# **USER GUIDE ESIMS (DTDi)**

# **EXTERNAL APPLICANT**

Version 1 Updated as of 1 May 2024

TE

FAIC

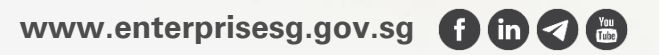

# **Logging in to ESIMS Dashboard**

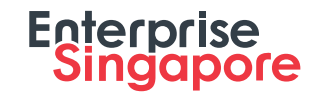

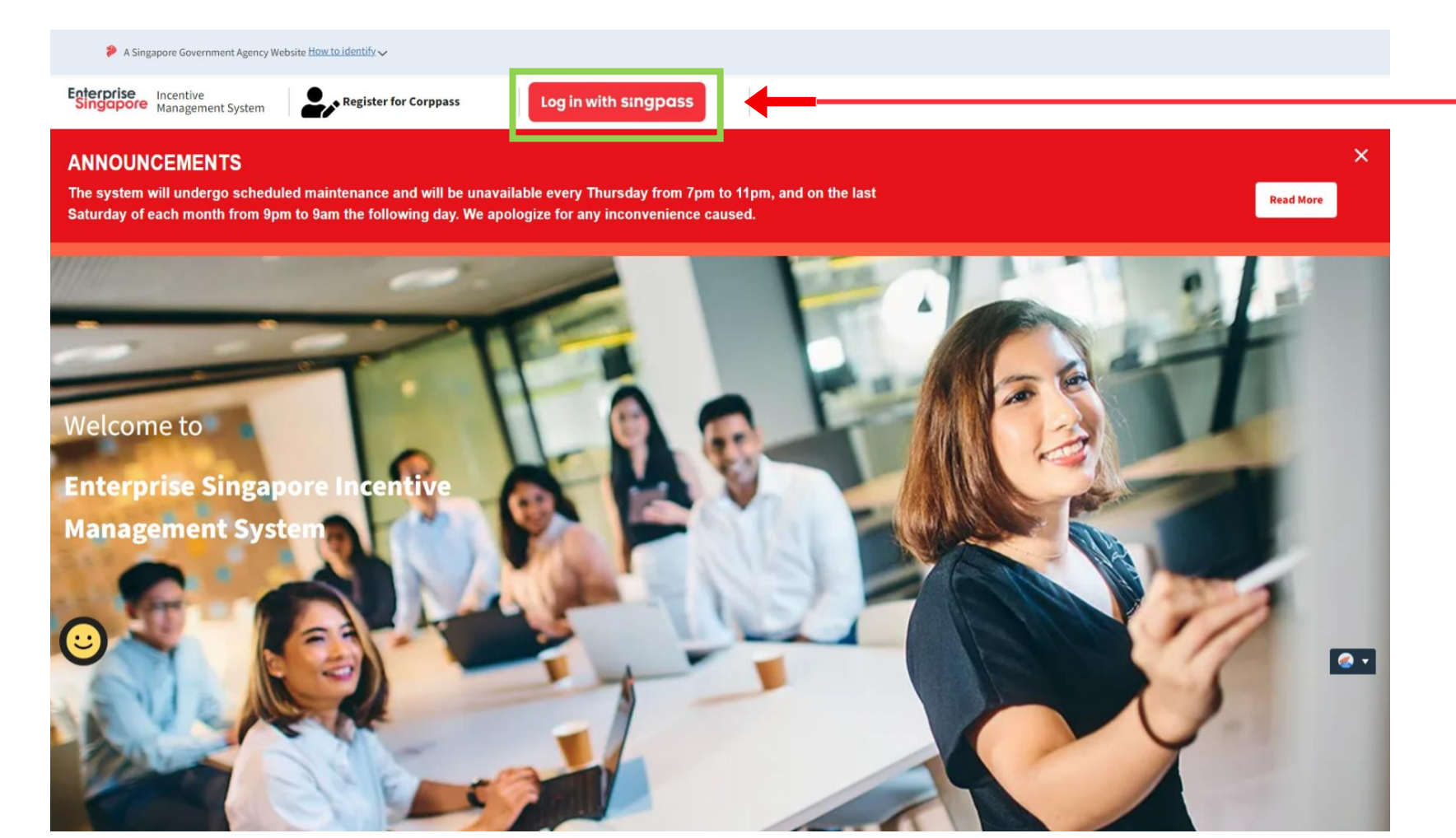

#### **Step 1**

Click on the "**Log in with Singpass**" button.

**URL** : https://esgincentives.enterprisesg.gov.sg/

# **Logging in to ESIMS Dashboard**

A Singapore Government Agency Website How to identify

#### **singpass**

 $F|T|F$   $\oplus$   $Q$ 

#### Beware of scam emails ^

A fake email is circulating. Please do not click on hyperlinks or open attachments in the email as they may lead to phishing websites or contain malicious software. If you suspect that you have fallen prey, please call 6335 3533 to report it to Singpass Helpdesk.

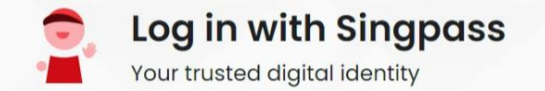

# **Singpass app** Password login Scan with Singpass app Logging in as Business User ◚ **Register for Singpass**

Download Singpass app

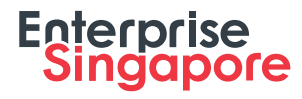

#### **Step 2**

Log in using the **Singpass App** via QR code or simply login with the **Password** option.

You will be logging in as a **Business User.**

#### **Step 3**

If logging in as other users, you will not have authorized access to corppass. In that case, you will be directed to "Register for Corppass".

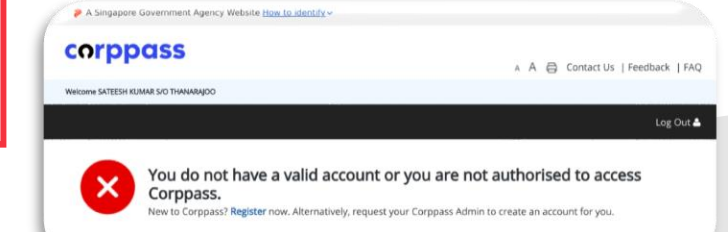

#### **singpass**

Contact us | Share feedback | Read FAQs Report vulnerability | Privacy statement | Terms of use | Sitemap 2024 Government of Singapore Last updated on 1 February 2024

# **Logging in to ESIMS Dashboard**

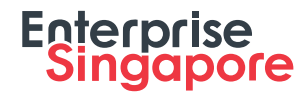

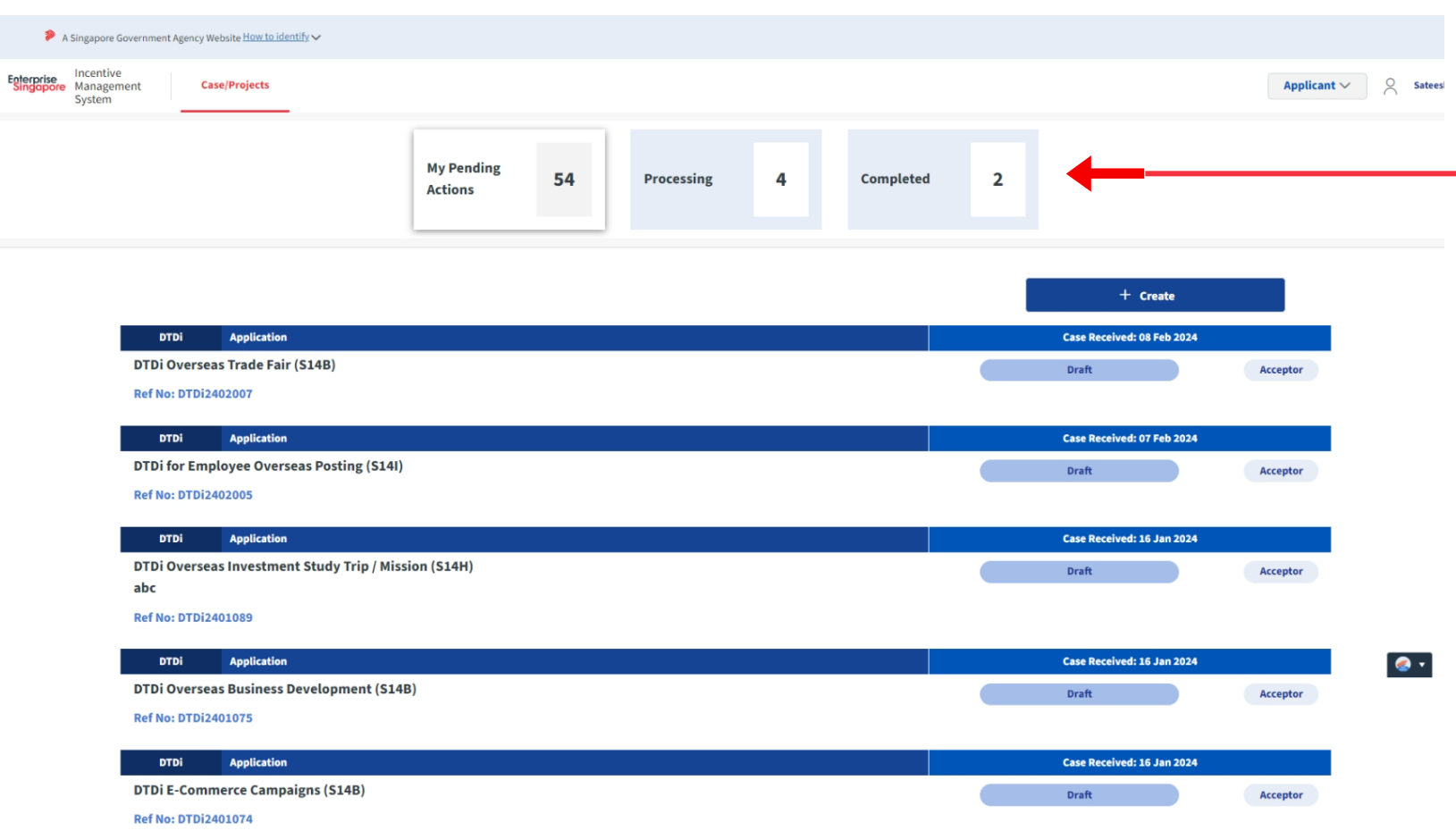

#### **Step 4**

There will be 3 main tabs.

#### **-My Pending Actions -Processing -Completed**

In "**My Pending Actions",** applicant can create / apply for applications with the "**+ Create**" button.

All submitted application will be moved to the "**Processing**" tab.

When the Application has been approved, the application/case will be move to the "**Completed"** tab.

# **5 Main Categories**

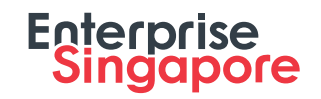

#### **1** Market Preparation

- Design Of Packaging for Overseas Market
- **•** Product / Service Certification **Construction Slide 24**
- Market Surveys / Feasibility Studies **Slide 42**

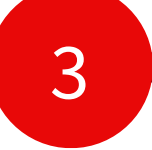

#### 3 **Market Promotion** 4 **Market Presence**

- Overseas Advertising & Promotional Campaigns **Slide 103**
- **Production of Corporate Brochures for Overseas <b>Slide 120** Distribution
- **Advertising in Approved Local Trade Publications Slide 137**
- **Overseas Business Development Slide 154**
- E-Commerce Campaigns **Slide 171**

# 2 **Market Exploration**

- Overseas Market Development Trips / Missions **Slide 60**
- Local Trade Fairs **Slide 78**
- Overseas Trade Fairs **Slide 95**
- Virtual Trade Fairs **Constitution of the State 198**

- Overseas Trade Offices **Slide 190**
- Master Licensing & Franchising **Slide 208**
- **Employee Overseas Posting <b>Commission** Slide 225
- **•** Overseas Investment Study Trips / Missions **Common Slide 243**
- **•** Investment Feasibility / due diligence studies **Elide 261**

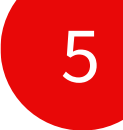

### 5 **For Publications Only**

- Designation Of Local Trade Publication **Slide 279**
	- New & Renew

# **Market Preparation DTDi**

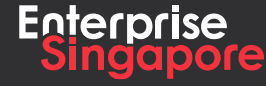

www.enterprisesg.gov.sg **O**OO

# **DTDi**

# **Application (Design Of Packaging for Overseas Markets S14B)**

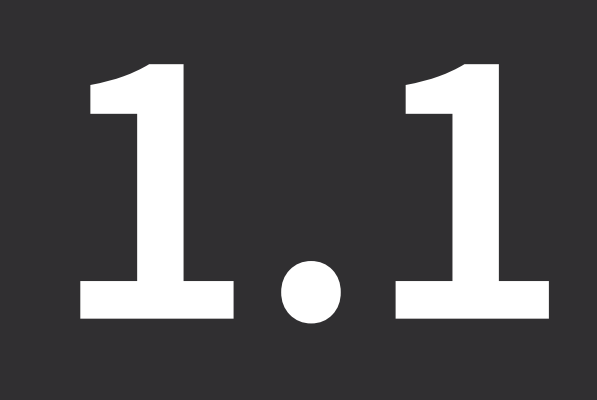

**Applicant**

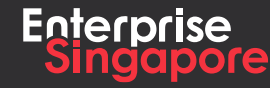

www.enterprisesg.gov.sg **O** m **O** e

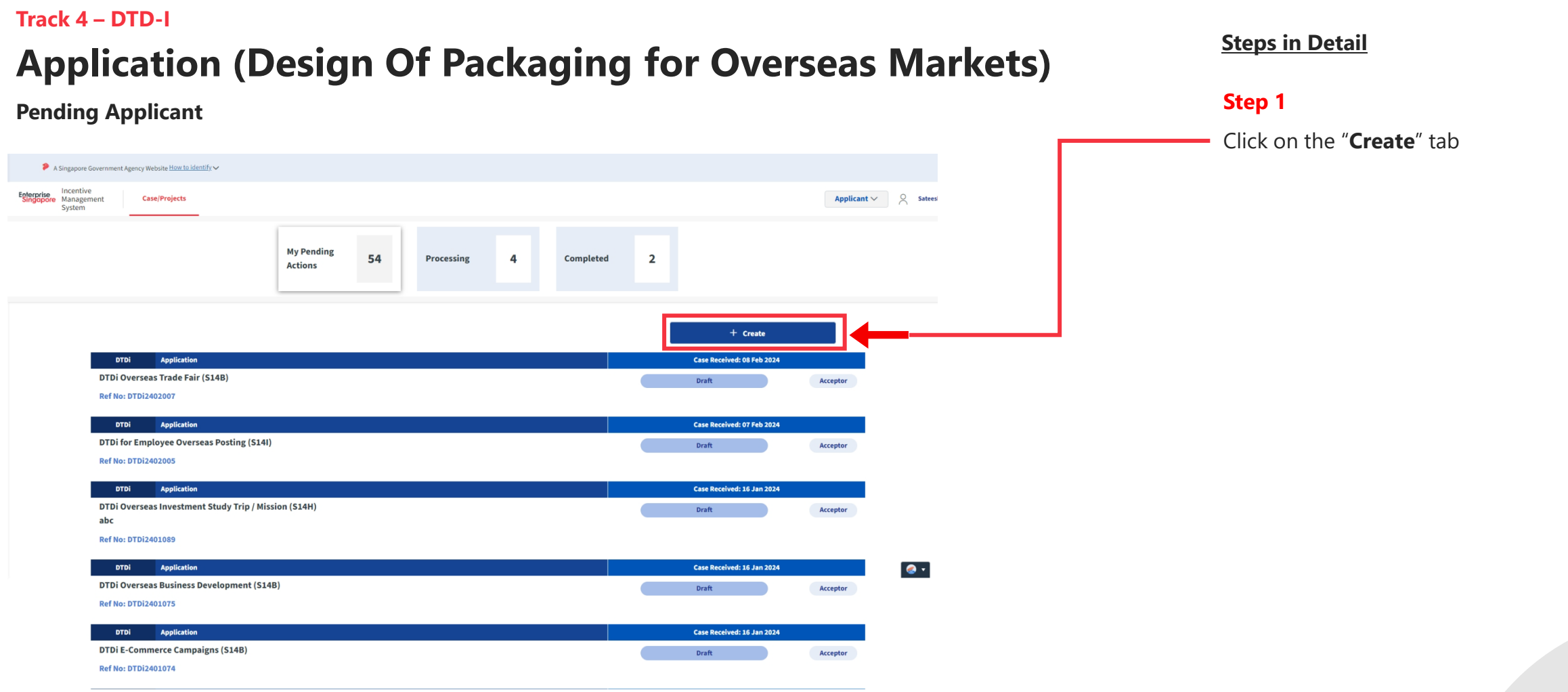

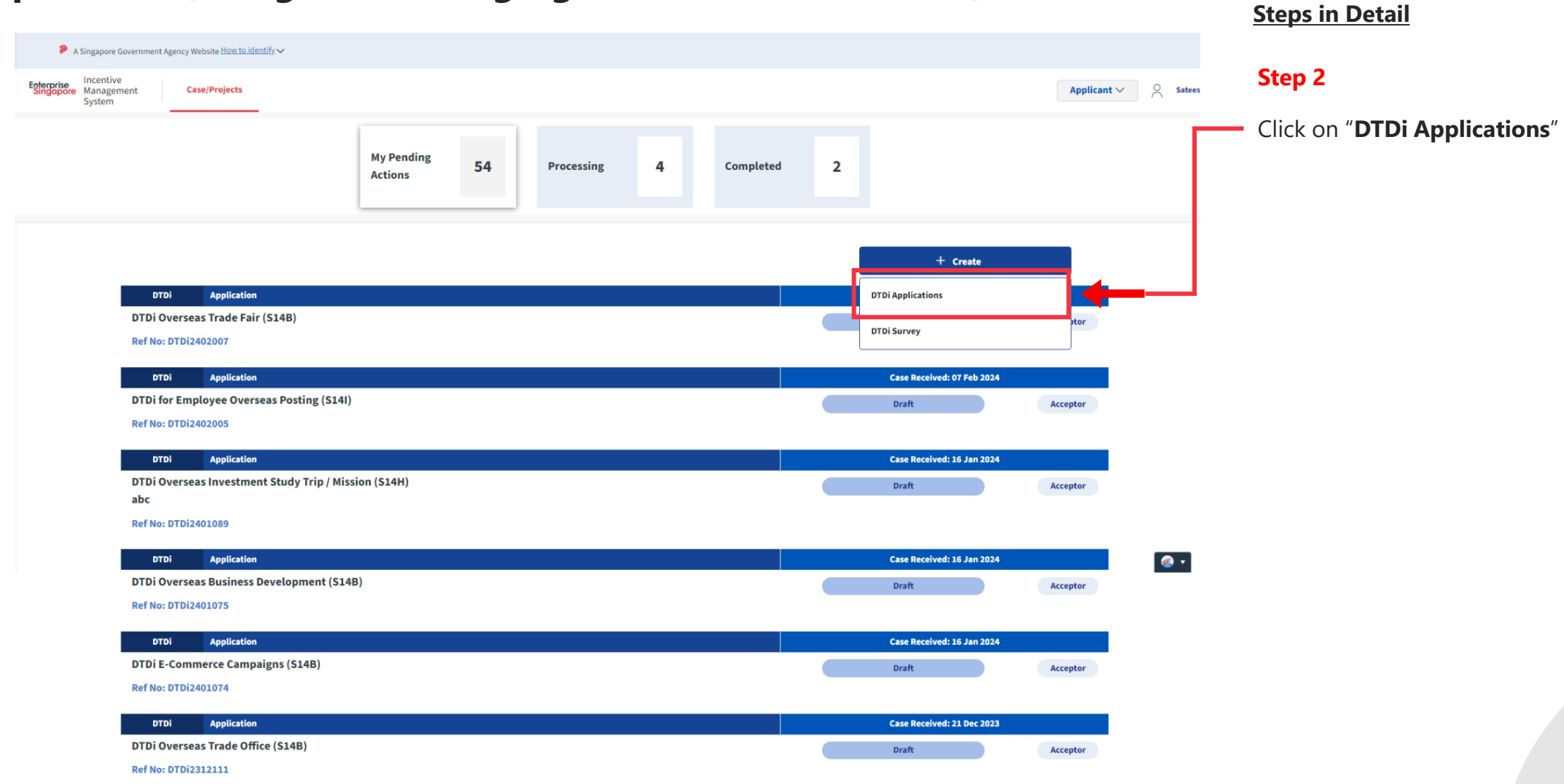

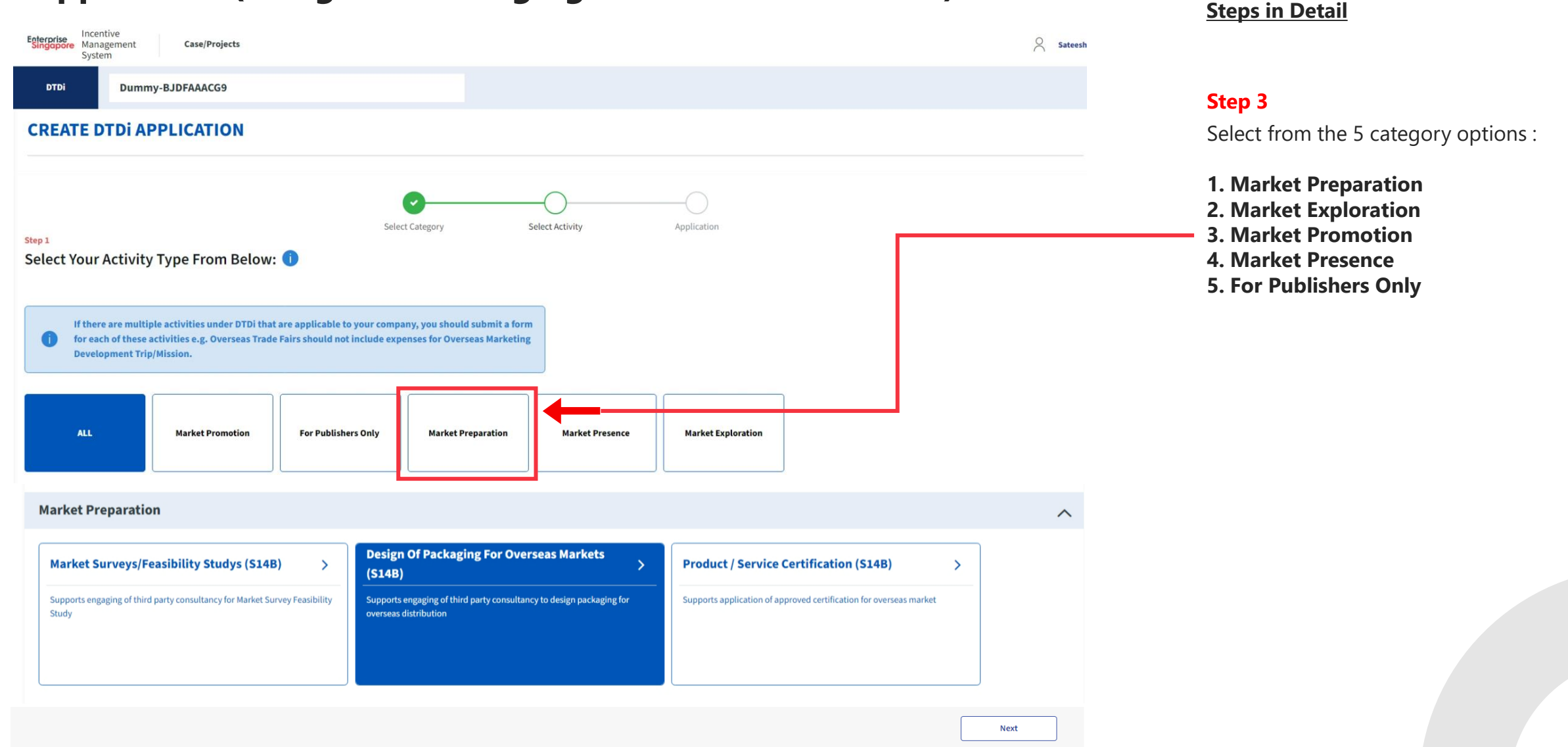

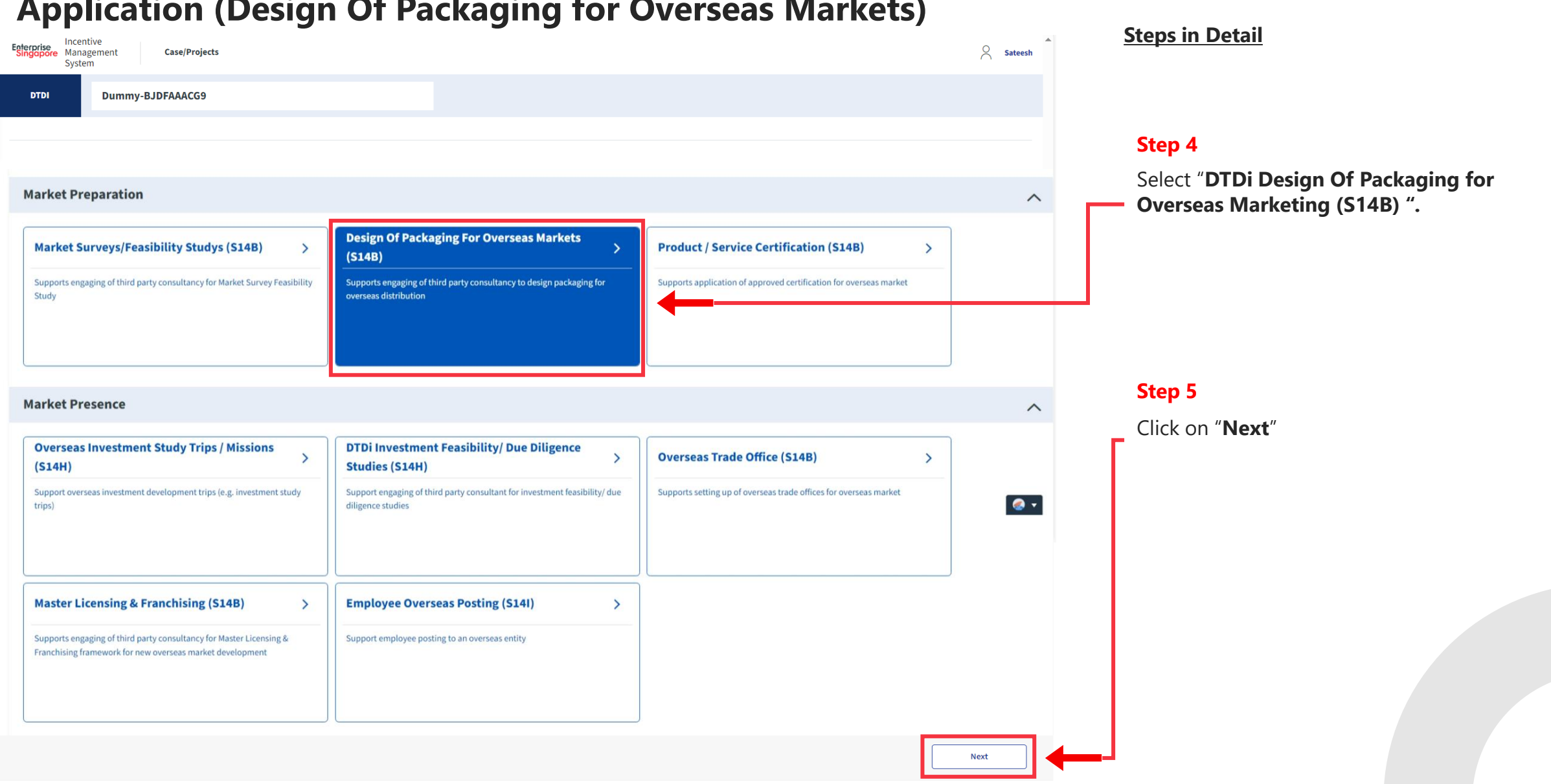

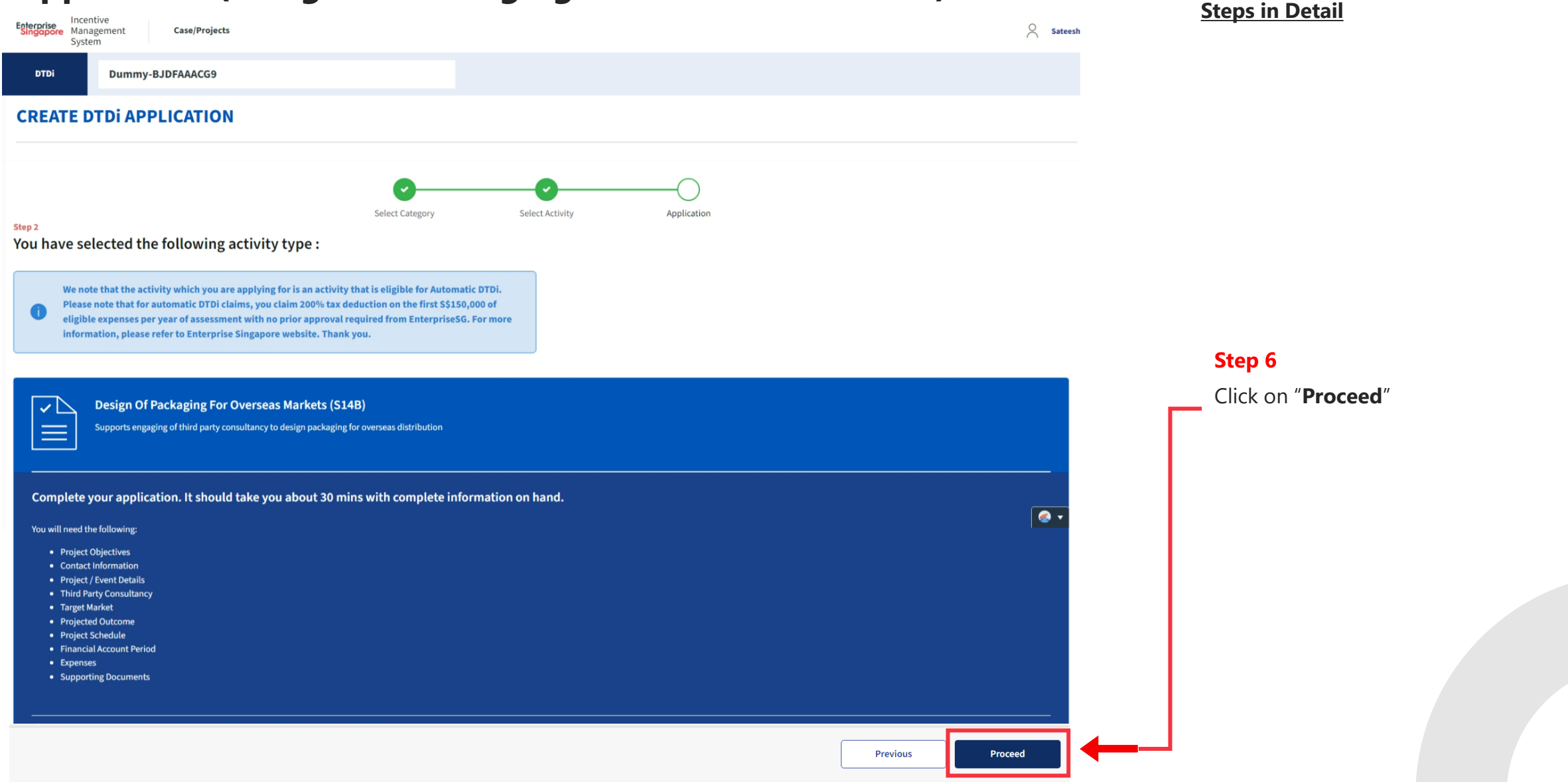

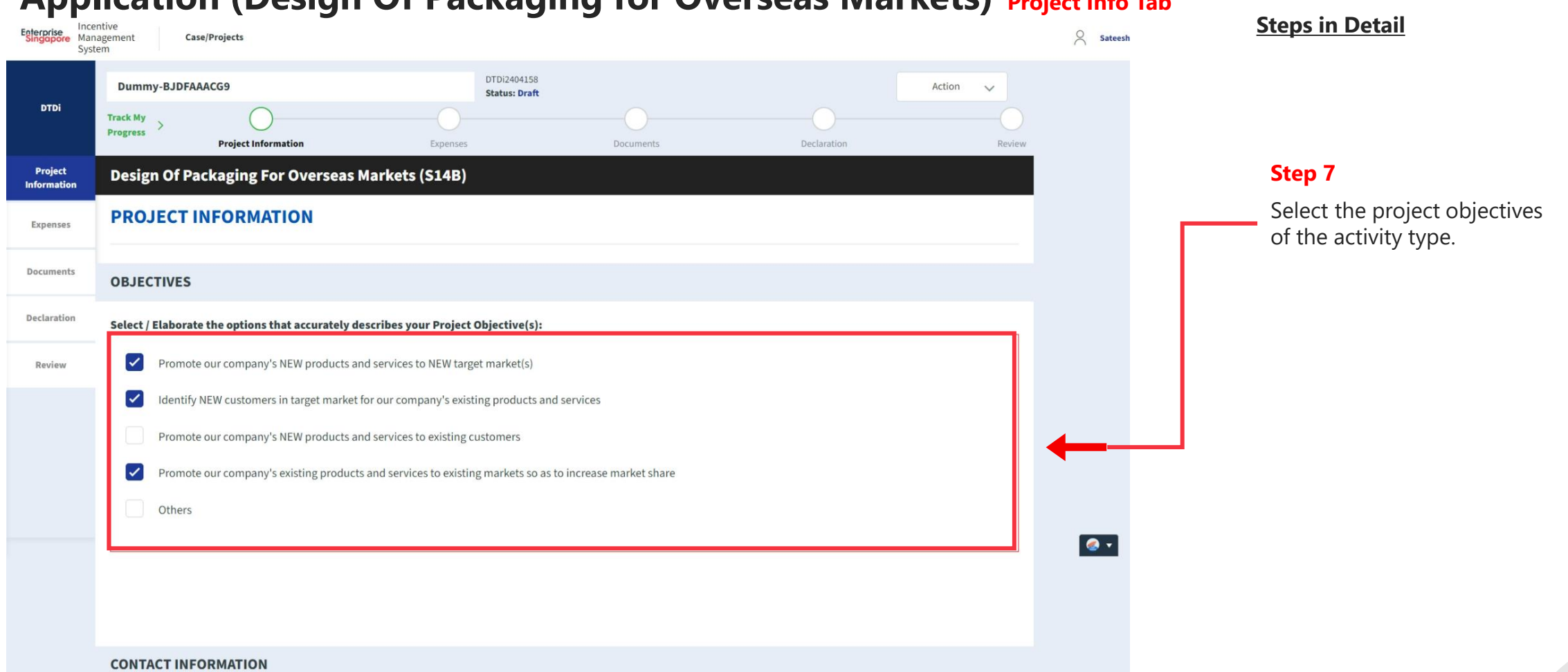

#### **Application (Design Of Packaging for Overseas Markets) Project Info Tab**

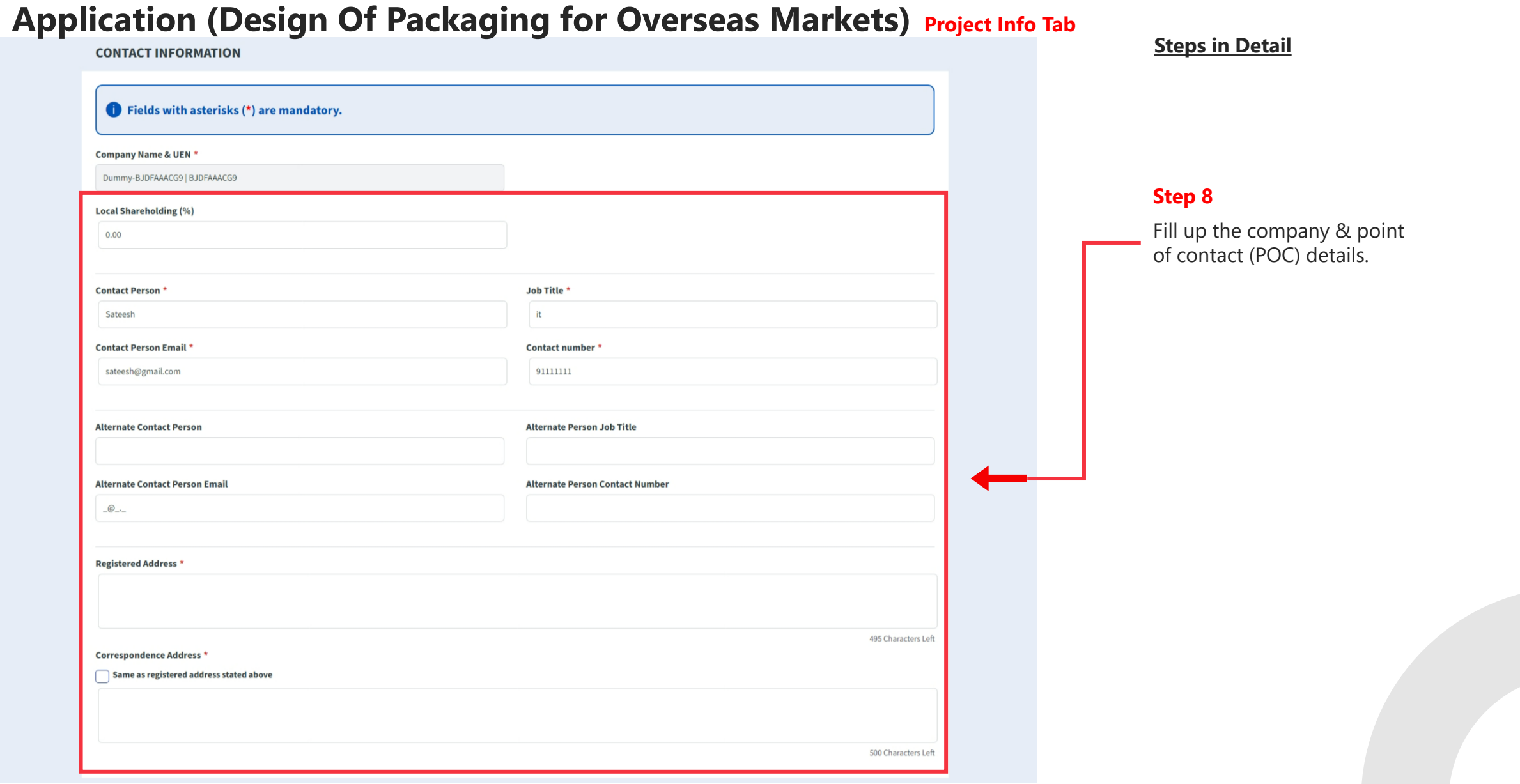

## **Application (Design Of Packaging for Overseas Markets) Project Info Tab**

**Steps in Detail**

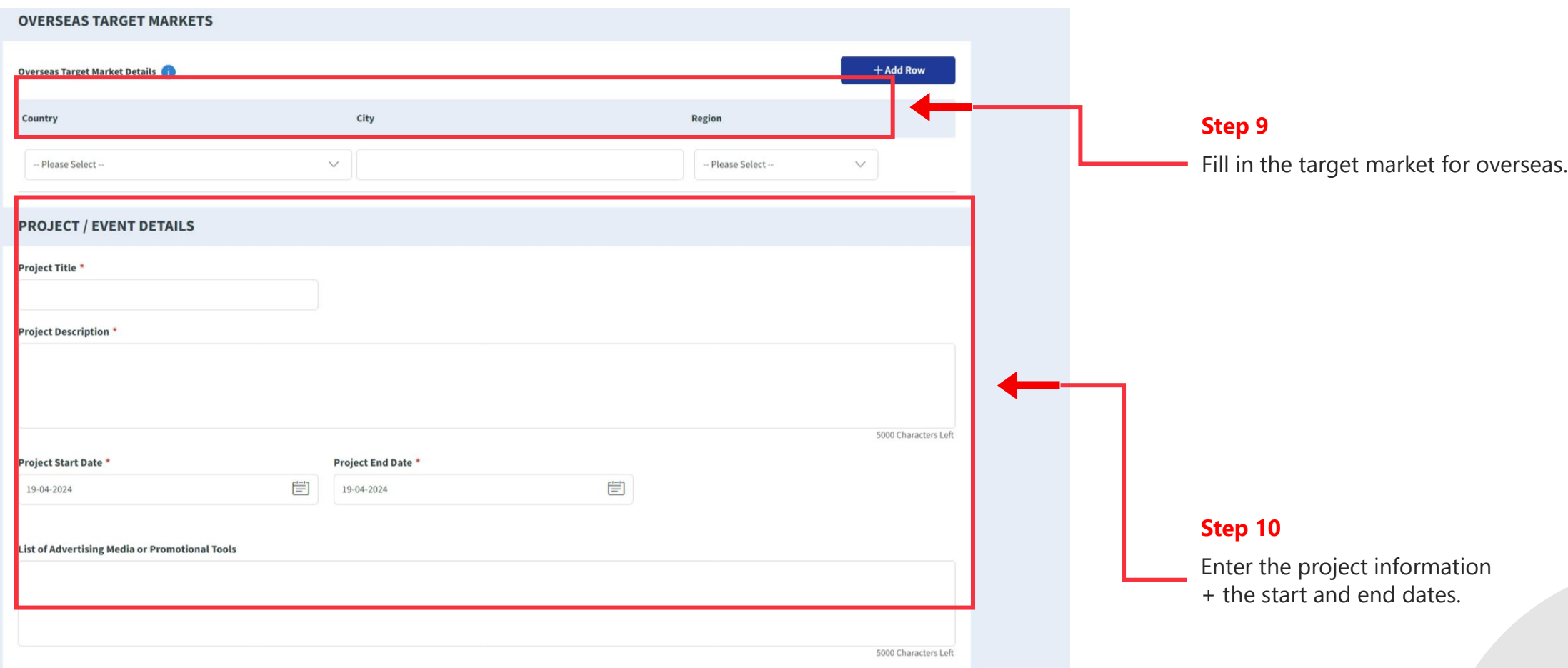

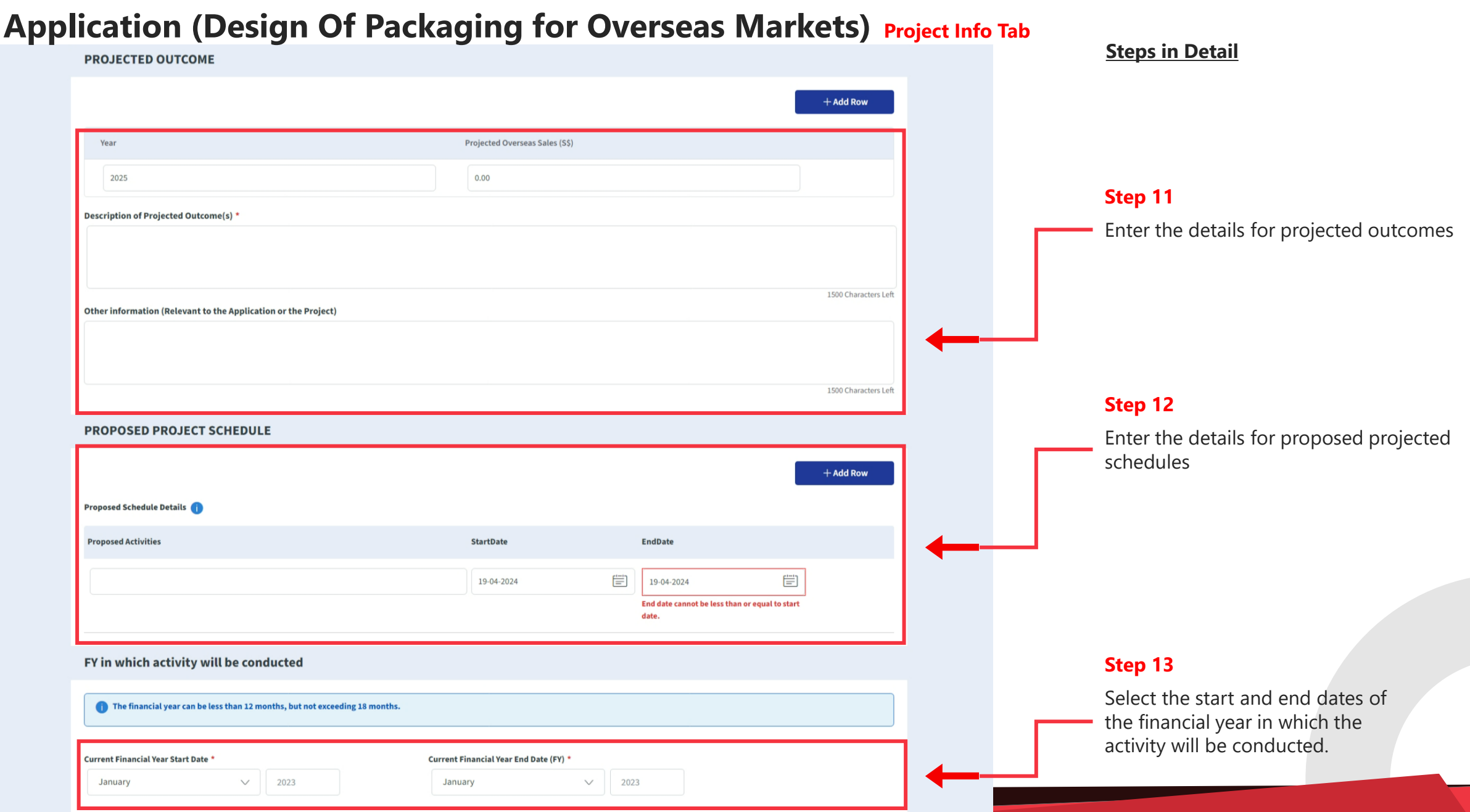

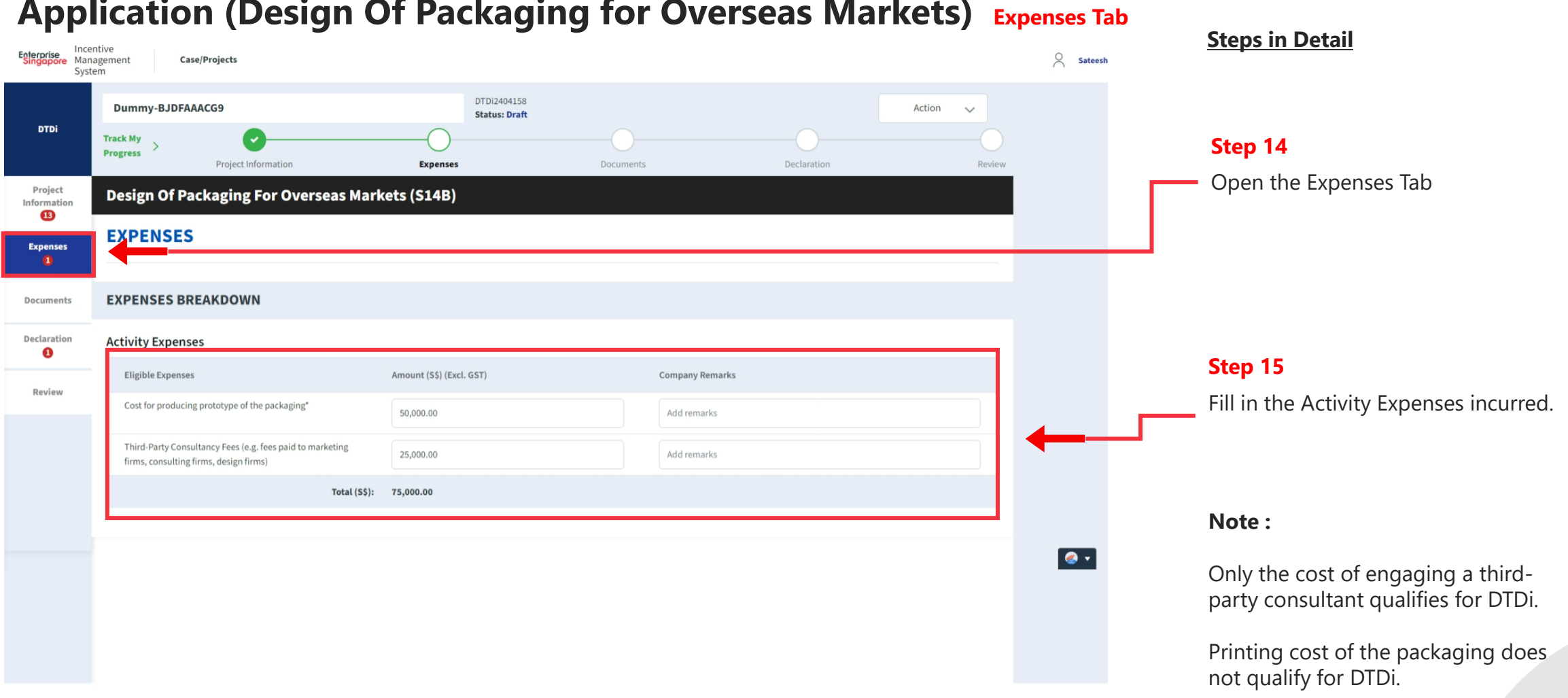

#### **Application (Design Of Packaging for Overseas Markets) Expenses Tab**

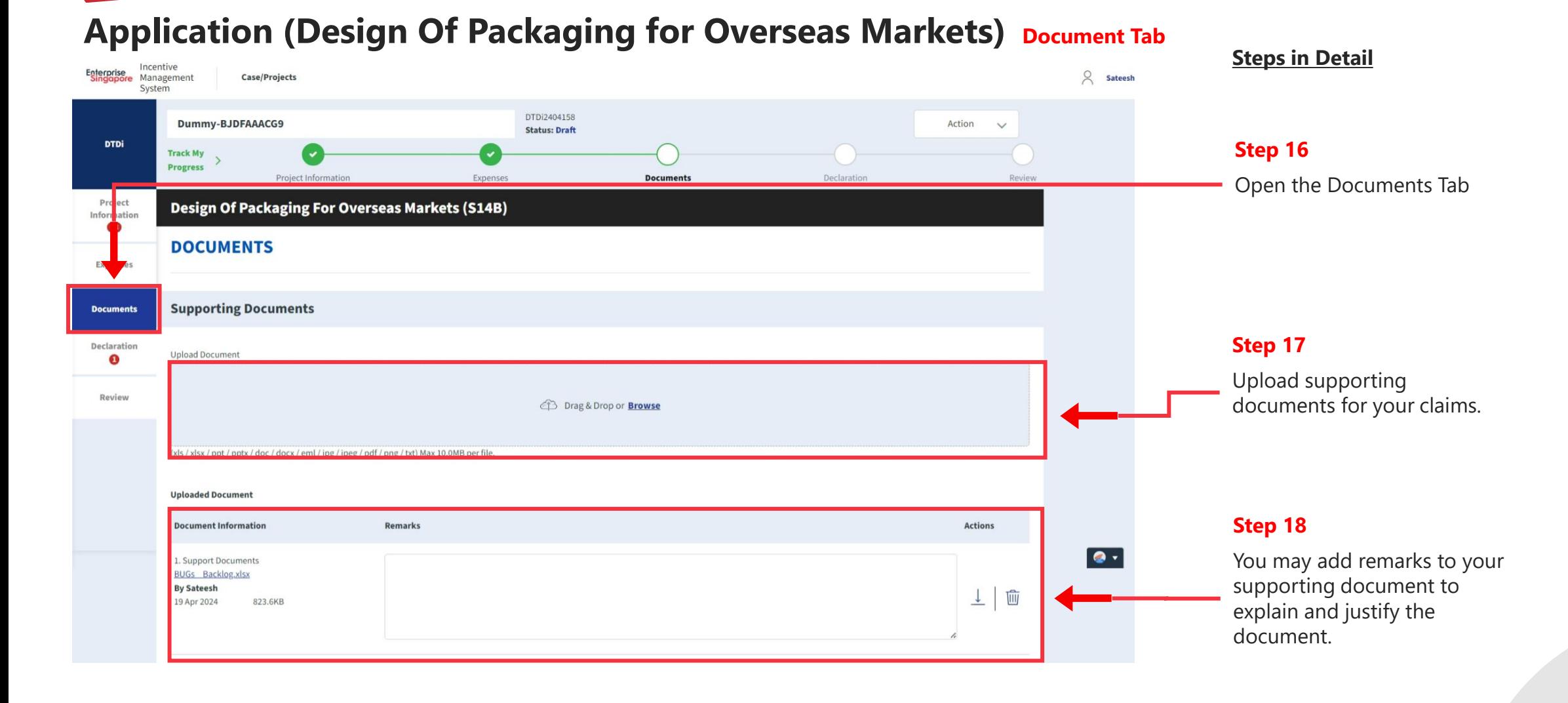

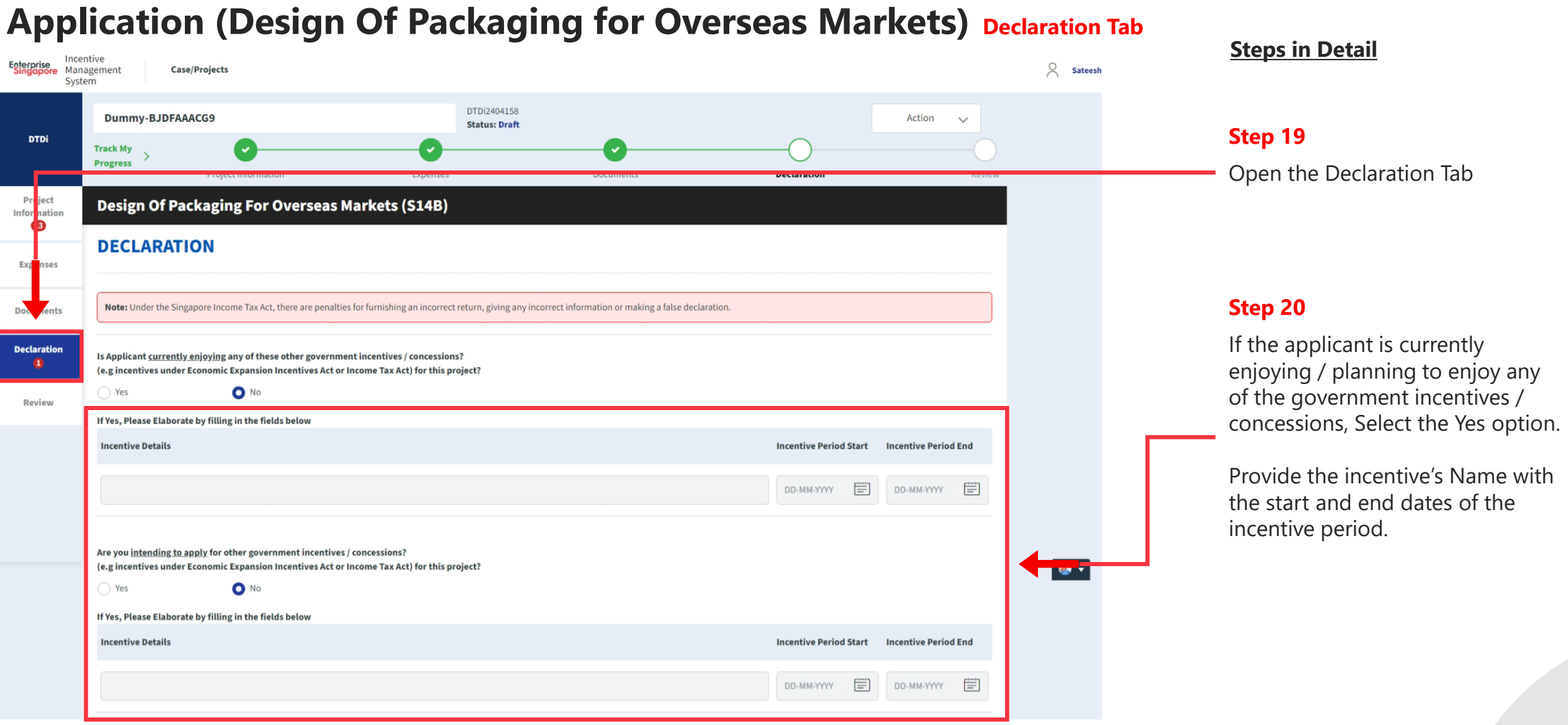

#### **Application (Design Of Packaging for Overseas Markets) Declaration Tab Steps in Detail** Have you been investigated for, or charged by public authorities with any of the following in the last 5 years? any of these other government incentives / concessions? • Breaches of the laws and regulations (both in home country and foreign jurisdictions) · Private Litigation Suits (e.g employee Suits, third party liability suits, etc) · Internal or External Fraud Yes O No If Yes, Please Elaborate by filling in the fields below **Step 21** Fill in the declarations 1000 Characters Left I/We declare that: **Step 22**  V I/We confirm that the expenditure claimed is net of any government grants/subsidies, including grants/subsidies pending approval by the relevant government agency. Check all the check boxes for I/We have verified the information furnished and confirm that is it true and correct and undertake to inform Enterprise Singapore immediately of any changes in the information given in this application. We understand  $\blacktriangledown$ declaration. that Enterprise Singapore reserves the right to withdraw its Double Tax Deduction support if there are any misrepresentations and/or false declarations in this application.  $\blacktriangledown$ I/We shall submit any other documents and/or information in relation to this project that Enterprise Singapore deems necessary. I/We agree to be bound by the Terms of Use and Privacy Agreement **Declarations Note : Required field!**

Declaration checkboxes are mandatory for the submission of the application.

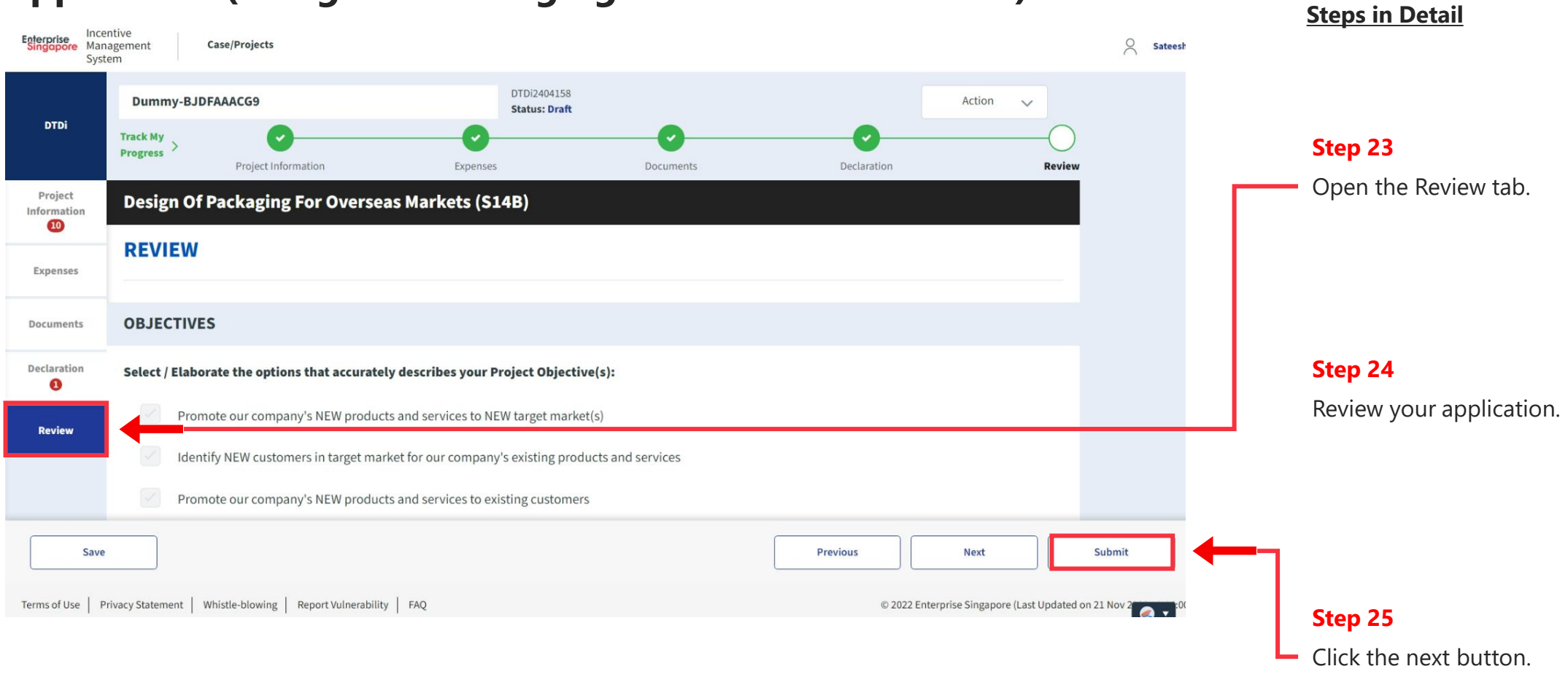

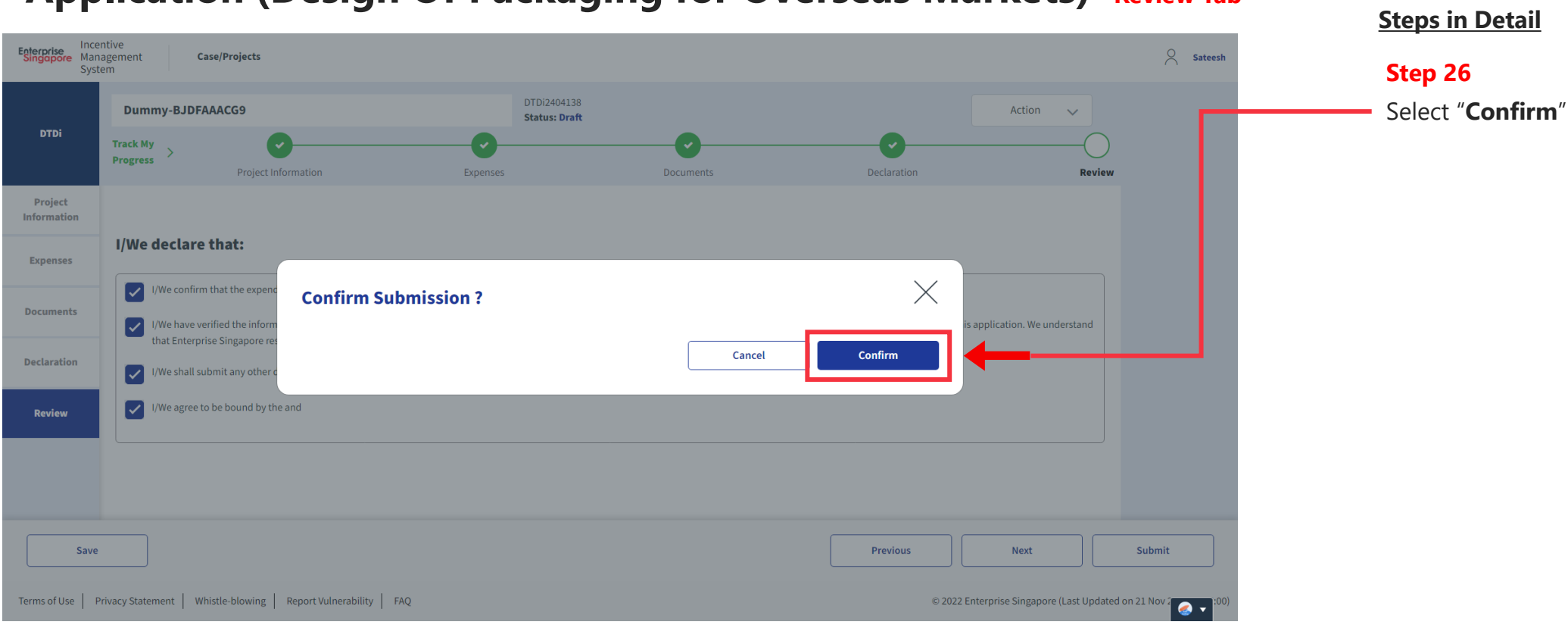

# **Application Submitted to PO**

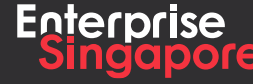

www.enterprisesg.gov.sg **this of the state** 

#### **Applicant**

# **1.2**

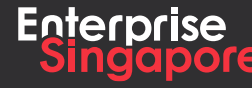

www.enterprisesg.gov.sg **O** m **O** e

## **Application (Product/Service Certification) Track 4 – DTD-I**

#### **Steps in Detail**

**Step 1**

#### Click on the "**Create**" tab

#### **Pending Applicant**

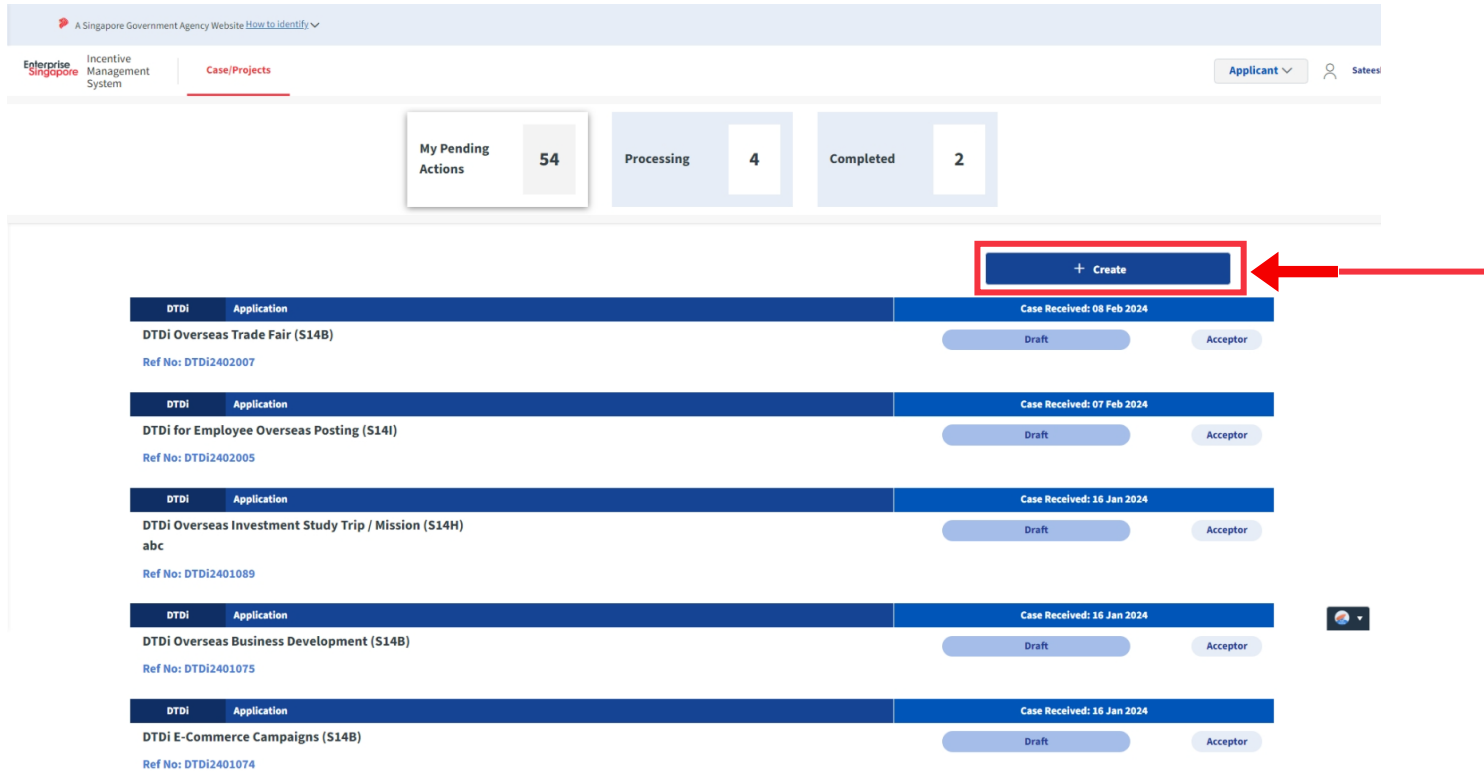

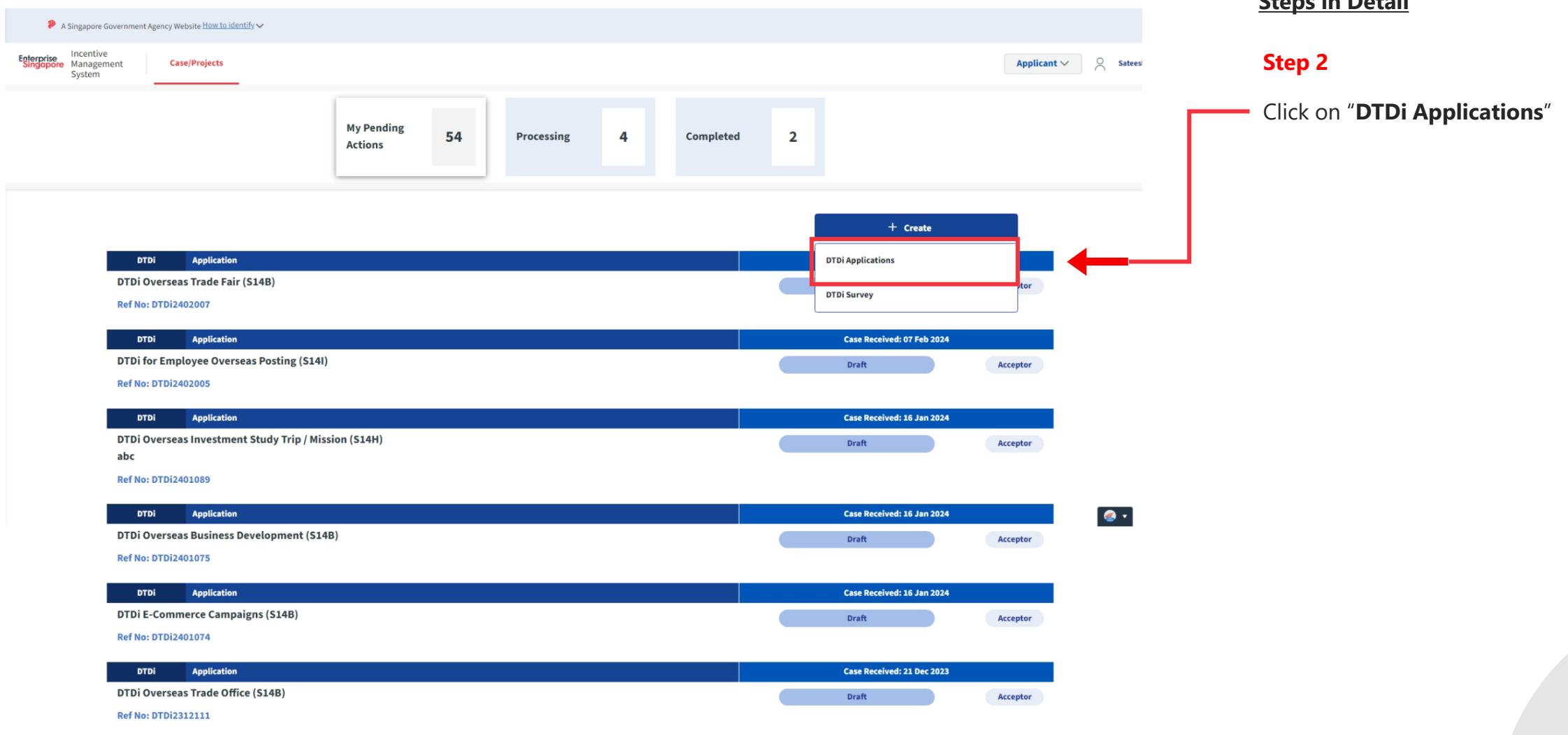

#### **Steps in Detail**

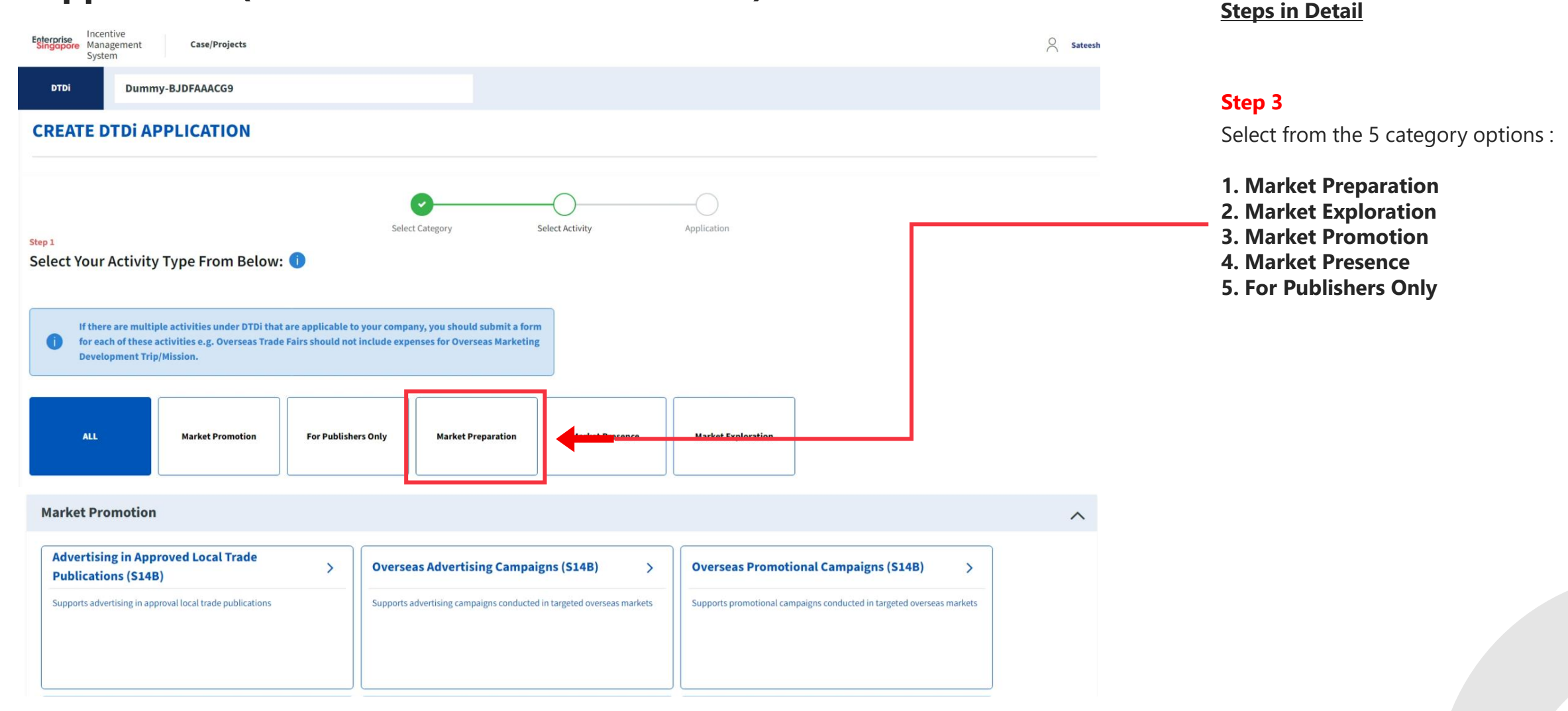

**Next** 

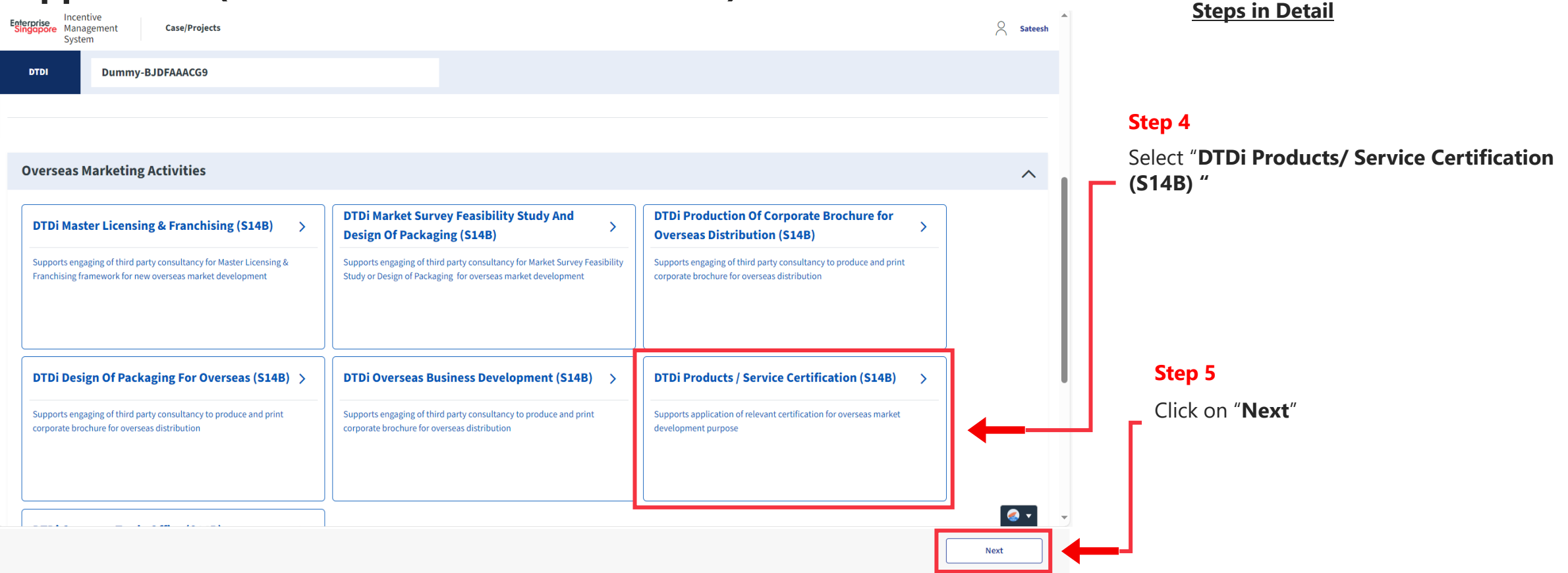

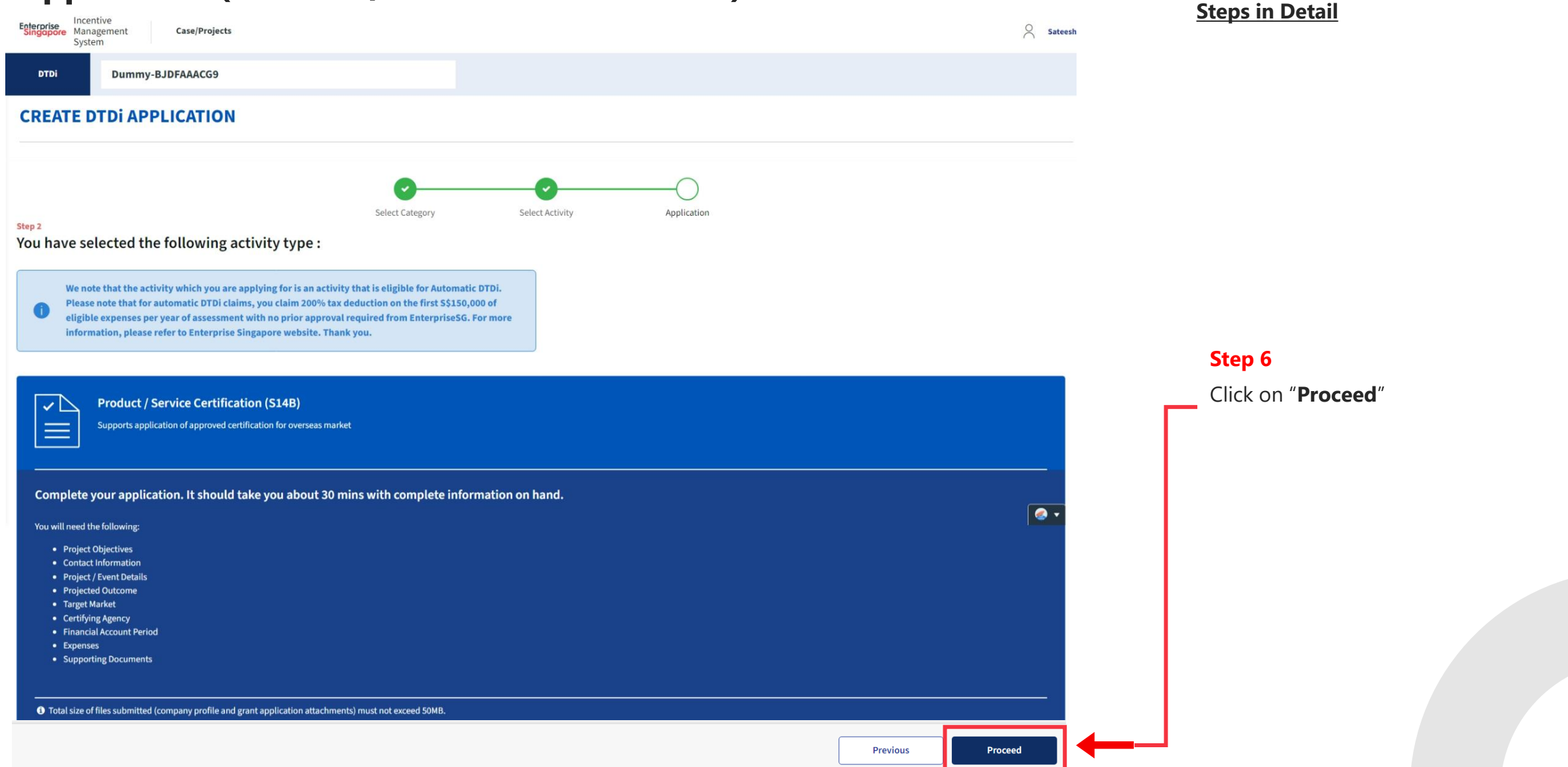

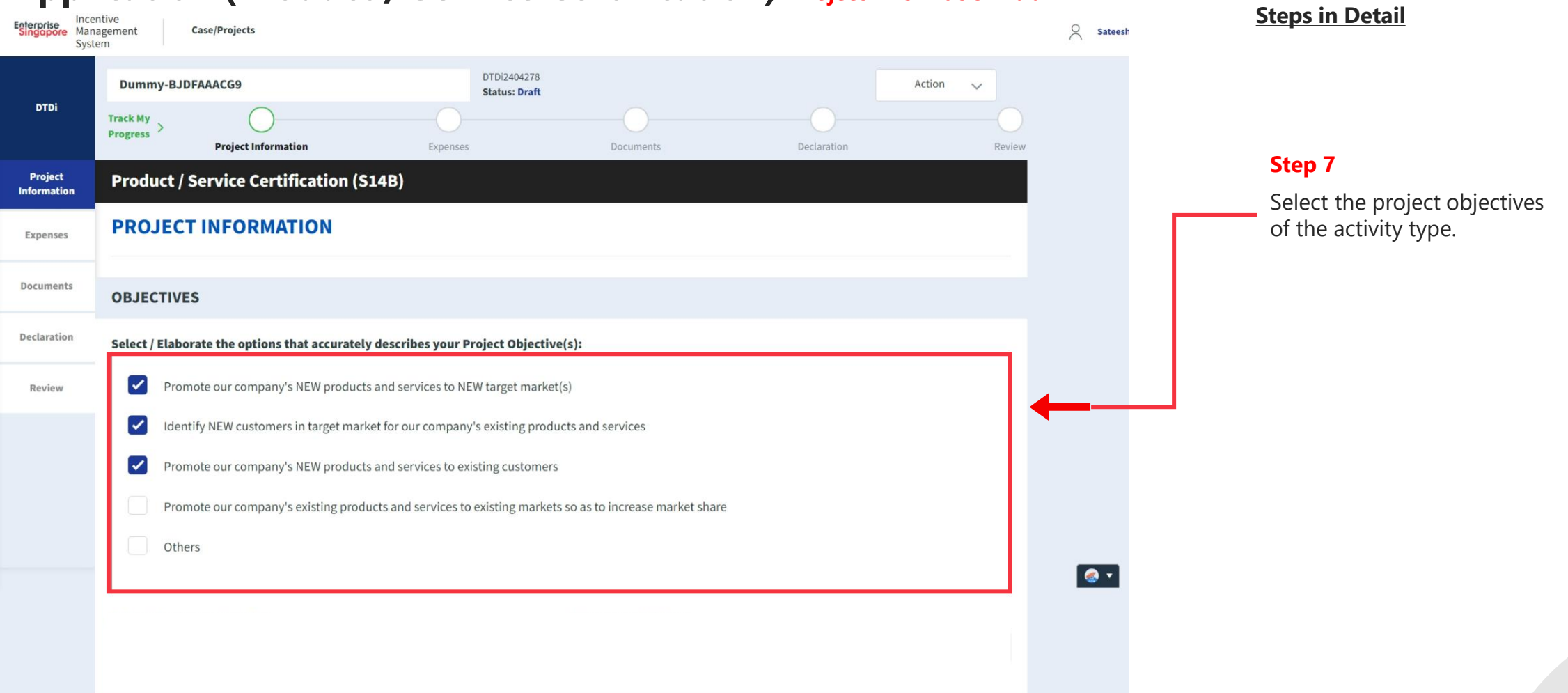

#### **Application (Product / Service Certification) Project Information Tab**

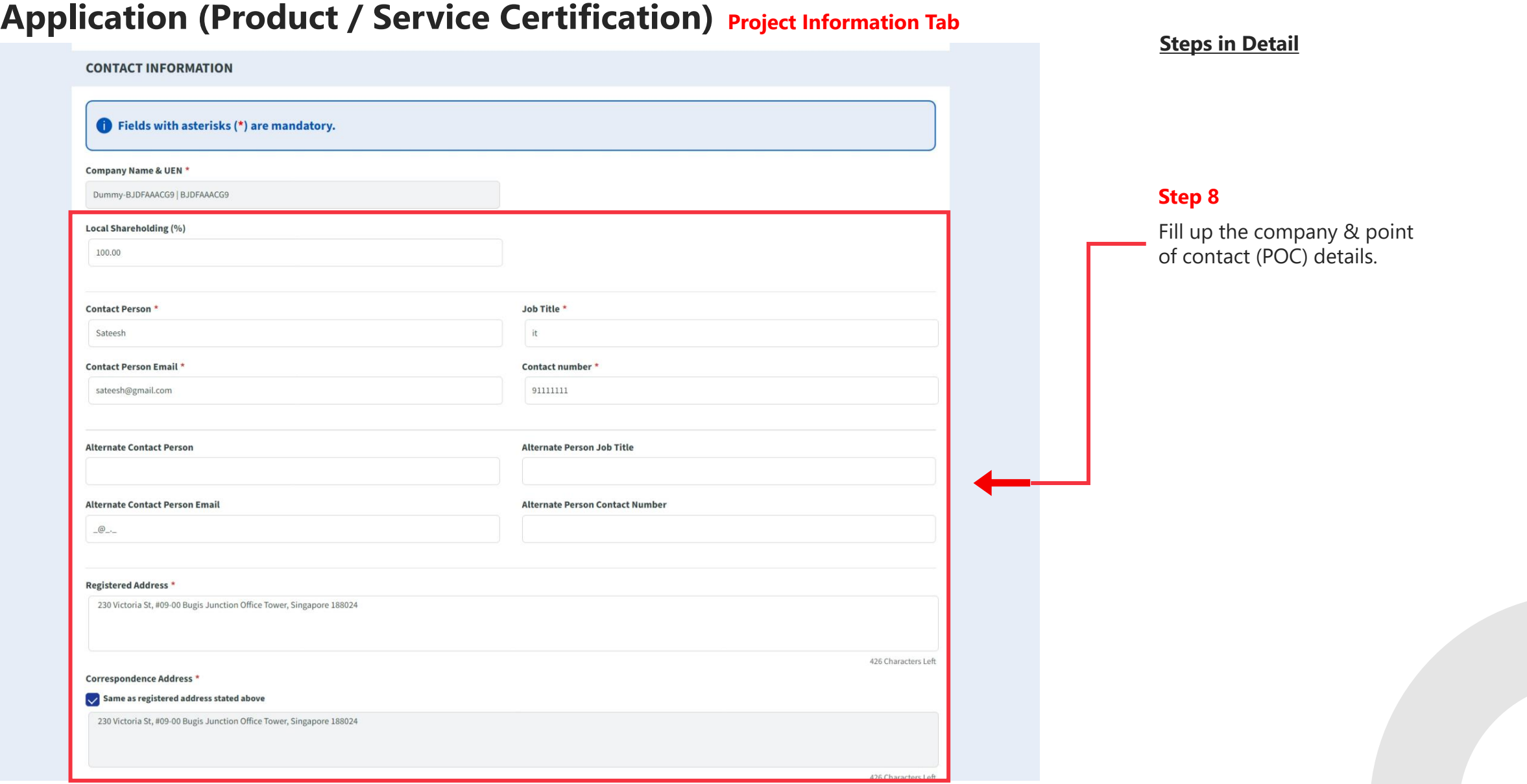

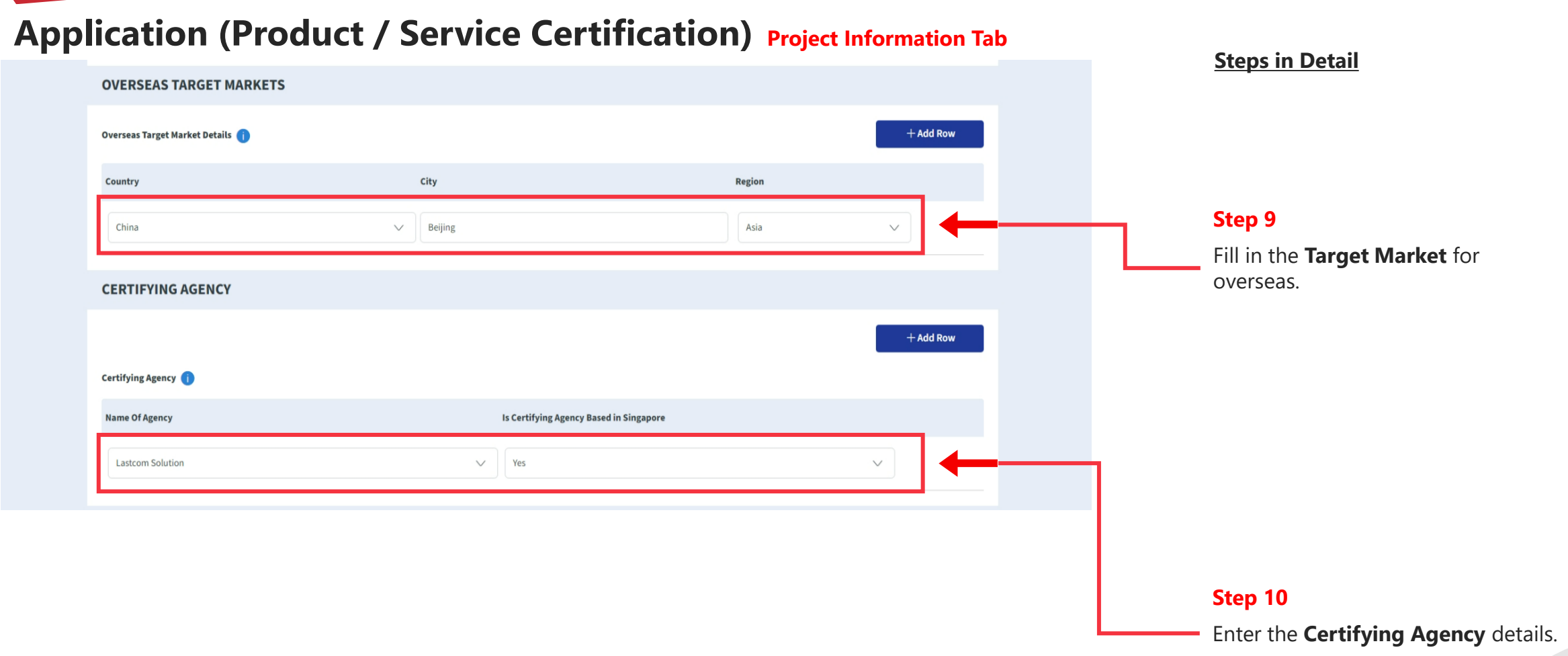

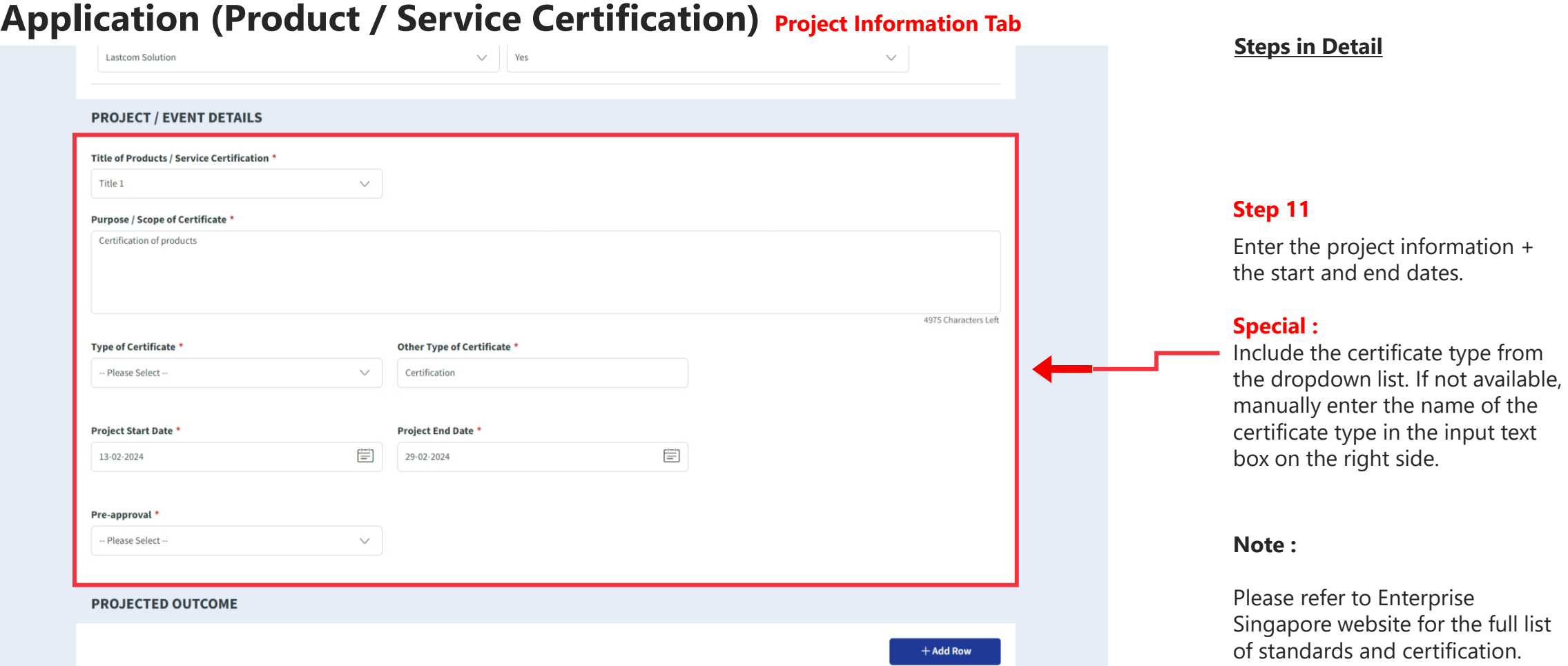

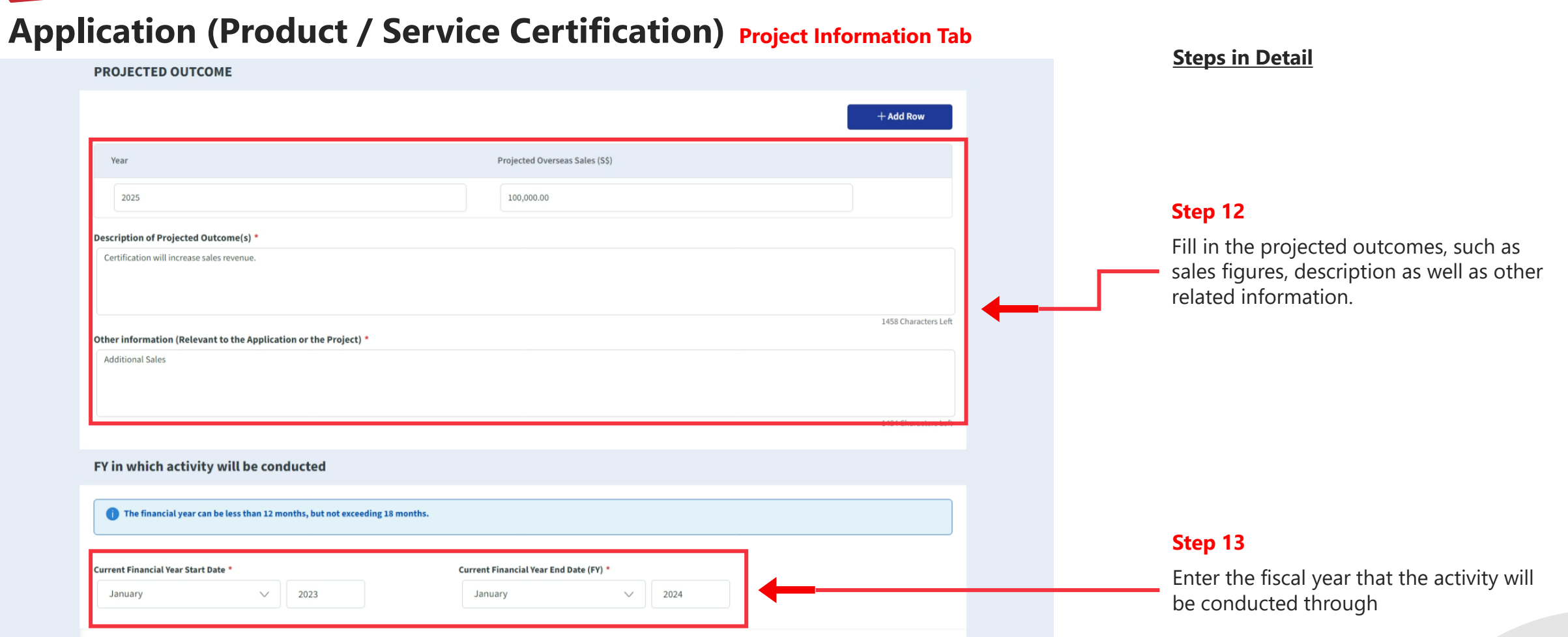

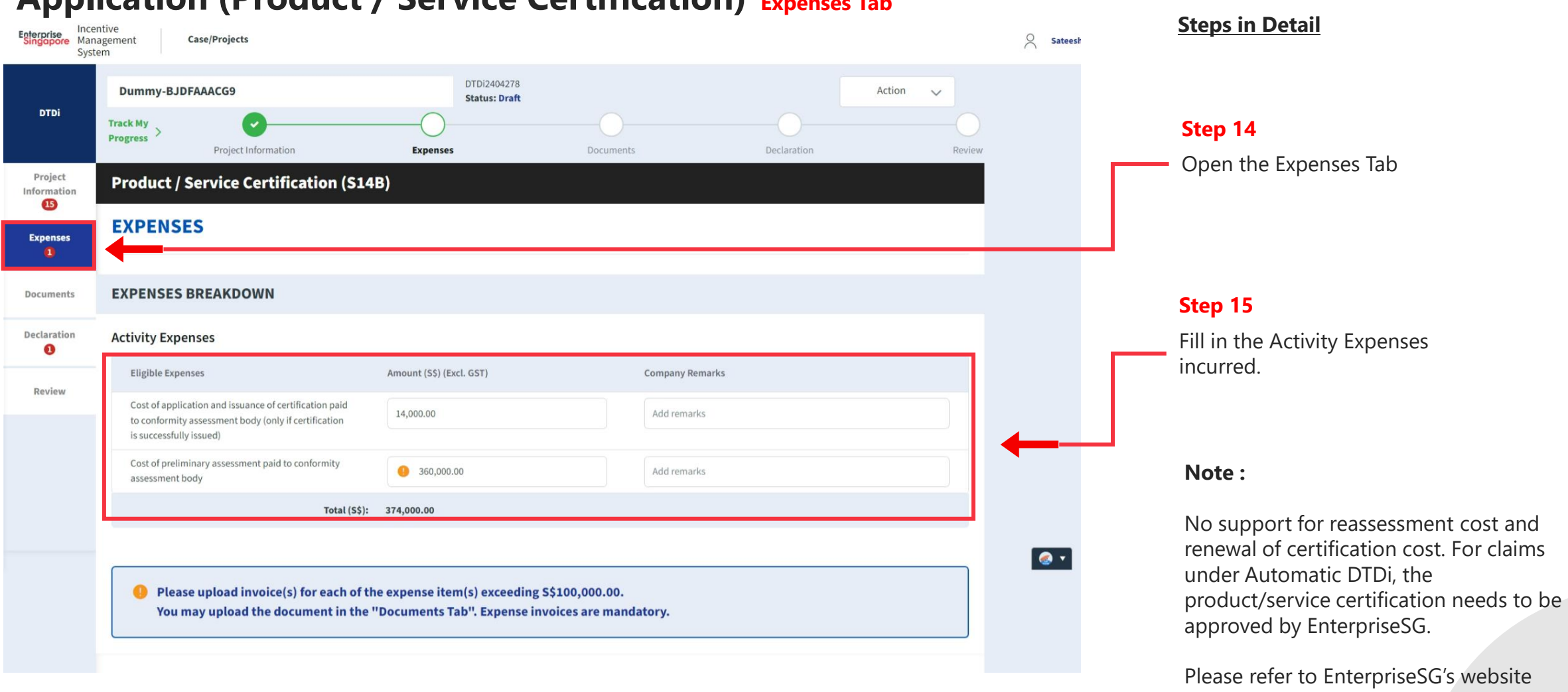

**Application (Product / Service Certification) Expenses Tab**

Please refer to EnterpriseSG's website for the list of approved product/service certification listing.

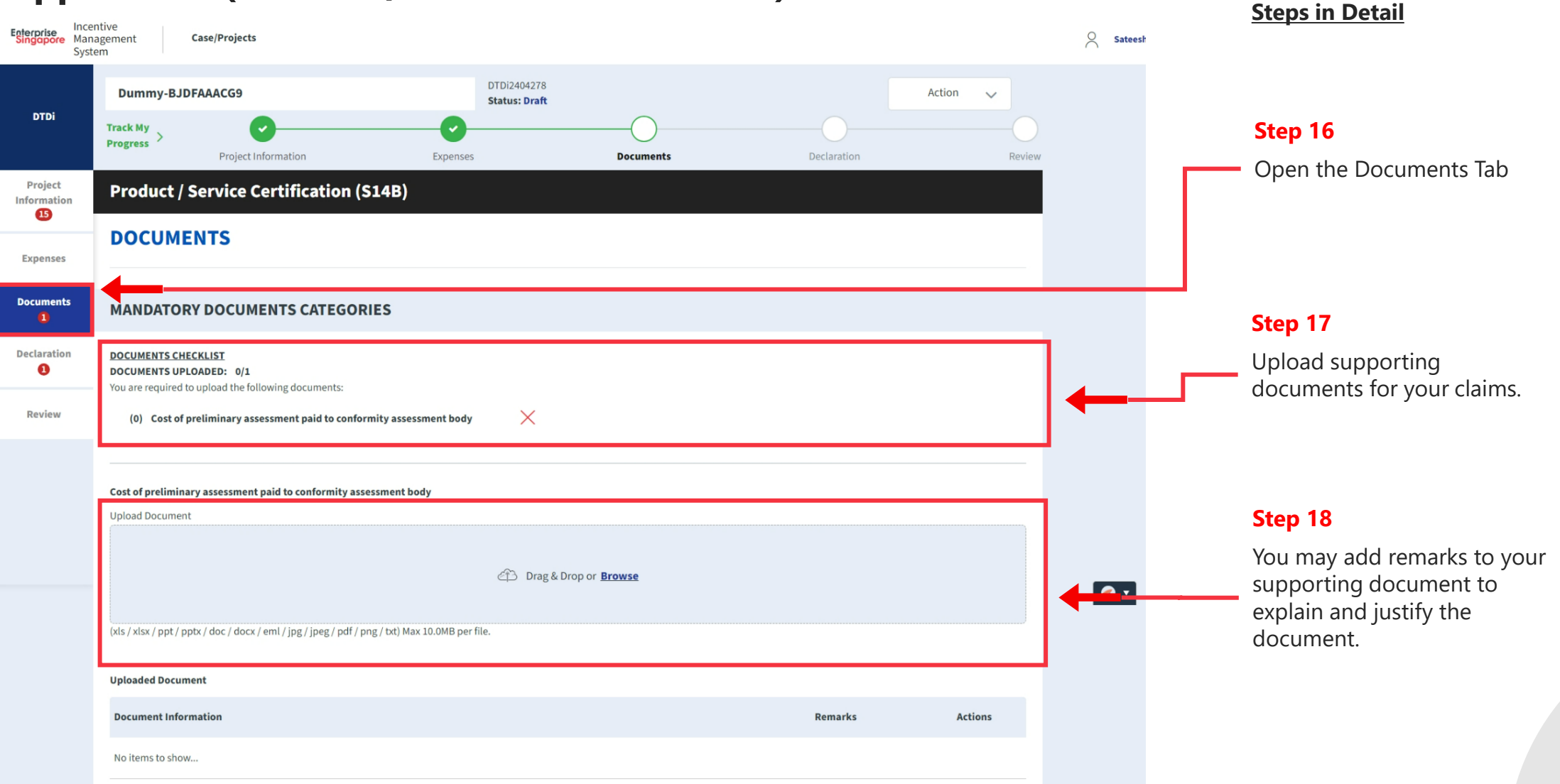

### **Application (Product / Service Certification) Document Tab**
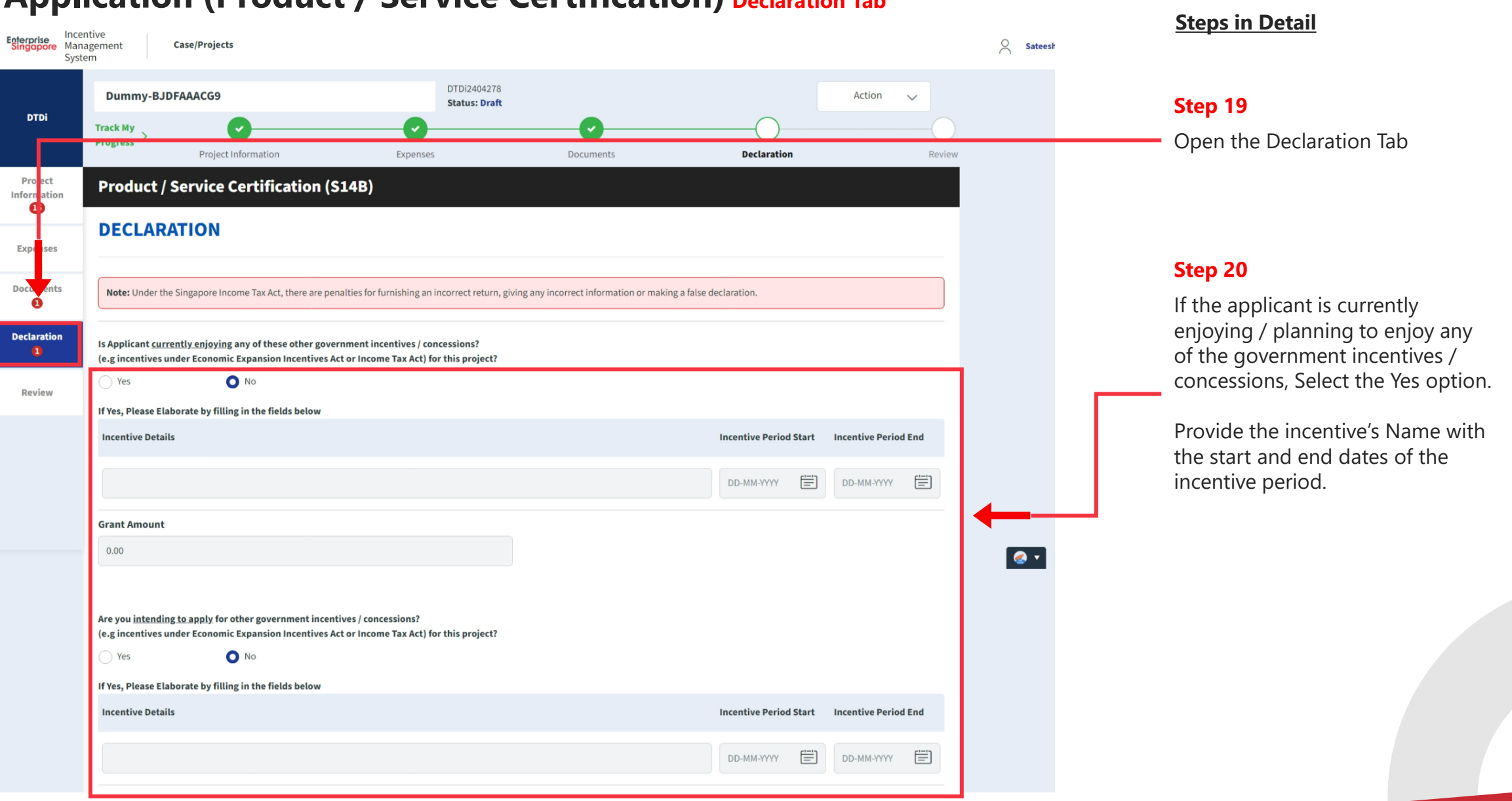

#### **Application (Product / Service Certification) Declaration Tab**

#### **Application (Product / Service Certification) Declaration Tab**

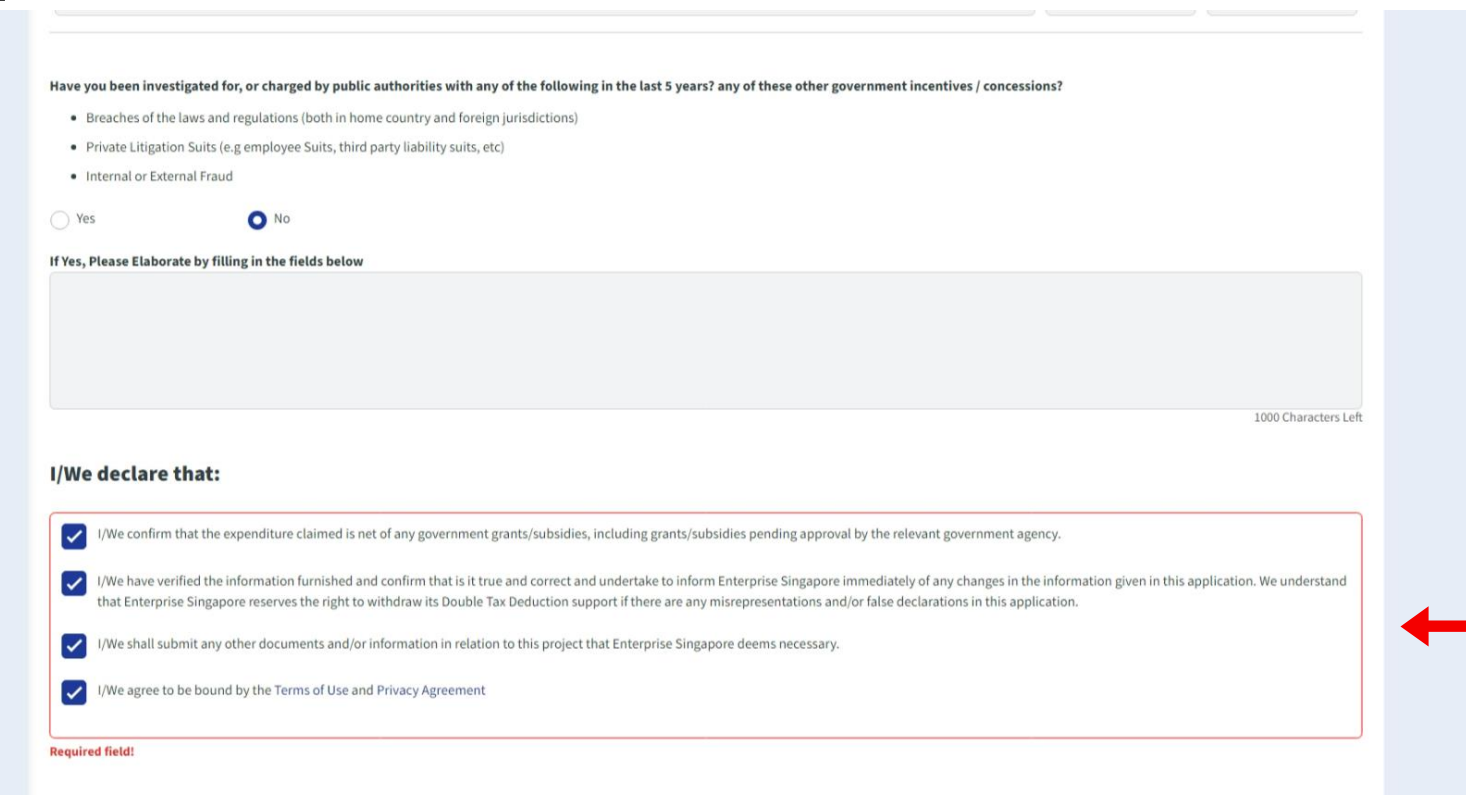

#### **Steps in Detail**

#### **Step 21**

Check all the check boxes for declaration.

#### **Declarations Note :**

Declaration checkboxes are mandatory for the submission of the application.

#### **Application (Product / Service Certification) Review Tab**

#### **Steps in Detail**

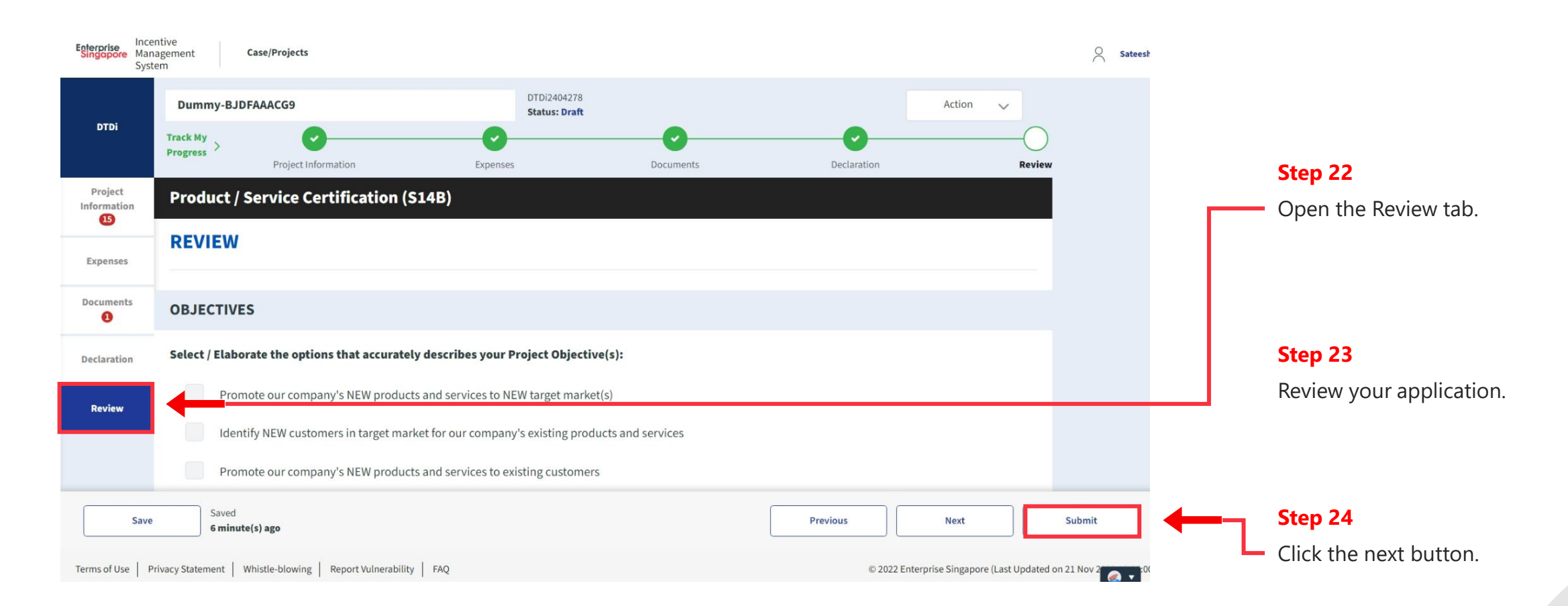

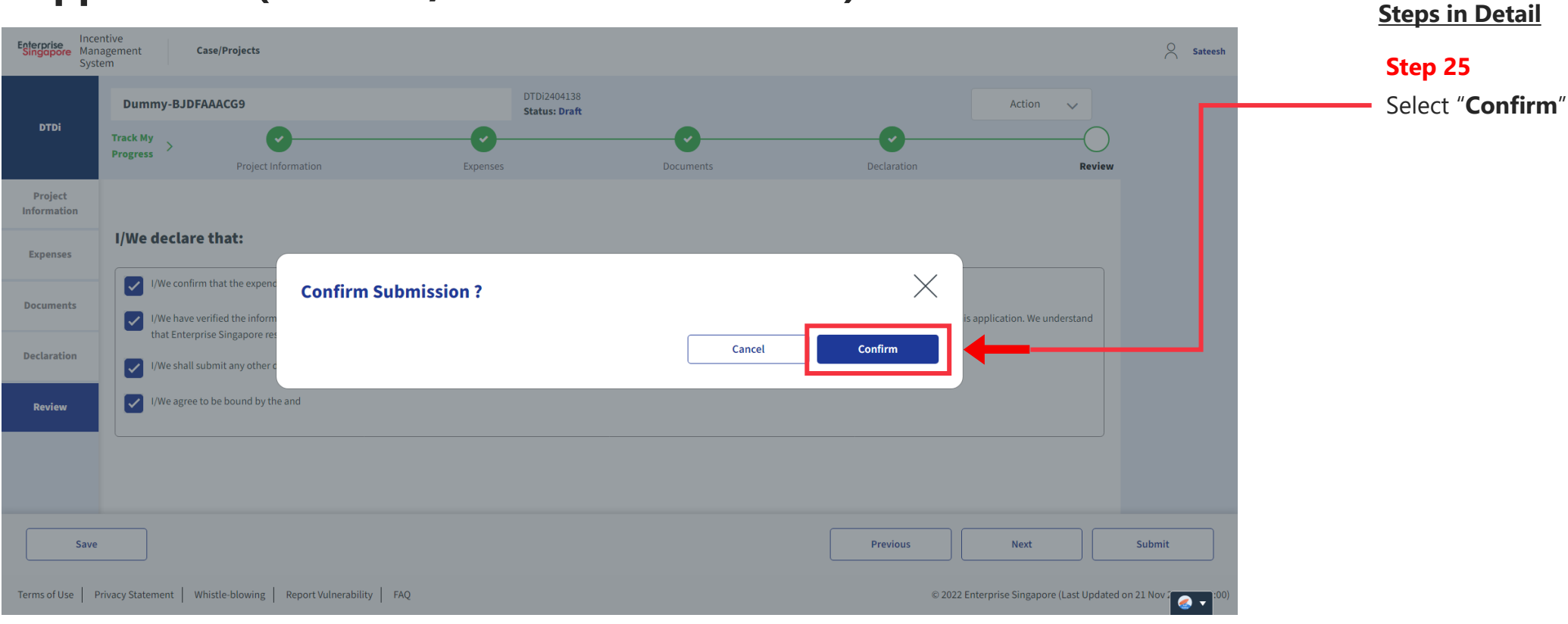

#### **Application (Product / Service Certification) Review Tab**

# **Application Submitted to PO**

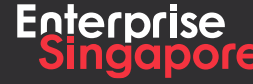

www.enterprisesg.gov.sg **this of the state** 

# **Application (Market Surveys / Feasibility Study S14B) DTDi**

**1.3**

**Applicant**

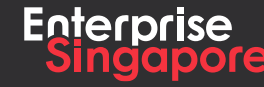

www.enterprisesg.gov.sg **O** m **O** e

#### **Track 4 – DTD-I**

**Pending Applicant**

A Singapore Government Agency Website How to identify

# **Application (Market Surveys / Feasibility Study)**

#### **Steps in Detail**

**Step 1**

Click on the "**Create**" tab

#### Incentive Incentive<br>Singapore Management Applicant  $\vee$   $\qquad \qquad \odot$  Satees **Case/Projects** System **My Pending** 54 Processing 4 Completed  $\overline{\mathbf{2}}$ **Actions**  $+$  Create **DTDi** Application **Case Received: 08 Feb 2024 DTDi Overseas Trade Fair (S14B)** Draft Acceptor **Ref No: DTDi2402007** Application **Case Received: 07 Feb 2024 DTDi** DTDi for Employee Overseas Posting (S14I) Draft Acceptor **Ref No: DTDi2402005** Application Case Received: 16 Jan 2024 **DTDi** DTDi Overseas Investment Study Trip / Mission (S14H) Draft Acceptor abc **Ref No: DTDi2401089 DTDi** Application Case Received: 16 Jan 2024  $\bullet$ DTDi Overseas Business Development (S14B) Draft Acceptor **Ref No: DTDi2401075** Case Received: 16 Jan 2024 **DTDi** Application **DTDi E-Commerce Campaigns (S14B)** Draft Acceptor **Ref No: DTDi2401074**

# **Application (Markets Surveys / Feasibility Study)**

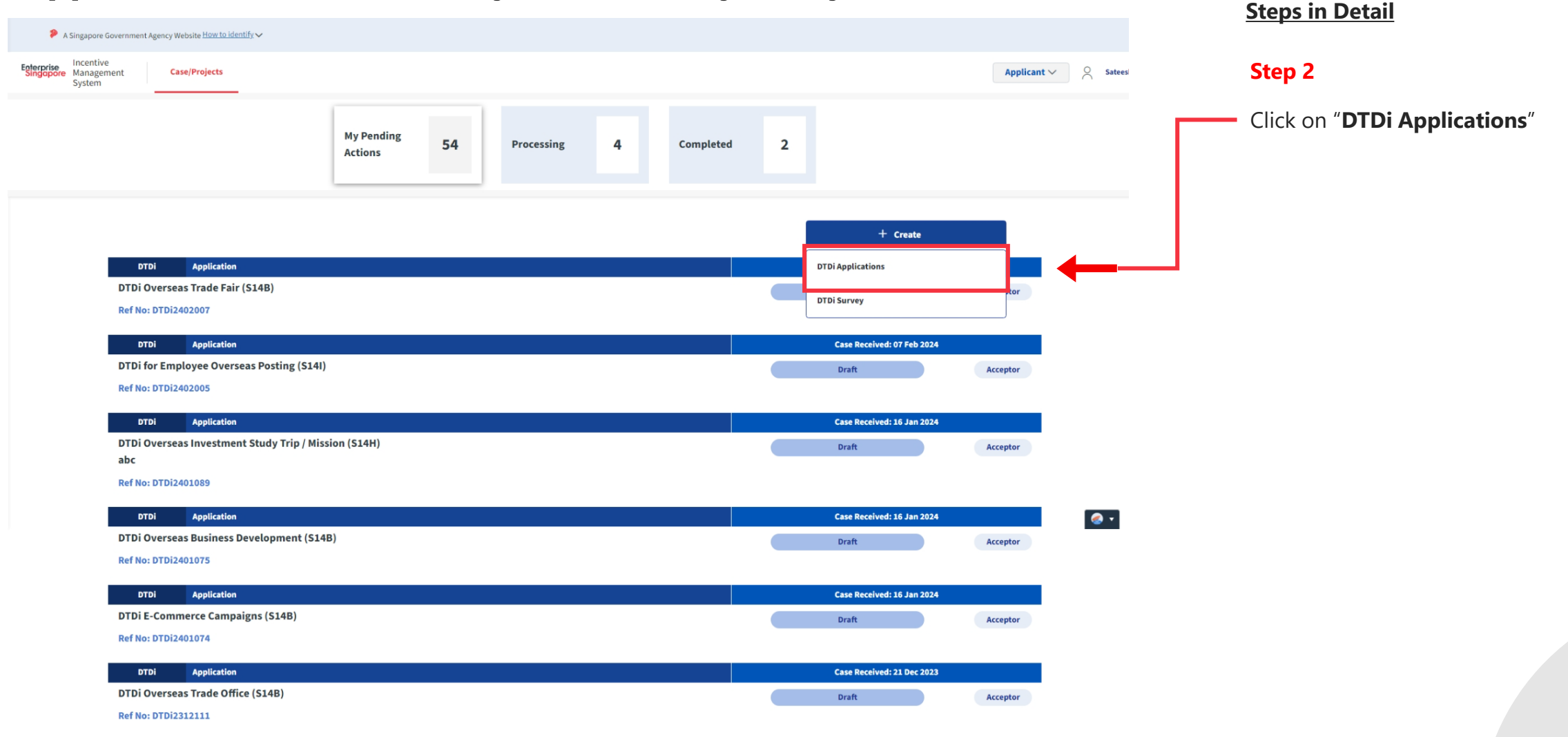

#### **Application (Markets Surveys / Feasibility Study)**

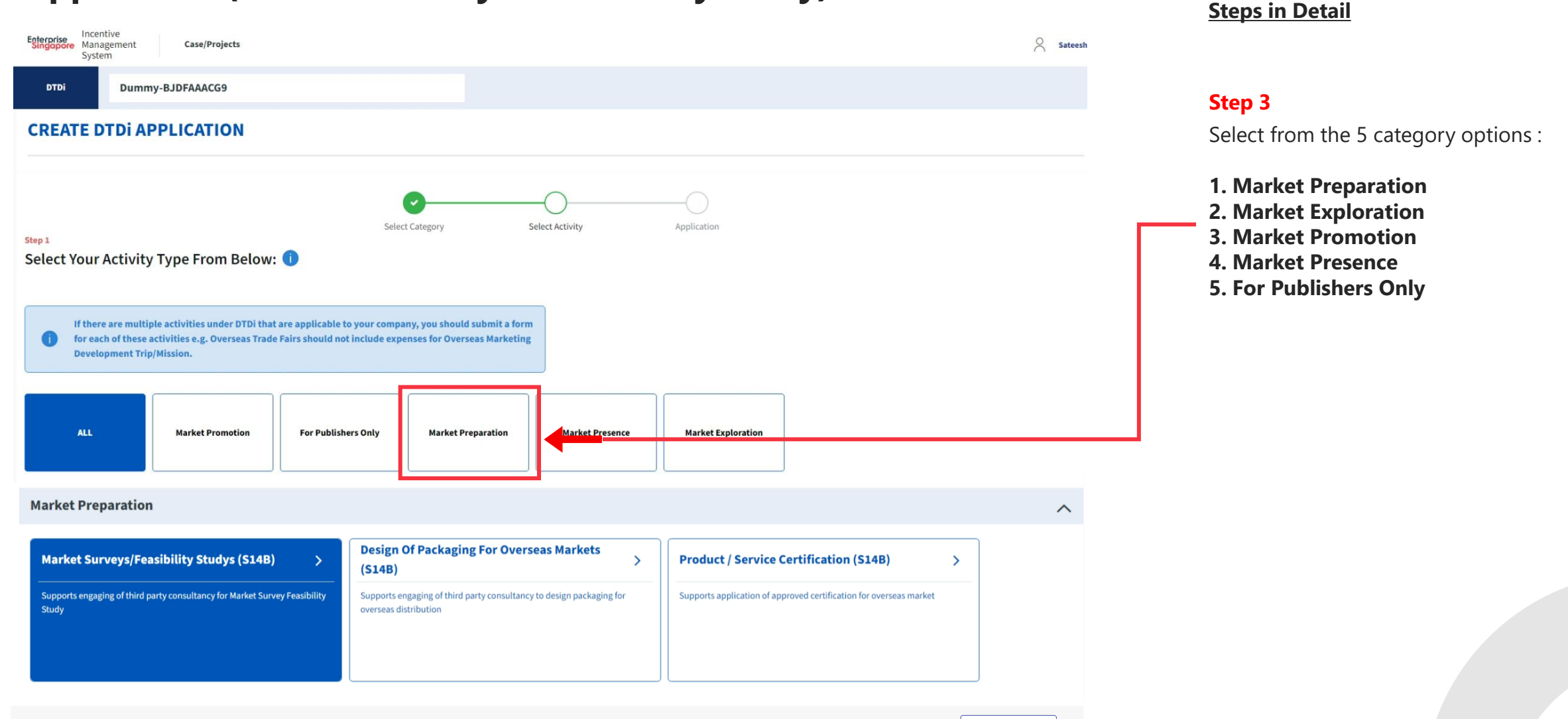

**Next** 

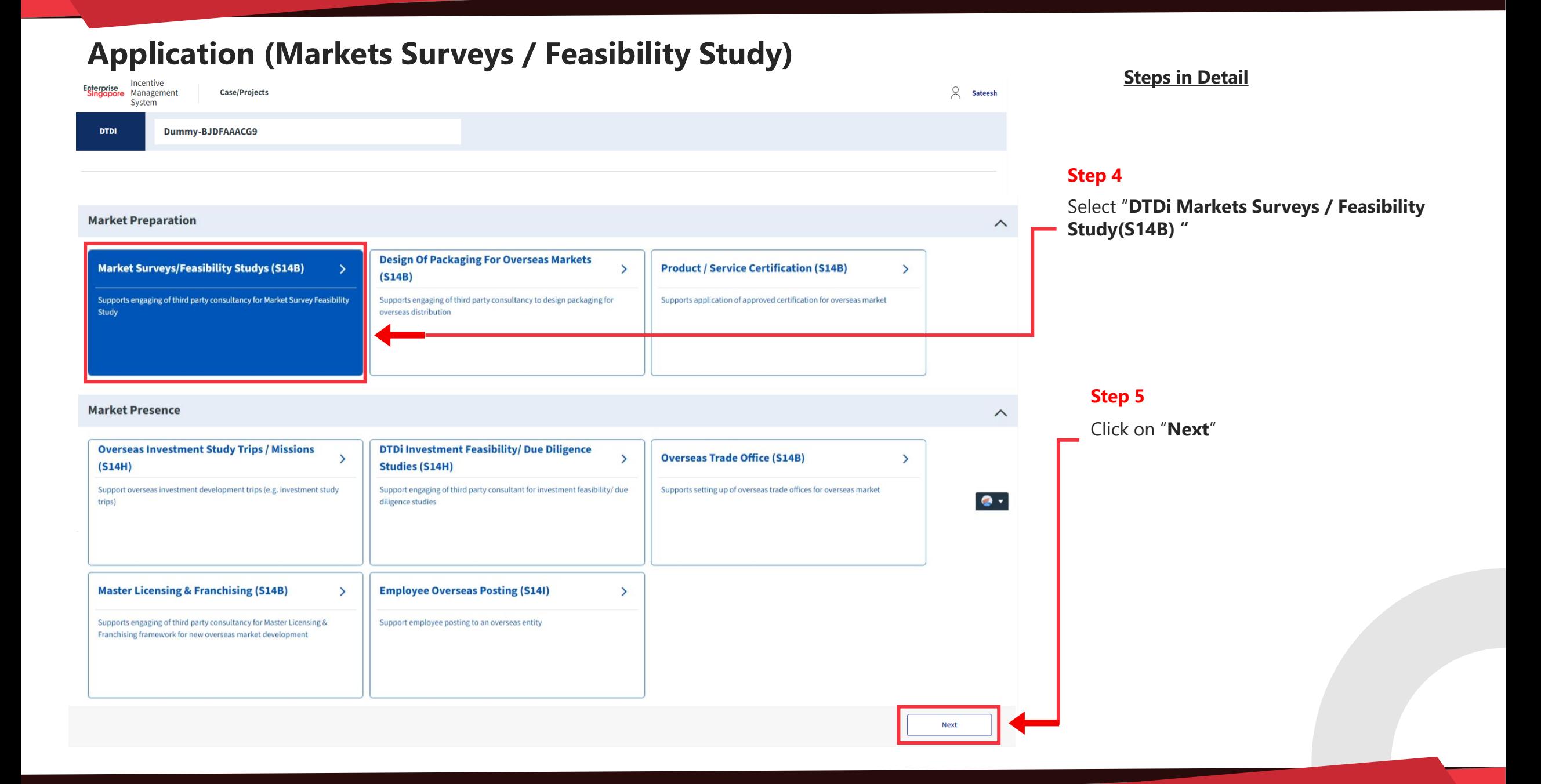

# **Application (Markets Surveys / Feasibility Study)**

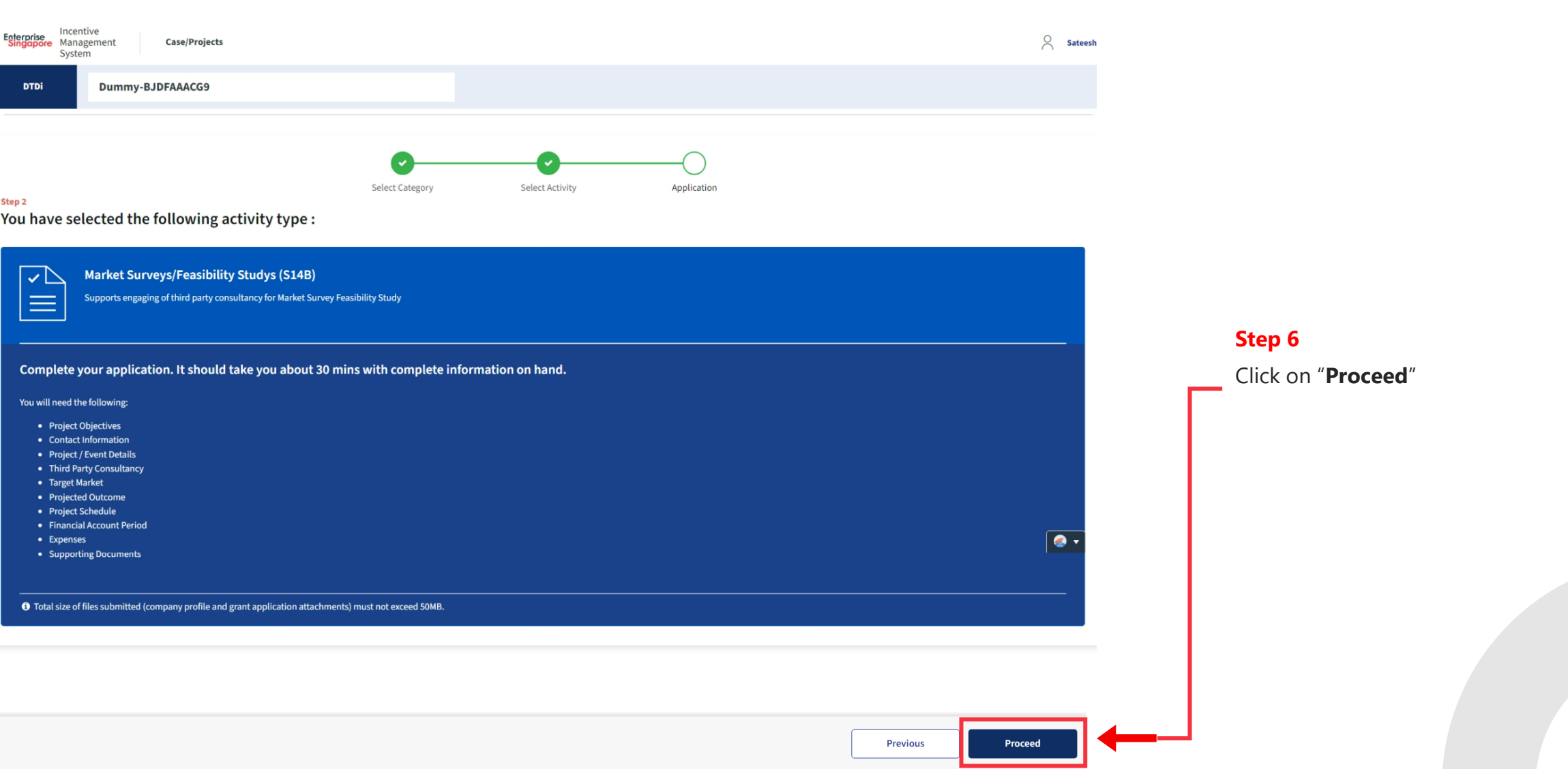

#### **Steps in Detail**

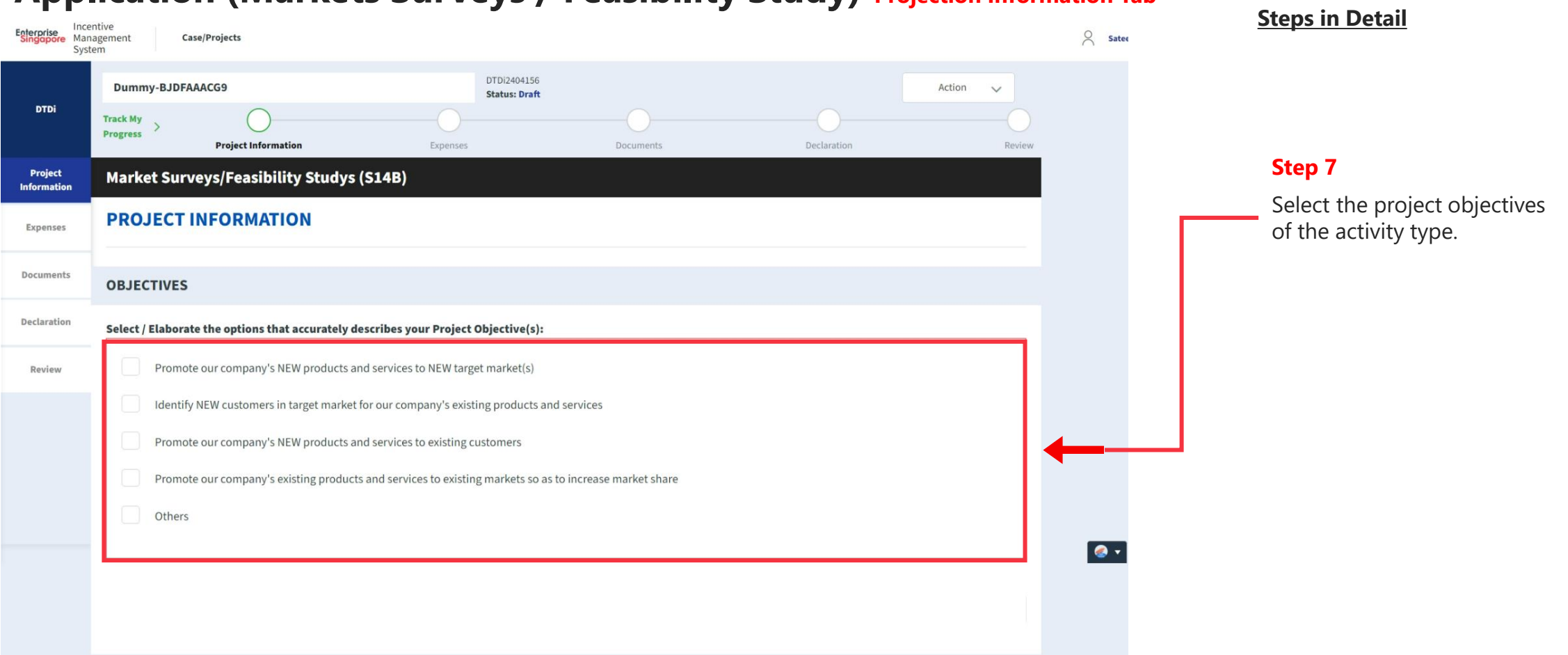

#### **Application (Markets Surveys / Feasibility Study) Projection Information Tab**

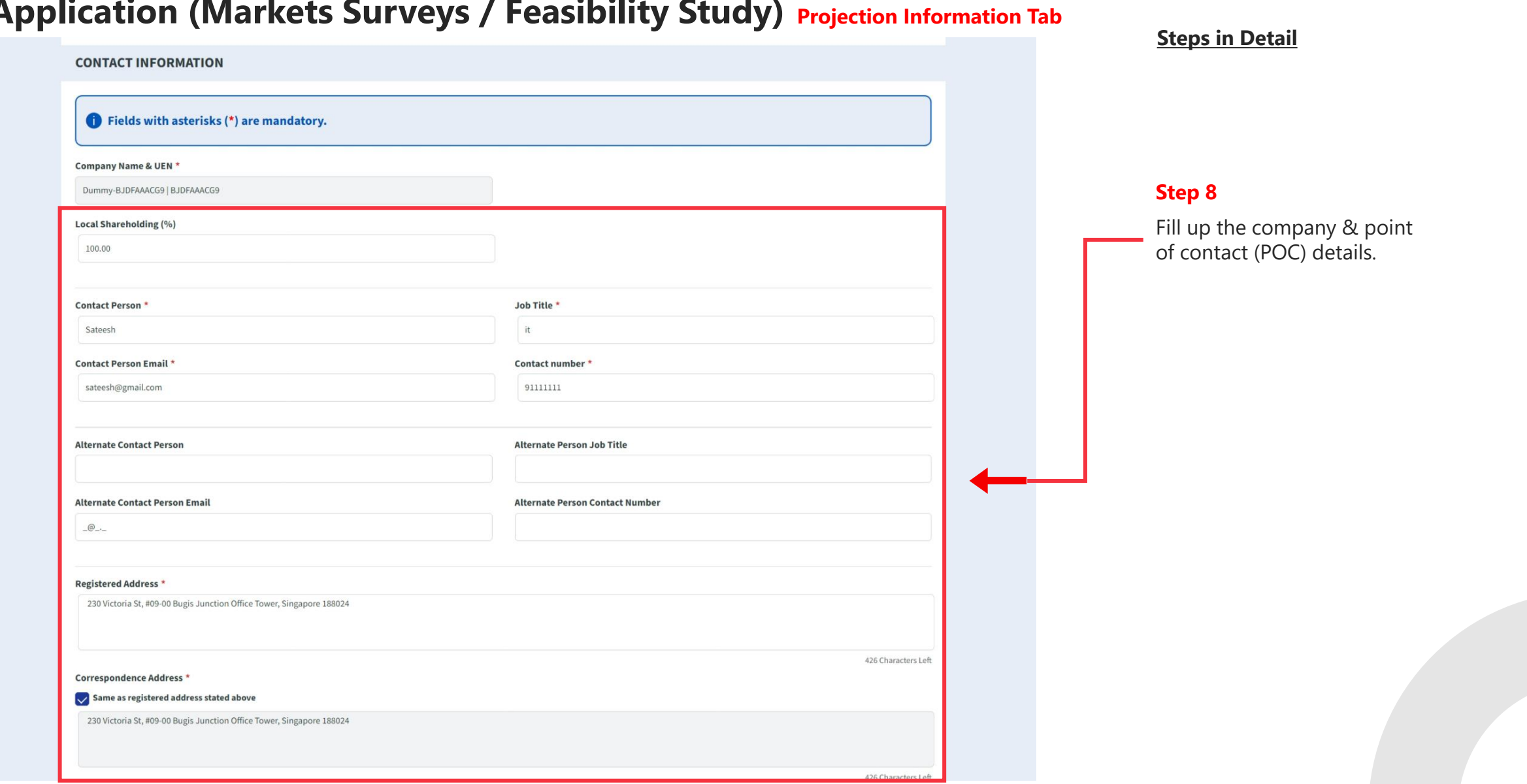

## **Application (Markets Surveys / Feasibility Study) Projection Information Tab**

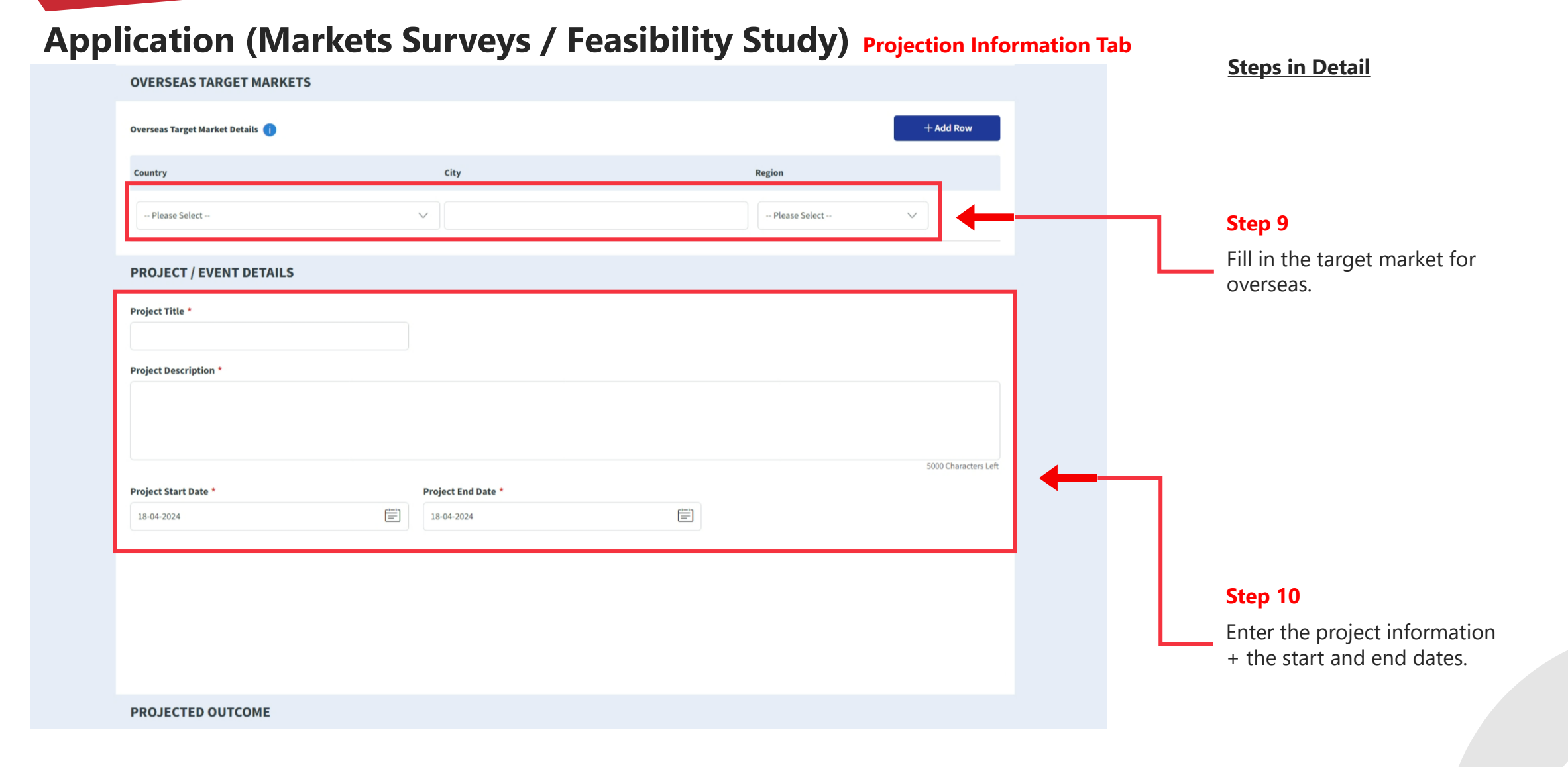

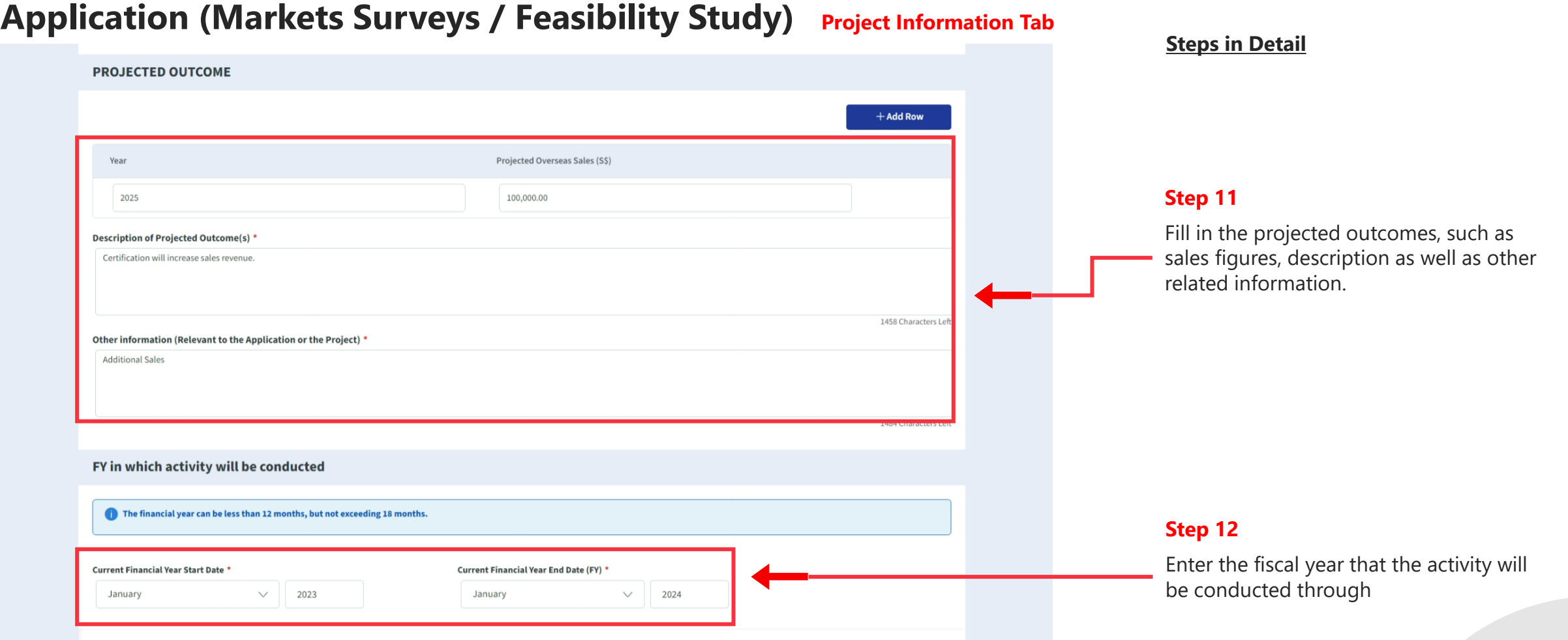

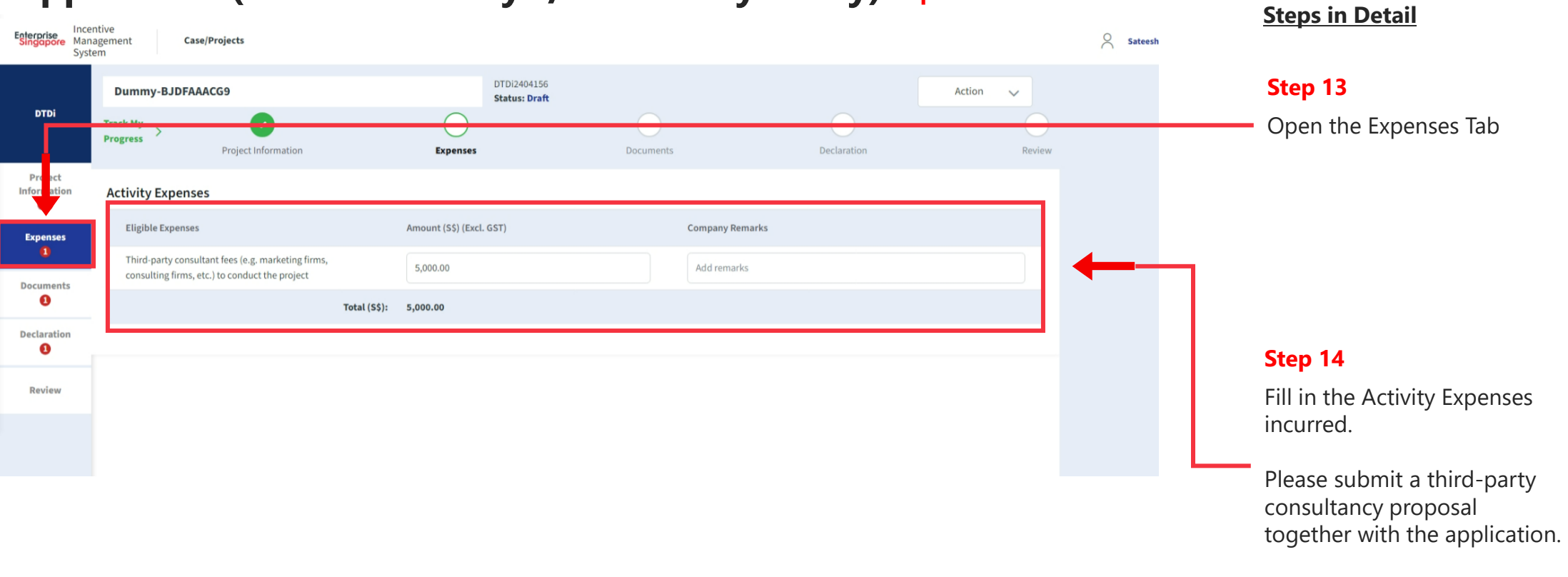

## **Application (Markets Surveys / Feasibility Study) Expenses Tab**

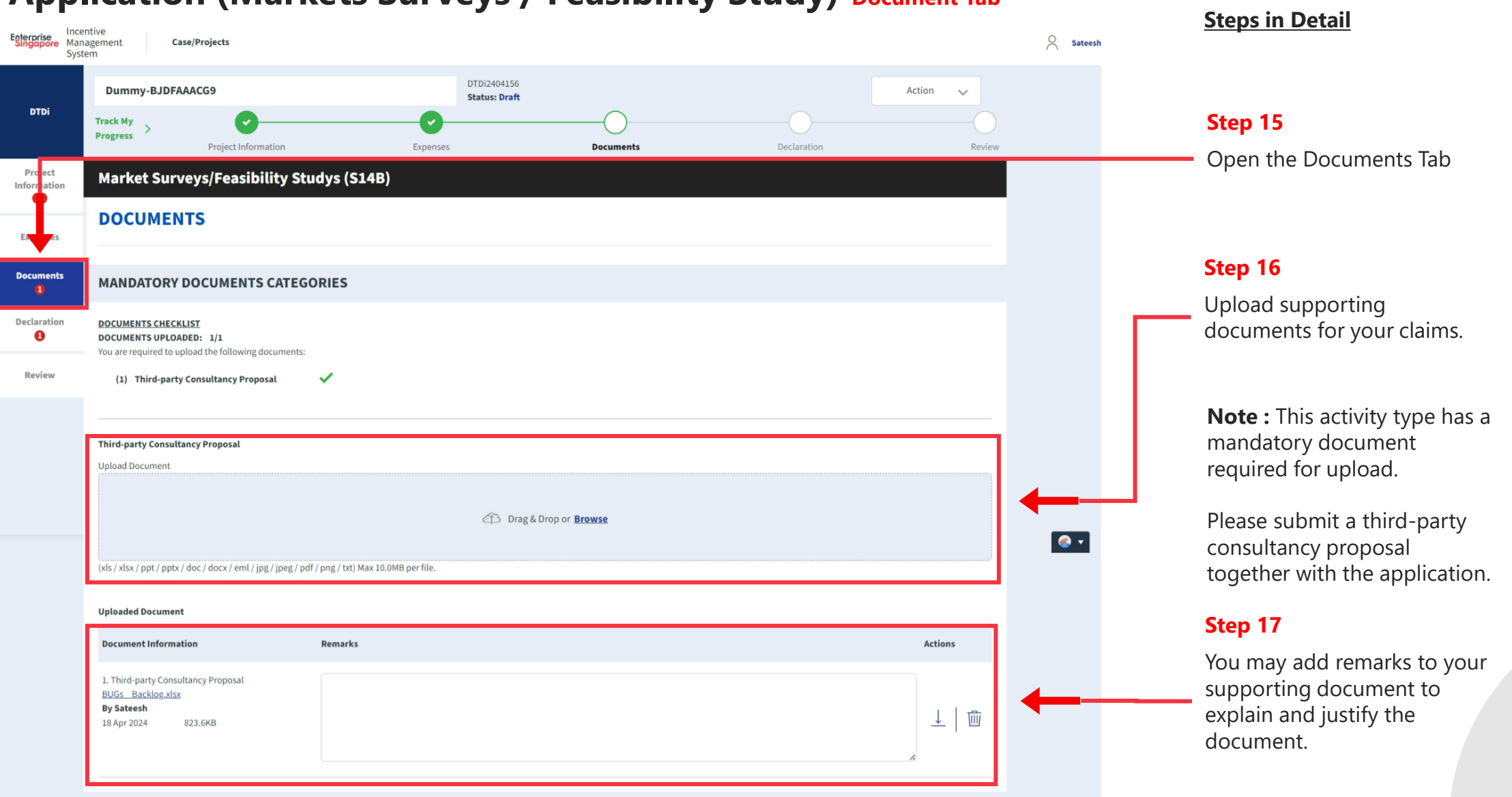

### **Application (Markets Surveys / Feasibility Study) Document Tab**

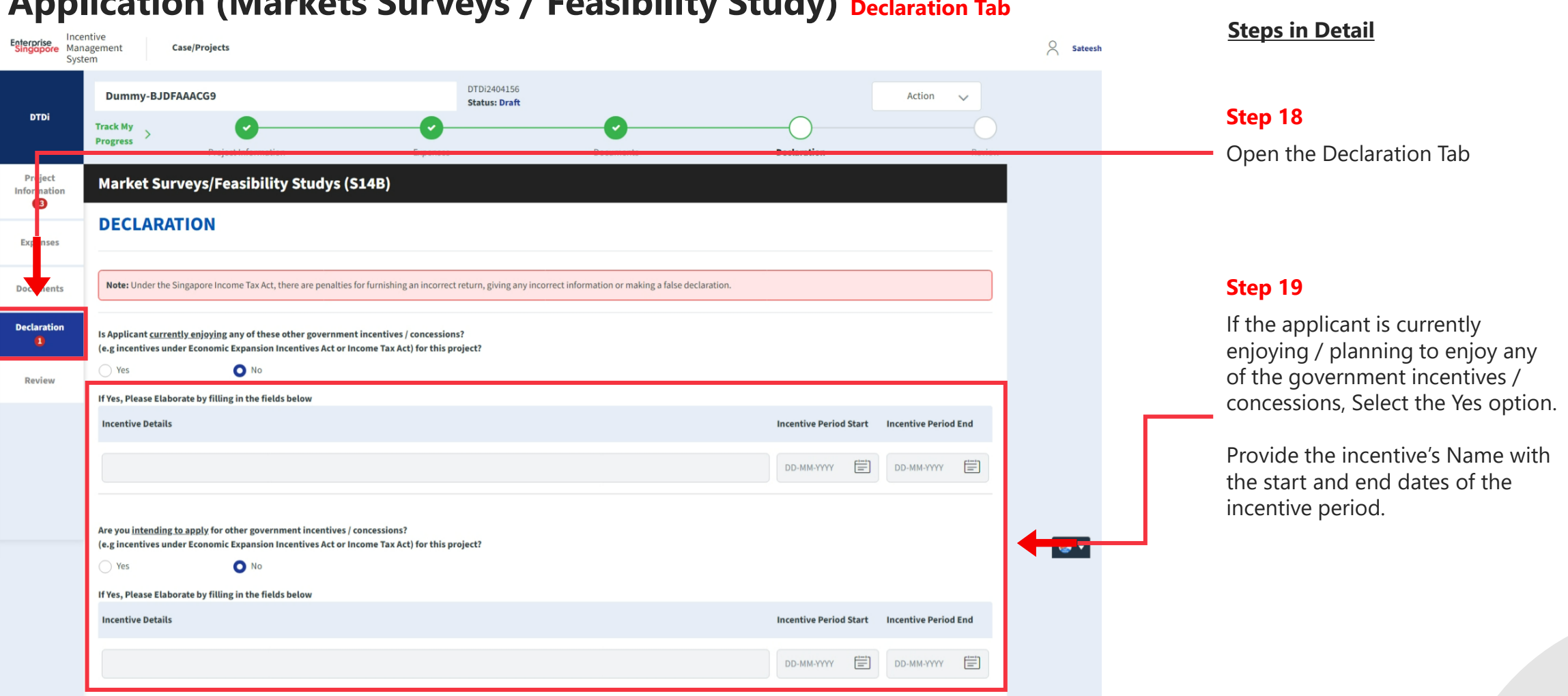

#### **Application (Markets Surveys / Feasibility Study) Declaration Tab**

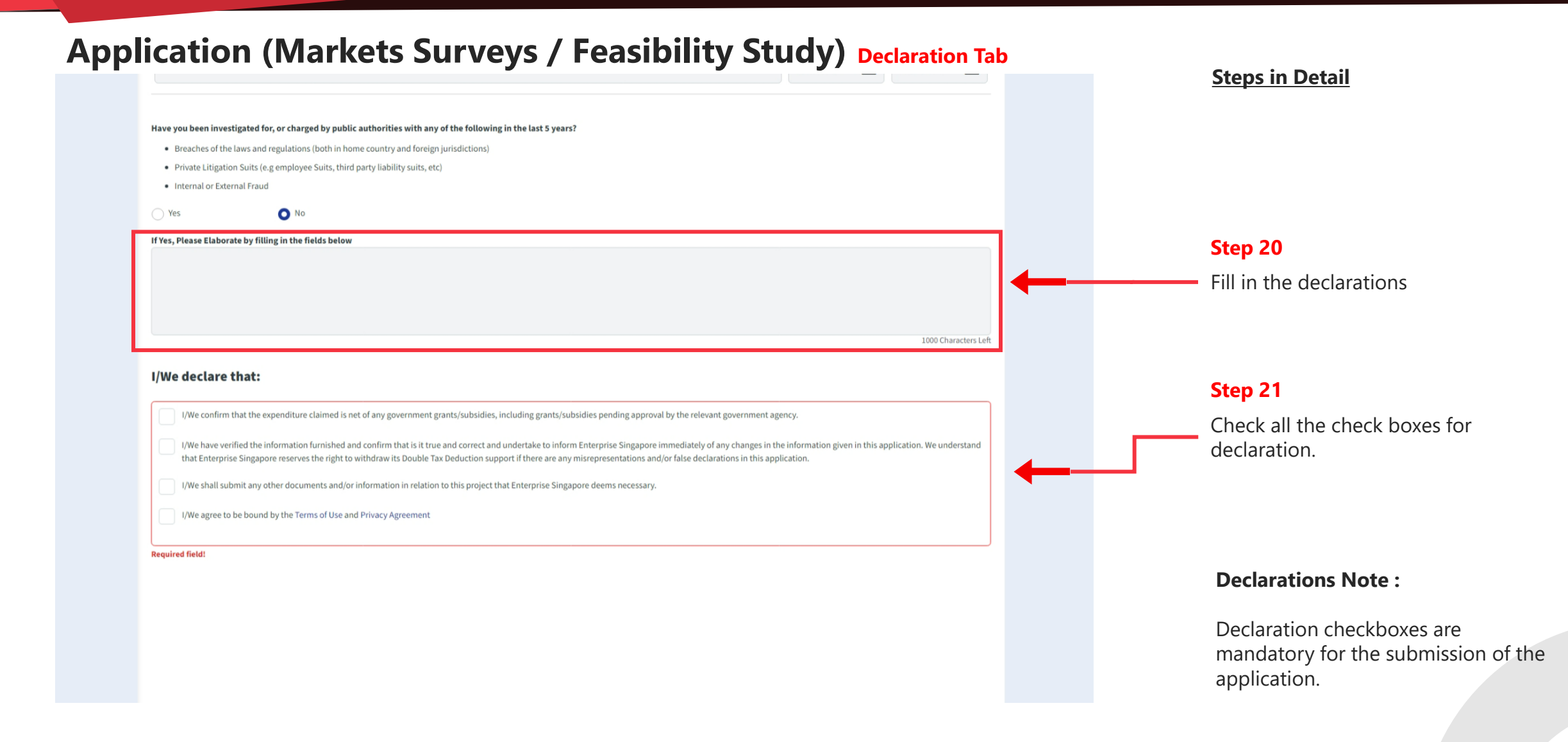

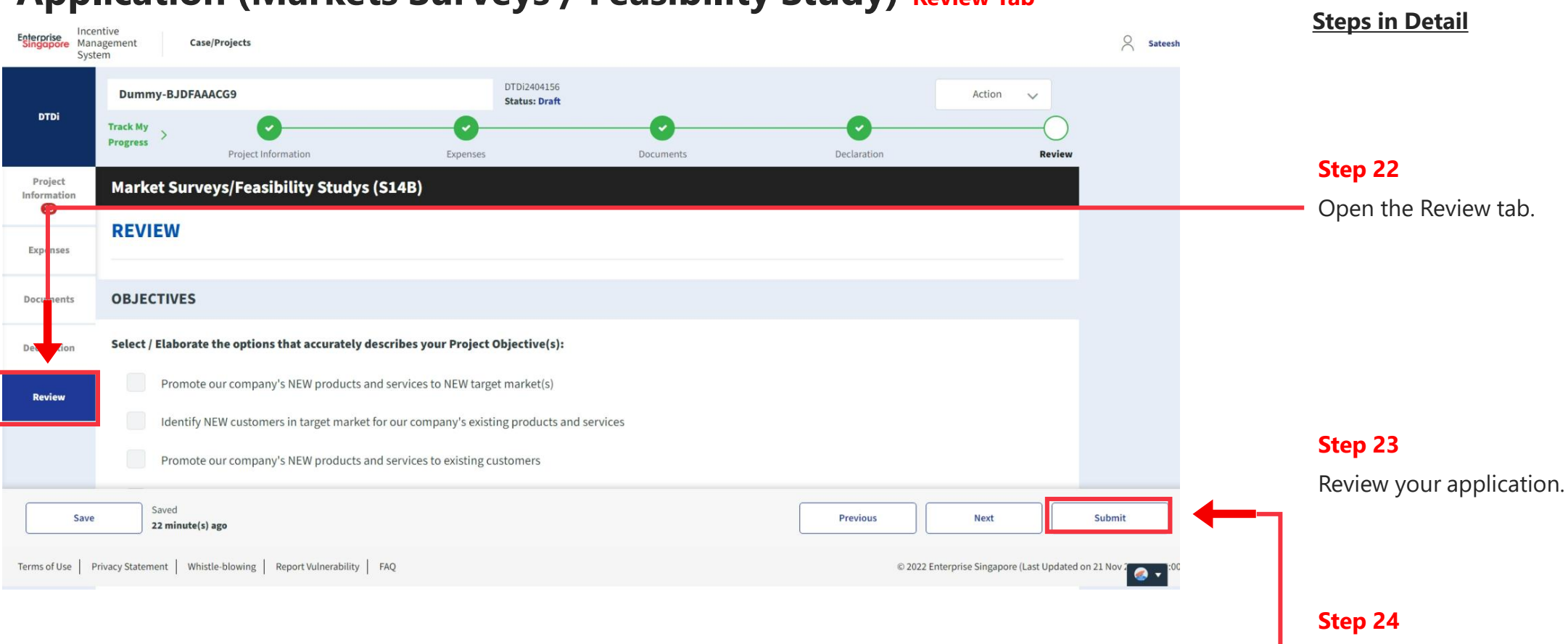

#### **Application (Markets Surveys / Feasibility Study) Review Tab**

Click the next button.

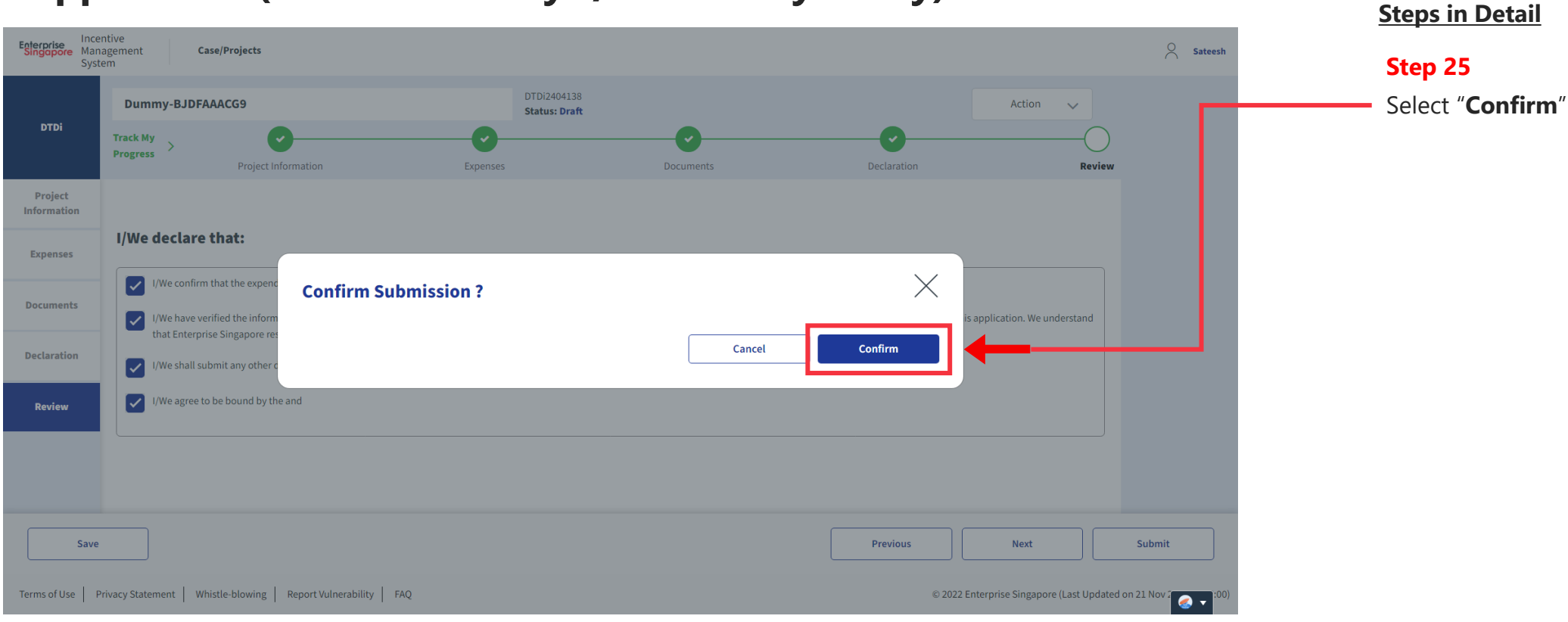

#### **Application (Markets Surveys / Feasibility Study) Review Tab**

# **Application Submitted to PO**

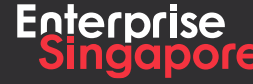

www.enterprisesg.gov.sg **this of the state** 

# **Market Exploration DTDi**

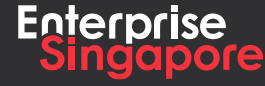

www.enterprisesg.gov.sg **O**OO

# **DTDi**

# **Application (Overseas Market Development Trips/ Missions S14B)**

# **2.1**

**Applicant**

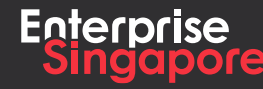

www.enterprisesg.gov.sg **O** m **O** e

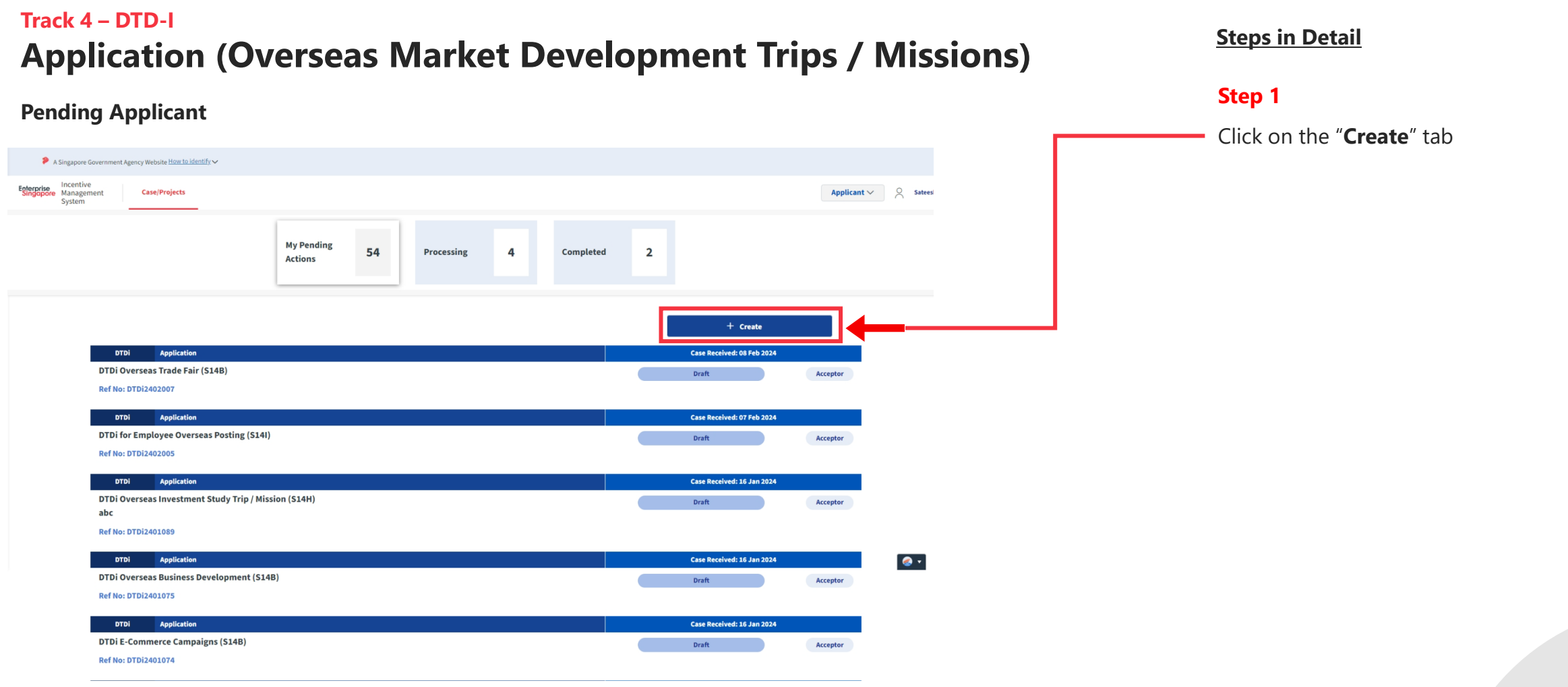

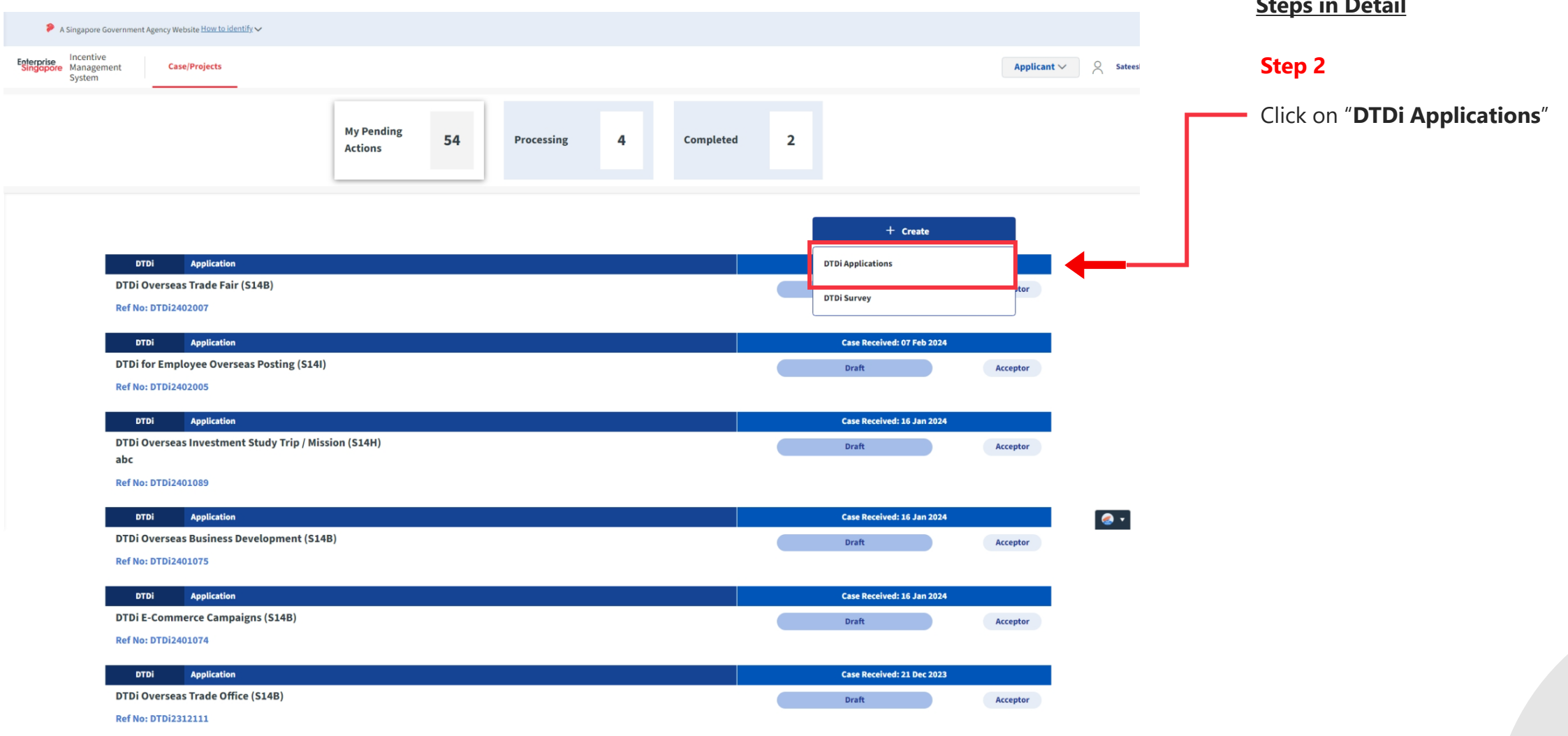

#### **Steps in Detail**

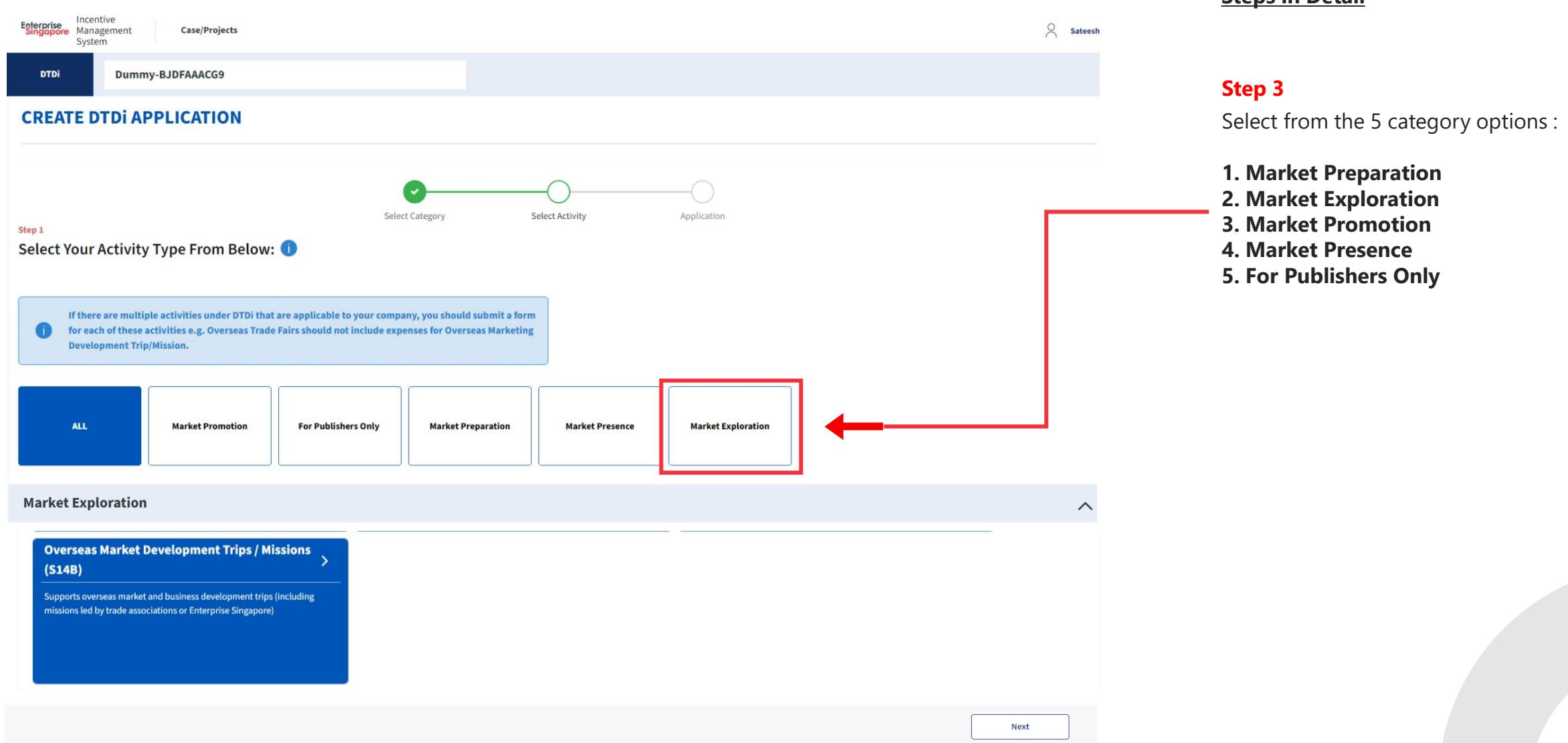

#### **Steps in Detail**

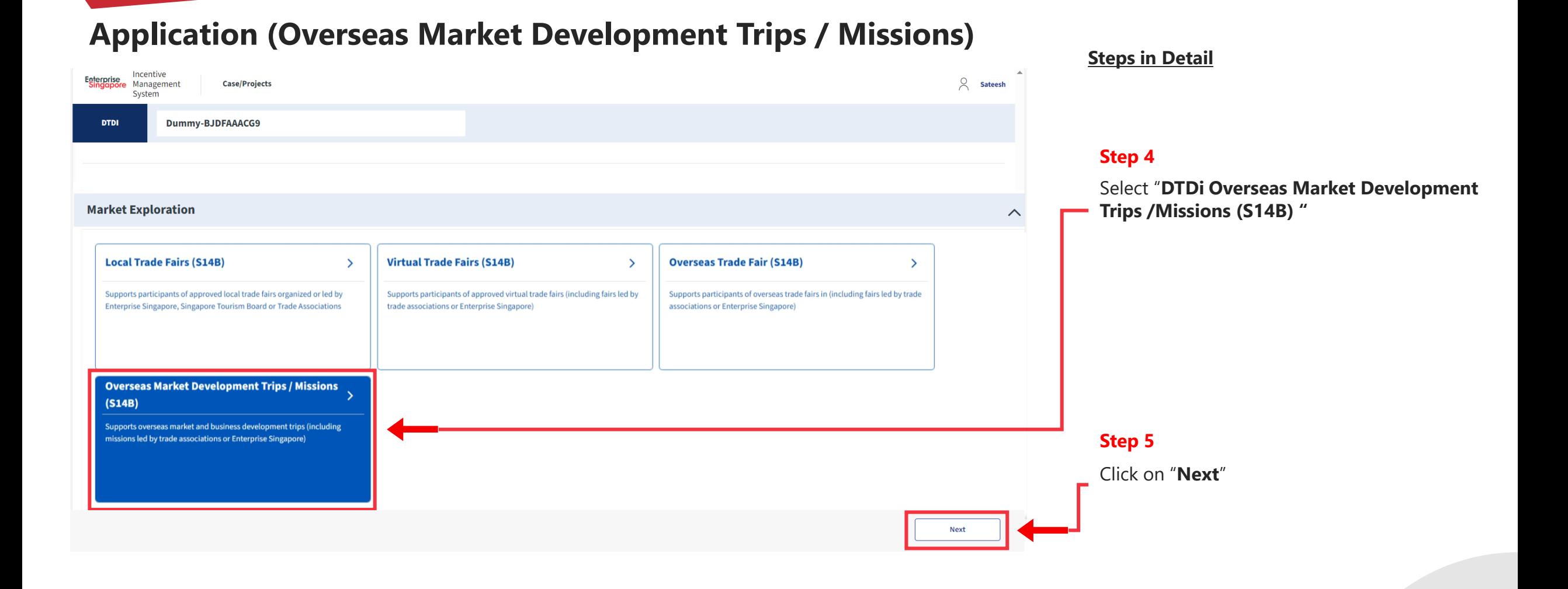

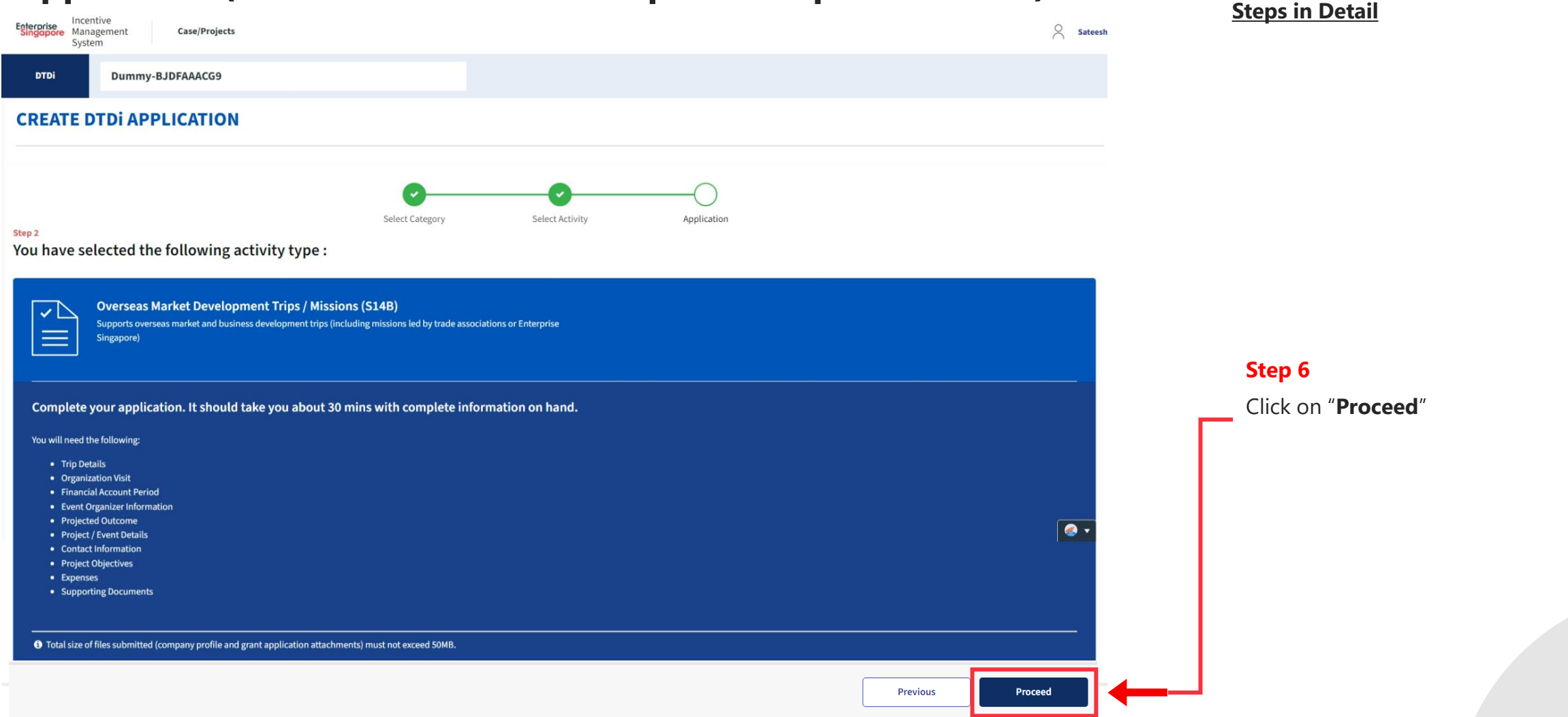

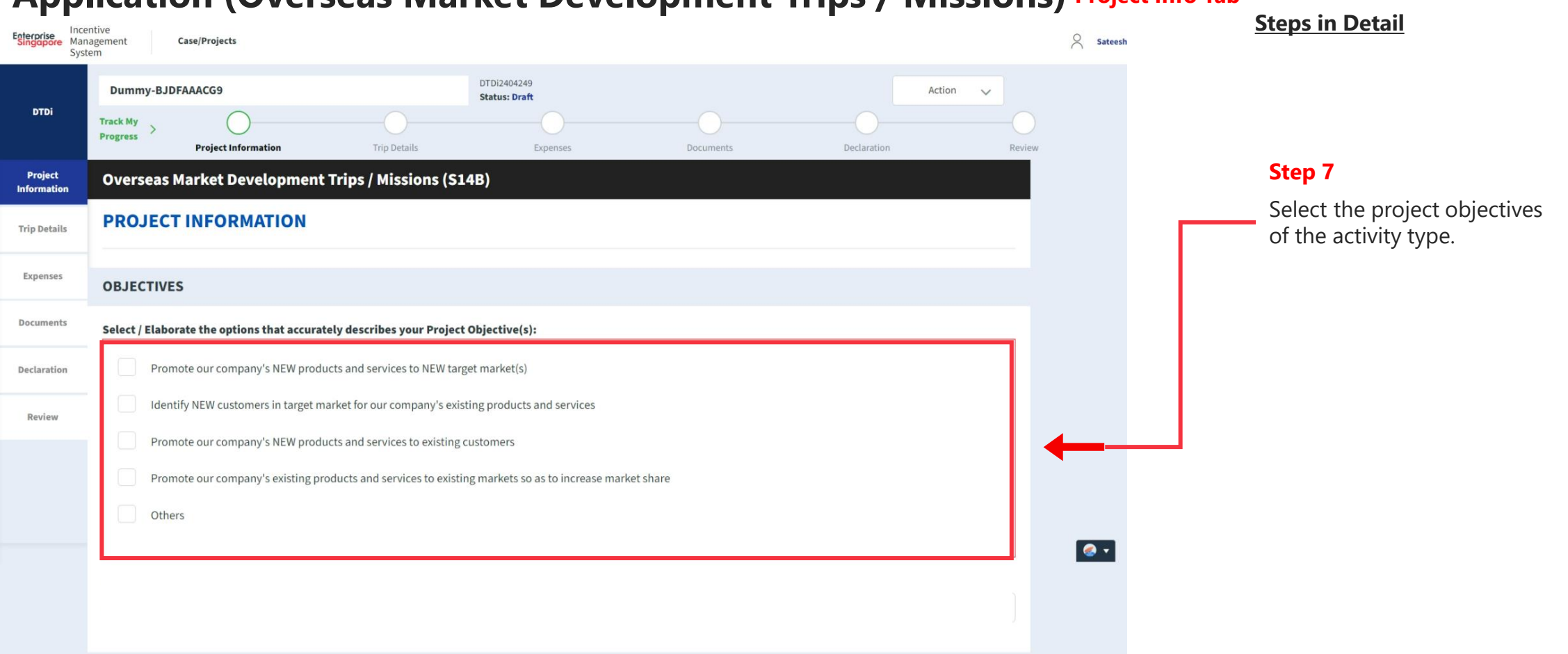

#### **Application (Overseas Market Development Trips / Missions) Project Info Tab**

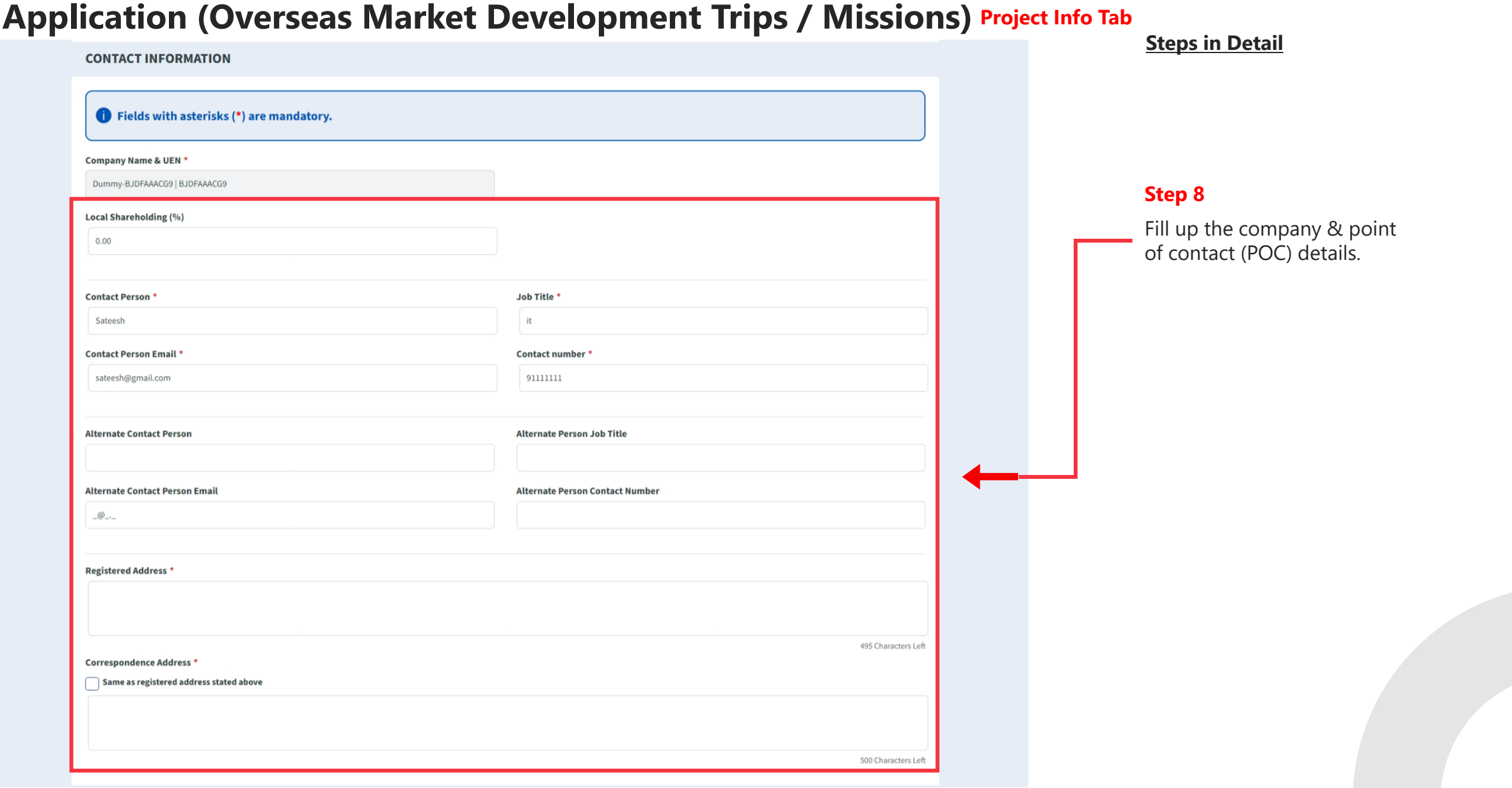

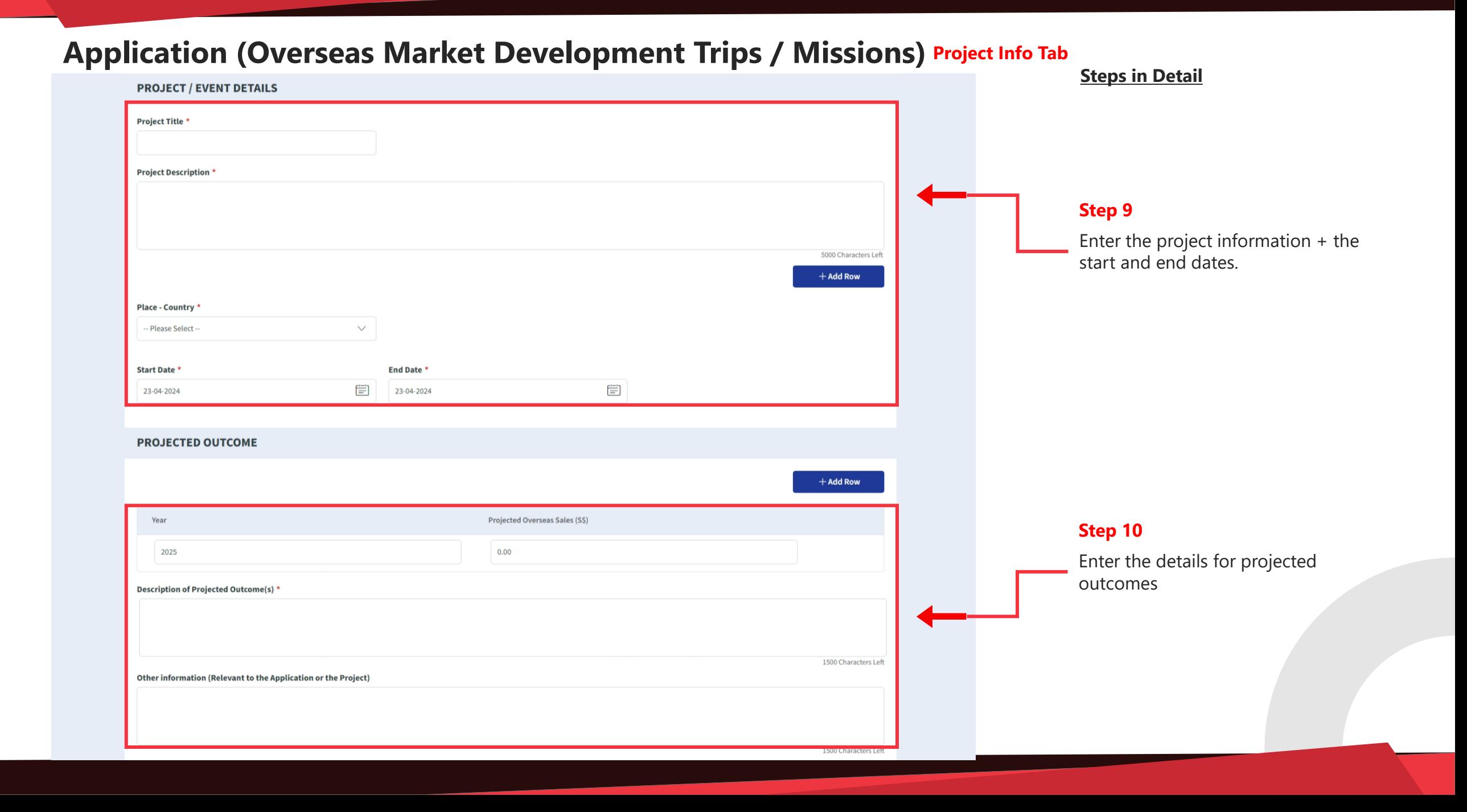

## **Application (Overseas Market Development Trips / Missions) Project Info Tab**

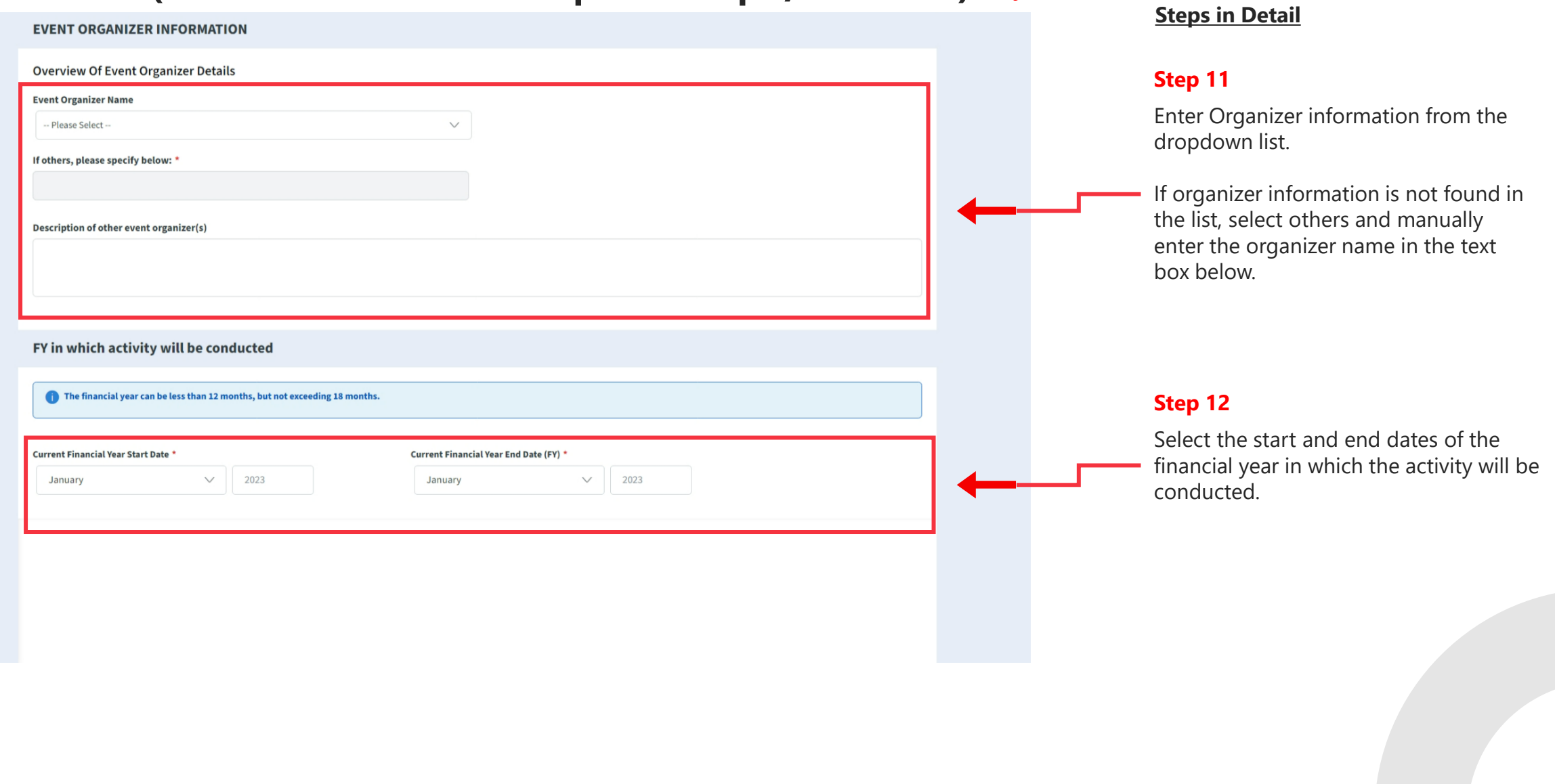

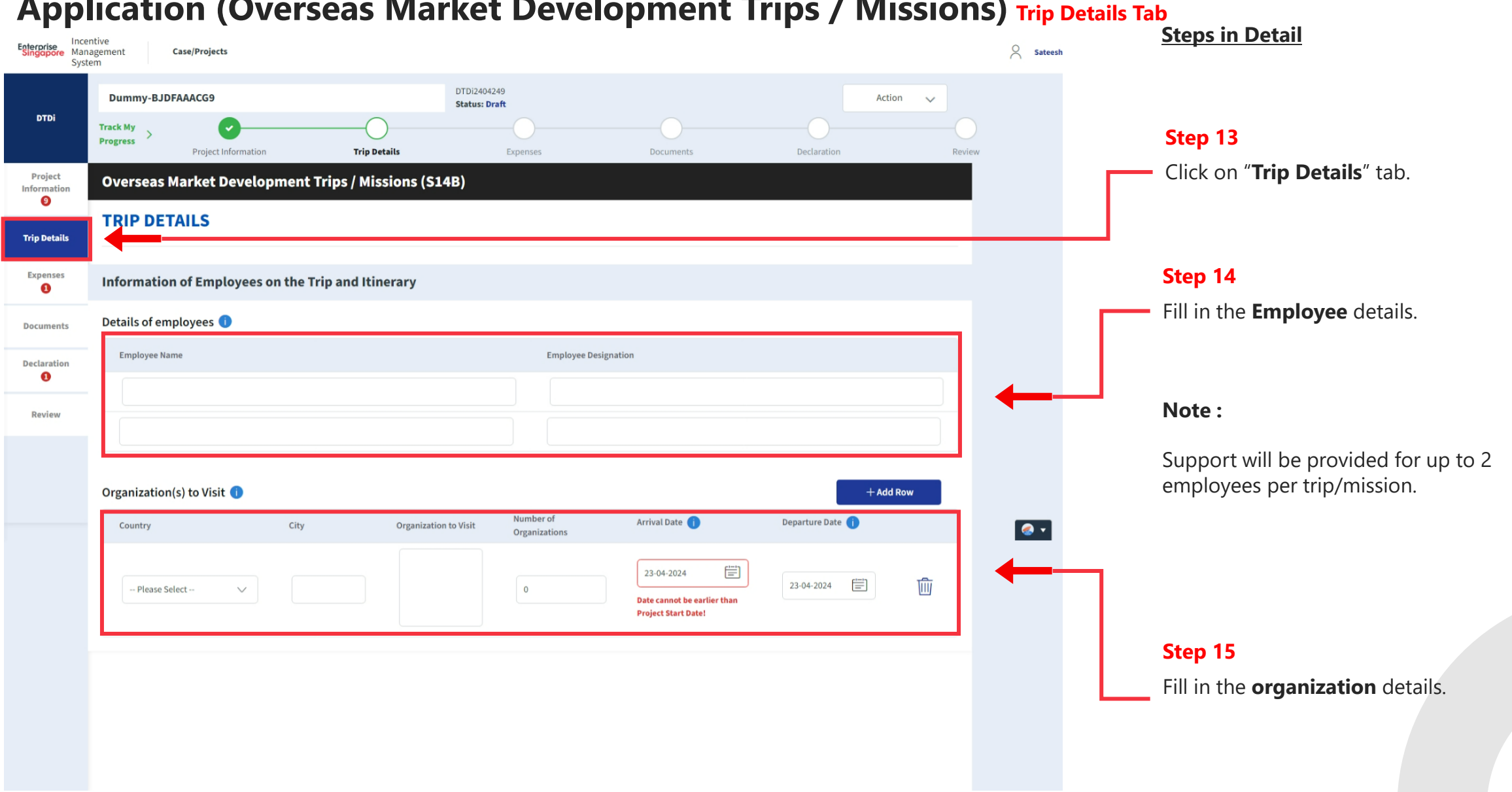

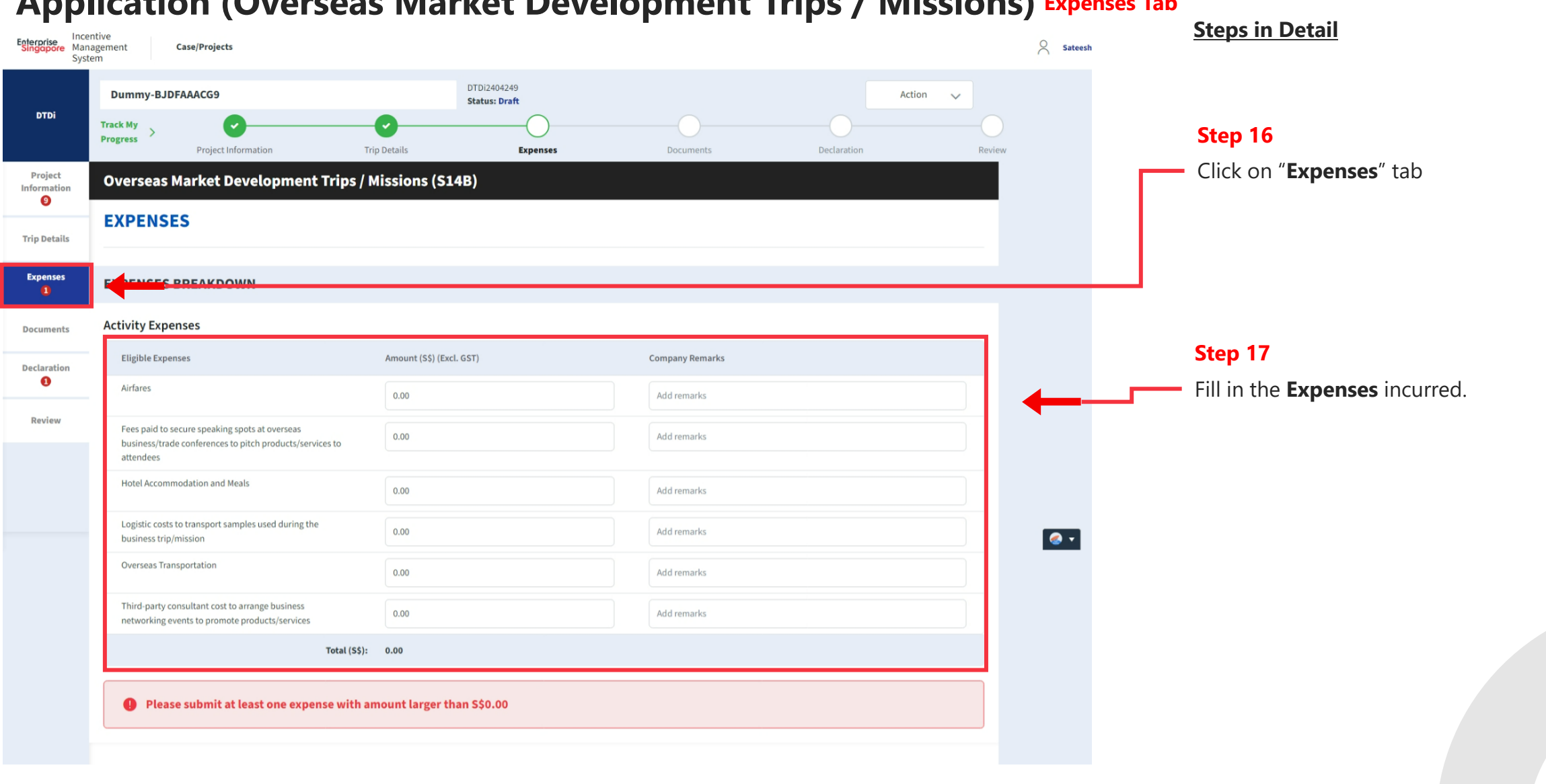

#### **Application (Overseas Market Development Trips / Missions) Expenses Tab**

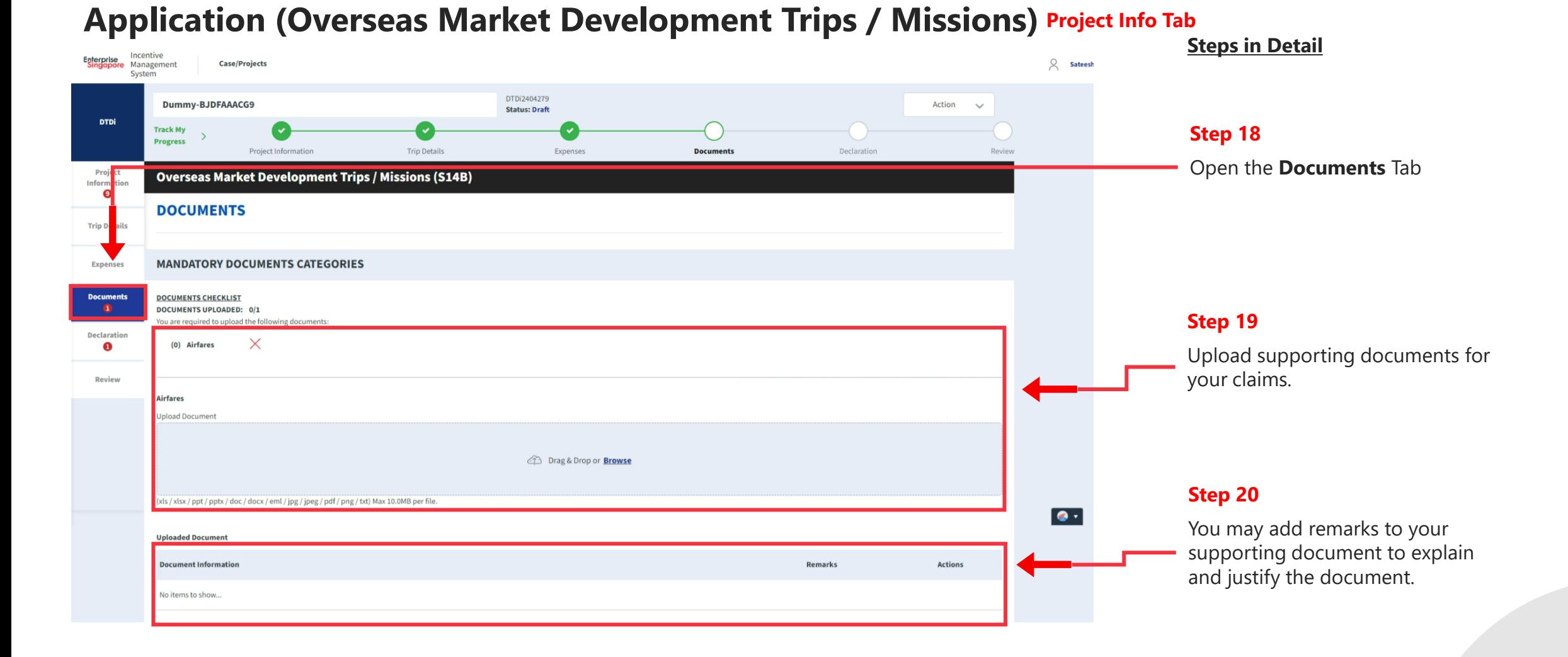
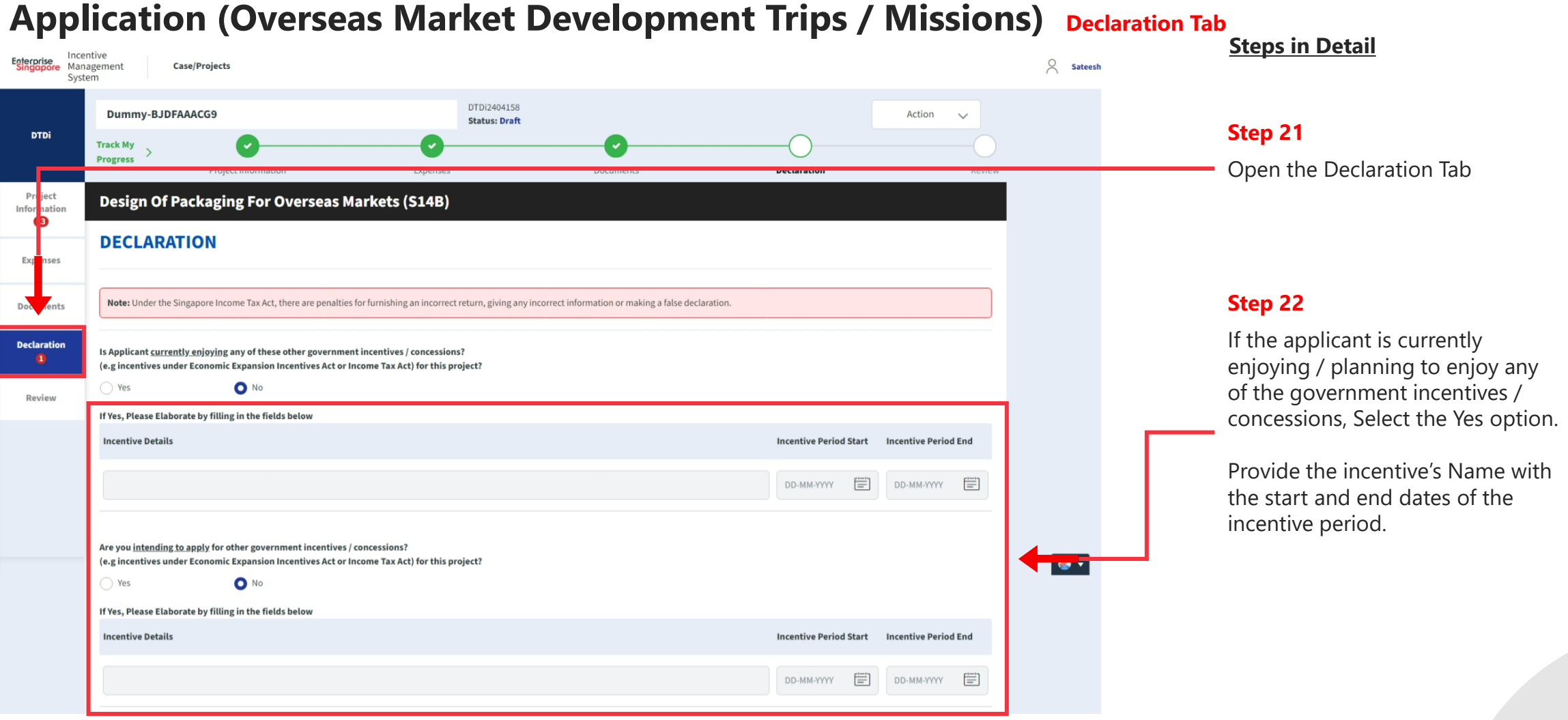

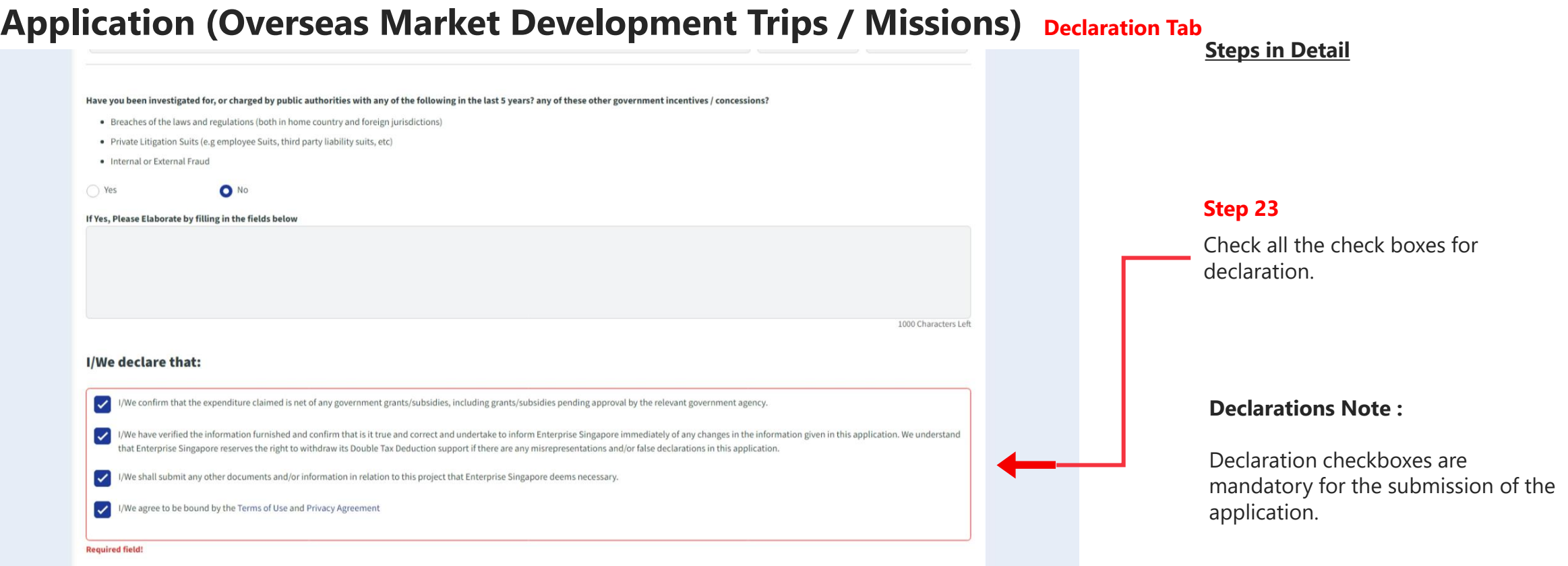

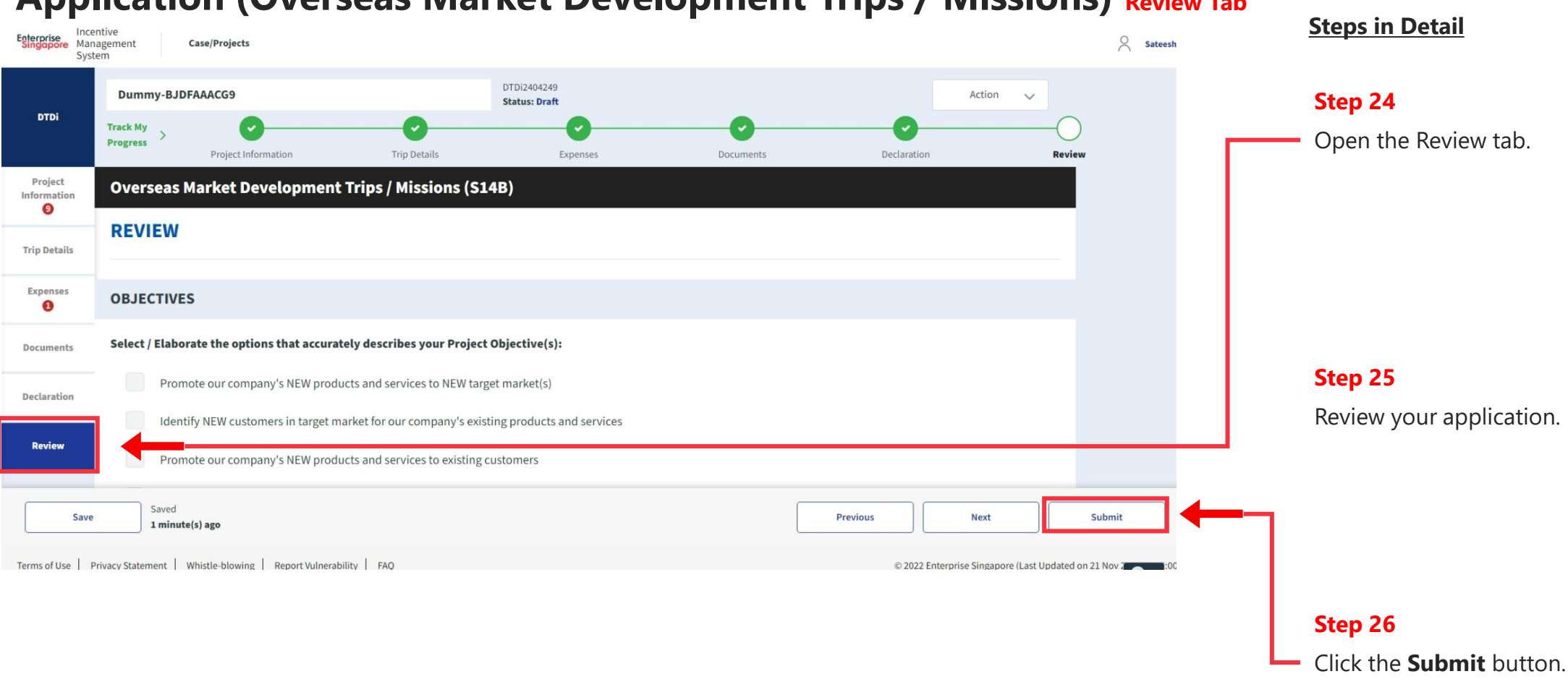

### **Application (Overseas Market Development Trips / Missions) Review Tab**

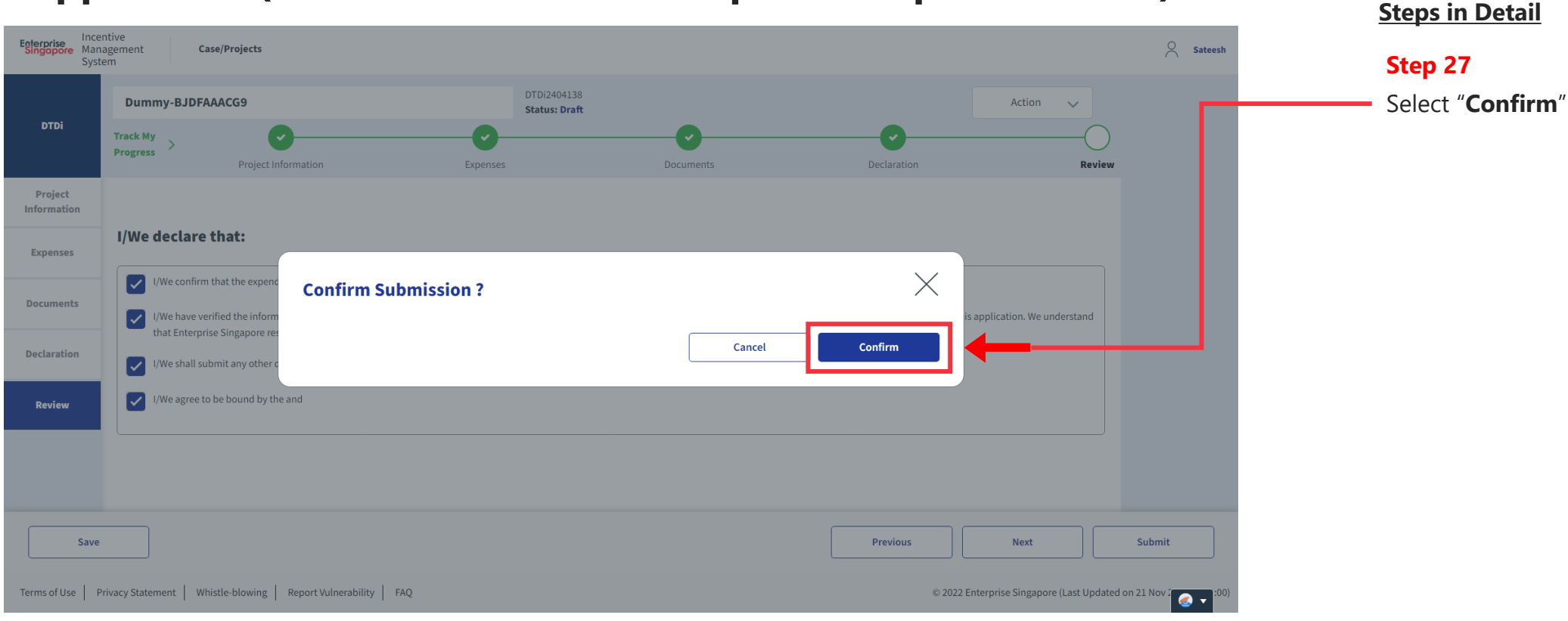

### **Application (Overseas Market Development Trips / Missions) Review Tab**

# **Application Submitted to PO**

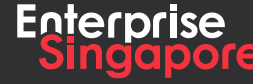

www.enterprisesg.gov.sg **this of the state** 

**Applicant**

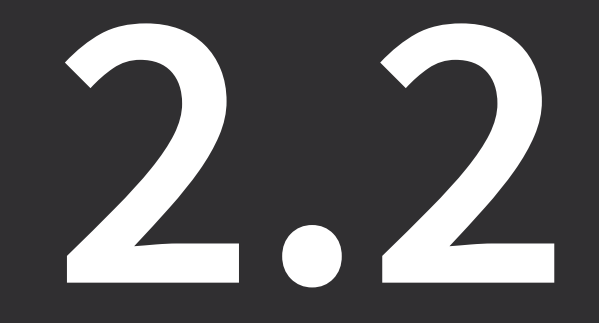

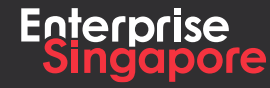

www.enterprisesg.gov.sg **O**OO

# **Application Creation Process Track 4 – DTDi**

**Steps in Detail**

**Step 1**

**Pending Applicant**

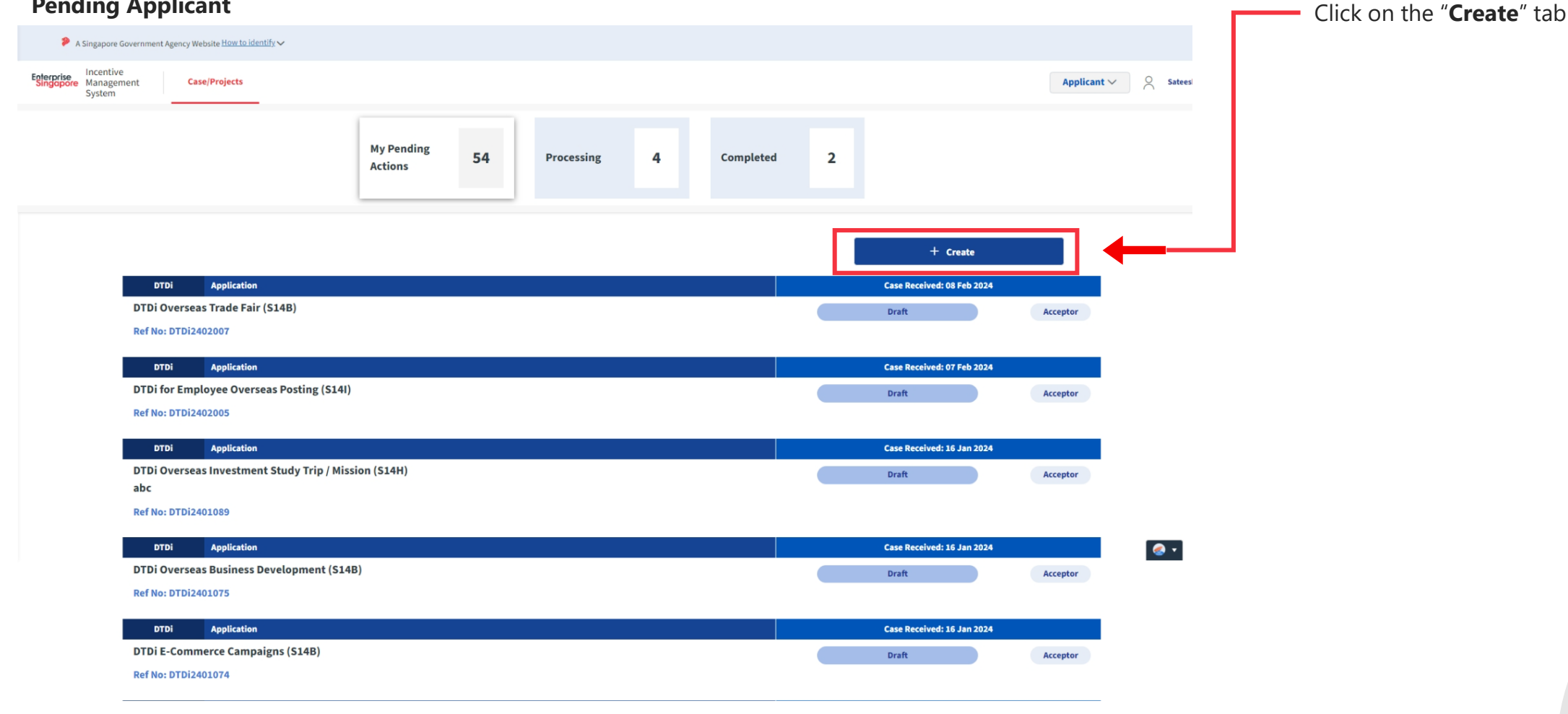

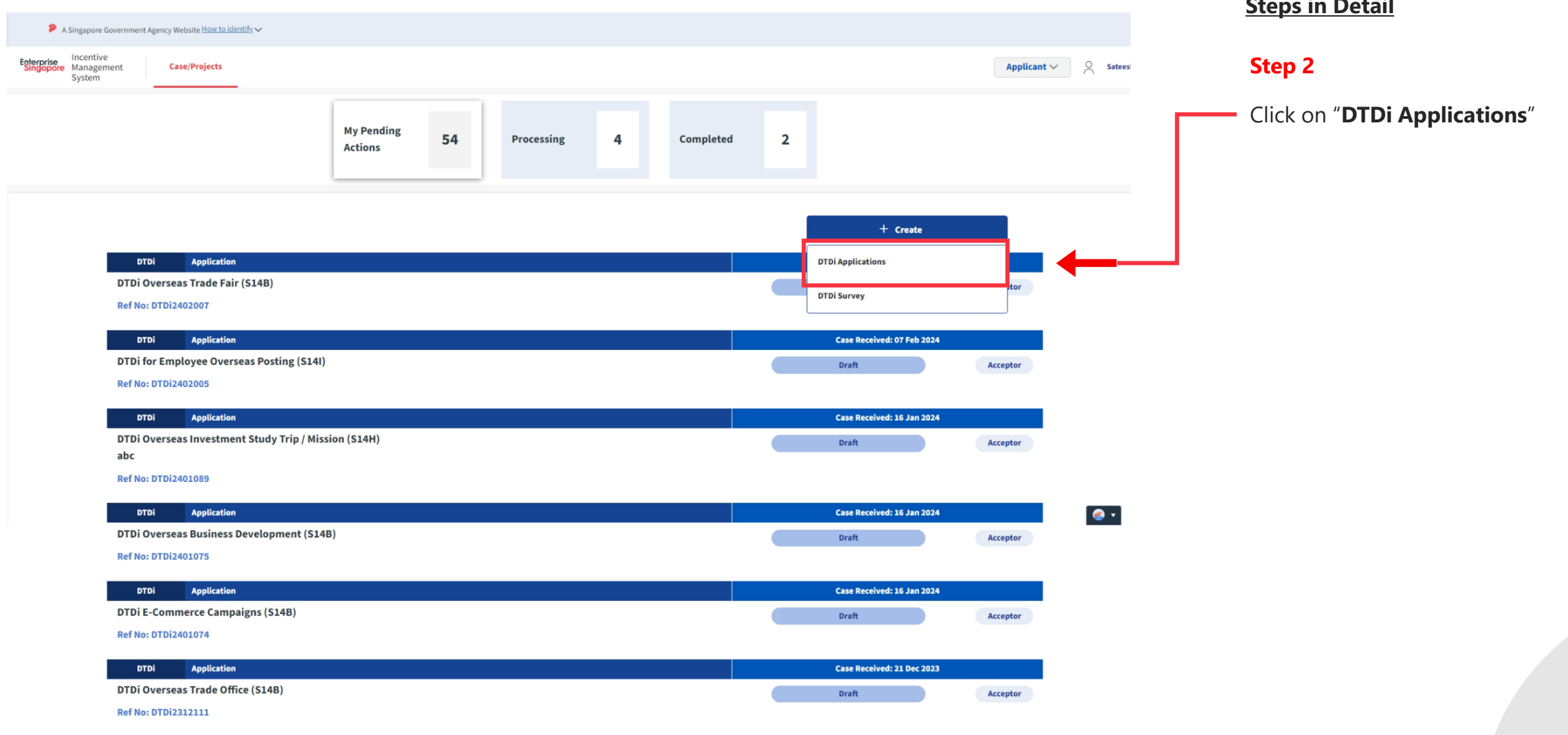

#### **Steps in Detail**

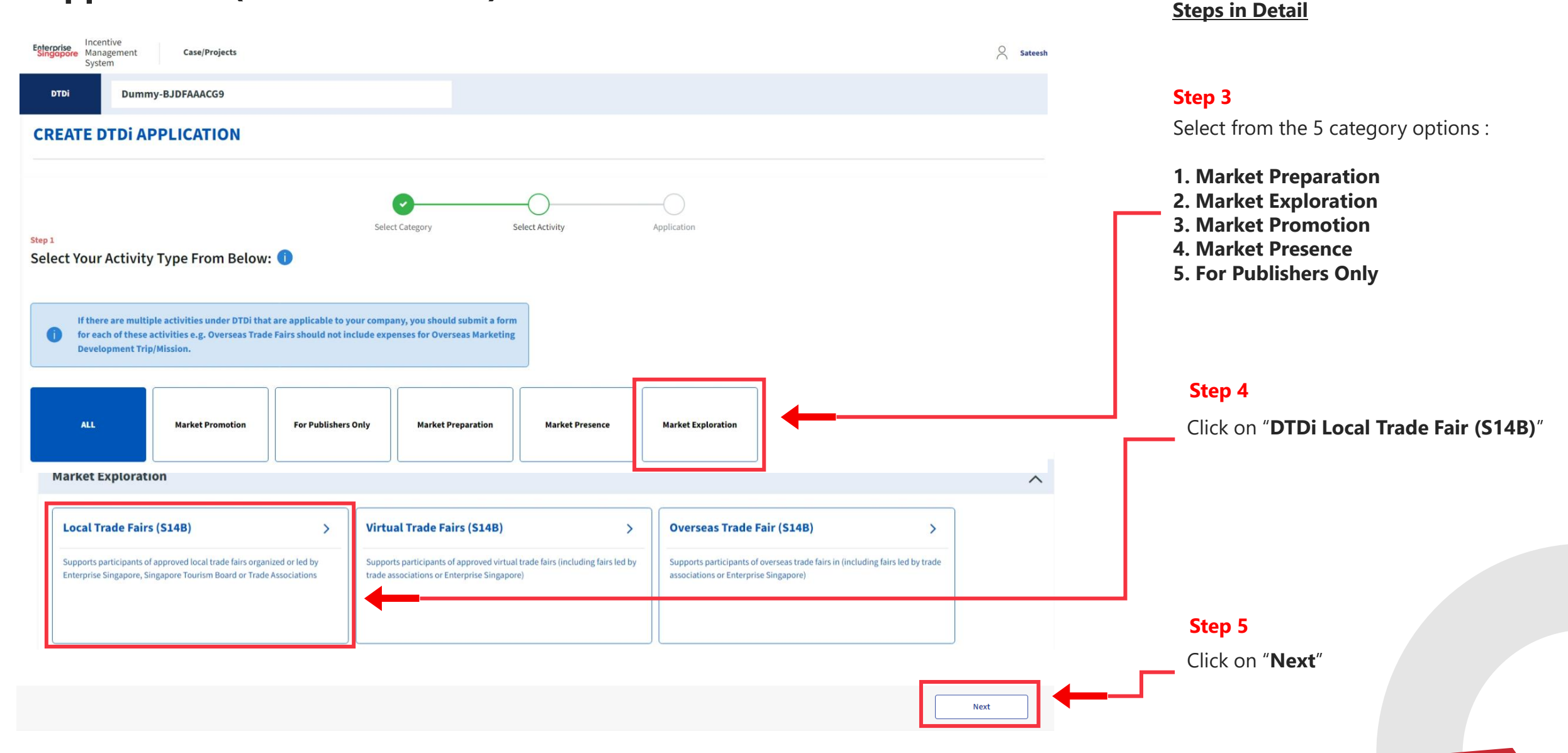

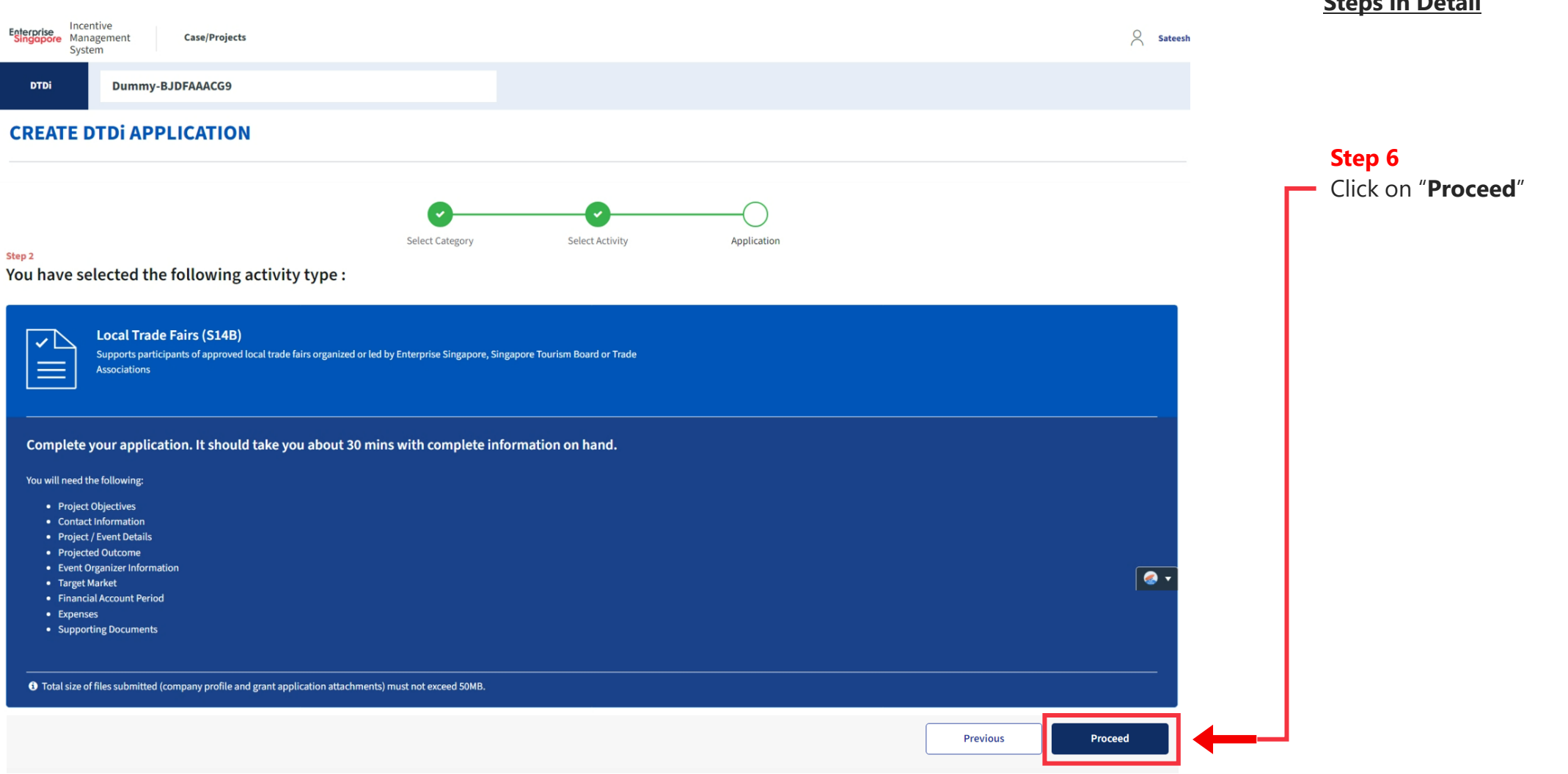

#### **Steps in Detail**

#### **Steps in Detail** Incentive Incentive<br>**Enterprise** Management  $\beta$  Sateesh Case/Projects System DTDi2404138 Dummy-BJDFAAACG9 Action  $\sqrt{ }$ **Status: Draft DTDi Step 7 Track My Progress Project Information** Declaration Select the **Project Objectives** of the activity Expenses Documents Review Project type. **Local Trade Fairs (S14B)** Information **PROJECT INFORMATION** Expenses Documents **OBJECTIVES** Declaration Select / Elaborate the options that accurately describes your Project Objective(s): Promote our company's NEW products and services to NEW target market(s) Review Identify NEW customers in target market for our company's existing products and services Promote our company's NEW products and services to existing customers Promote our company's existing products and services to existing markets so as to increase market share Others  $\bullet$ **CONTACT INFORMATION** Fields with asterisks (\*) are mandatory. Company Name & UEN \* Dummy-BJDFAAACG9 | BJDFAAACG9

### **Application (Local Trade Fair) Project Information Tab**

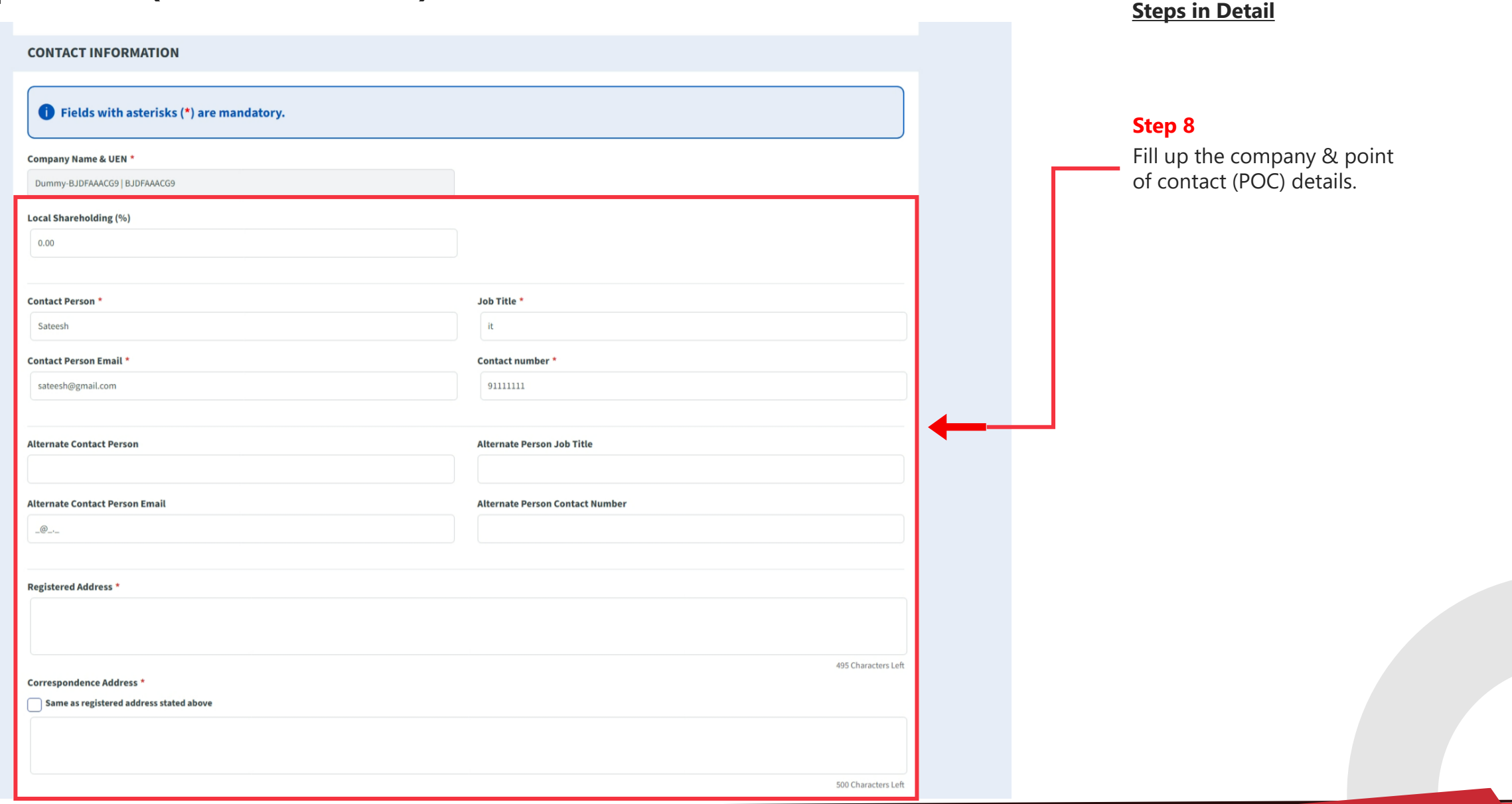

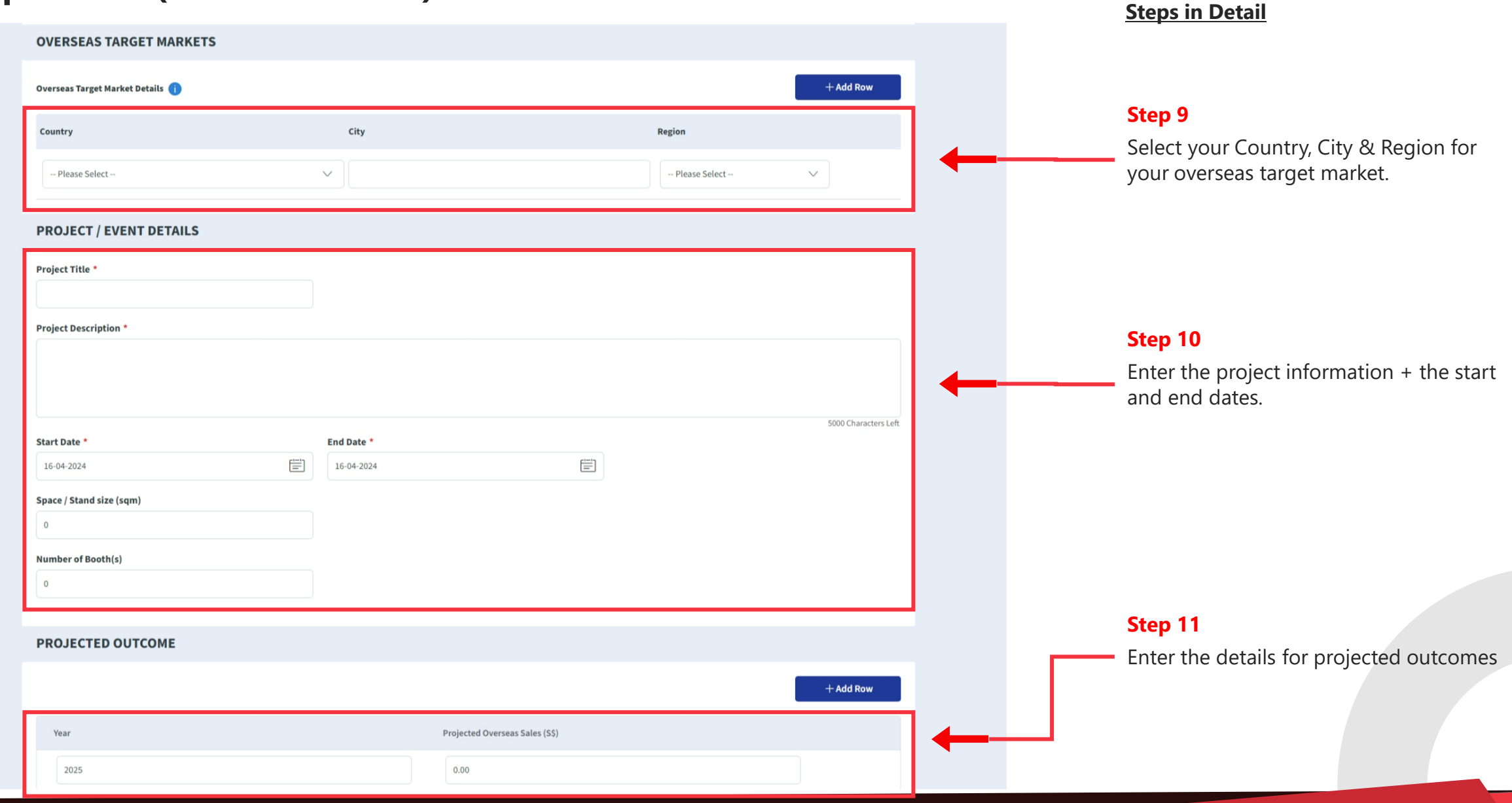

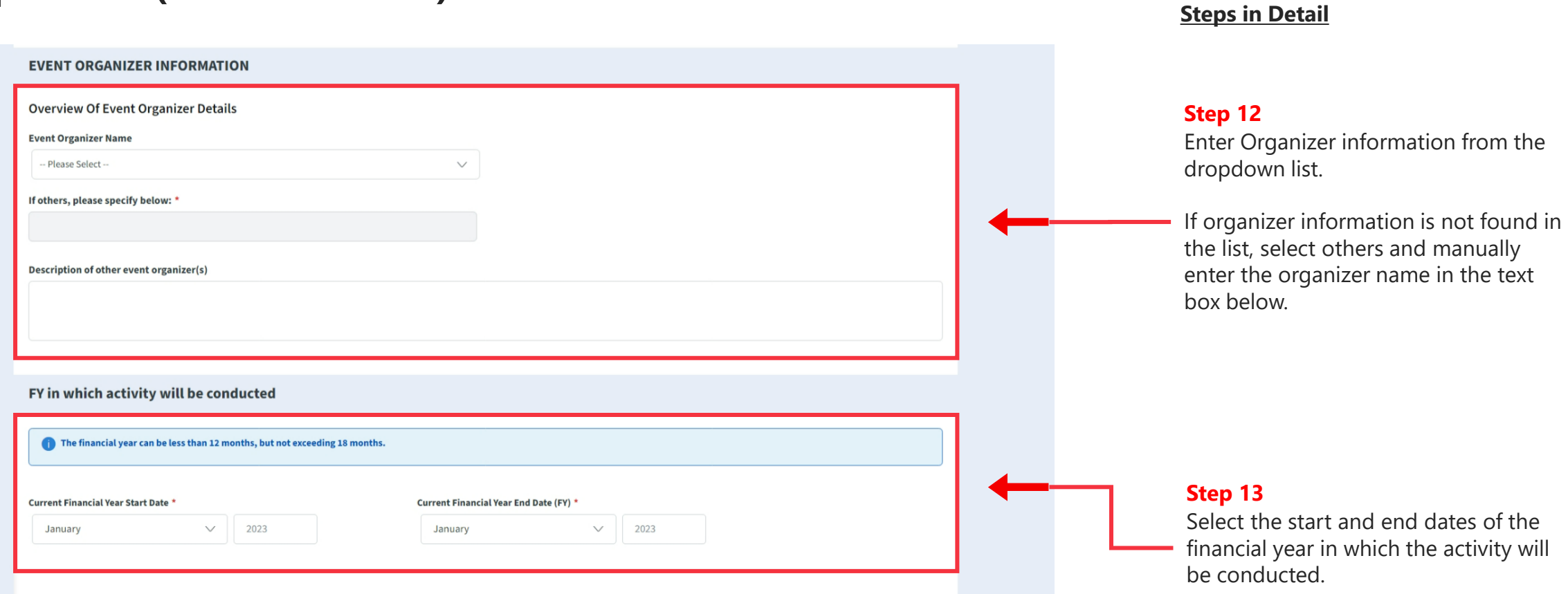

## **Application (Local Trade Fair) Expenses Tab**

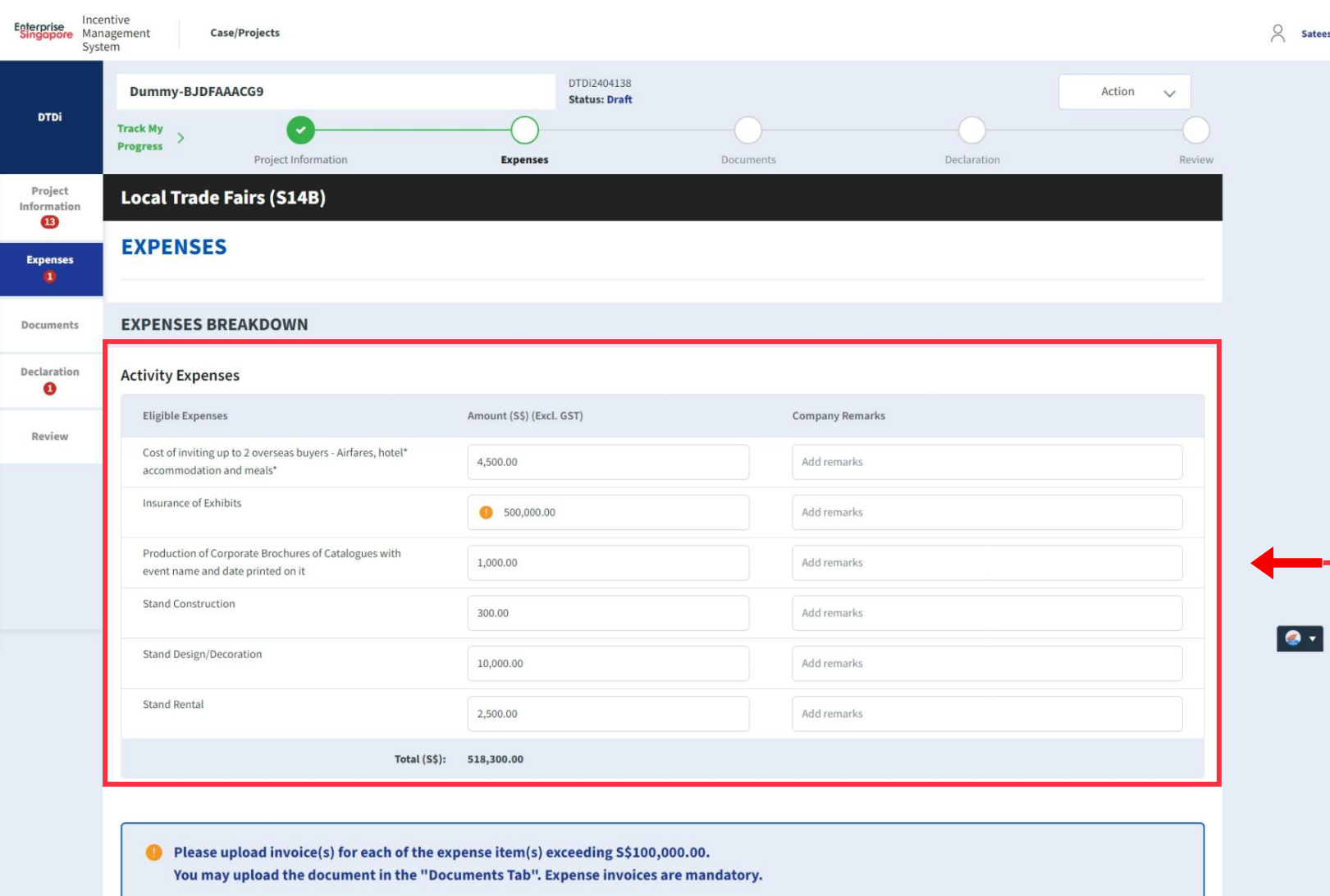

#### **Steps in Detail**

#### **Step 14**

Fill up each line item for expense individually.

**Note :** For Hotel Accommodation & Meals, expenses must be incurred from two days before the fair to 1 day after the fair.

**\*Note**

**For any line item > S\$100,000 an expense invoice is required to be submitted later in the application**

### **Application (Local Trade Fair) Documents Tab**

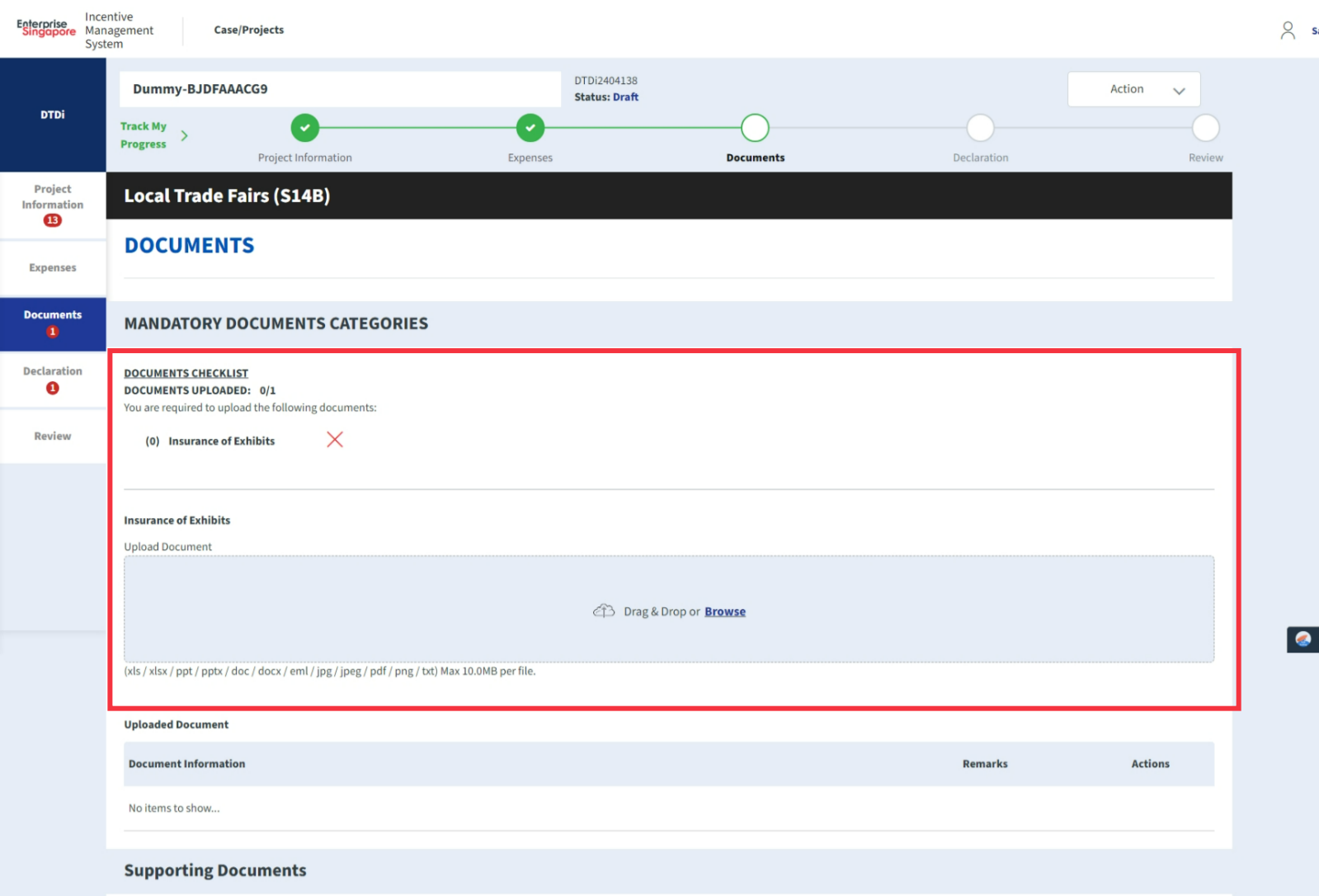

#### **Steps in Detail**

#### **Step 15**

Upload the relevant expense invoice / receipt / documents with remarks.

If 2 or more expense line items were above 100k, then applicant will have to upload 2 different invoices for the respective expense items.

Once an invoice has been uploaded the red X icon will change to a green tick icon.

#### **\*Mandatory Document :**

**Applicant must upload all the invoices for expenses under the Mandatory Documents. Applicant will only be allowed to submit the form if all required fields are green ticked.** 

**DOCUMENTS CHECKLIST DOCUMENTS UPLOADED: 1/1** You are required to upload the following documents:

(1) Insurance of Exhibits

# **Application (Local Trade Fair) Documents Tab**

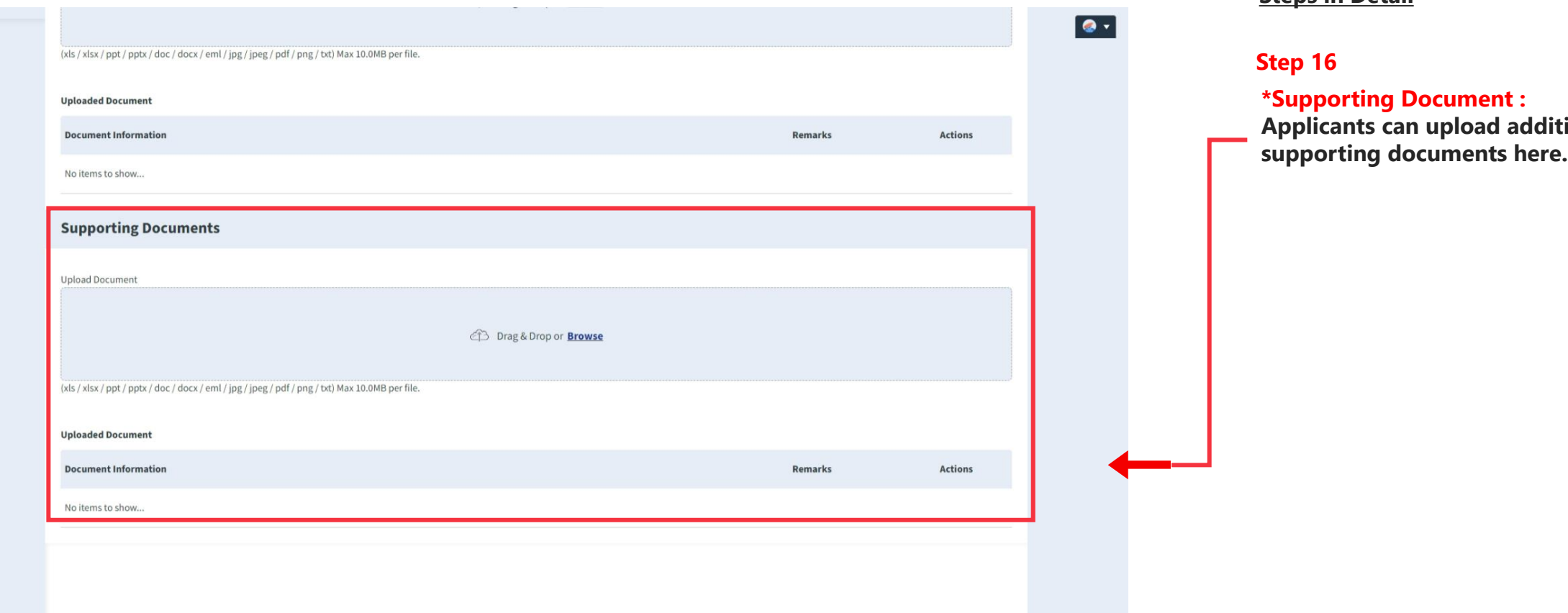

#### **Steps in Detail**

**Additional** 

## **Application (Local Trade Fair) Declaration Tab**

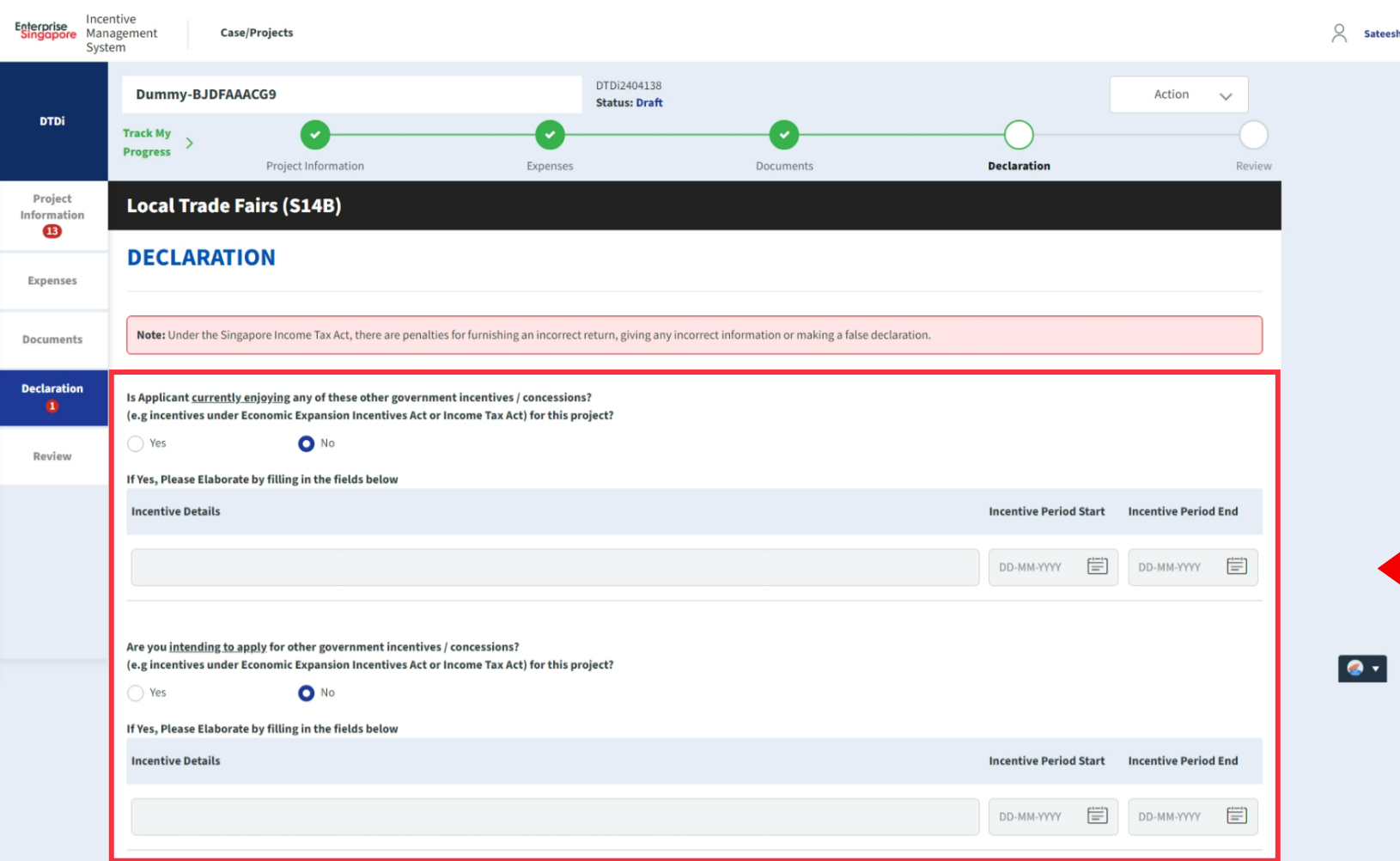

#### **Steps in Detail**

#### **Step 17**

If the applicant is currently enjoying / planning to enjoy any of the government incentives / concessions, Select the Yes option.

Provide the incentive's Name with the start and end dates of the incentive period.

# **Application (Local Trade Fair) Declaration Tab**

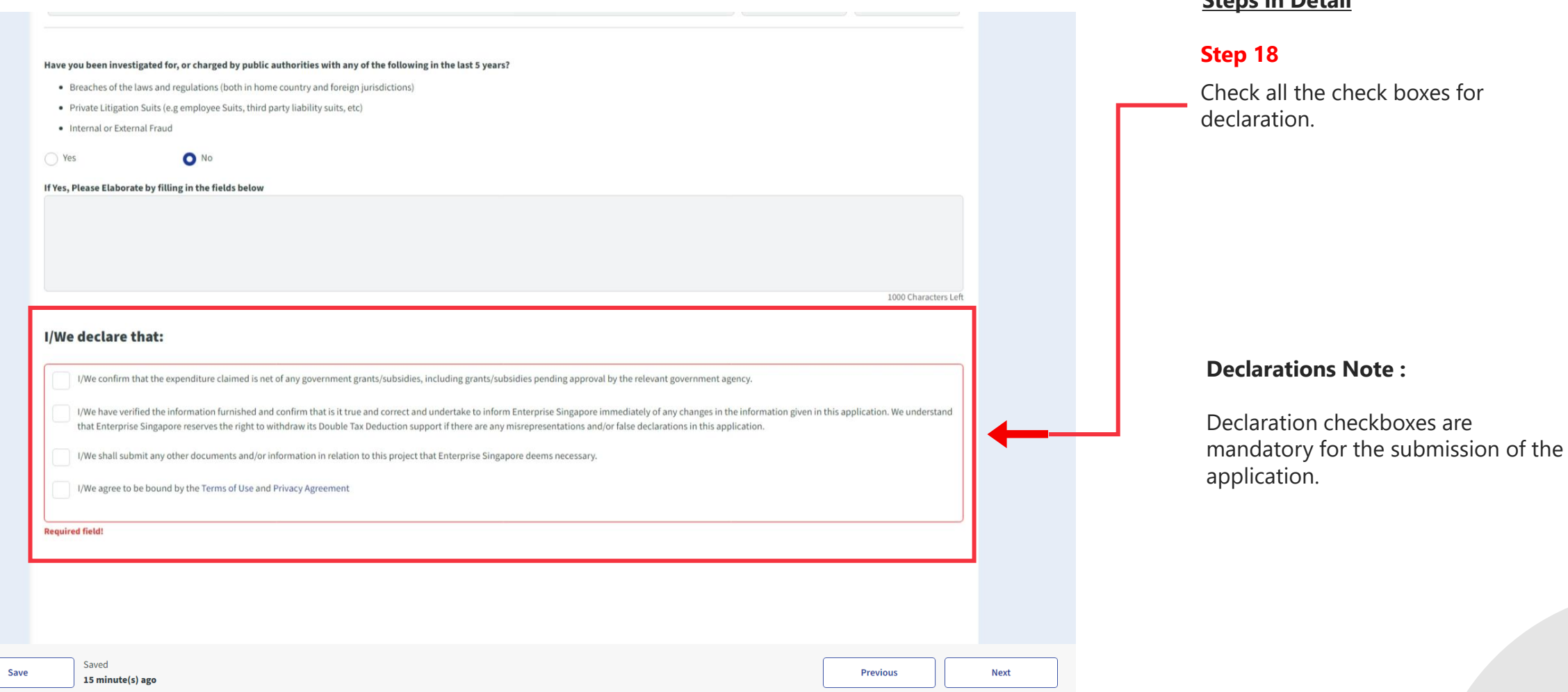

#### **Steps in Detail**

# **Application (Local Trade Fair) Review Tab**

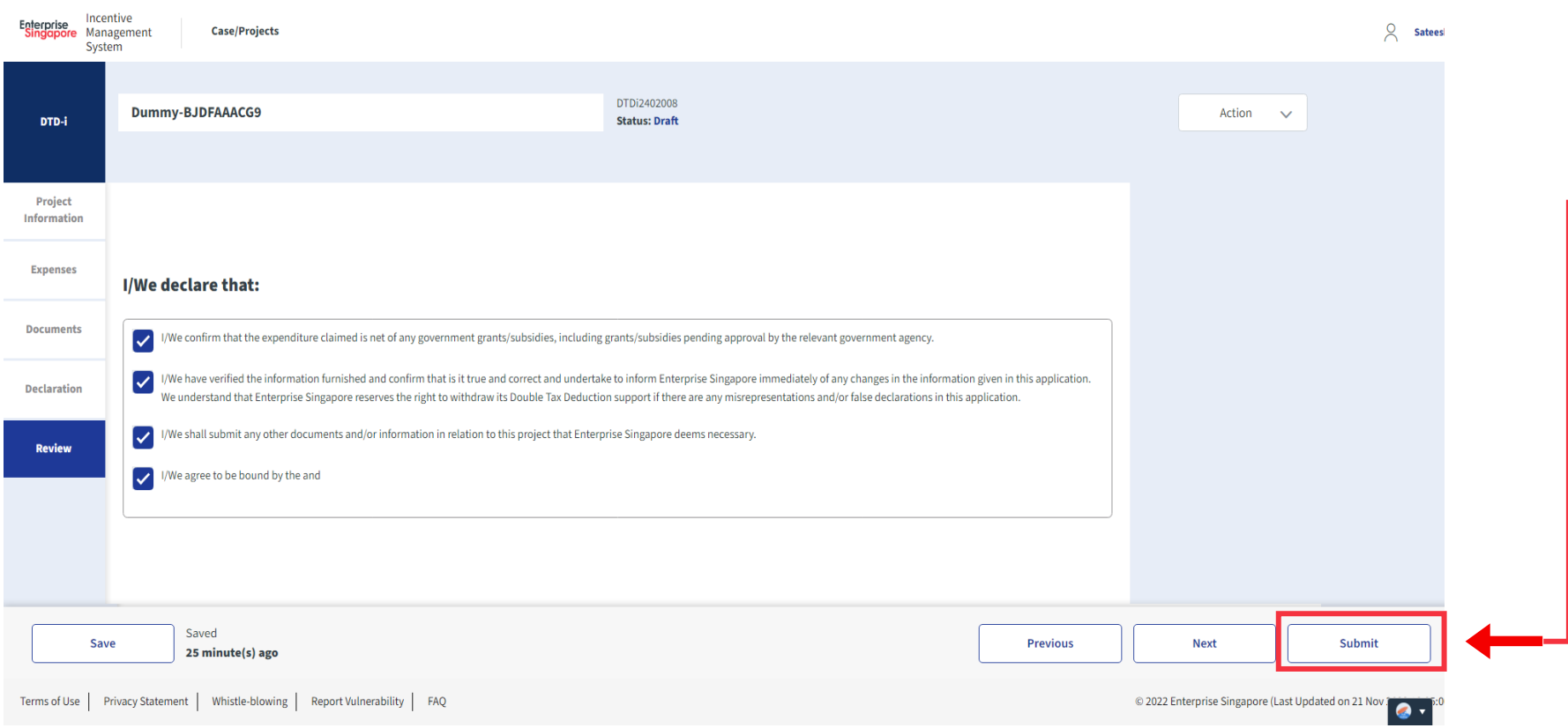

#### **Steps in Detail**

#### **Step 19**

Review your application to ensure information is valid.

Scroll all the way down. ÷

#### Select "**Submit**"

### **Application (Local Trade Fair) Declaration Tab**

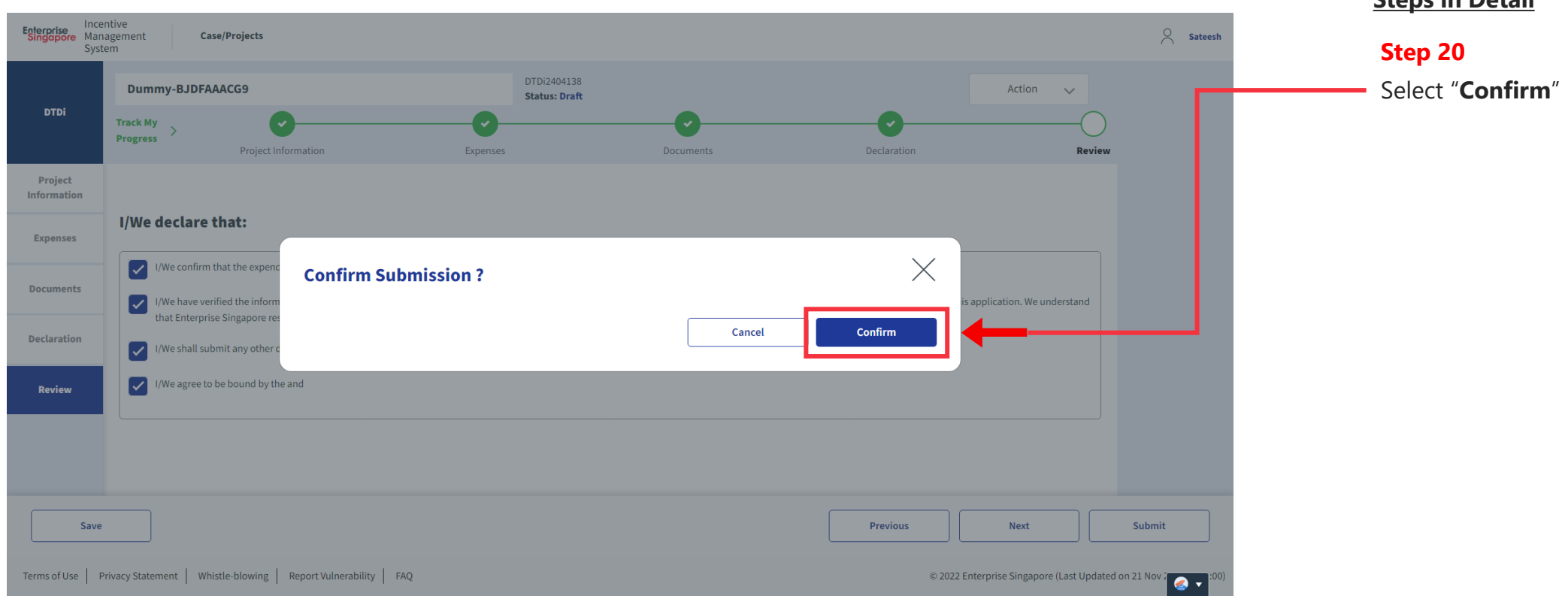

**Steps in Detail**

# **Application Submitted to PO**

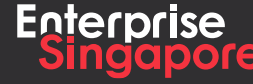

www.enterprisesg.gov.sg **this of the state** 

# **Application (Overseas Trade Fair) DTDi**

**Applicant**

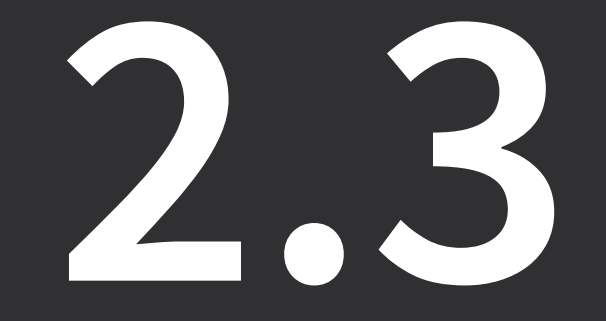

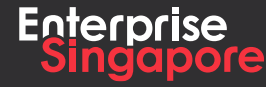

www.enterprisesg.gov.sg **O**OO

# **Application (Overseas Trade Fair) Trip Details Tab**

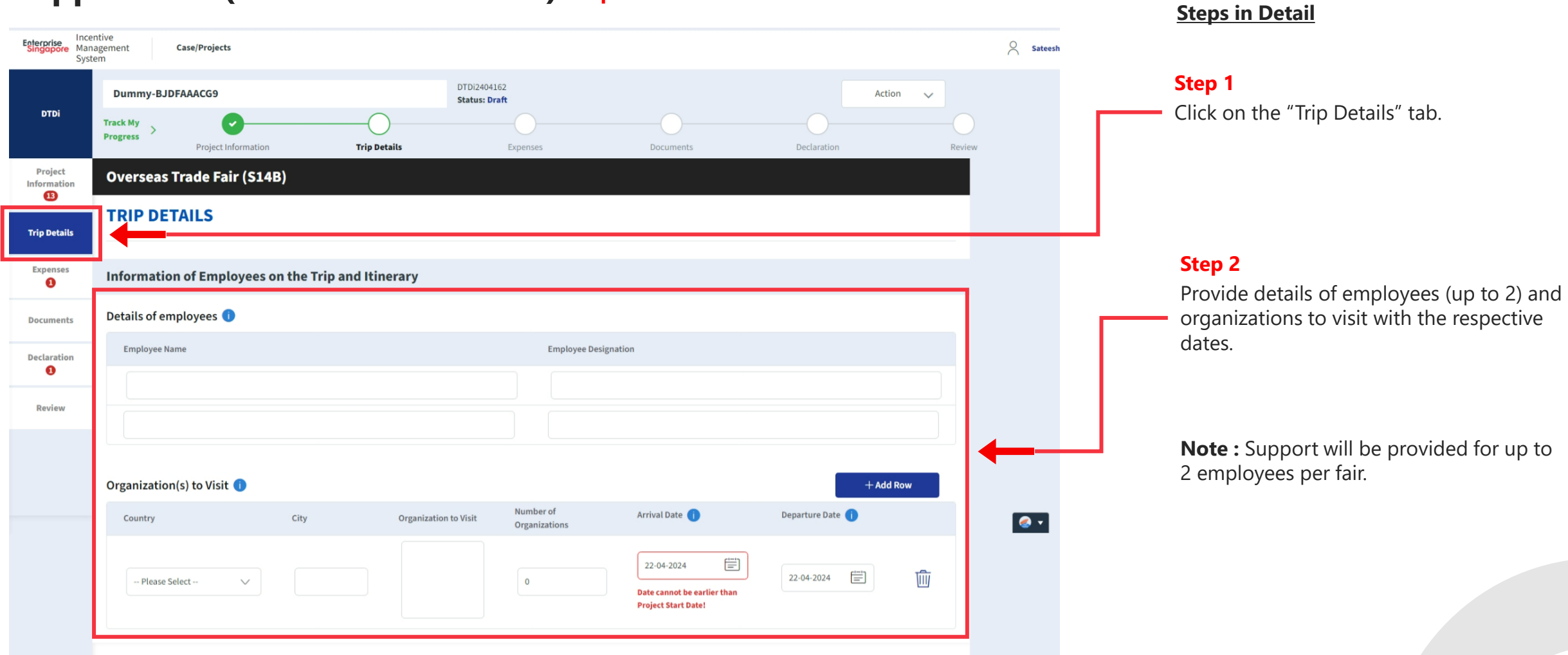

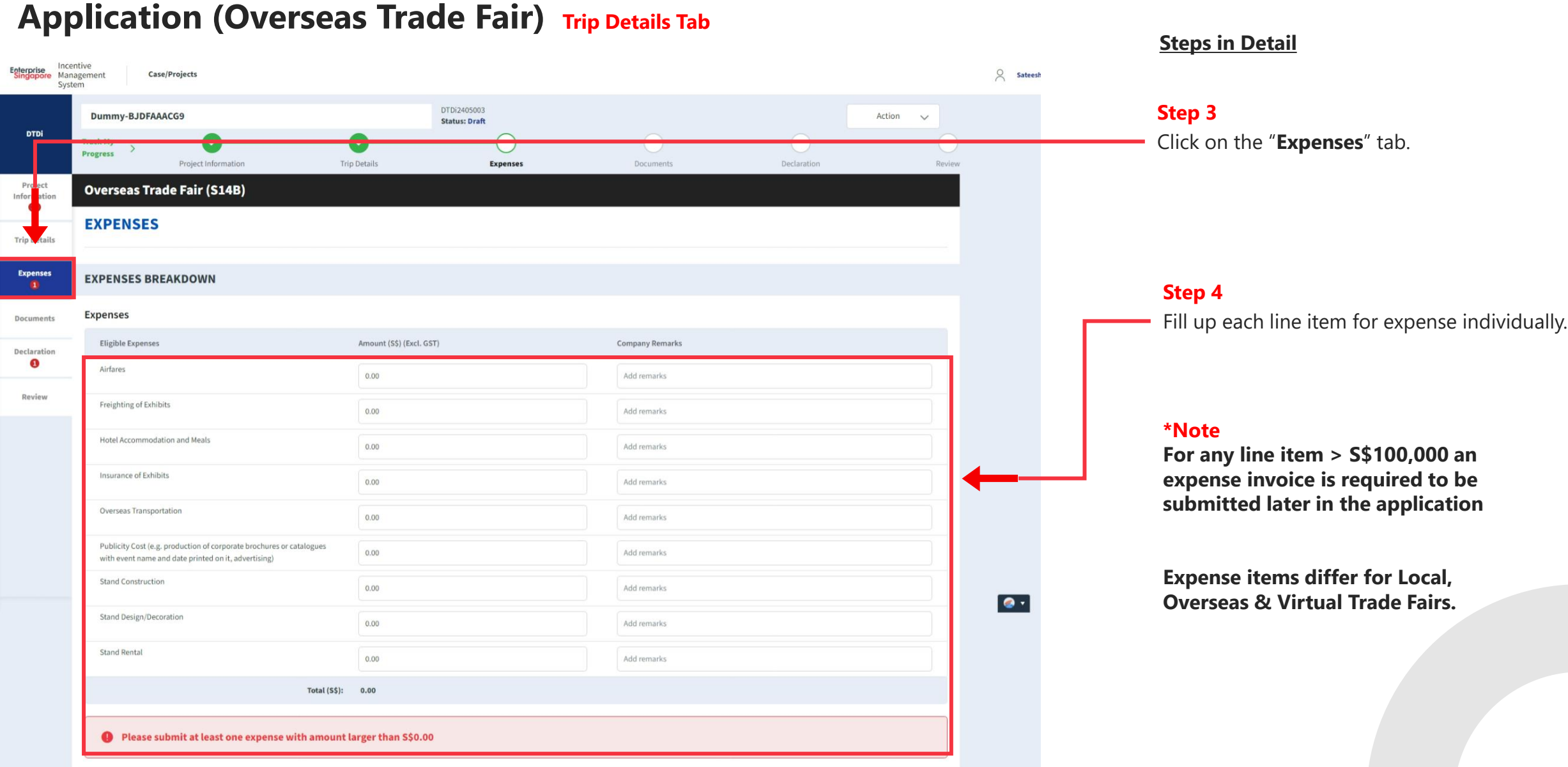

# **Application (Virtual Trade Fair) DTDi**

**Applicant**

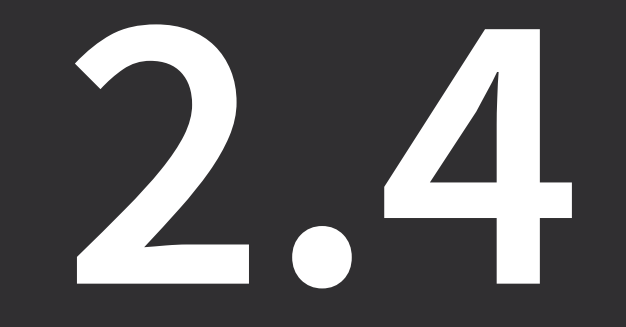

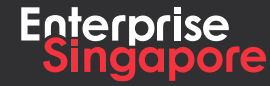

www.enterprisesg.gov.sg **G** m **C** m

# **Application (Virtual Trade Fair) Trip Details Tab**

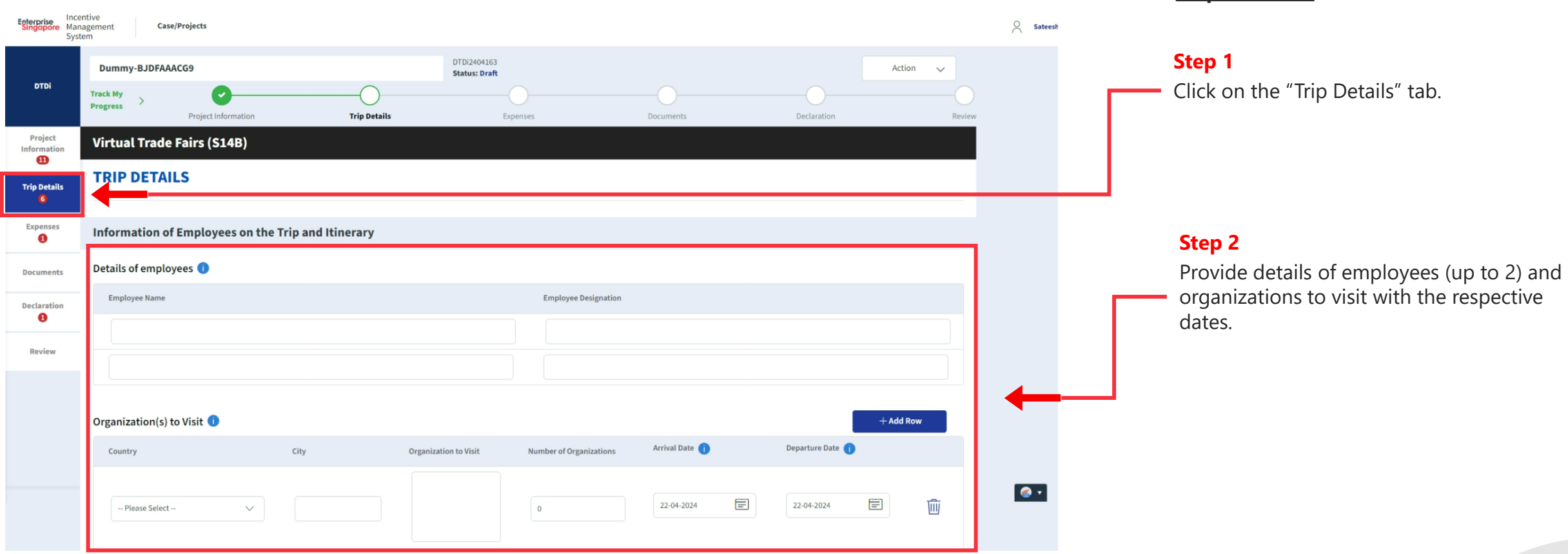

#### **Steps in Detail**

# **Application (Virtual Trade Fair) Trip Details Tab**

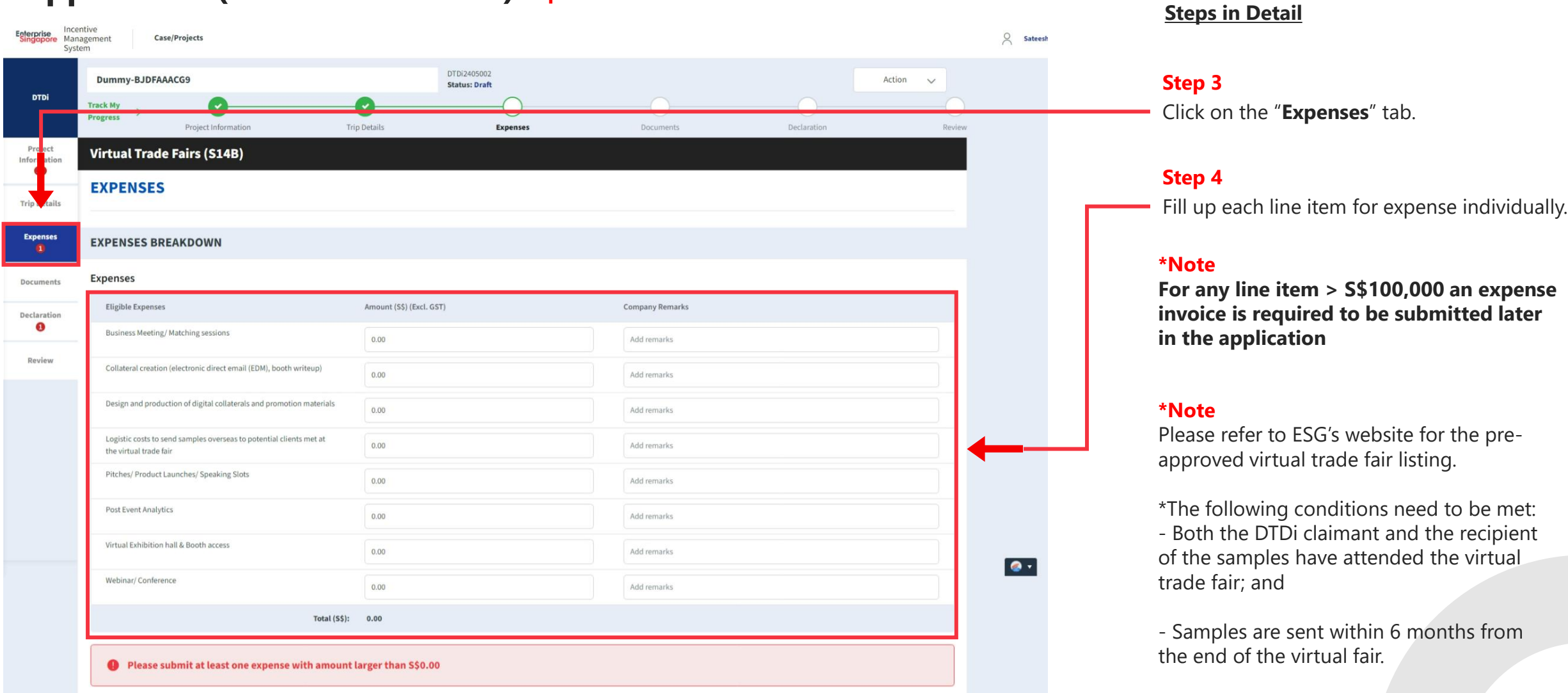

# **Application Submitted to PO**

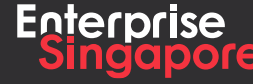

www.enterprisesg.gov.sg **this of the state** 

# **Market Promotion DTDi**

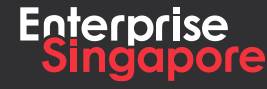

www.enterprisesg.gov.sg **O**OO

# **DTDi**

# **Application (Overseas Advertising Campaign + Promotional Campaign S14B)**

# **3.1**

**Applicant**

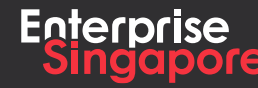

www.enterprisesg.gov.sg **the a** 

#### **Track 4 – DTD-I**

# **Application (Overseas Advertising Campaign)**

#### **Steps in Detail**

#### **Step 1**

Click on the "**Create**" tab

#### **Pending Applicant** A Singapore Government Agency Website How to identify Incentive Incentive<br>Singapore Management Applicant  $\vee$   $\bigcirc$  Satees **Case/Projects** System **My Pending** 54  $\overline{2}$ Processing 4 Completed **Actions**  $+$  Create Application **Case Received: 08 Feb 2024 DTDi DTDi Overseas Trade Fair (S14B)** Draft Acceptor **Ref No: DTDi2402007 DTDi** Application **Case Received: 07 Feb 2024** DTDi for Employee Overseas Posting (S14I) Draft Acceptor **Ref No: DTDi2402005** Application Case Received: 16 Jan 2024 **DTDi** DTDi Overseas Investment Study Trip / Mission (S14H) Draft Acceptor abc **Ref No: DTDi2401089** Application  $\bullet$ **DTDi** Case Received: 16 Jan 2024 DTDi Overseas Business Development (S14B) Draft Acceptor **Ref No: DTDi2401075** Case Received: 16 Jan 2024 **DTDi** Application **DTDi E-Commerce Campaigns (S14B)** Draft Acceptor **Ref No: DTDi2401074**

#### **Application (Overseas Advertising Campaign)** Dashboard **Steps in Detail** A Singapore Government Agency Website How to identify Incentive Incentive<br>Singapore Management **Case/Projects** Applicant  $\vee$  $Q$  Satees **Step 2** System Click on the "**DTDi Applications**" tab **My Pending** 54 Processing 4 Completed  $\overline{2}$ **Actions**  $+$  Create **DTDi** Application **DTDi Applications DTDi Overseas Trade Fair (S14B) DTDi Survey Ref No: DTDi2402007** Case Received: 07 Feb 2024 **DTDi** Application **DTDi for Employee Overseas Posting (S14I)** Draft Acceptor **Ref No: DTDi2402005 DTDi** Application Case Received: 16 Jan 2024 DTDi Overseas Investment Study Trip / Mission (S14H) Draft Acceptor abc **Ref No: DTDi2401089** Case Received: 16 Jan 2024  $\bullet$ **DTDi** Application DTDi Overseas Business Development (S14B) Draft Acceptor **Ref No: DTDi2401075** Application Case Received: 16 Jan 2024 **DTDi DTDi E-Commerce Campaigns (S14B)** Draft Acceptor **Ref No: DTDi2401074** Application **Case Received: 21 Dec 2023 DTDi DTDi Overseas Trade Office (S14B)** Draft Acceptor **Ref No: DTDi2312111**

### **Application (Overseas Advertising Campaign)** Dashboard

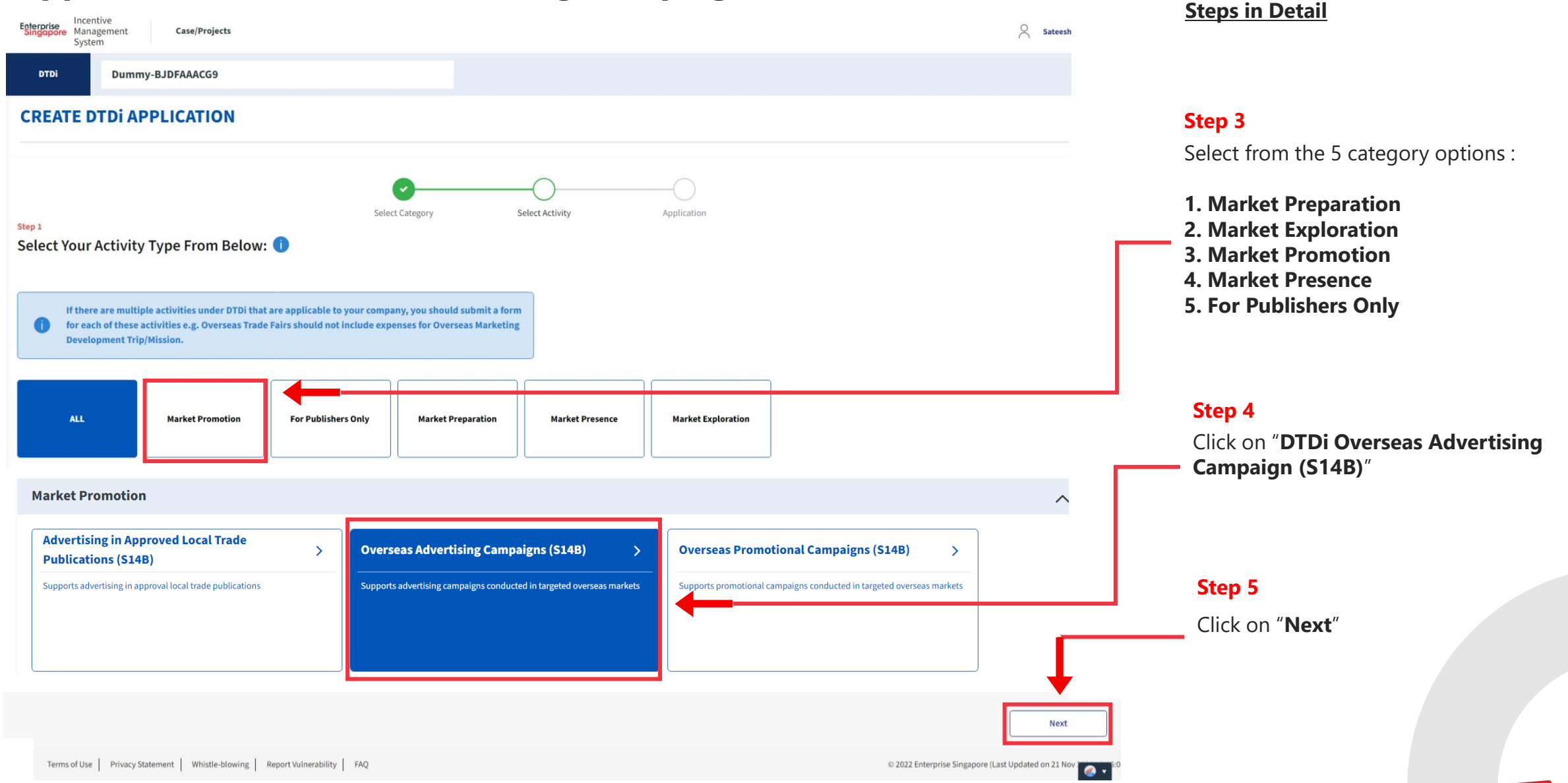

# **Application (Overseas Advertising Campaign) Dashboard**

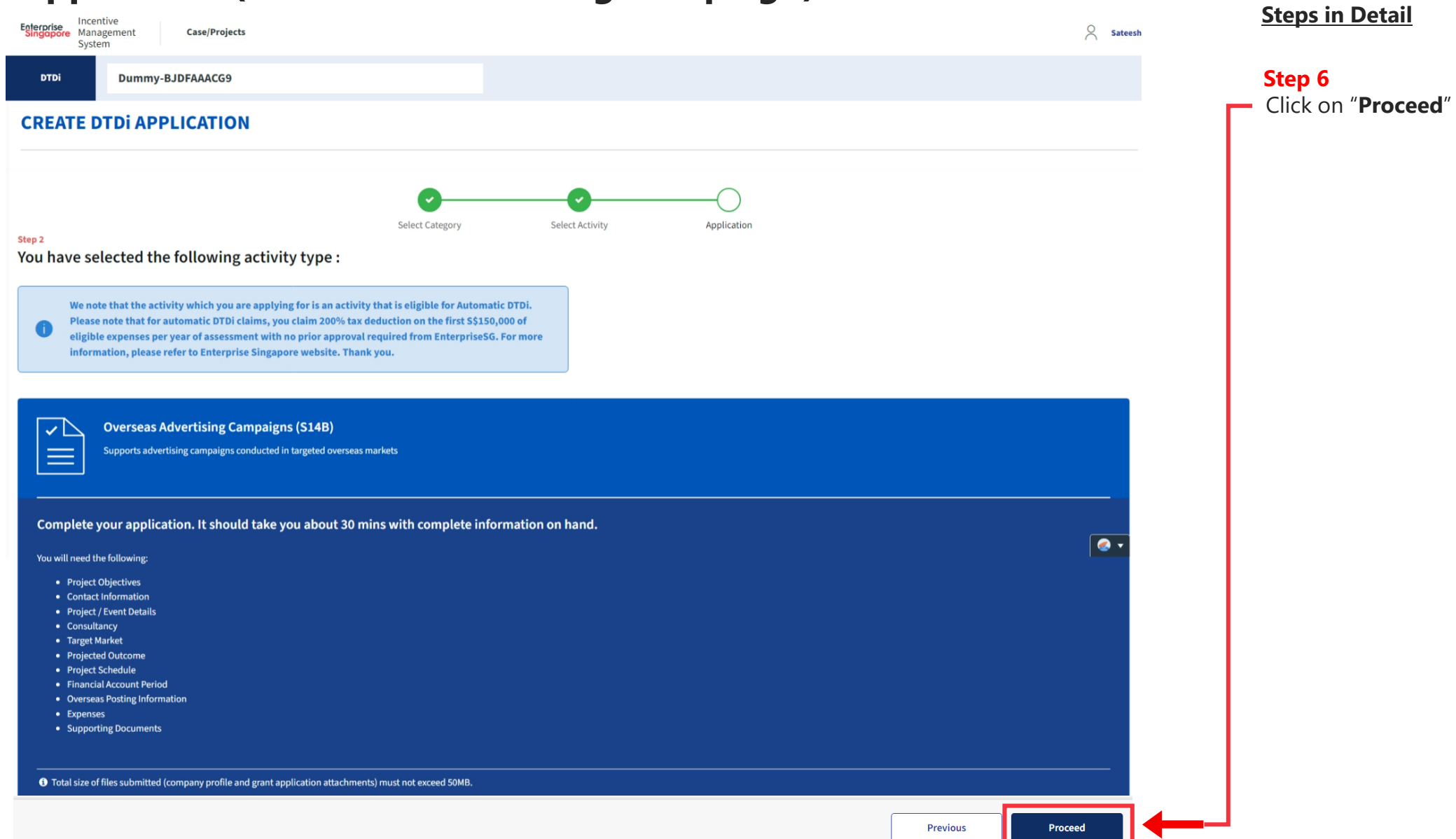

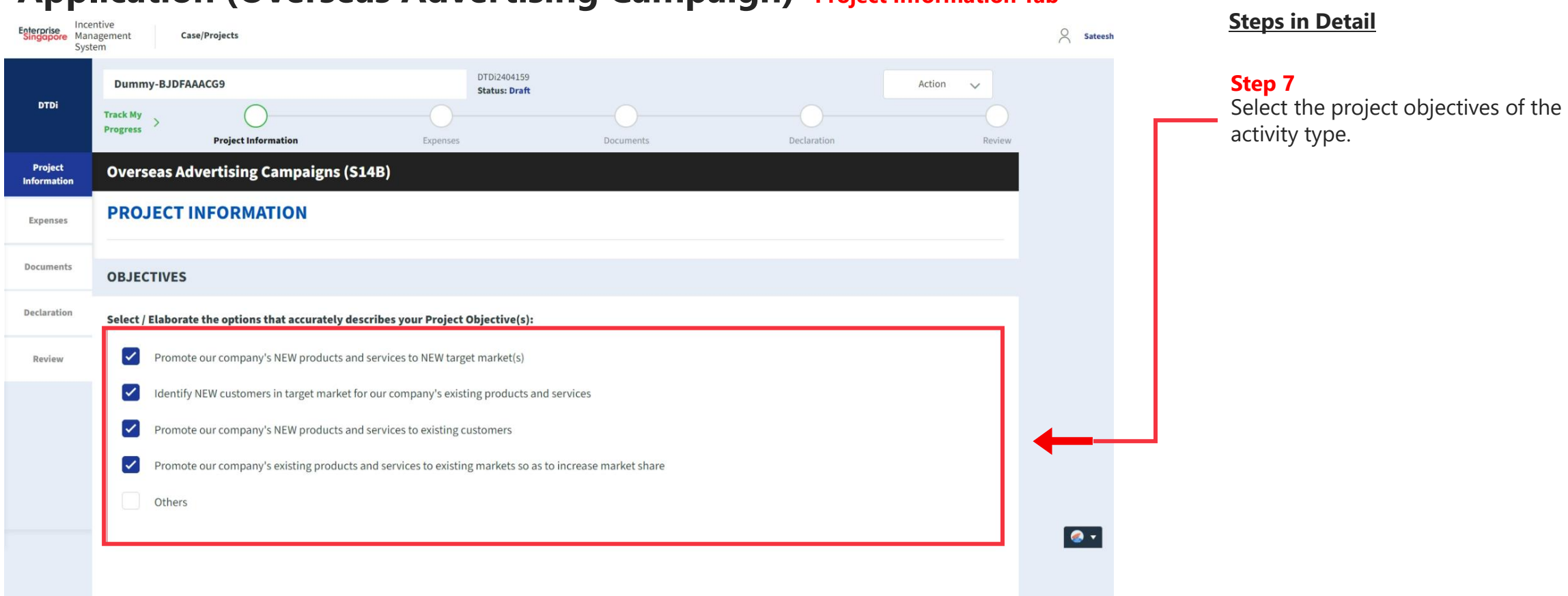

# **Application (Overseas Advertising Campaign) Project Information Tab**
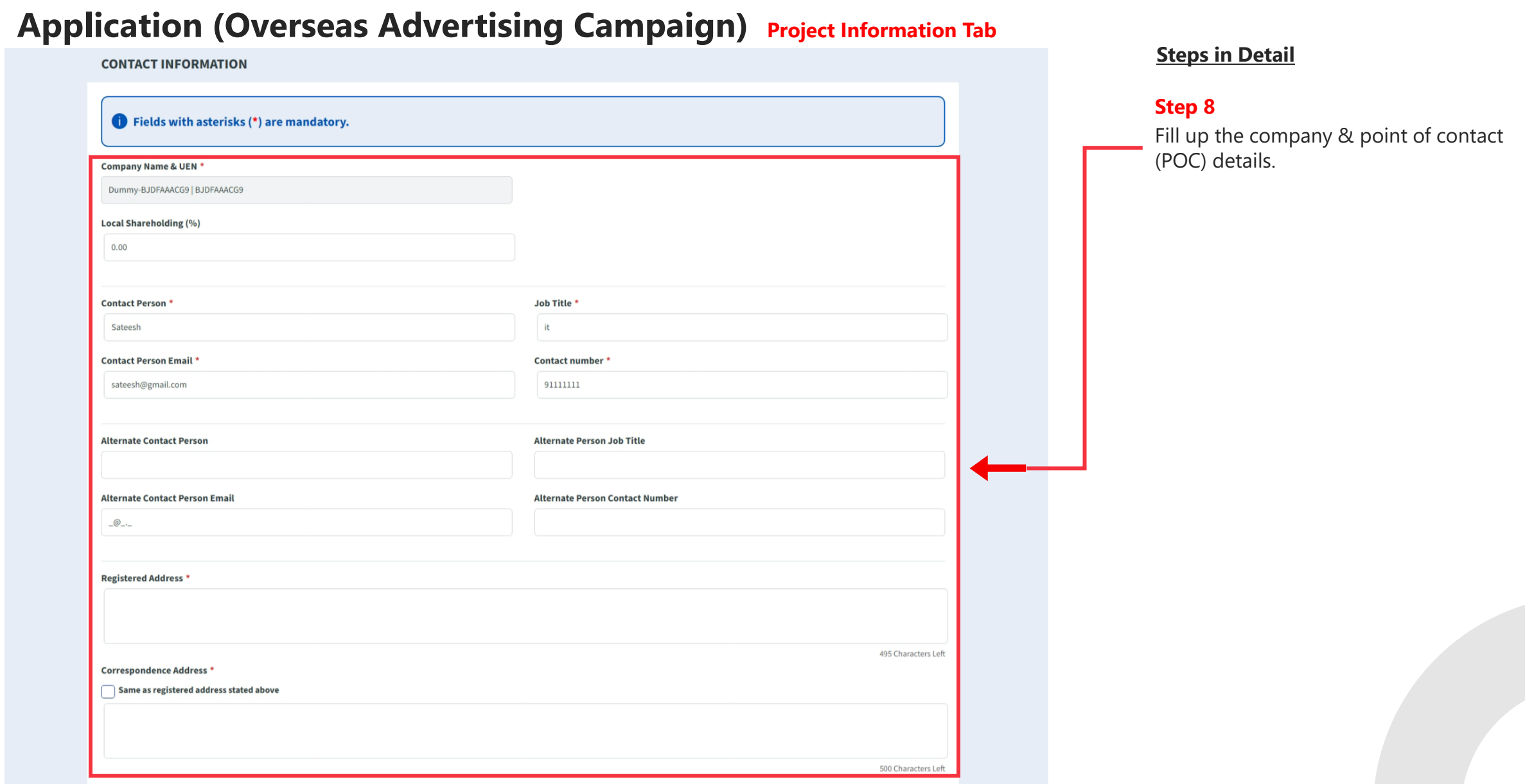

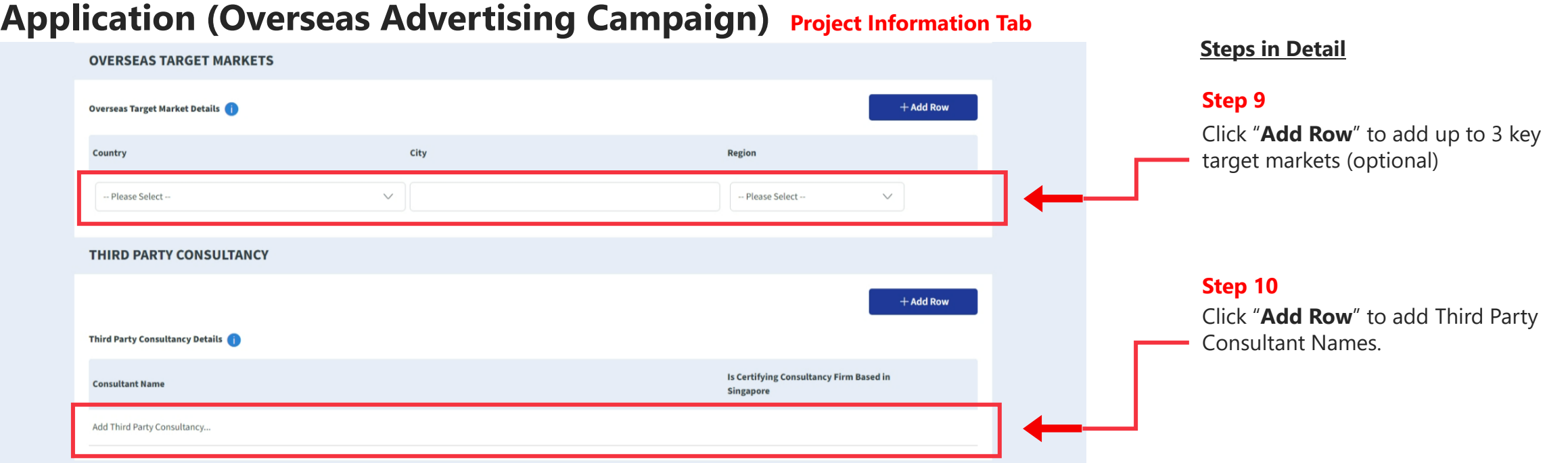

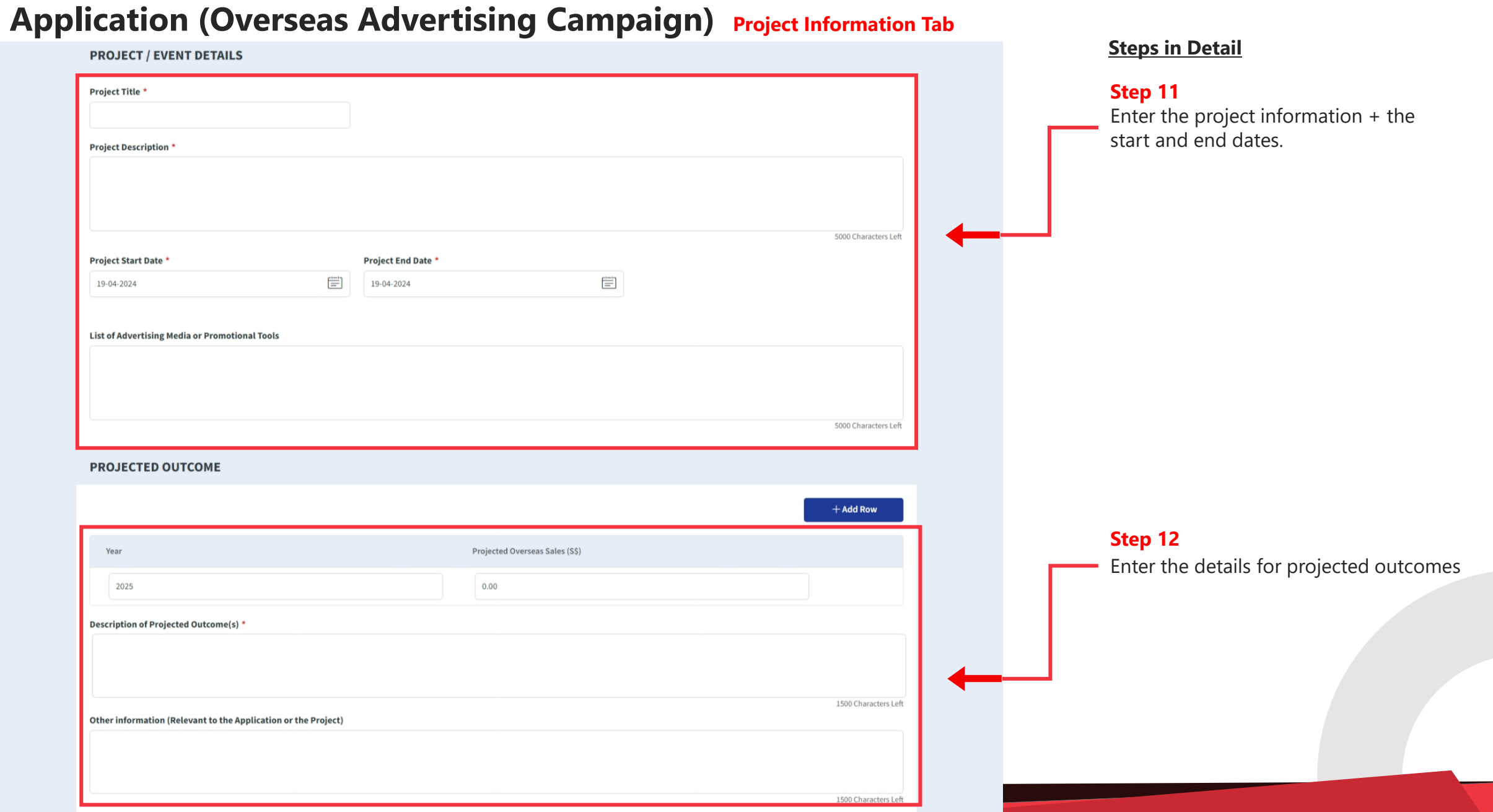

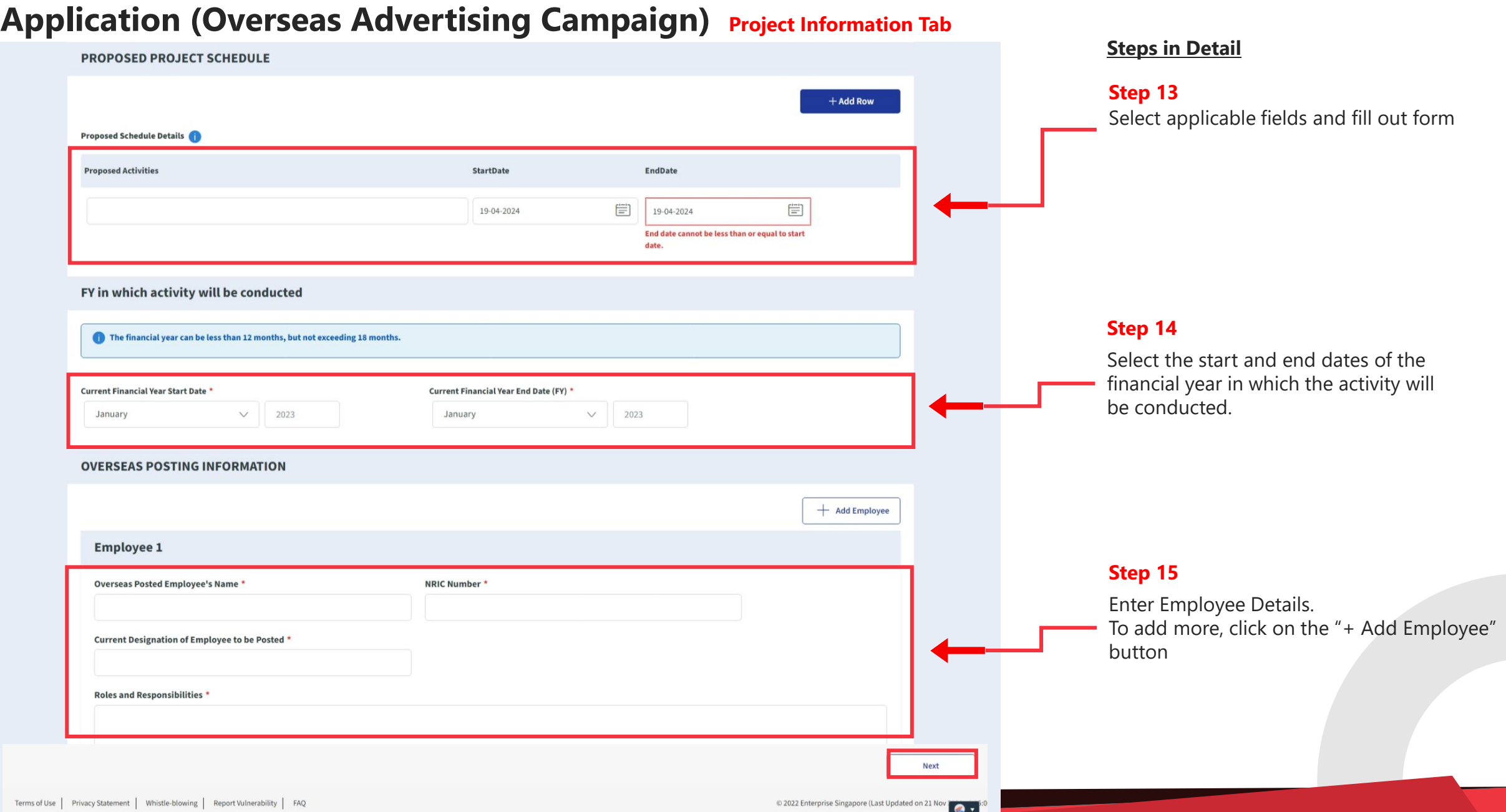

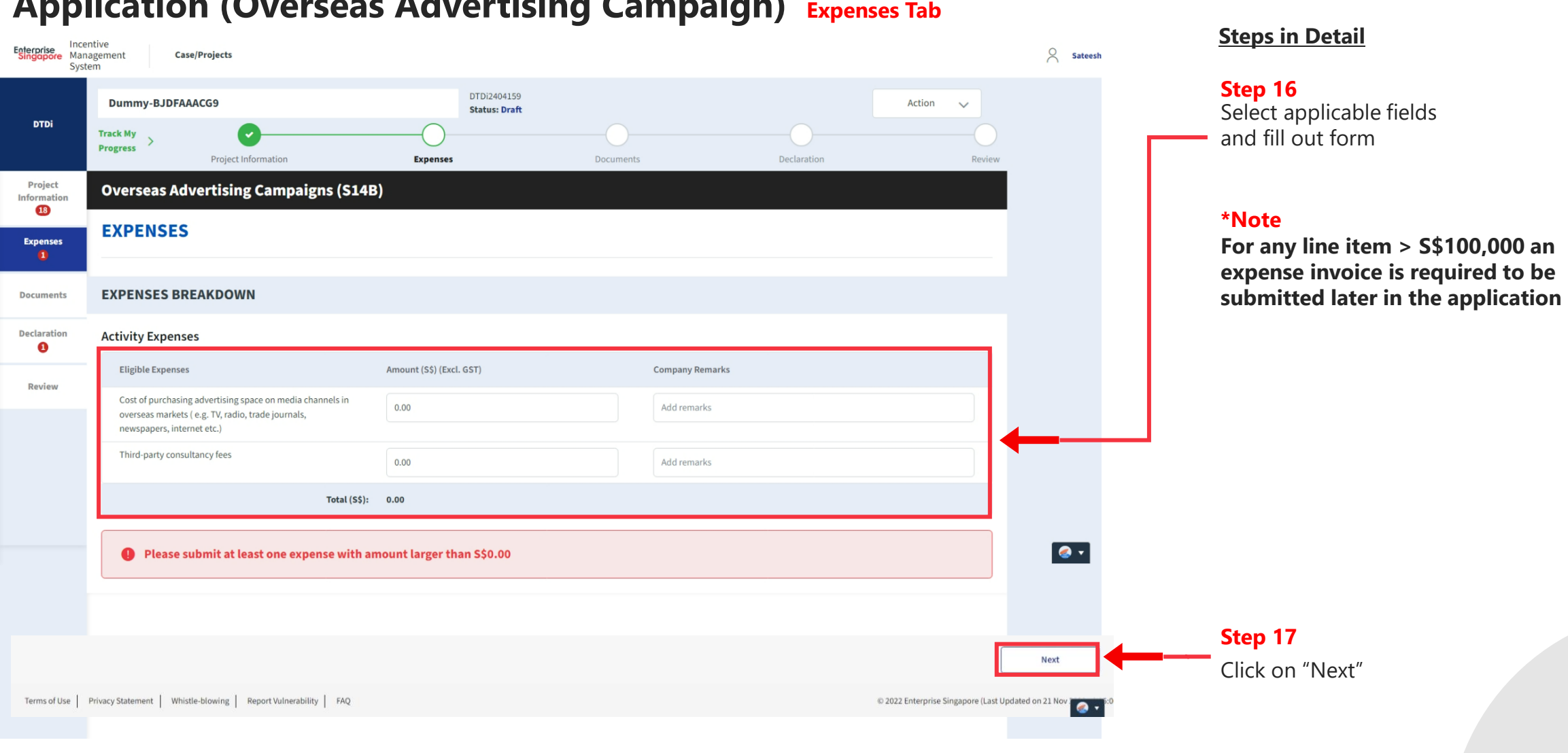

#### **Application (Overseas Advertising Campaign) Expenses Tab**

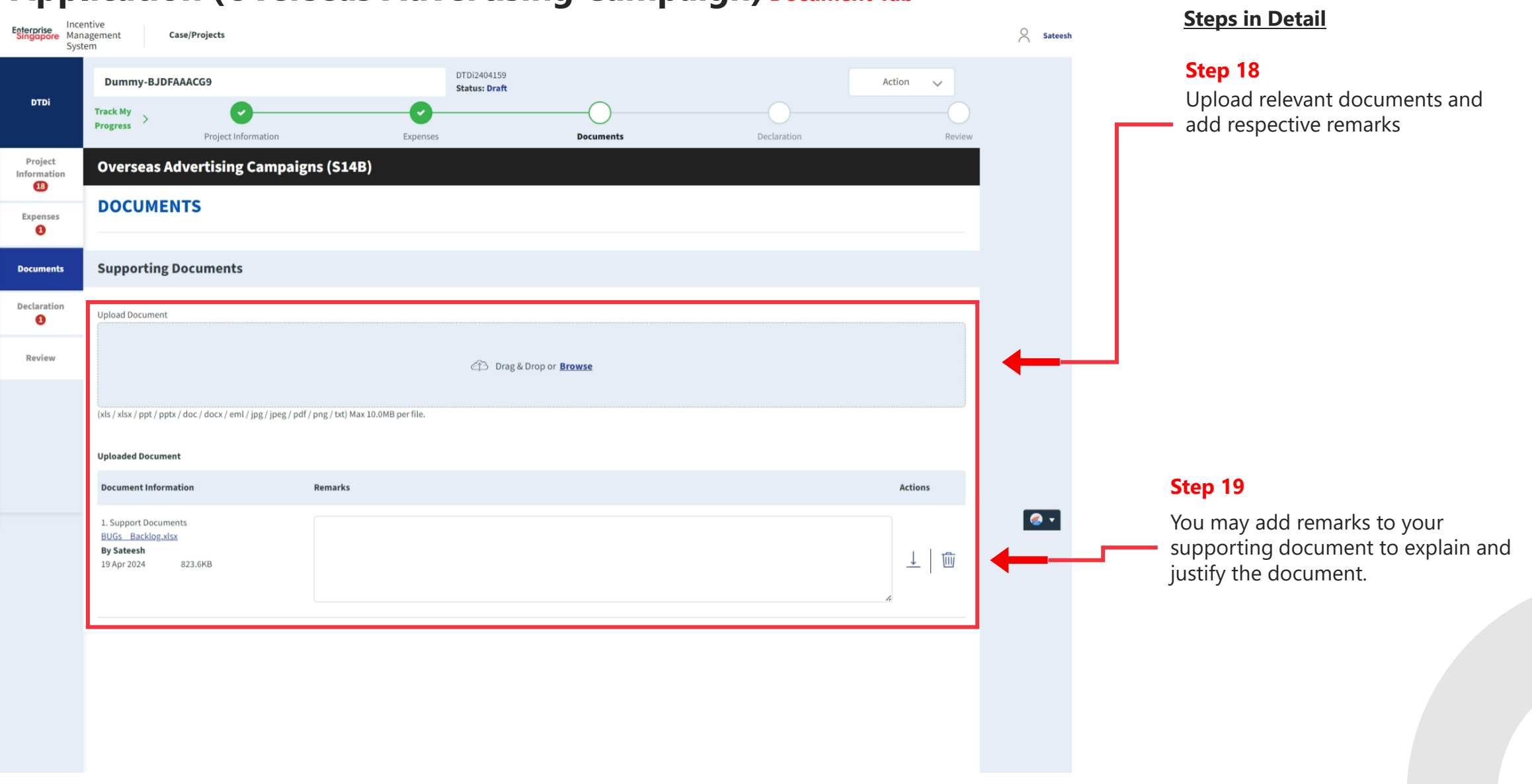

#### **Application (Overseas Advertising Campaign) Document Tab**

#### **Application (Overseas Advertising Campaign) Declaration Tab**

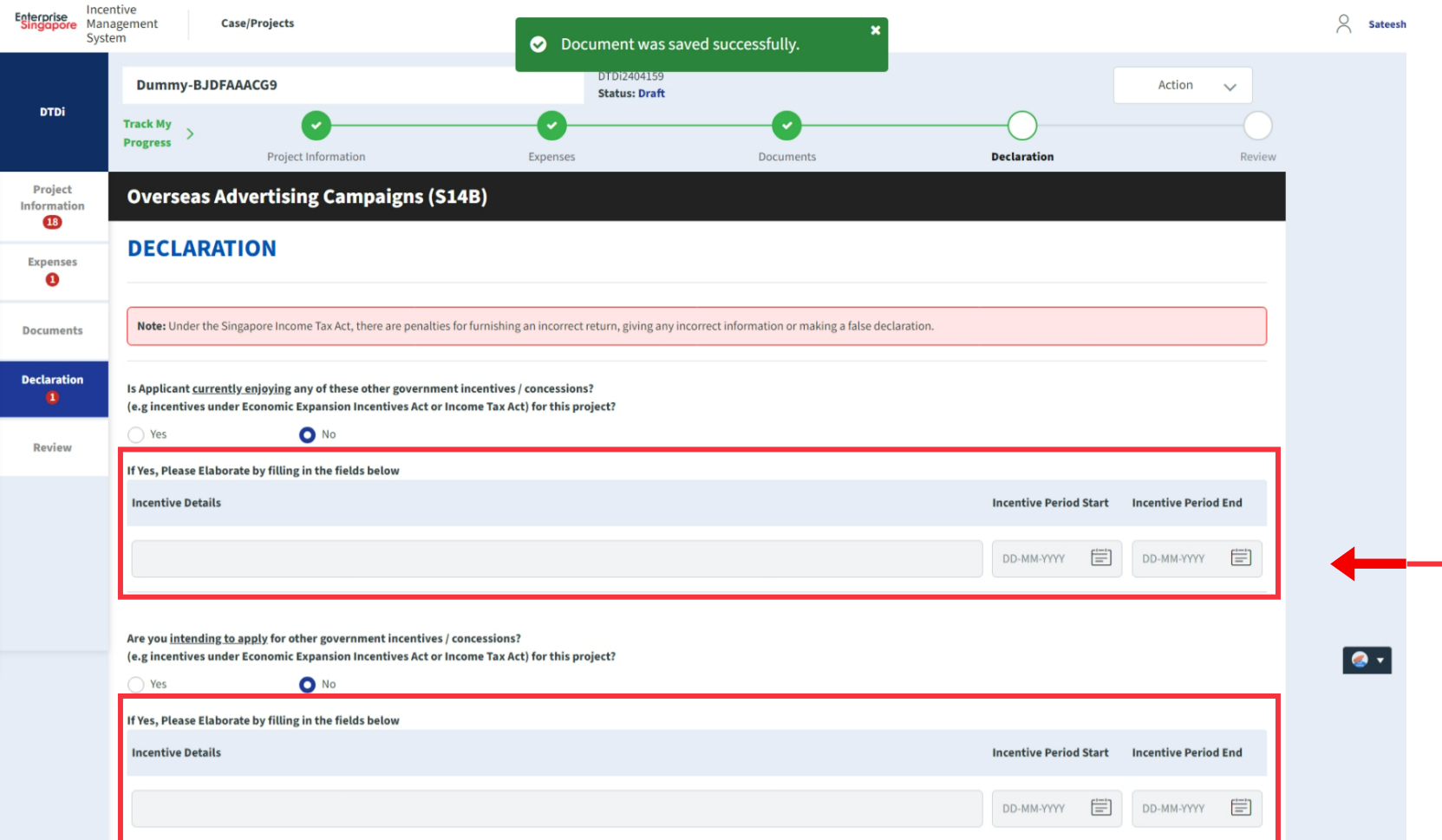

#### **Steps in Detail**

#### **Step 20**

If the applicant is currently enjoying / planning to enjoy any of the government incentives / concessions, Select the Yes option.

Provide the incentive's Name with the start and end dates of the incentive period.

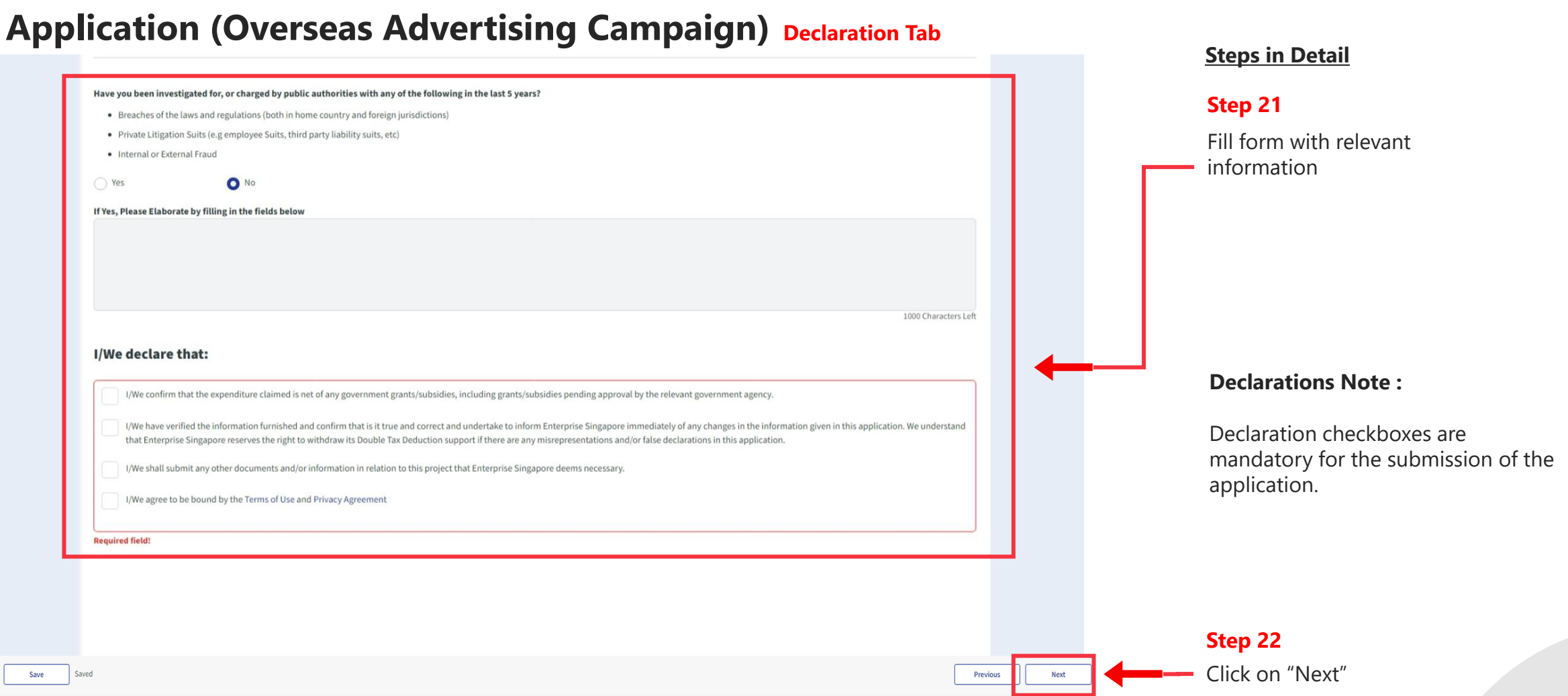

#### **Application (Product Service Certification) Declaration Tab**

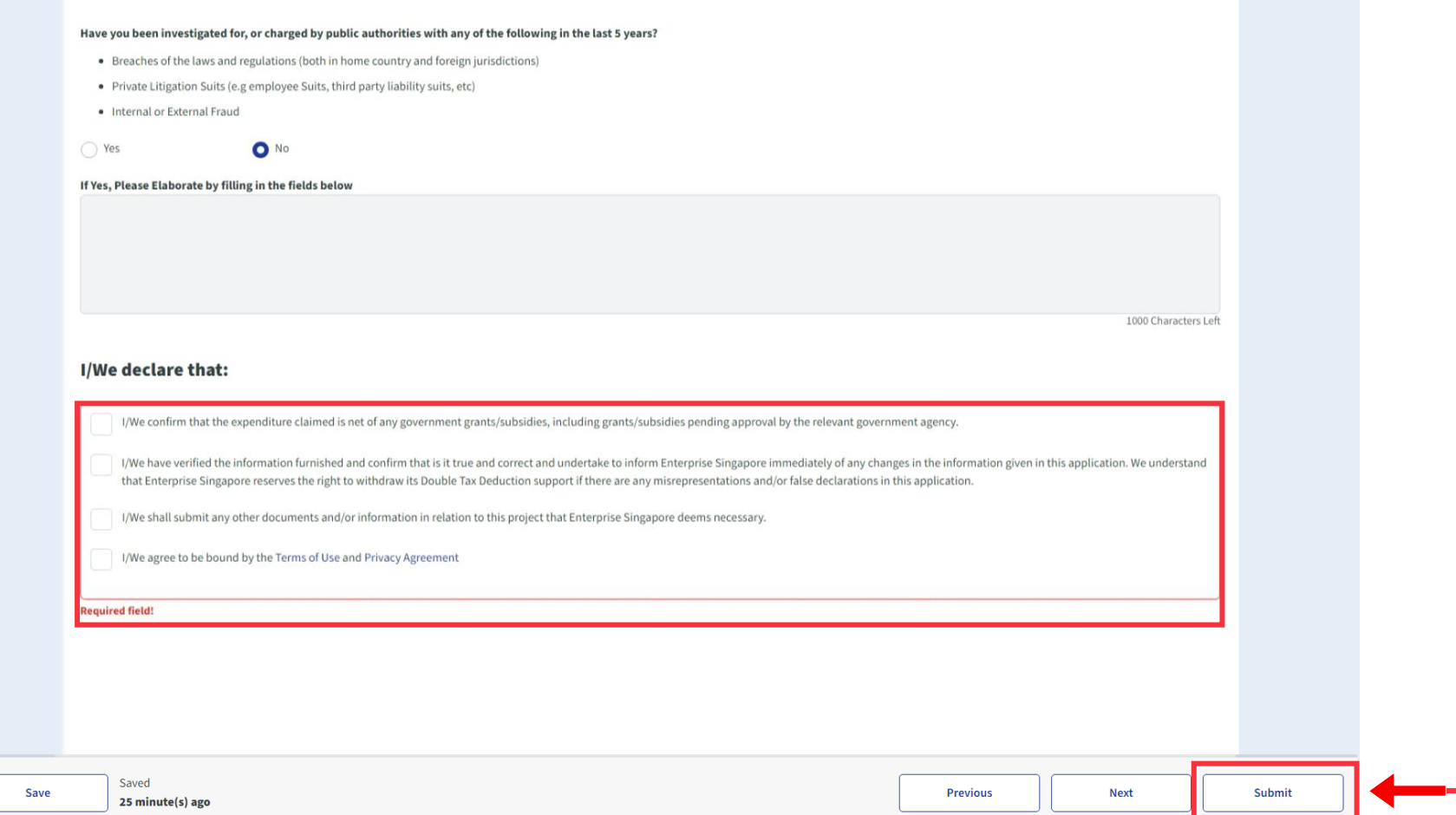

#### **Steps in Detail**

#### **Step 23**

Review your application to ensure information is valid

Select "**Submit**"

#### **Application (Product Service Certification) Declaration Tab**

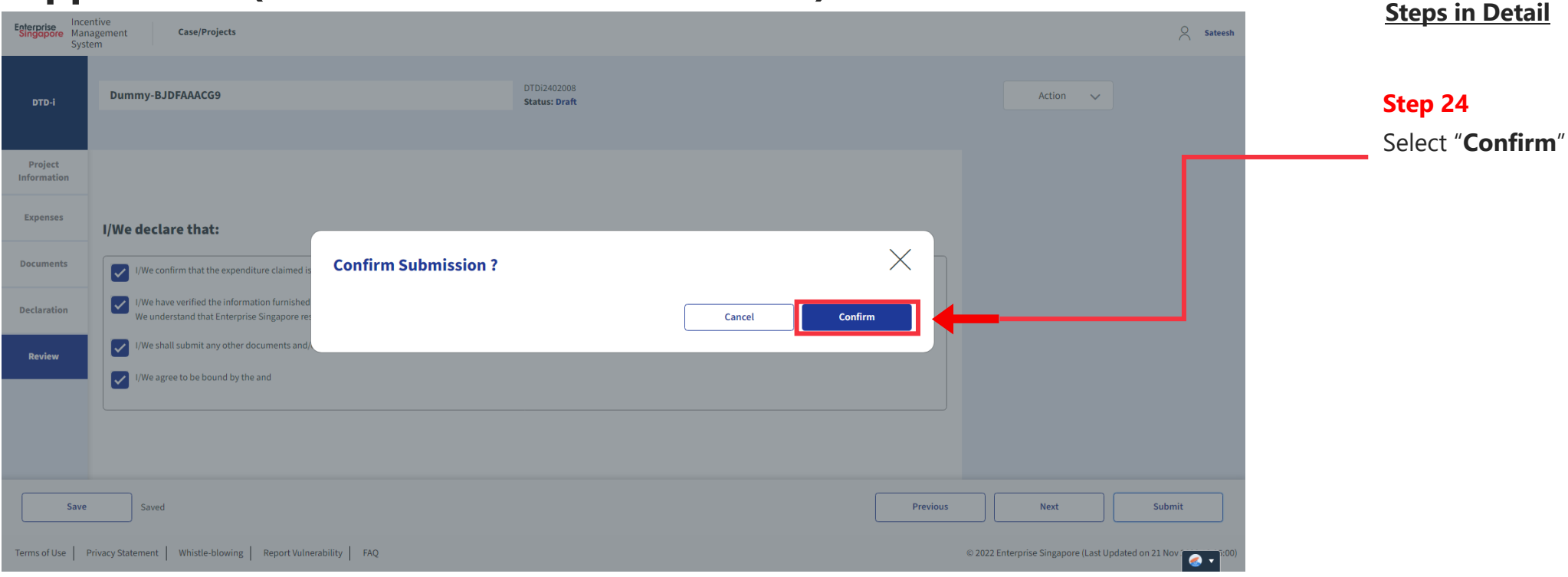

# **Application Submitted to PO**

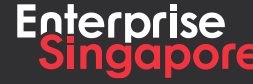

www.enterprisesg.gov.sg **this of the state** 

#### **DTDi**

## **Application (Production of Corporate Brochures for Overseas Distribution S14B)**

# **3.2**

**Applicant**

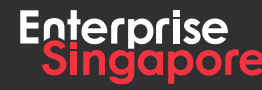

www.enterprisesg.gov.sg **the a** 

#### **Application (Production of Corporate Brochures for Overseas Distribution) Track 4 – DTD - I**

#### **Steps in Detail**

**Step 1** Click on the "**Create**" tab

**Pending Applicant**

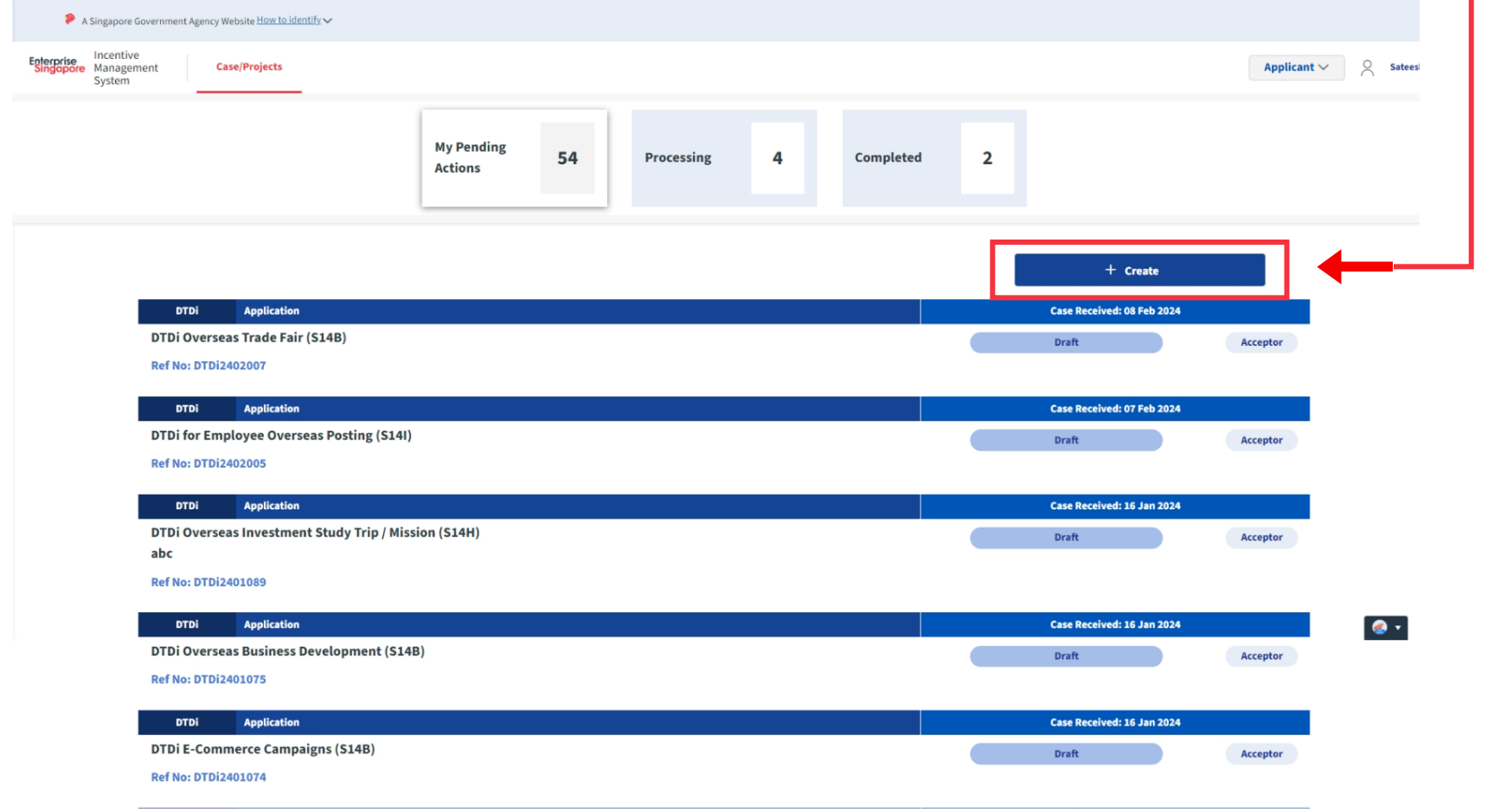

#### **Steps in Detail** A Singapore Government Agency Website How to identify Incentive Incentive<br>Singapore Management **Step 2 Case/Projects**  $\begin{tabular}{c} \bf Applicant \, & \, \, & \, \, & \, \, & \, \, & \, \, & \, \, \\ \bf Applicant \, & \, \, & \, \, & \, \, & \, \, & \, \, \\ \bf{Applicant \,} & \, \, & \, \, & \, \, \\ \bf{Applicant \,} & \, \, & \, \, & \, \, \\ \bf{Applicant \,} & \, \, & \, \, & \, \, \\ \bf{Applicant \,} & \, \, & \, \, & \, \, \\ \bf{Applicant \,} & \, \, & \, \, & \, \, \\ \bf{Applicant \,} & \, \, & \$ System Click on "**DTDi Applications**" **My Pending** 54  $\overline{2}$ Processing 4 Completed **Actions**  $+$  Create **Application DTDi Applications DTDi DTDi Overseas Trade Fair (S14B) DTDi Survey Ref No: DTDi2402007 DTDi** Application Case Received: 07 Feb 2024 DTDi for Employee Overseas Posting (S14I) Draft Acceptor **Ref No: DTDi2402005** Case Received: 16 Jan 2024 **DTDi Application** DTDi Overseas Investment Study Trip / Mission (S14H) Draft Acceptor abc **Ref No: DTDi2401089**  $\bullet$ **DTDi** Application Case Received: 16 Jan 2024 DTDi Overseas Business Development (S14B) Draft Acceptor **Ref No: DTDi2401075 DTDi** Application Case Received: 16 Jan 2024 **DTDi E-Commerce Campaigns (S14B)** Draft Acceptor **Ref No: DTDi2401074** Application Case Received: 21 Dec 2023 **DTDi DTDi Overseas Trade Office (S14B)** Draft Acceptor **Ref No: DTDi2312111**

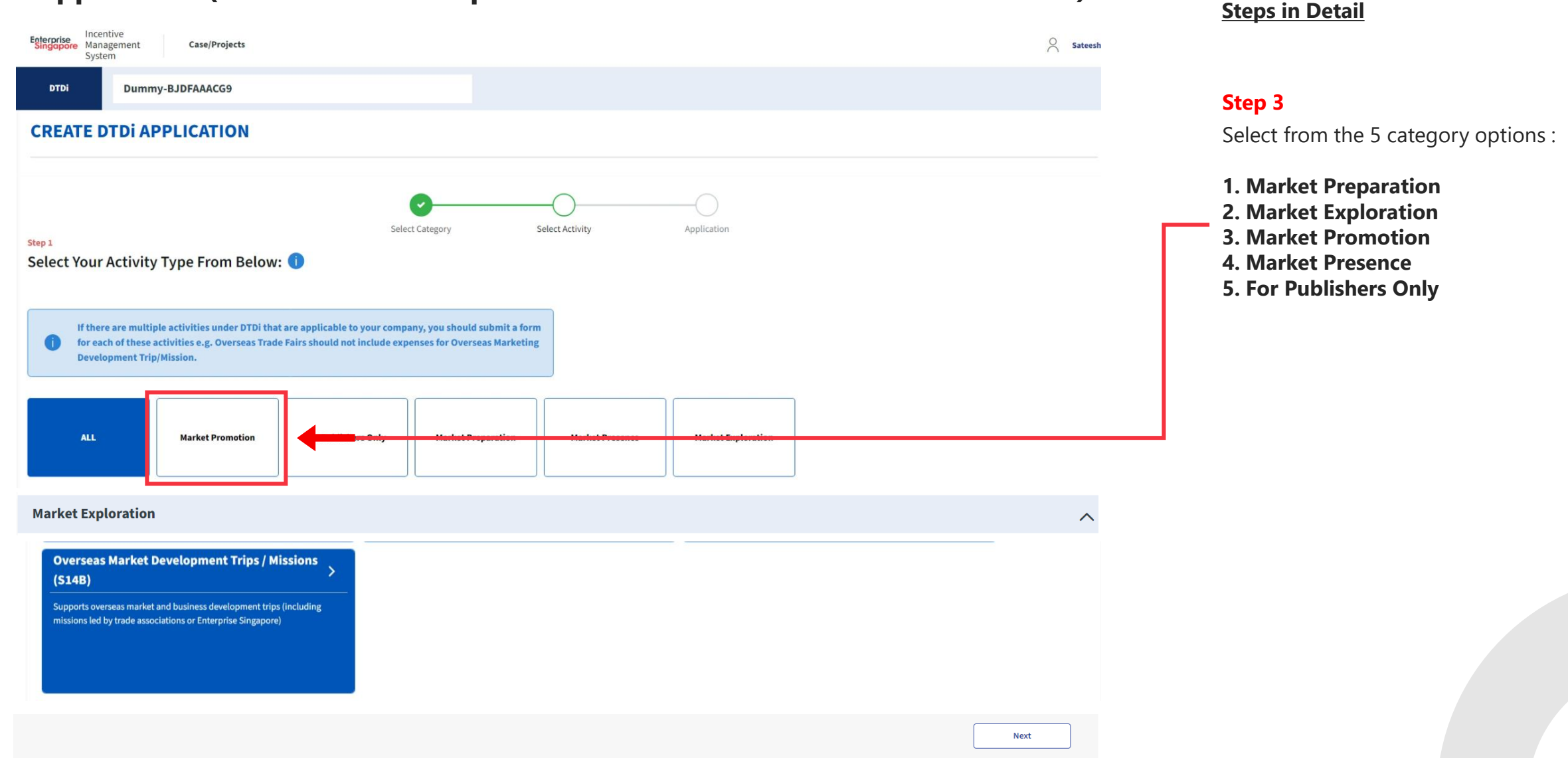

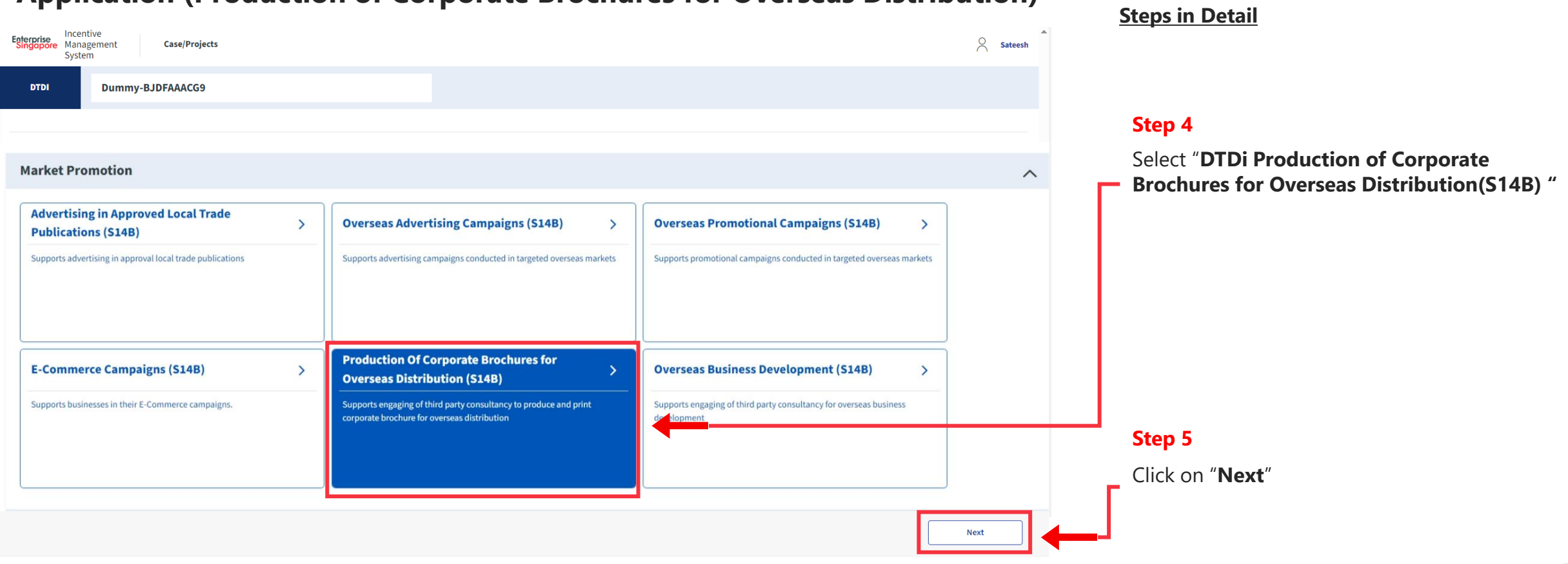

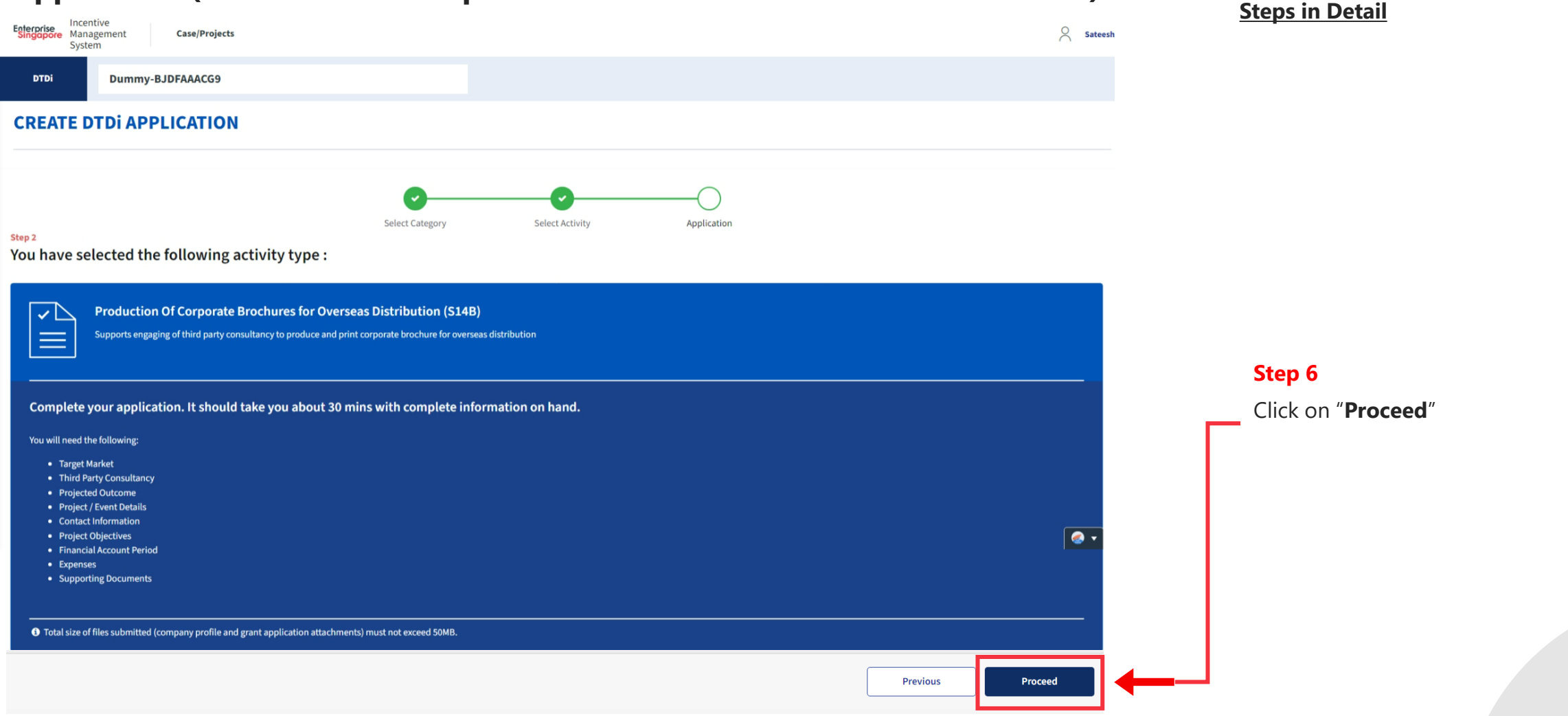

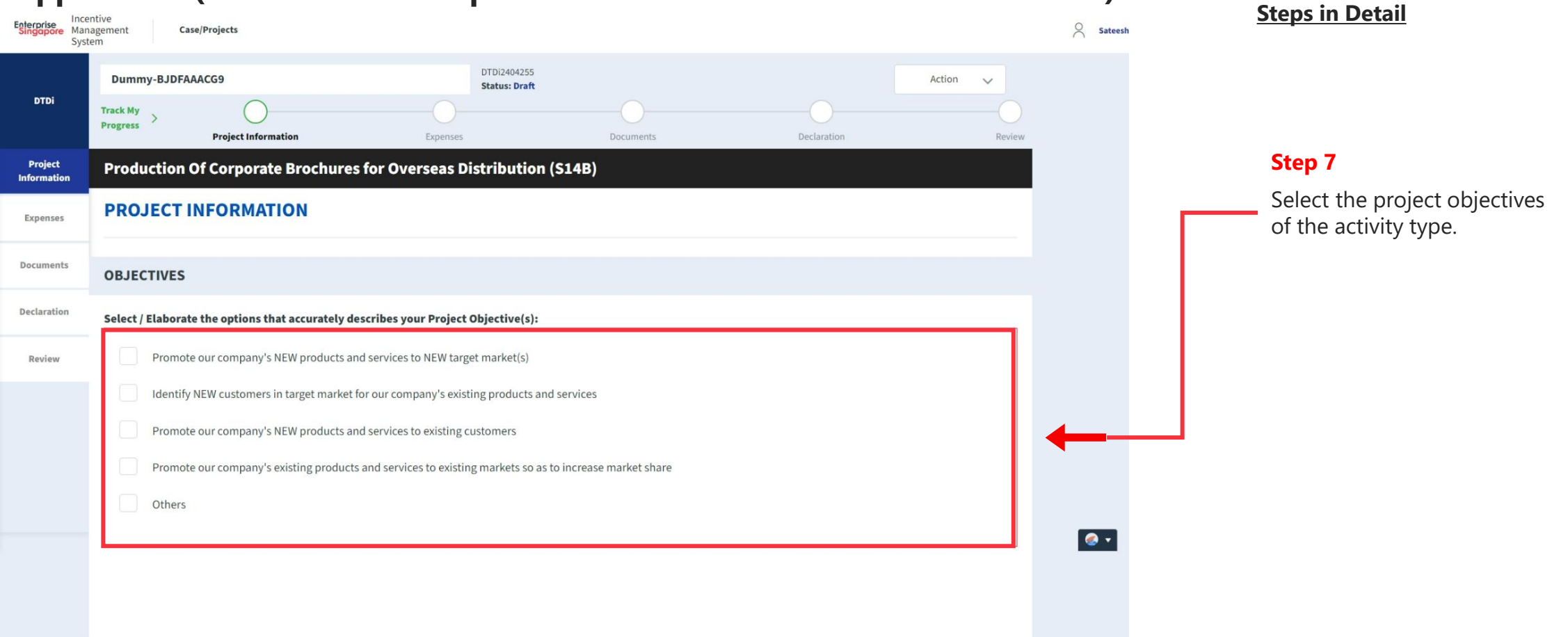

#### **Application (Production of Corporate Brochures for Overseas Distribution) Project Info Tab**

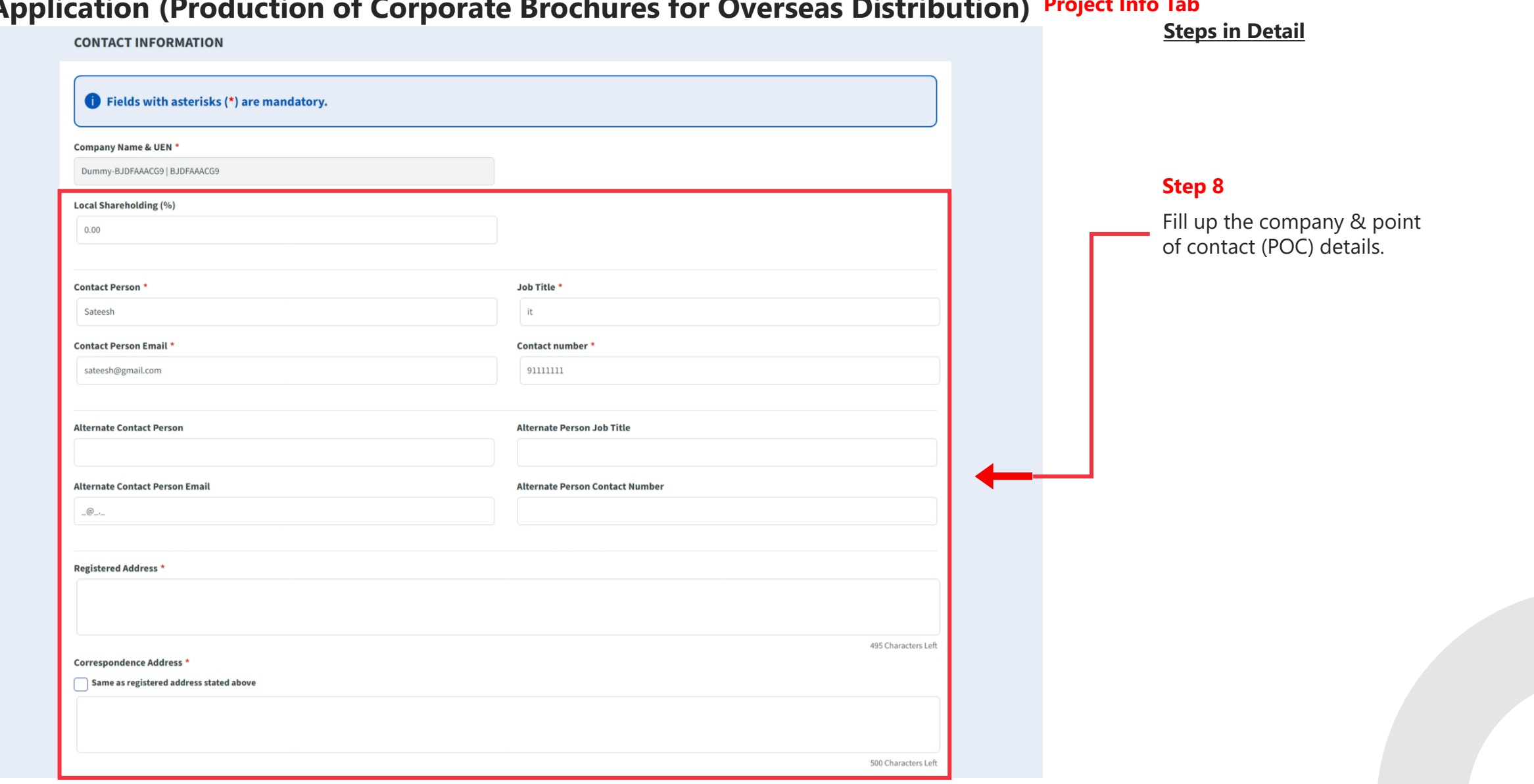

#### **Application (Production of Corporate Brochures for Overseas Distribution) Project Info Tab**

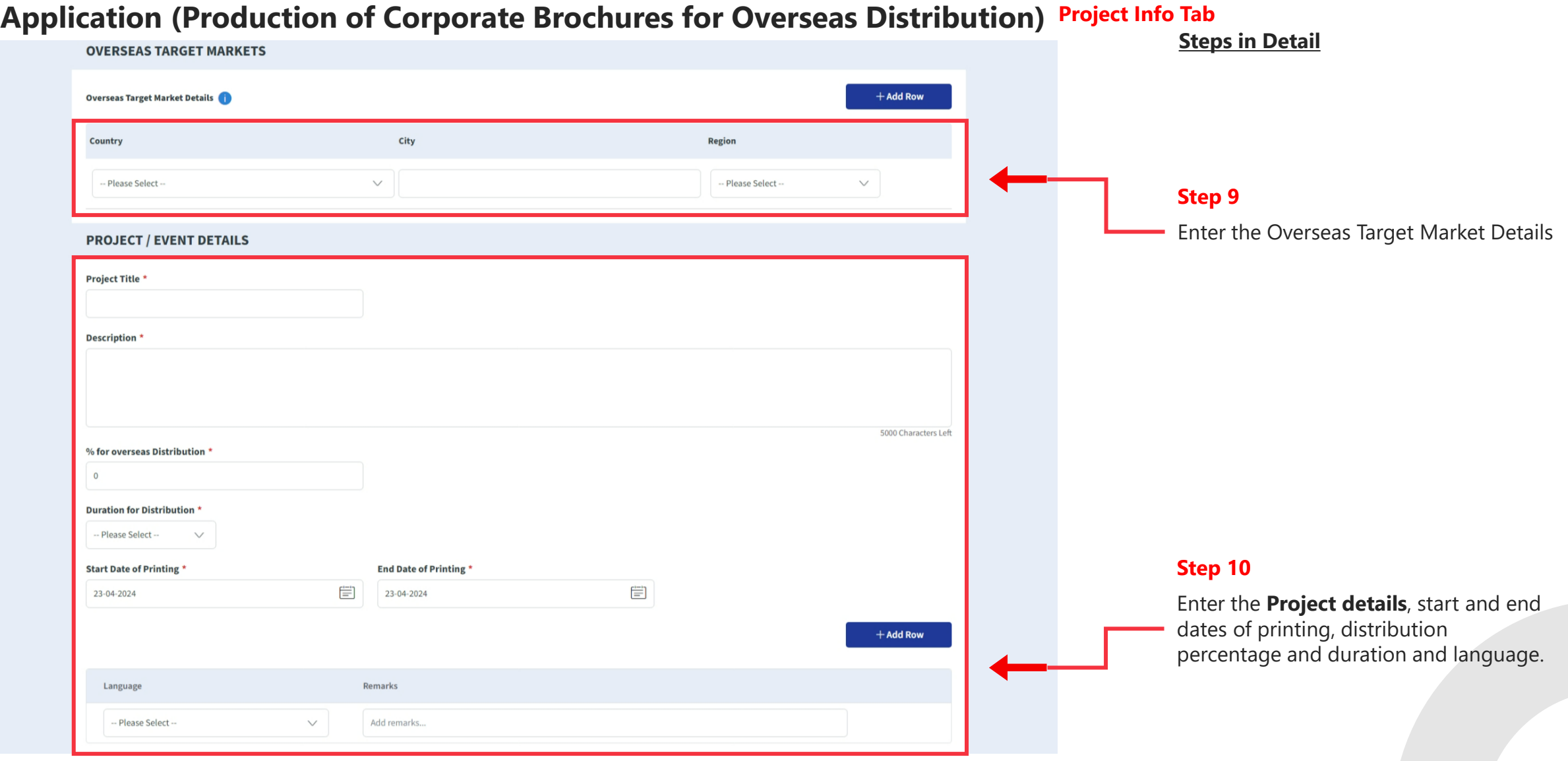

#### **Steps in Detail Application (Production of Corporate Brochures for Overseas Distribution) Project Info Tab**

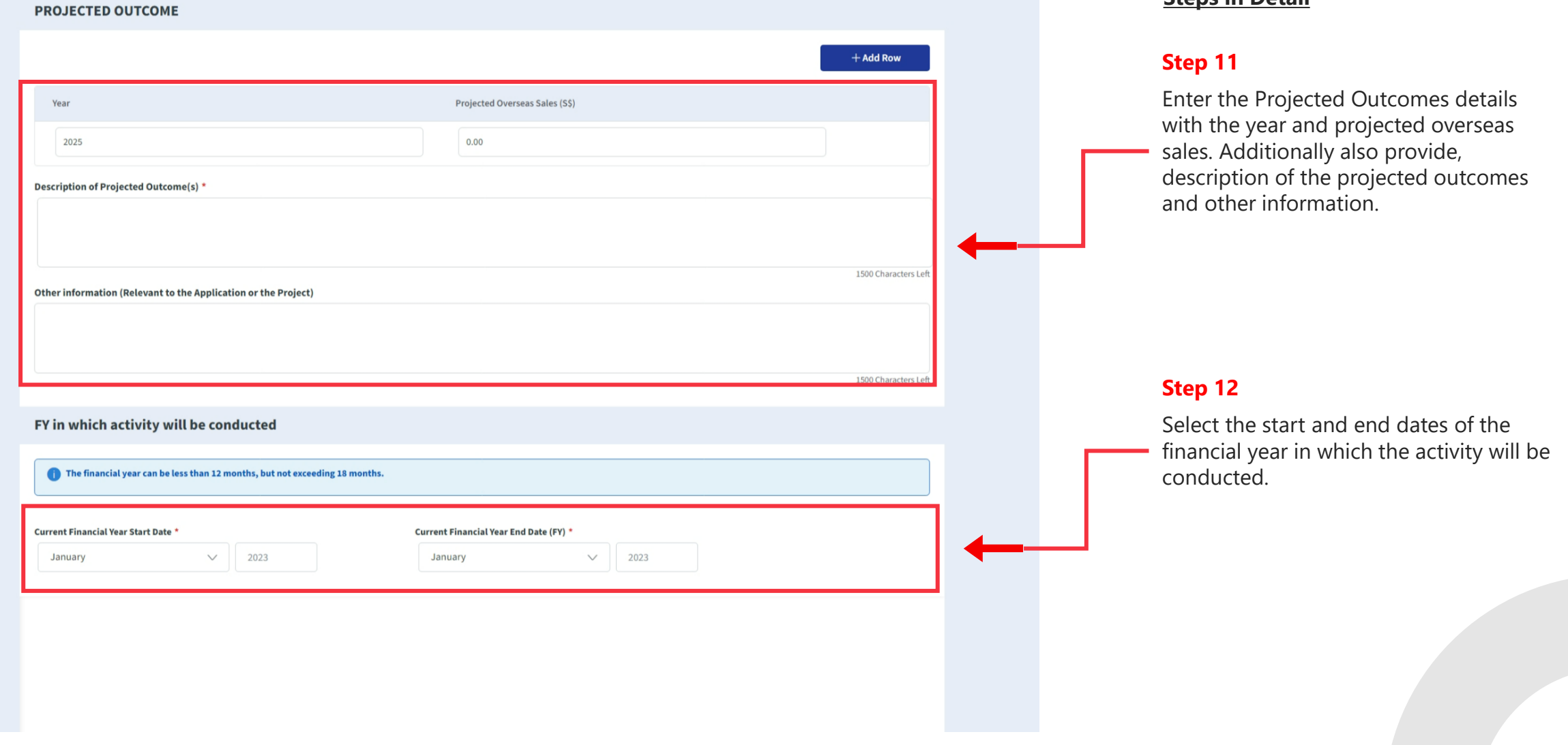

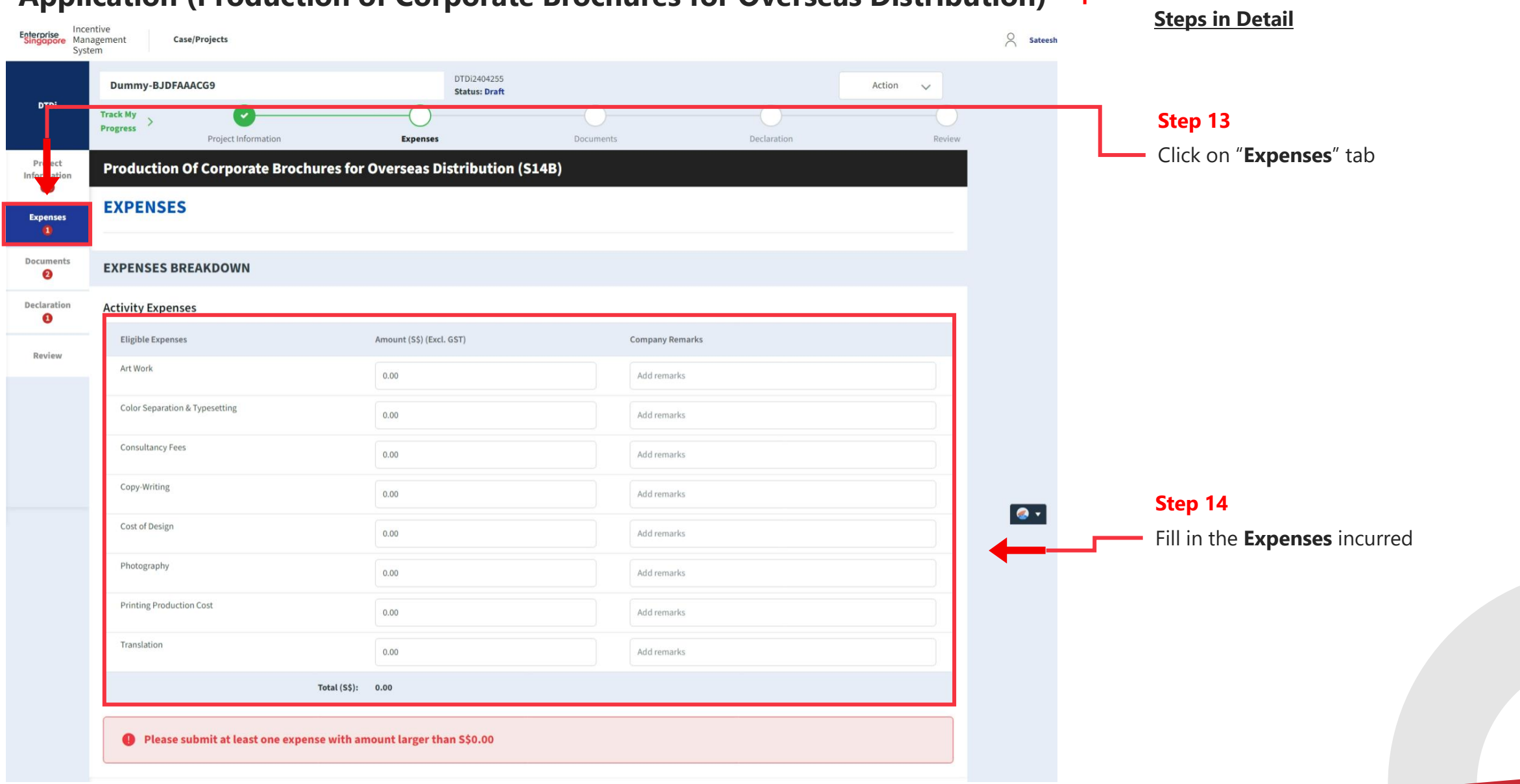

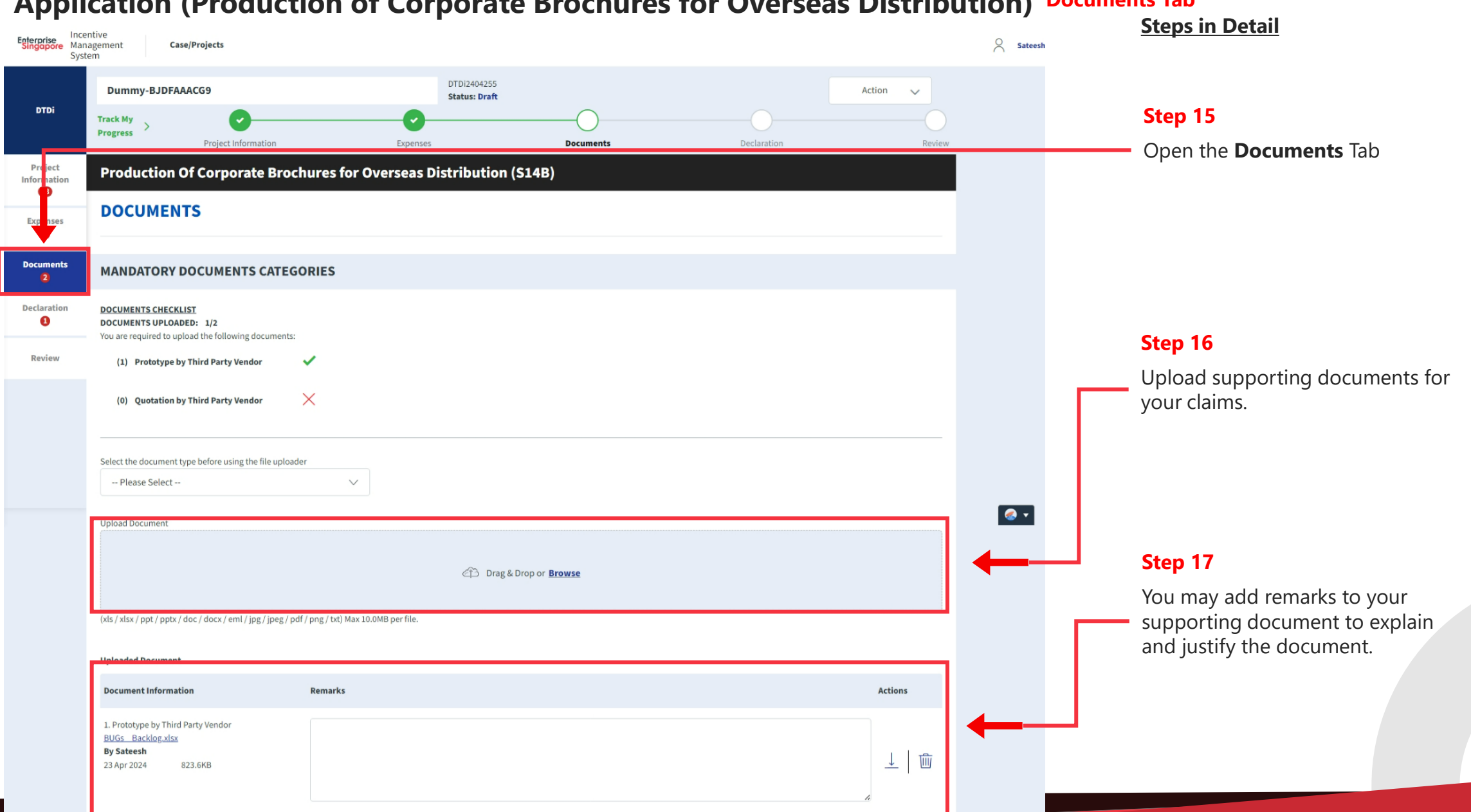

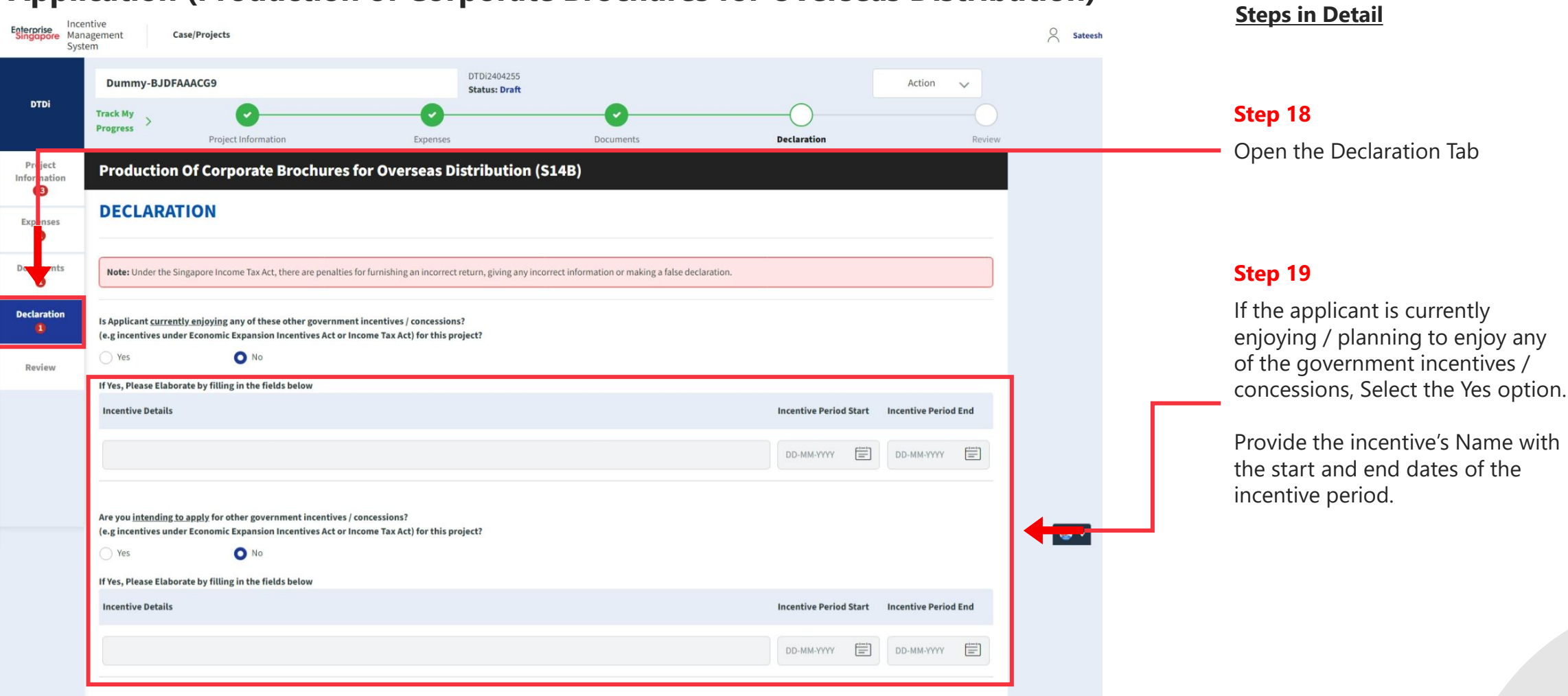

#### **Application (Production of Corporate Brochures for Overseas Distribution) Declarations Tab**

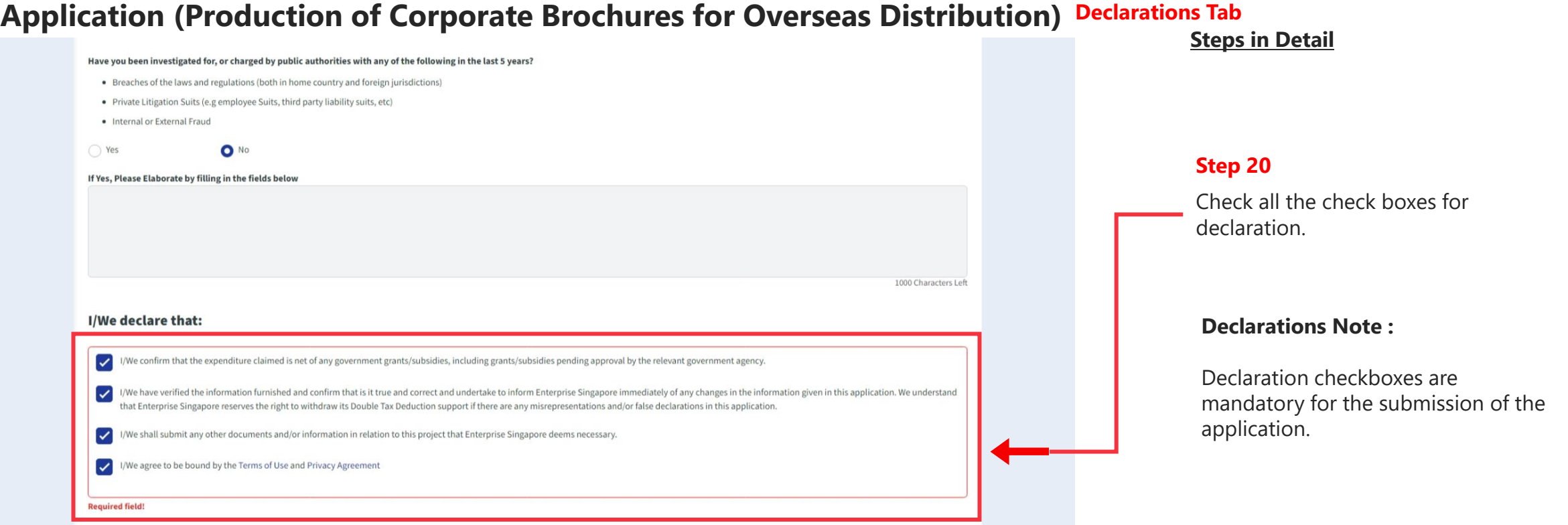

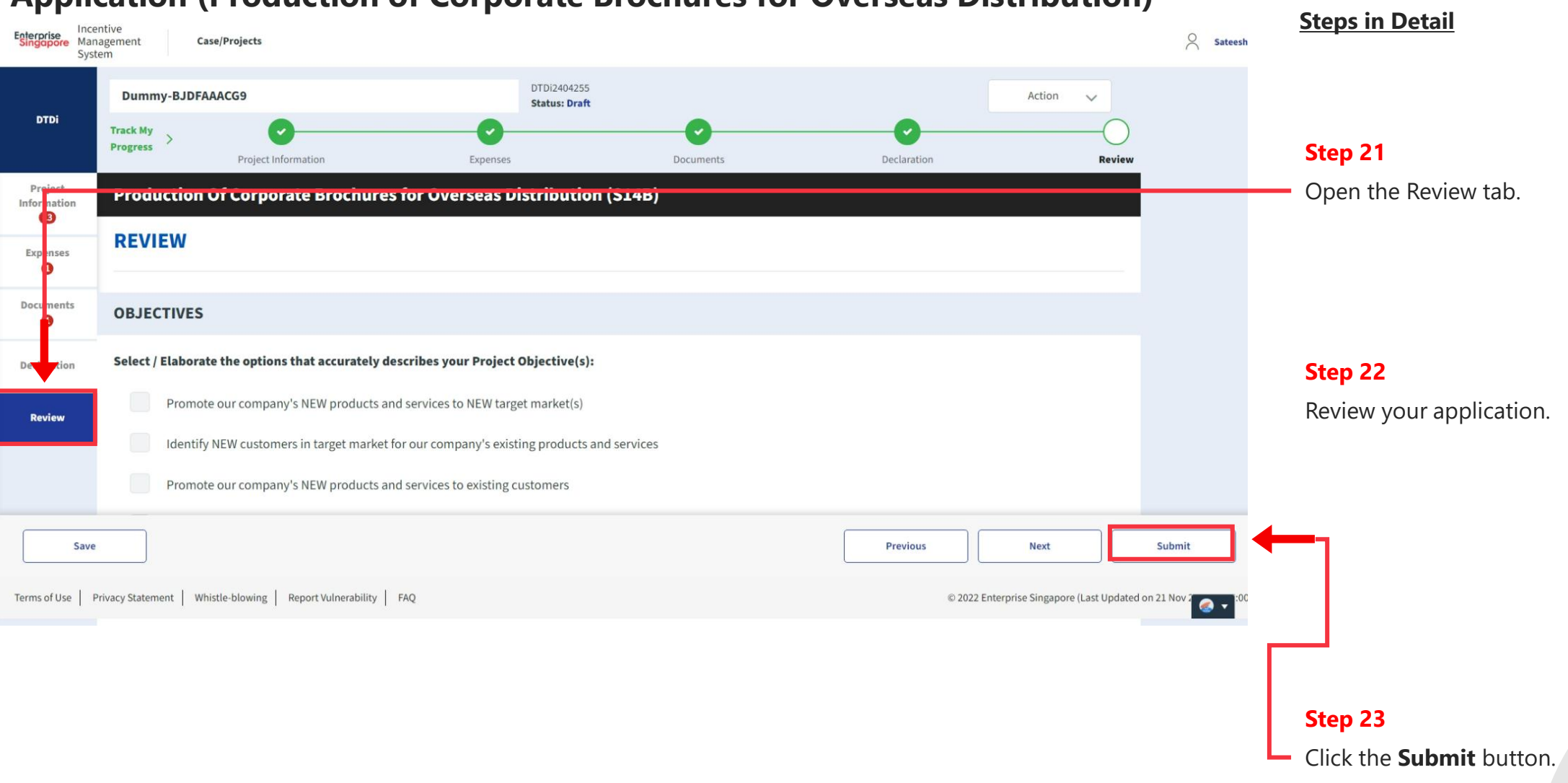

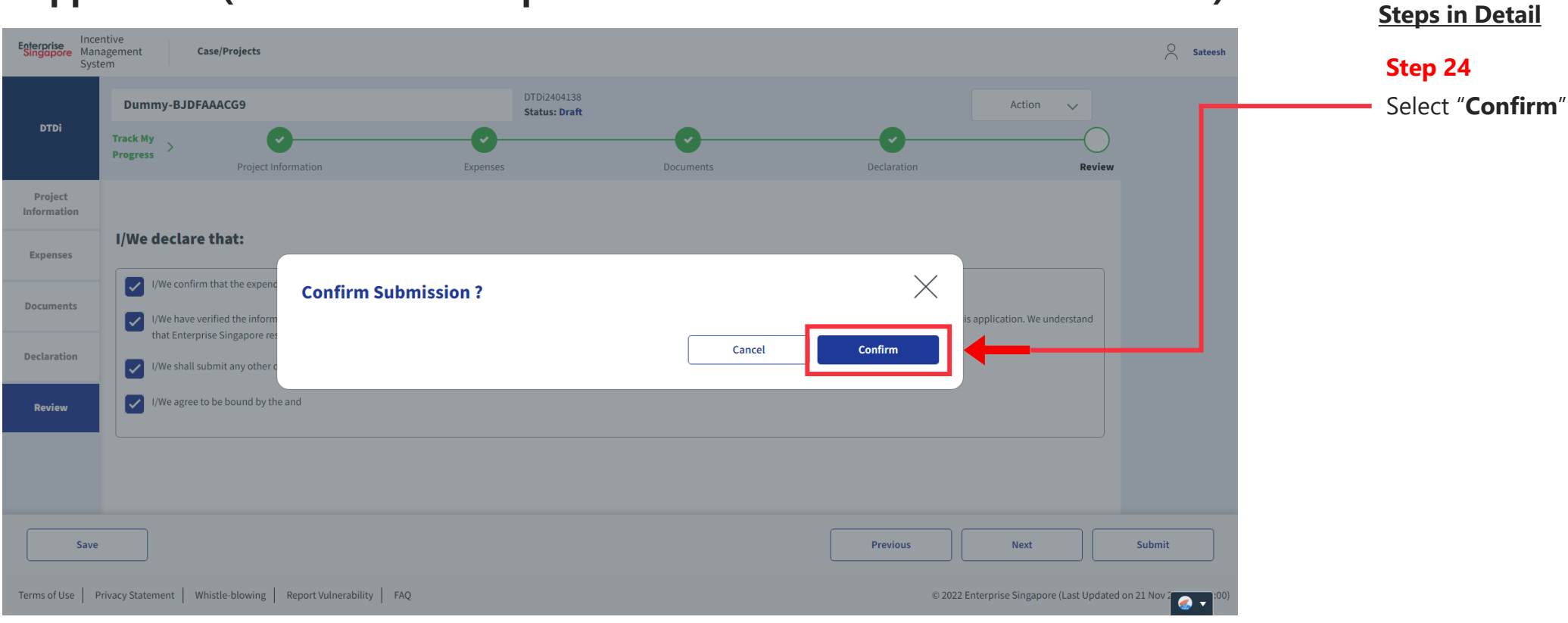

# **Application Submitted to PO**

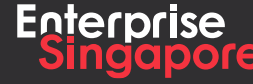

www.enterprisesg.gov.sg **this of the state** 

### **Application (Advertising in Approved Local Trade Publications) DTDi 3.3**

**Applicant**

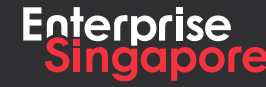

**www.enterprisesg.gov.sg (i) th <) (a)** 

#### **Track 4 – DTD-I Steps in Detail Application (Advertising in Approved Local Step 1 Trade Publications)** Click on the "**Create**" tab **Pending Applicant**A Singapore Government Agency Website How to identify Incentive Enterprise Incentive<br>Singapore Management **Case/Projects** Applicant  $\vee$   $\qquad \qquad \oslash$  Satees System **My Pending** 54 Processing 4 Completed  $\overline{2}$ **Actions**  $+$  Create Application Case Received: 08 Feb 2024 **DTDi DTDi Overseas Trade Fair (S14B)** Draft Acceptor **Ref No: DTDi2402007 DTDi Application Case Received: 07 Feb 2024 DTDi for Employee Overseas Posting (S14I)** Draft Acceptor **Ref No: DTDi2402005 DTDi Application** Case Received: 16 Jan 2024 DTDi Overseas Investment Study Trip / Mission (S14H) Draft Acceptor abc **Ref No: DTDi2401089** Application Case Received: 16 Jan 2024  $\bullet$ **DTDi** DTDi Overseas Business Development (S14B) **Draft** Acceptor **Ref No: DTDi2401075 DTDi Application** Case Received: 16 Jan 2024 **DTDi E-Commerce Campaigns (S14B)** Draft Acceptor **Ref No: DTDi2401074**

#### **Application (Advertising in Approved Local Trade Publications)Steps in Detail** A Singapore Government Agency Website How to identify Incentive Incentive<br>Singapore Management **Step 2 Case/Projects**  $\begin{tabular}{c} \bf Applicant \, & \, \, & \, \, & \, \, & \, \, & \, \, & \, \, \\ \bf Applicant \, & \, \, & \, \, & \, \, & \, \, & \, \, \\ \bf{Applicant \,} & \, \, & \, \, & \, \, \\ \bf{Applicant \,} & \, \, & \, \, & \, \, \\ \bf{Applicant \,} & \, \, & \, \, & \, \, \\ \bf{Applicant \,} & \, \, & \, \, & \, \, \\ \bf{Applicant \,} & \, \, & \, \, & \, \, \\ \bf{Applicant \,} & \, \, & \$ System Click on "**DTDi Applications**" **My Pending** 54  $\overline{2}$ Processing 4 Completed **Actions**  $+$  Create **Application DTDi Applications DTDi DTDi Overseas Trade Fair (S14B) DTDi Survey Ref No: DTDi2402007 DTDi** Application Case Received: 07 Feb 2024 DTDi for Employee Overseas Posting (S14I) Draft Acceptor **Ref No: DTDi2402005** Case Received: 16 Jan 2024 **DTDi Application** DTDi Overseas Investment Study Trip / Mission (S14H) Draft Acceptor abc **Ref No: DTDi2401089 DTDi Application** Case Received: 16 Jan 2024  $\bullet$ DTDi Overseas Business Development (S14B) Draft Acceptor **Ref No: DTDi2401075 DTDi** Application Case Received: 16 Jan 2024 **DTDi E-Commerce Campaigns (S14B)** Draft Acceptor **Ref No: DTDi2401074** Application Case Received: 21 Dec 2023 **DTDi DTDi Overseas Trade Office (S14B)** Draft Acceptor **Ref No: DTDi2312111**

#### **Application (Advertising in Approved Local Trade Publications)**

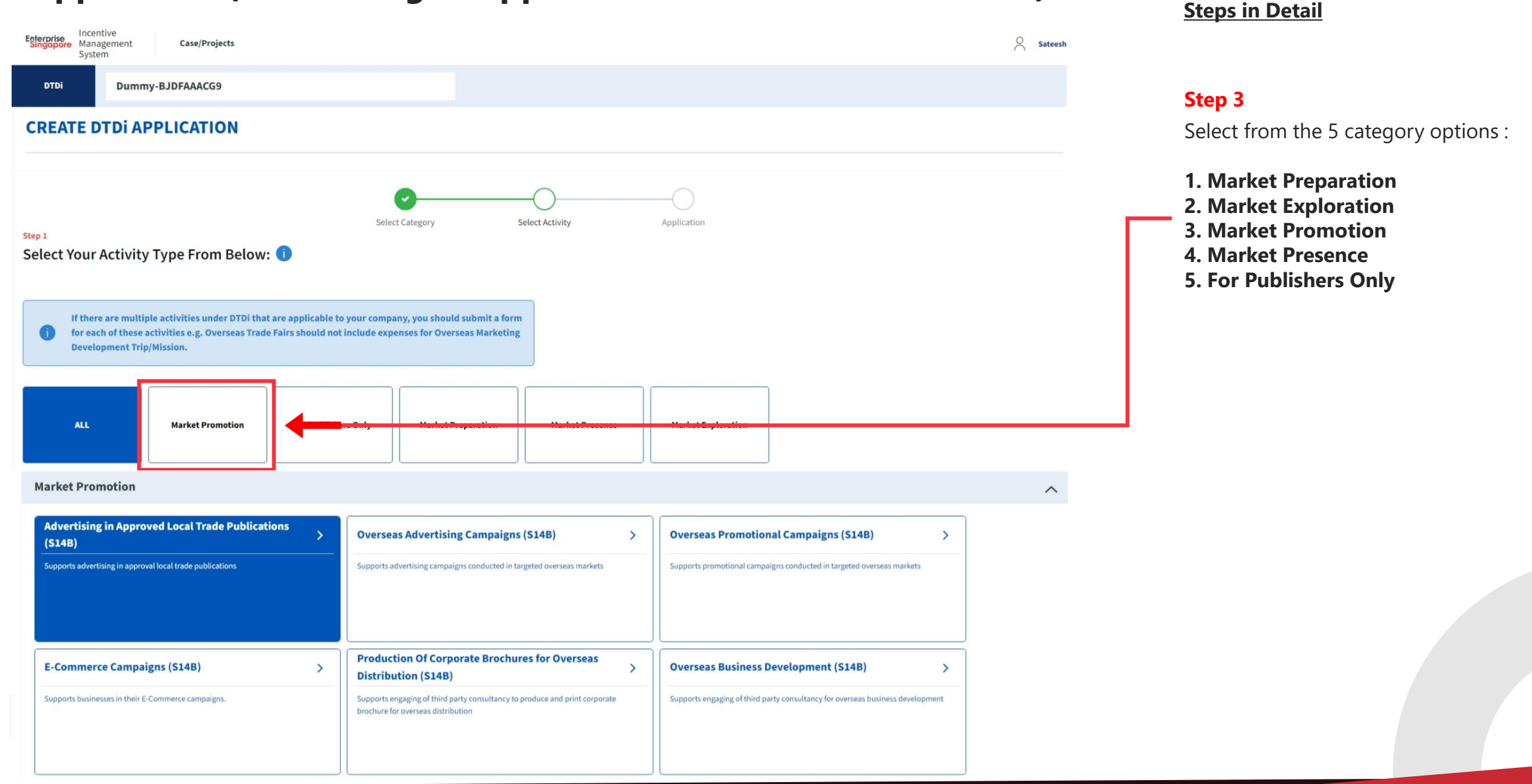

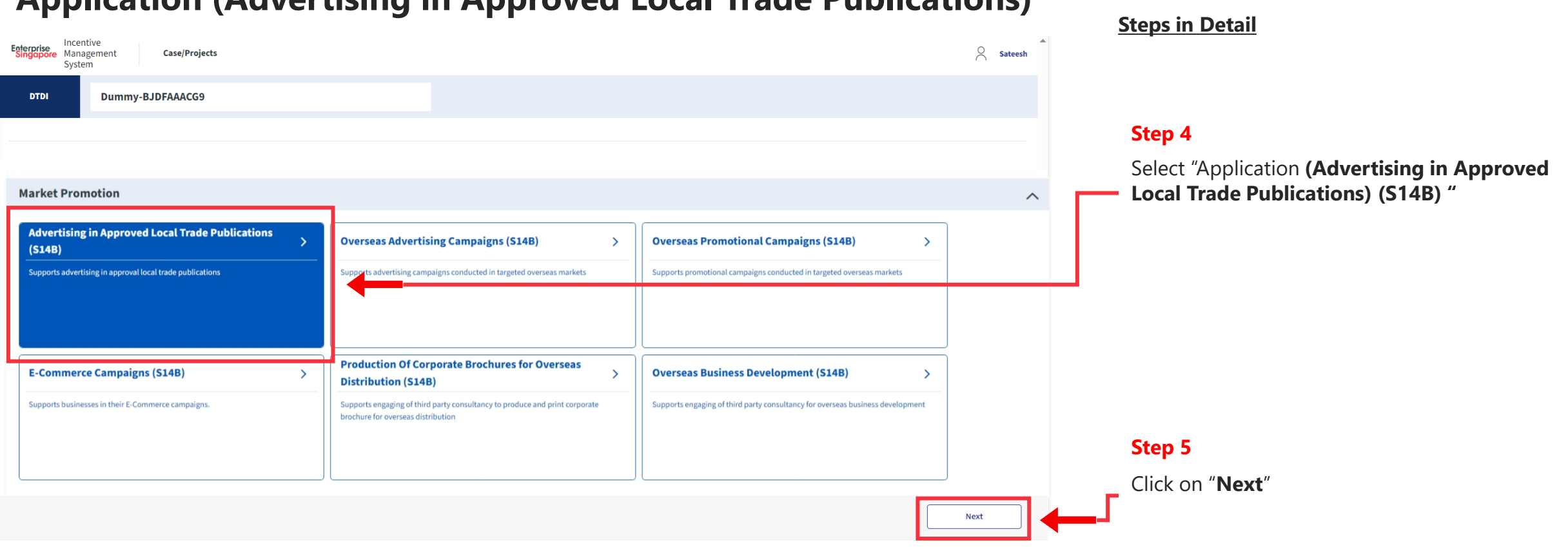

#### **Application (Advertising in Approved Local Trade Publications)**

#### **Application (Advertising in Approved Local Trade Publications)**

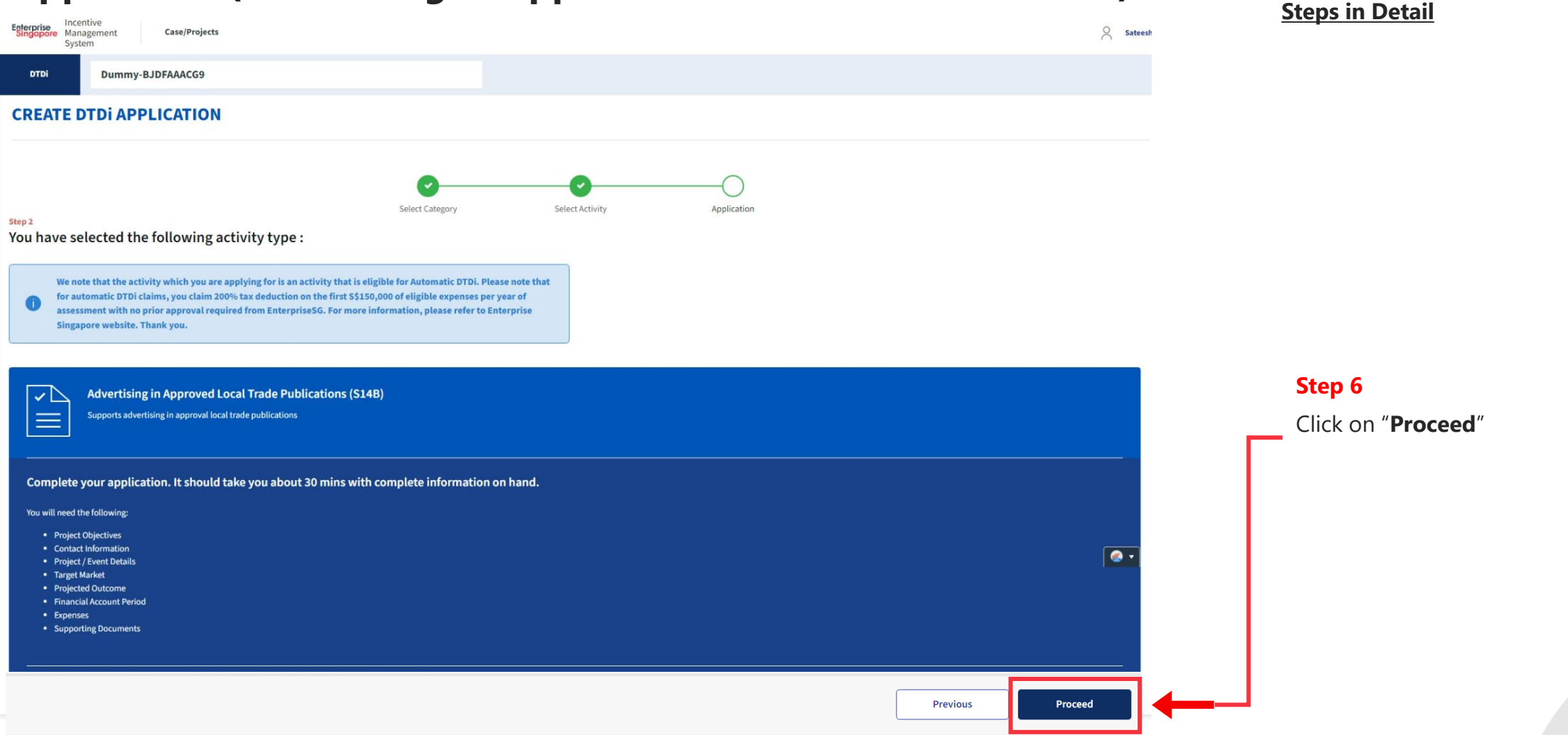

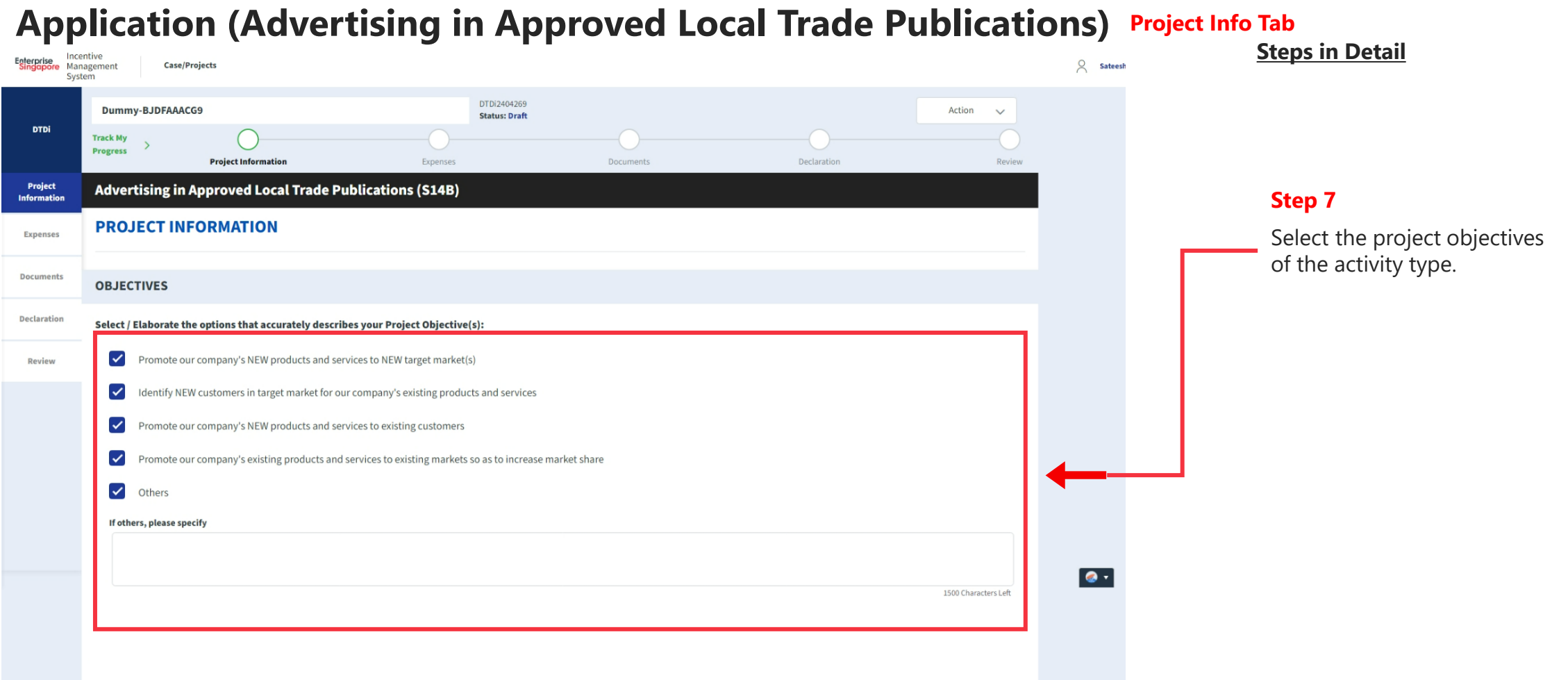

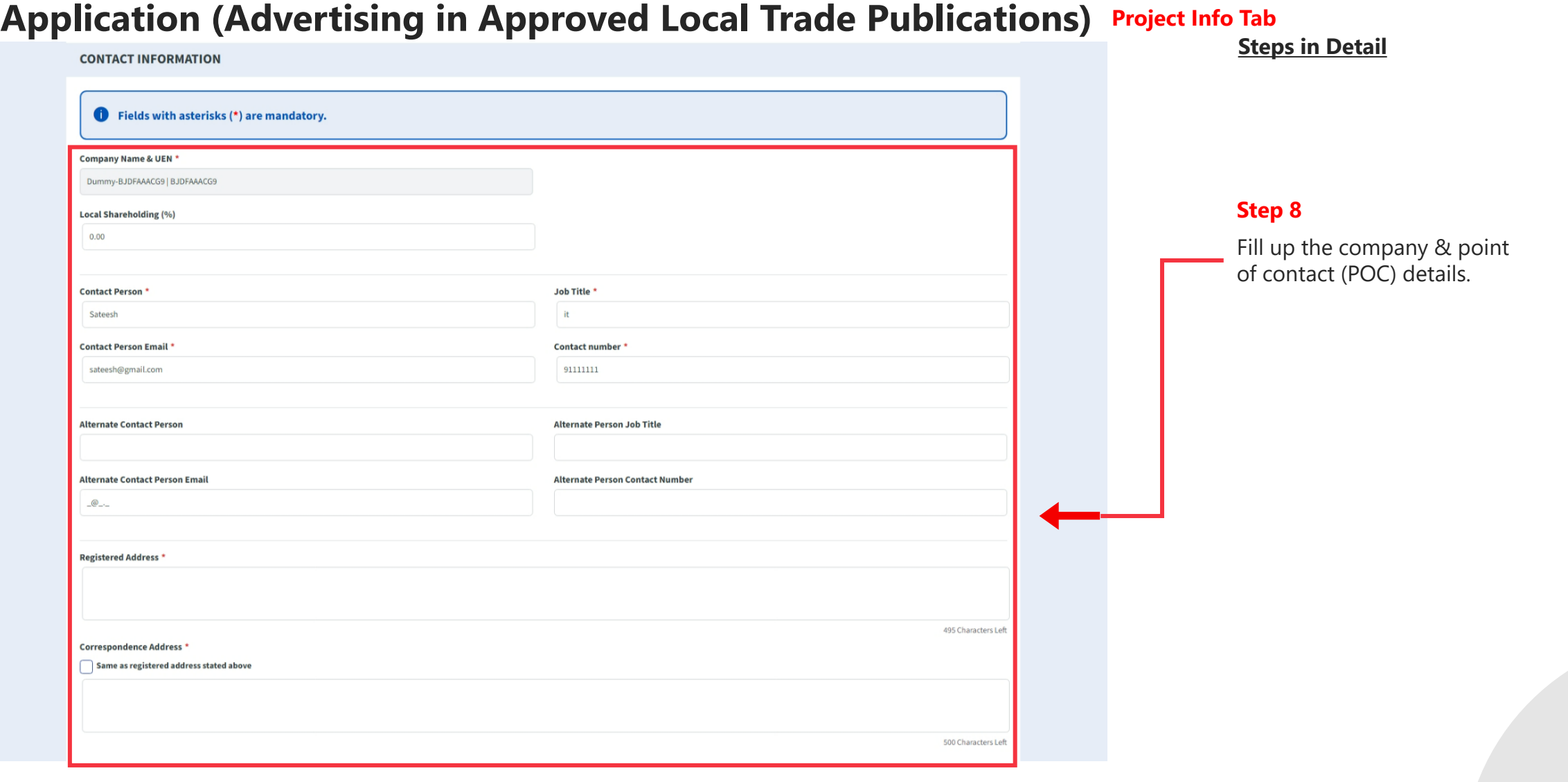
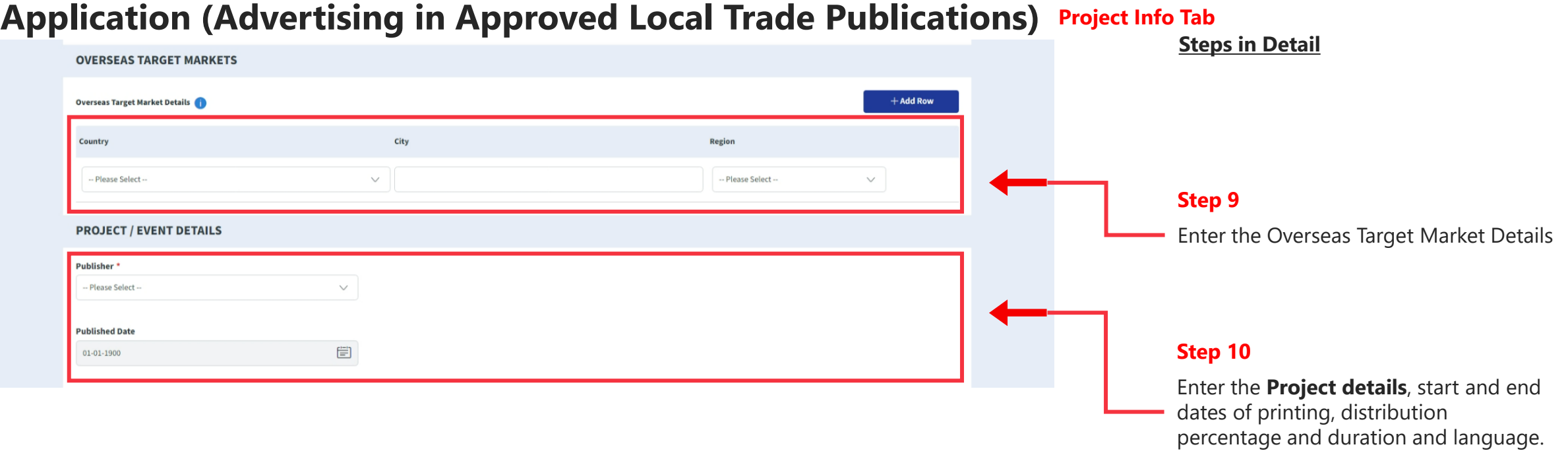

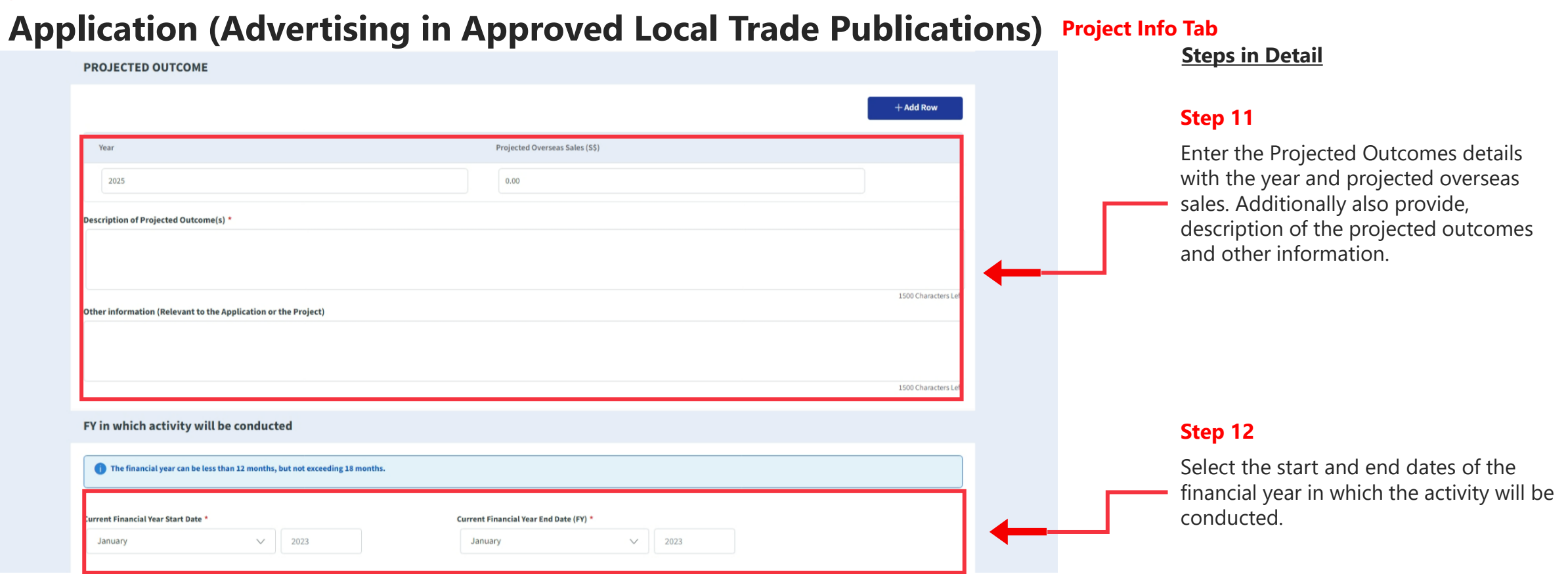

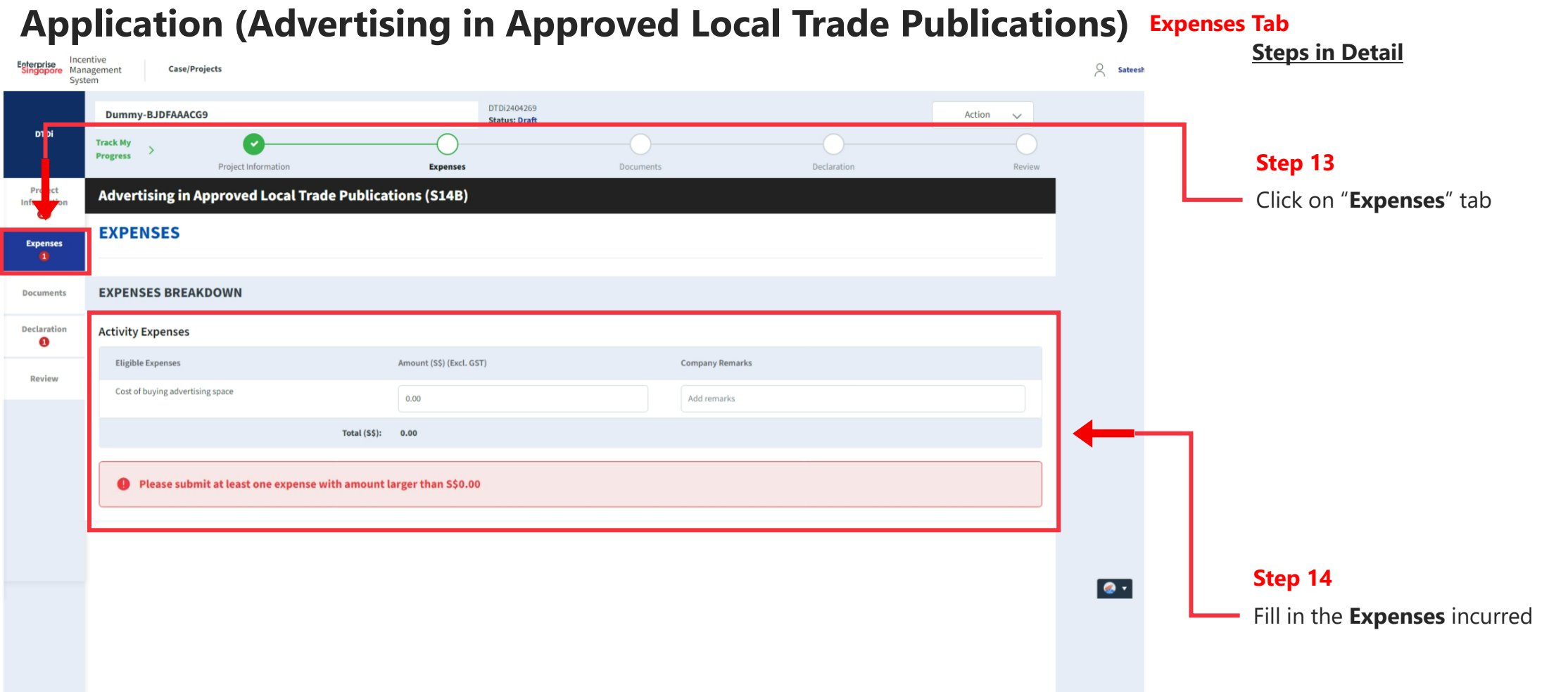

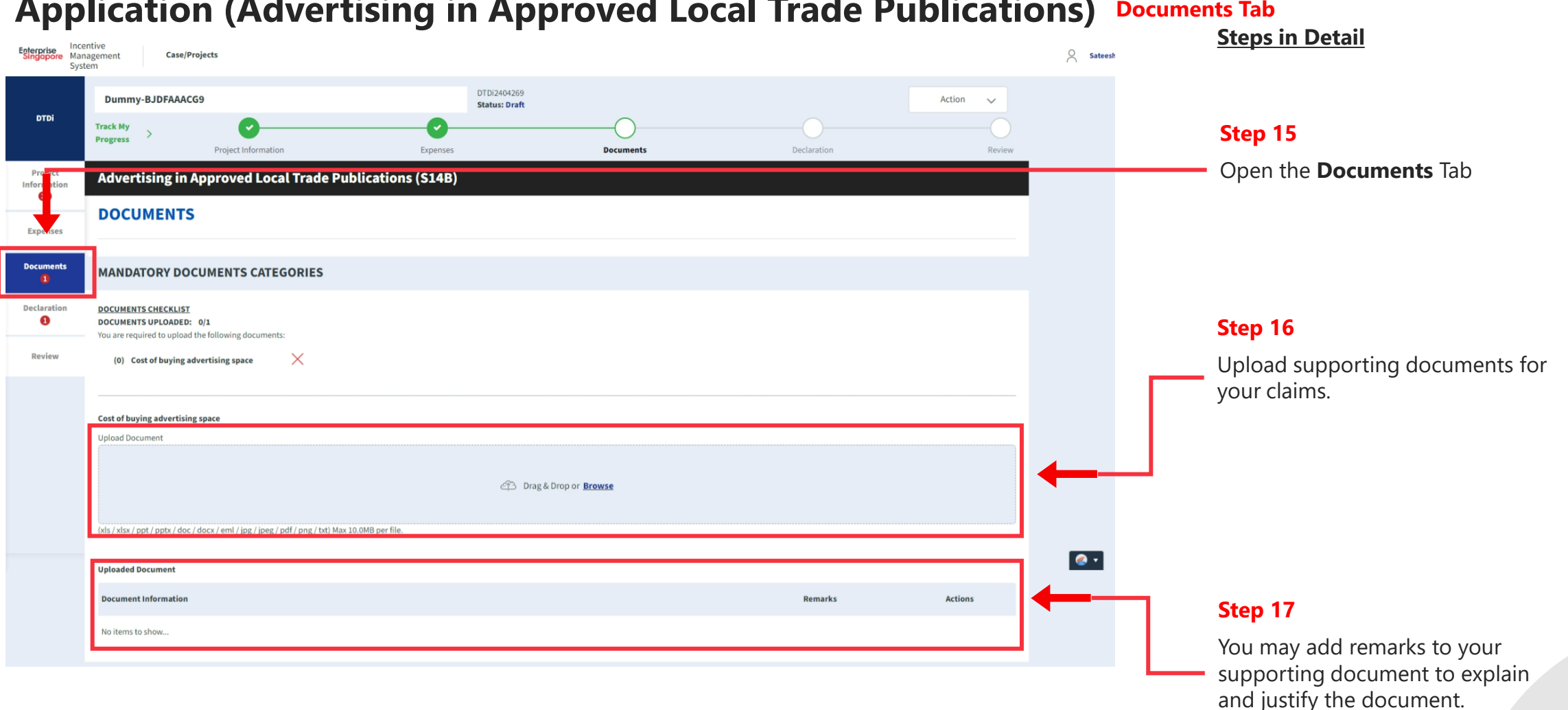

#### **Application (Advertising in Approved Local Trade Publications) Documents Tab**

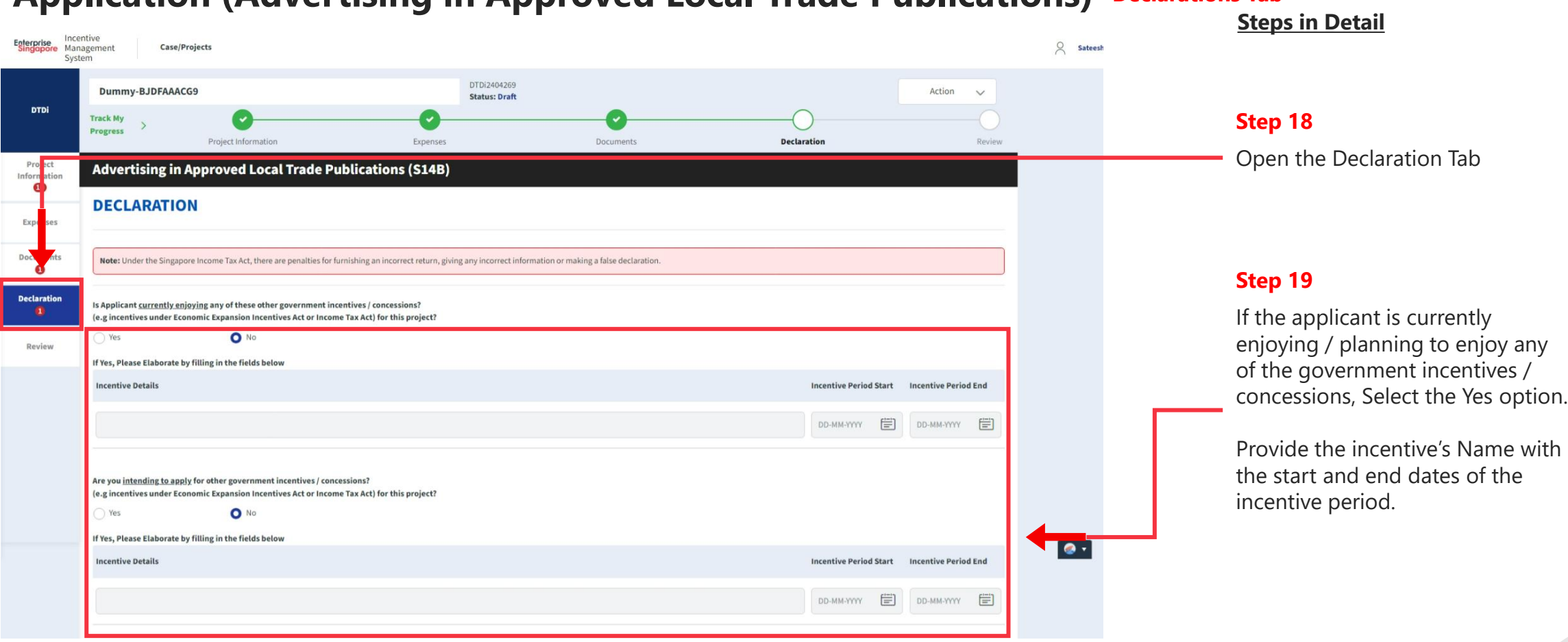

#### **Application (Advertising in Approved Local Trade Publications) Declarations Tab**

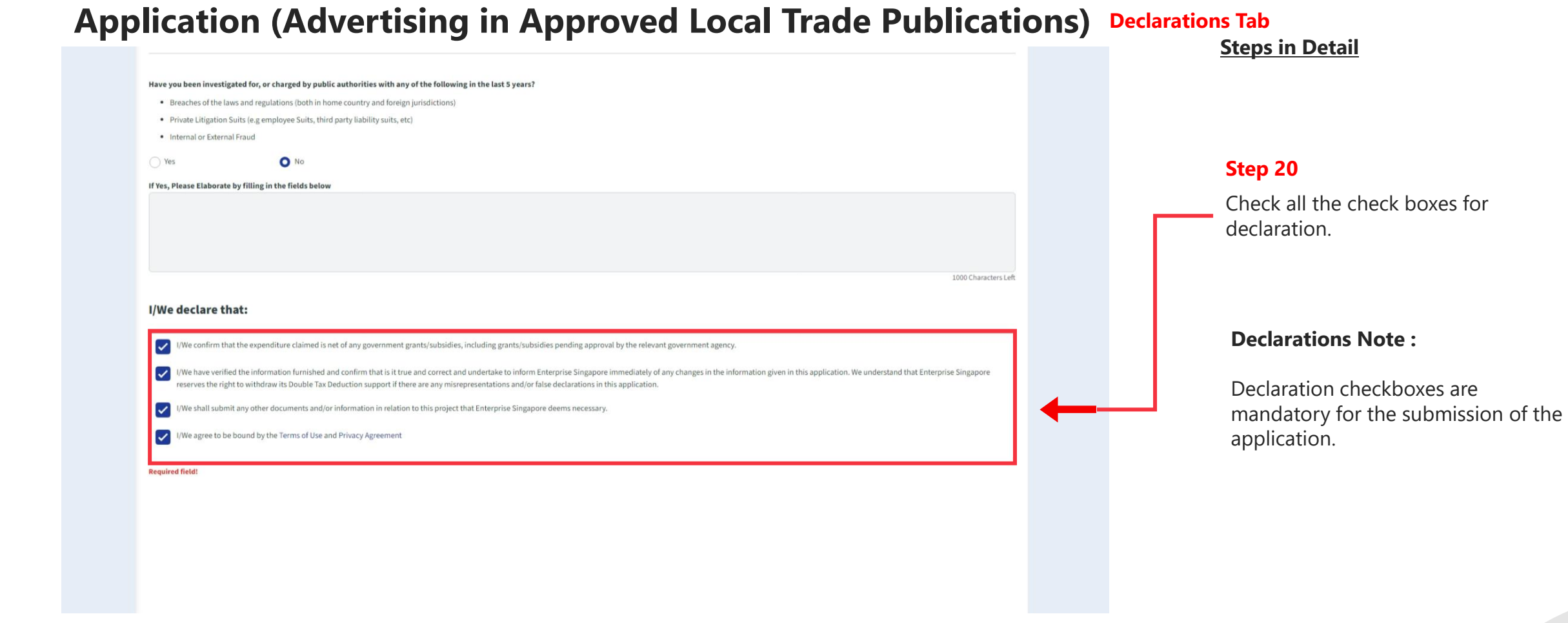

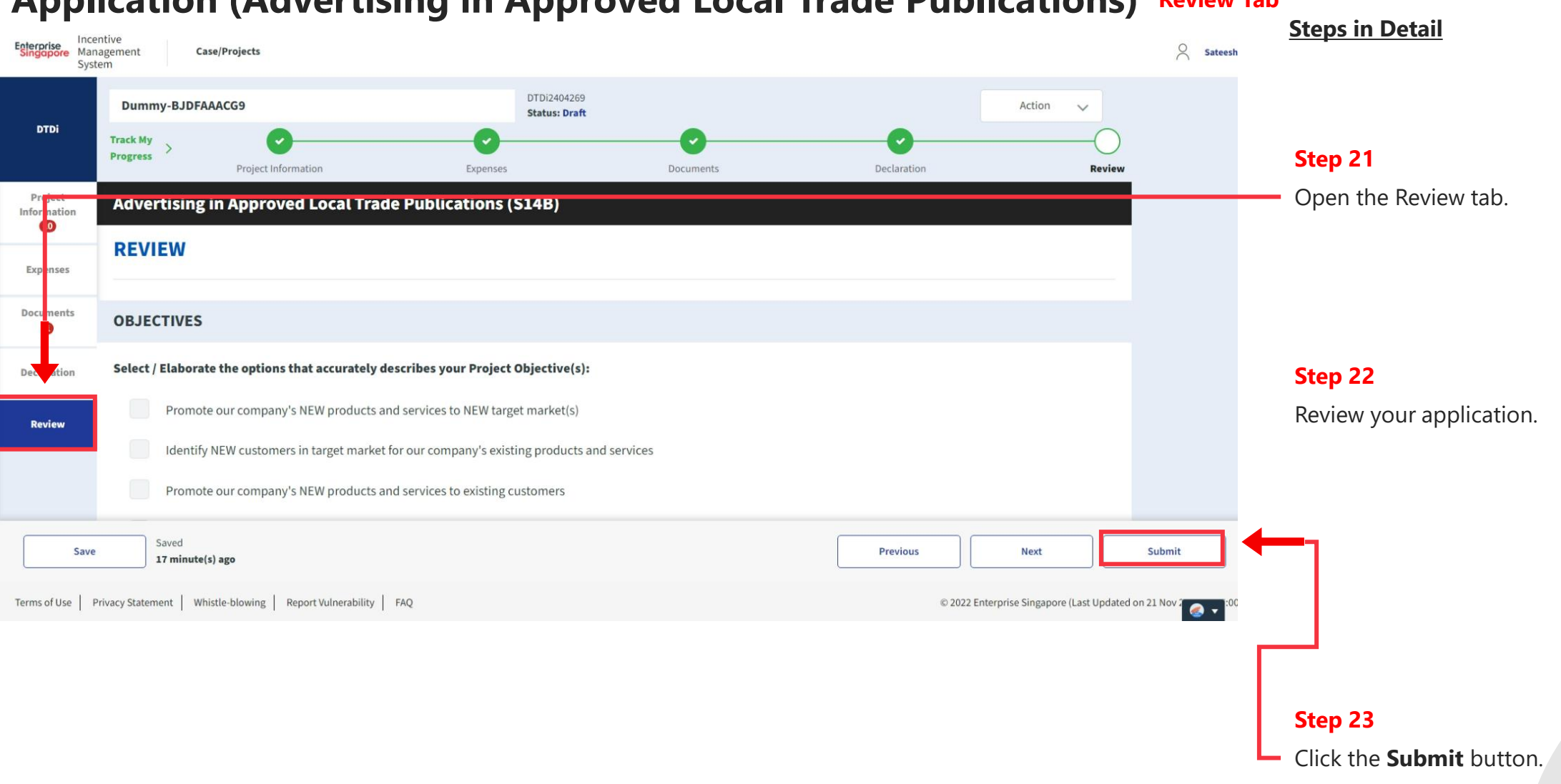

#### **Application (Advertising in Approved Local Trade Publications) Review Tab**

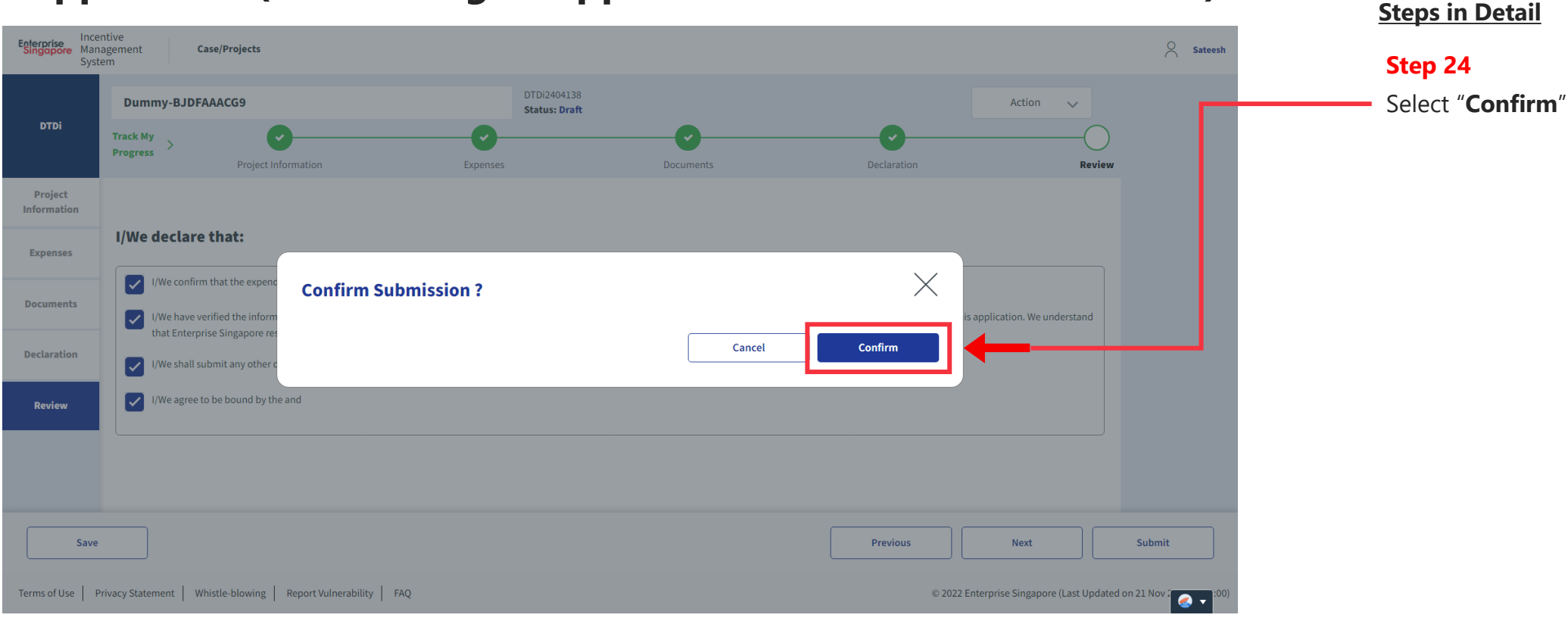

#### **Application (Advertising in Approved Local Trade Publications) Review Tab**

# **Application Submitted to PO**

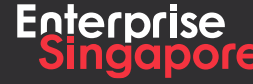

www.enterprisesg.gov.sg **this of the state** 

**3.4**

**Applicant**

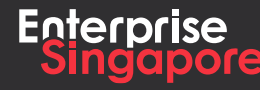

www.enterprisesg.gov.sg **this of the state** 

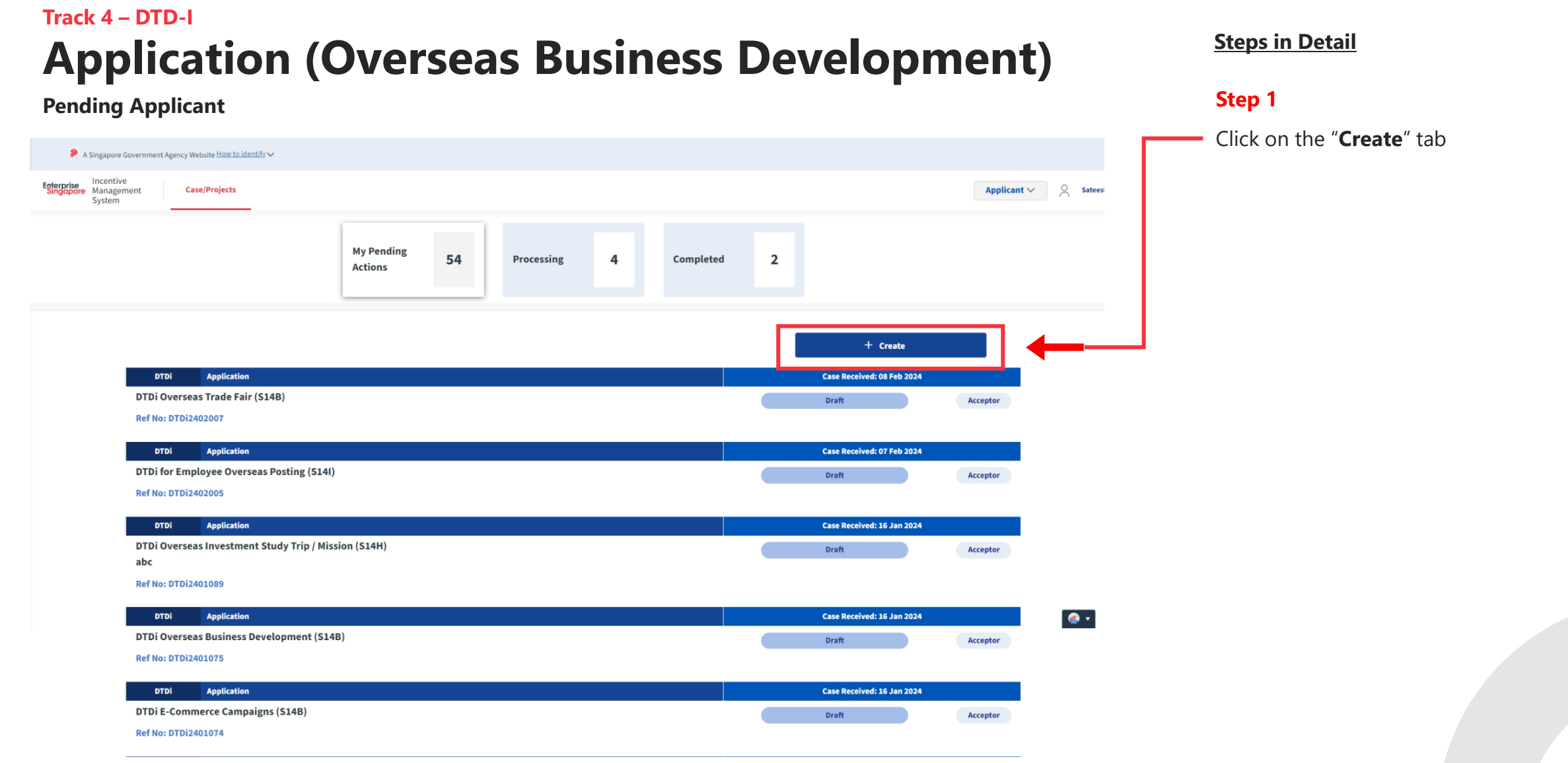

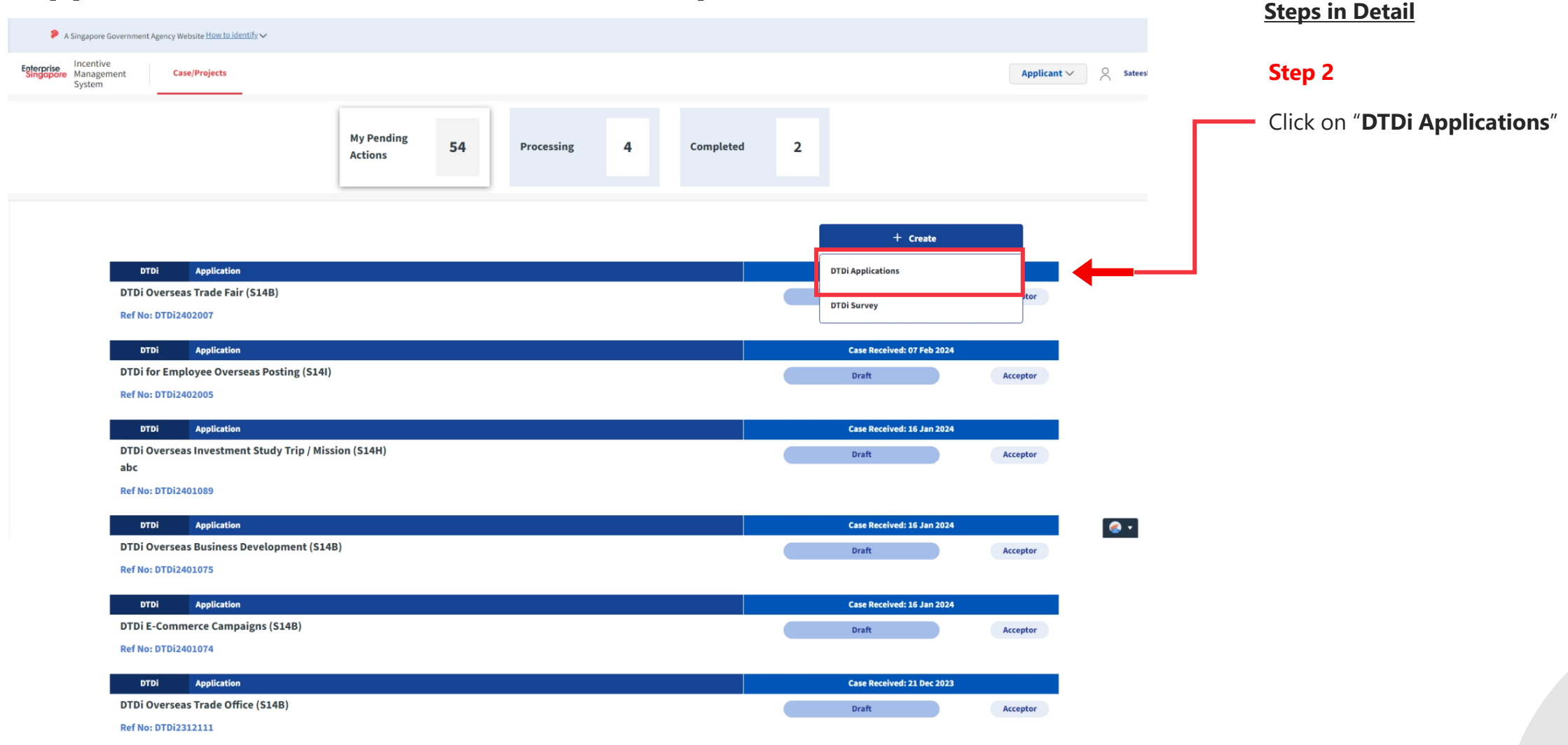

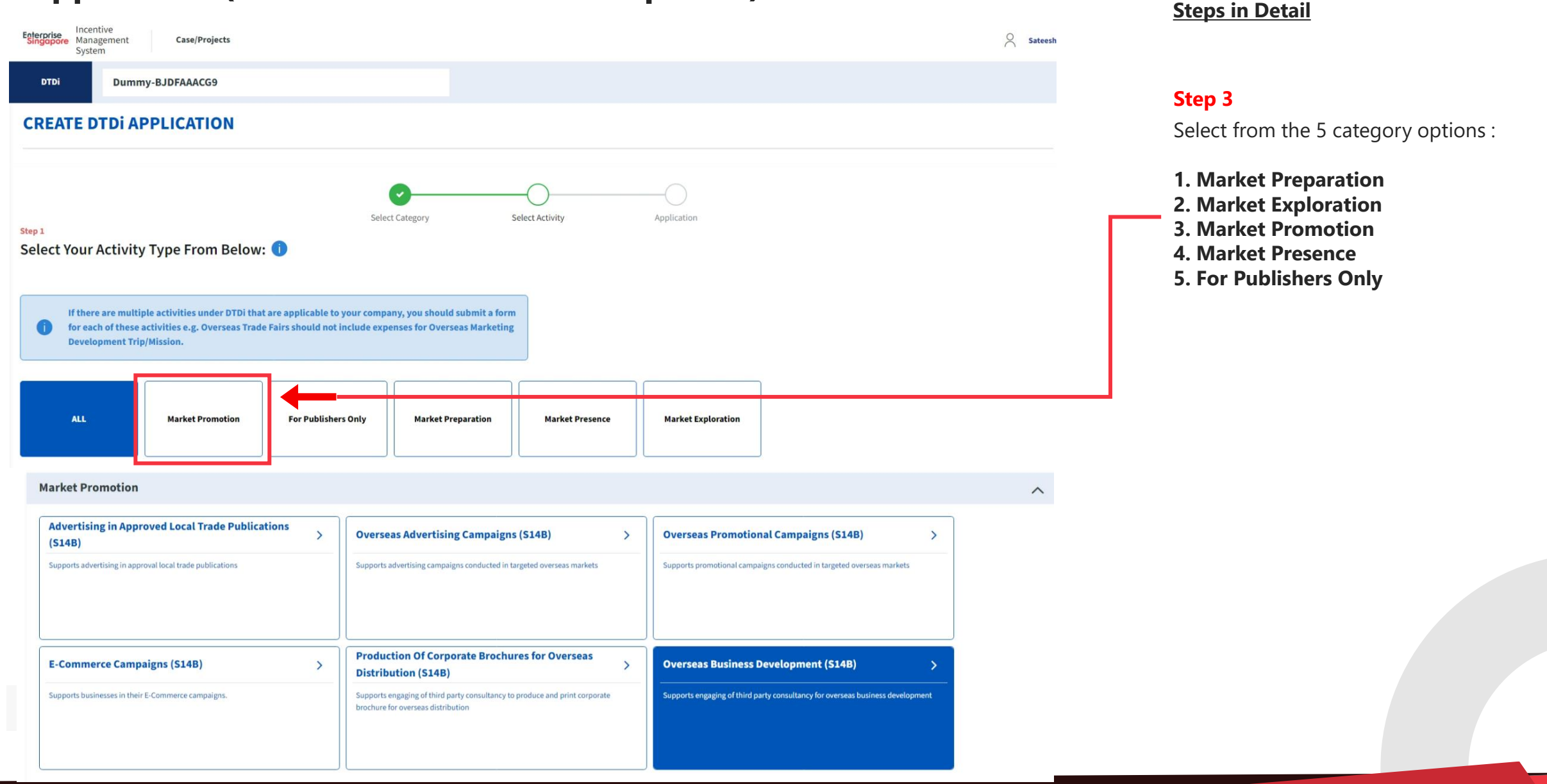

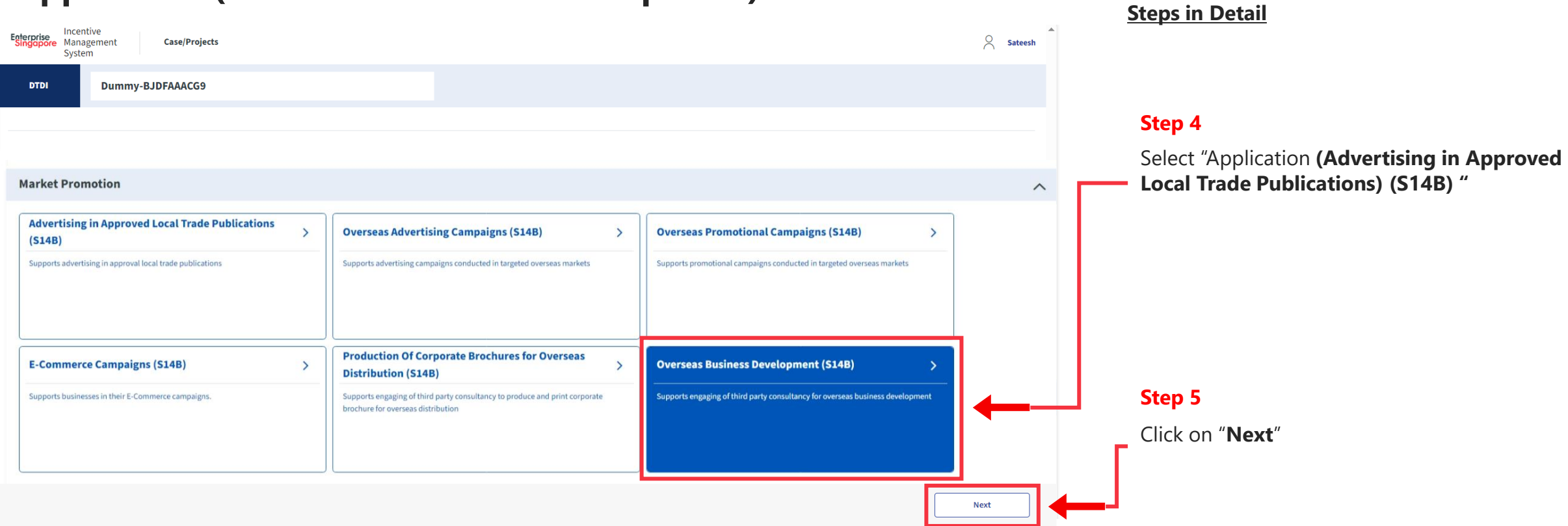

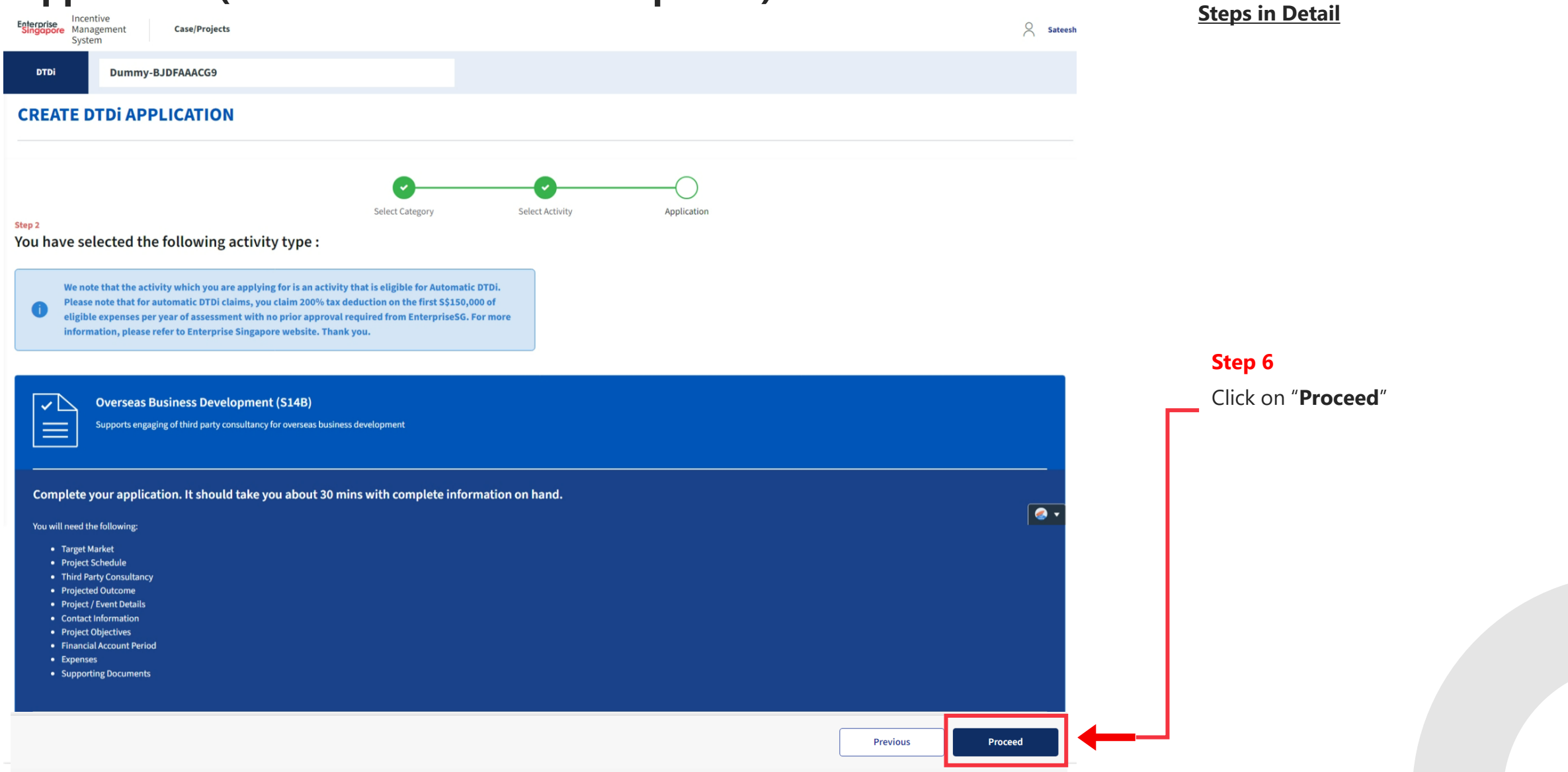

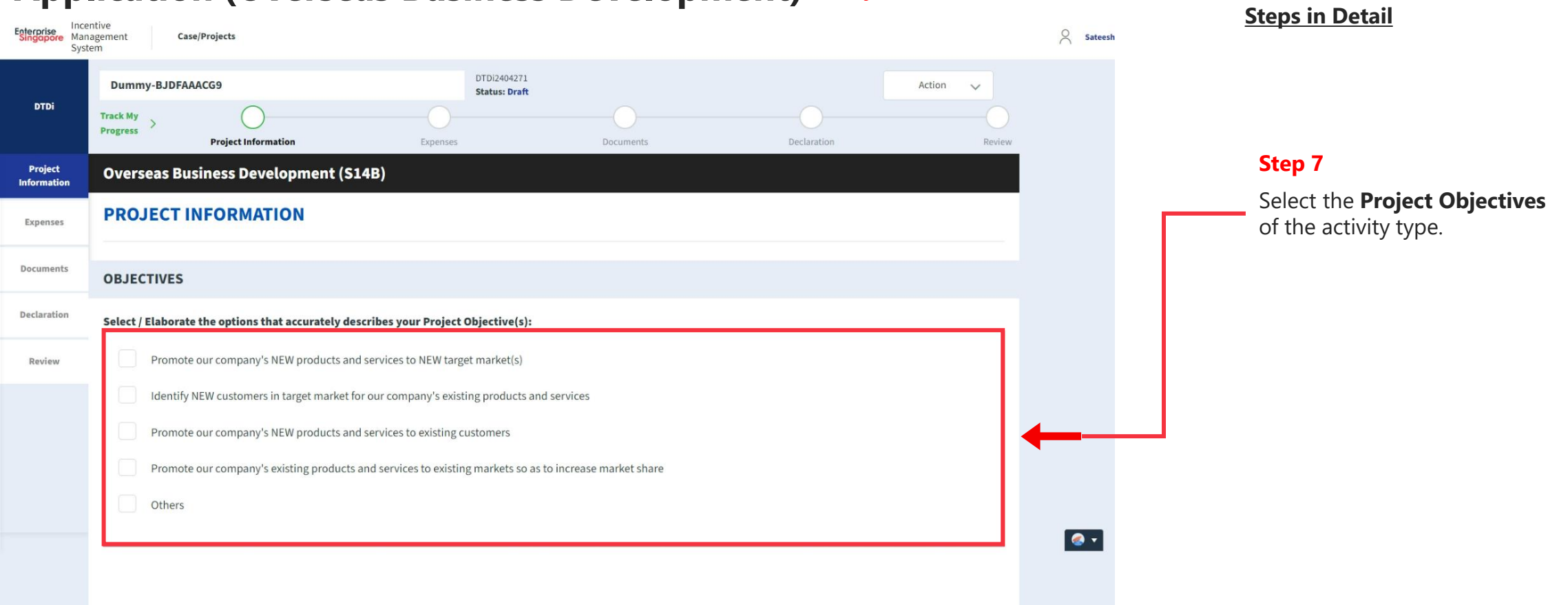

#### **Application (Overseas Business Development) Project Info Tab**

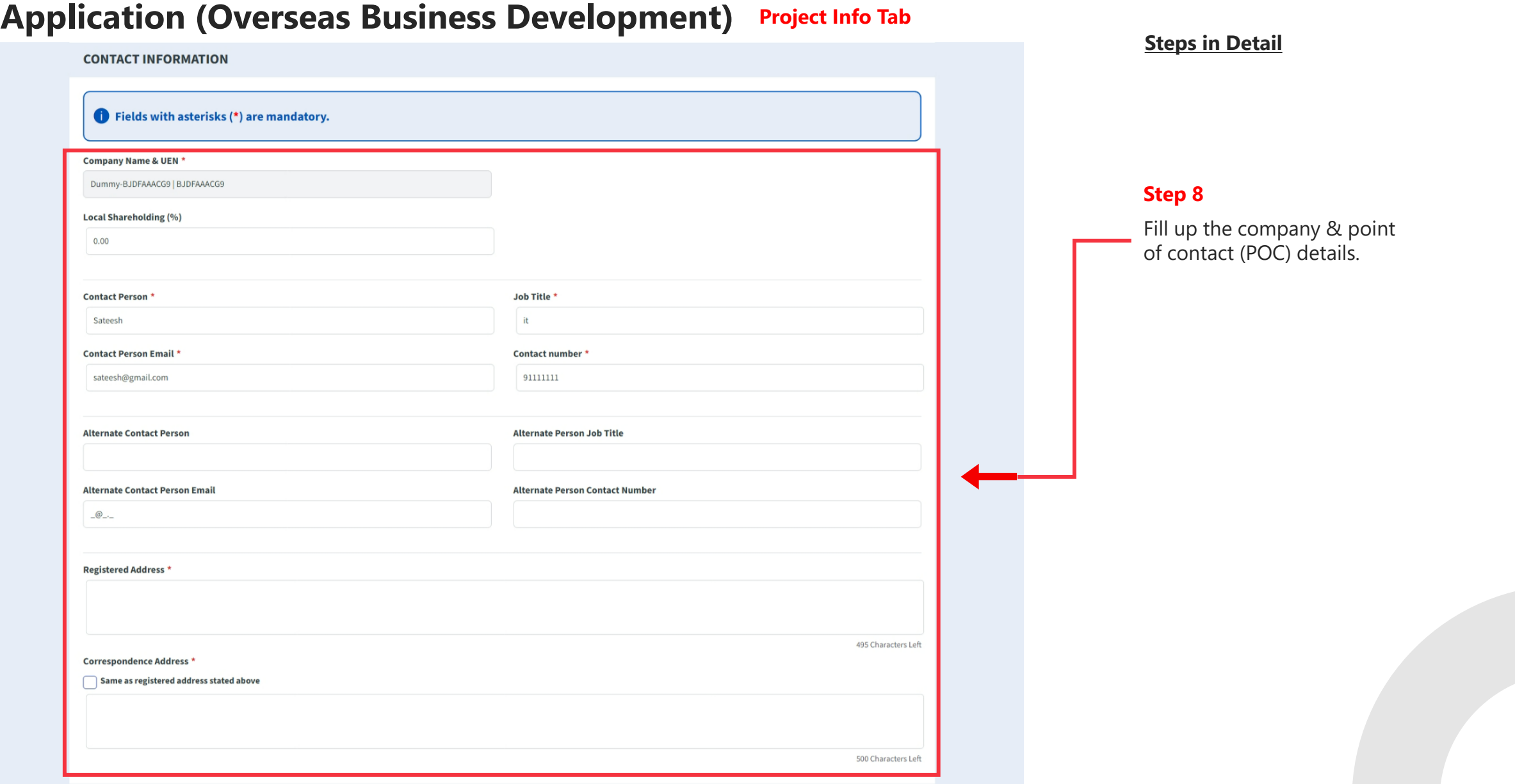

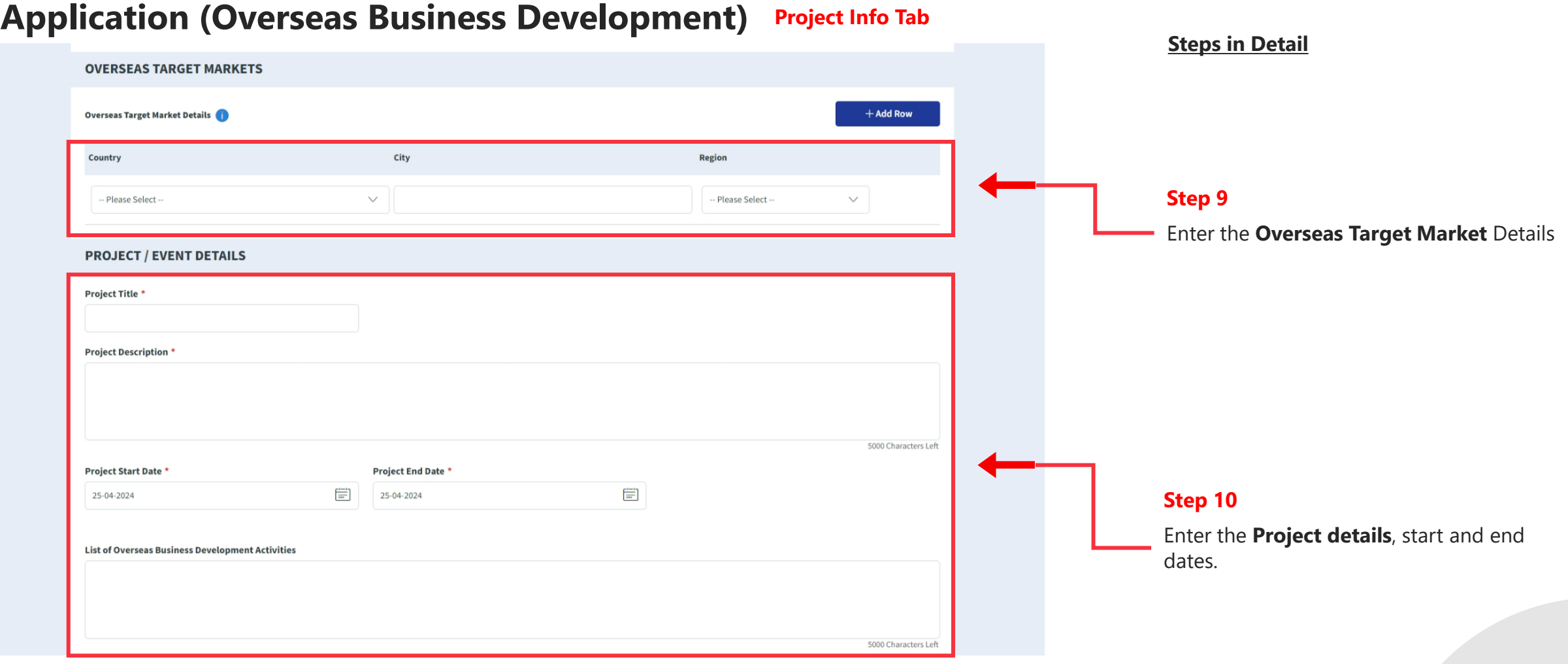

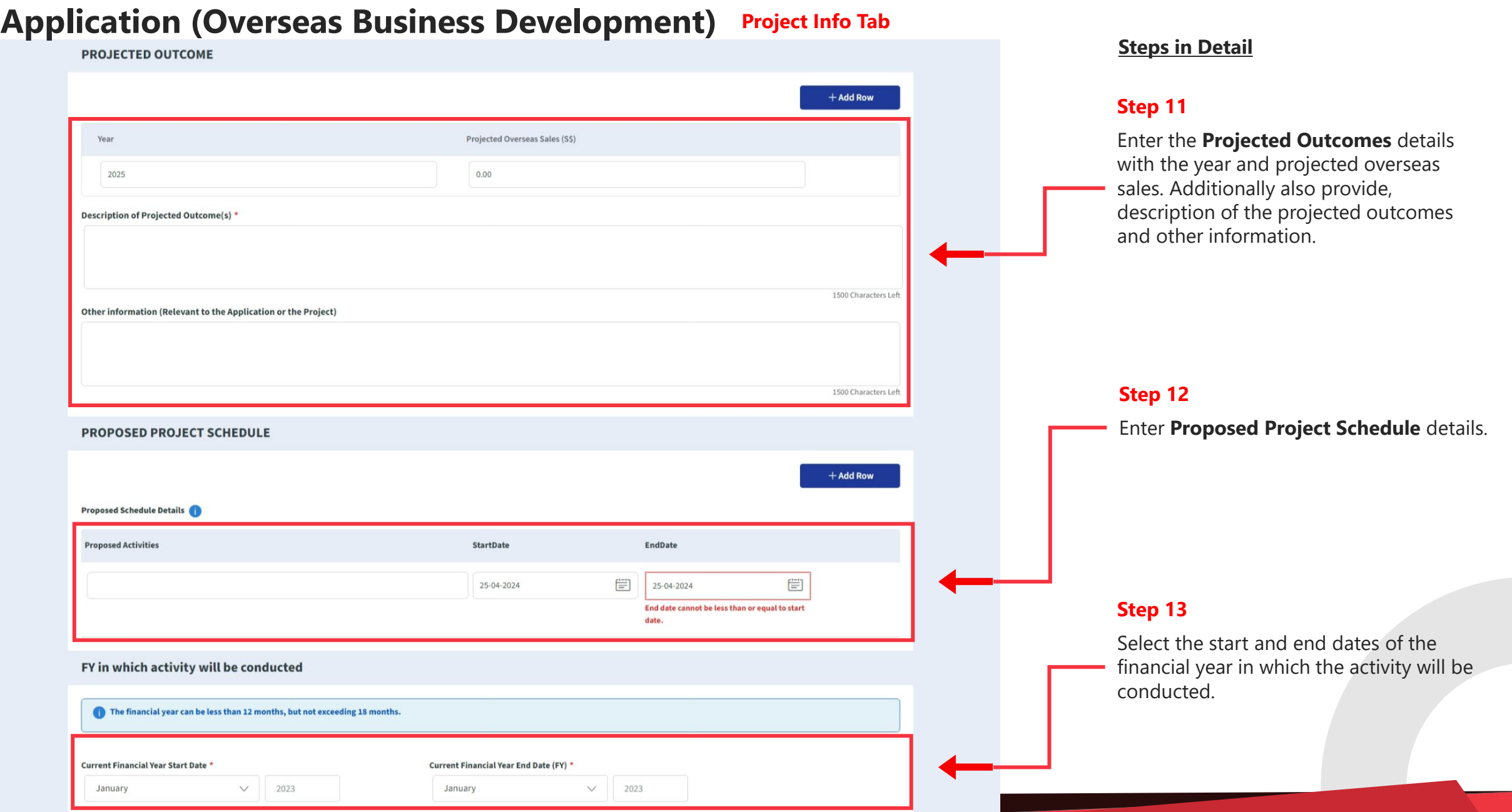

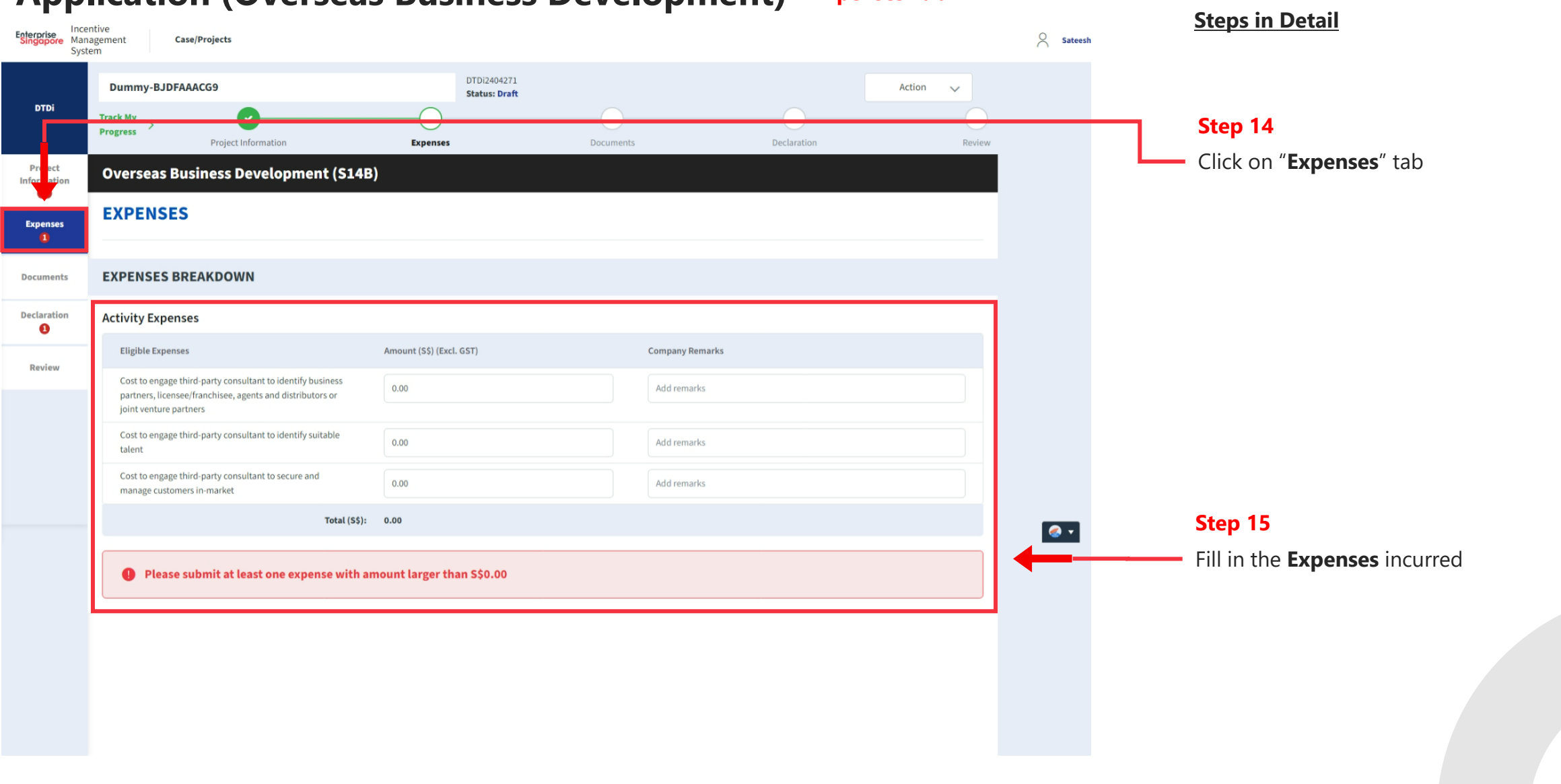

#### **Application (Overseas Business Development) Expenses Tab**

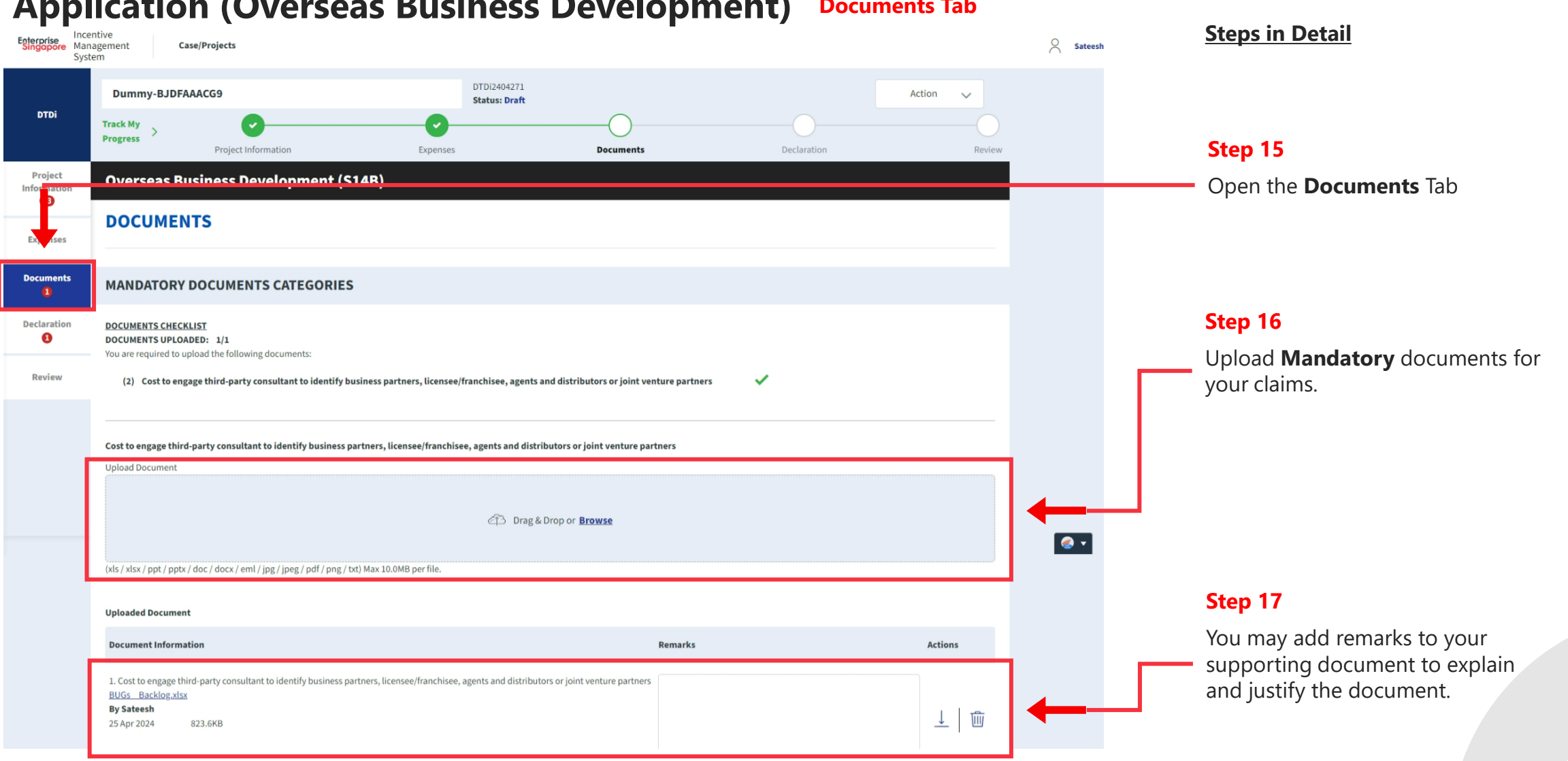

## **Application (Overseas Business Development) Documents Tab**

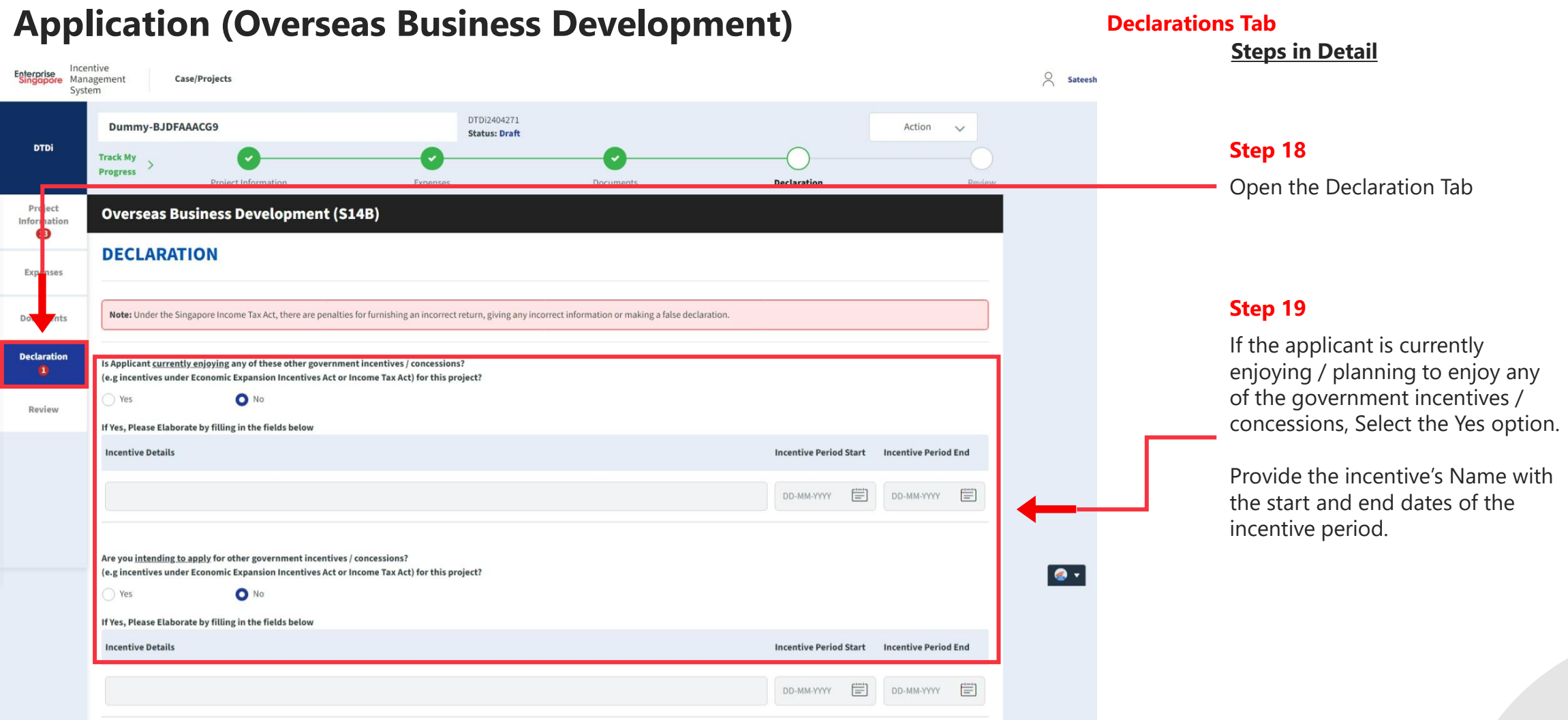

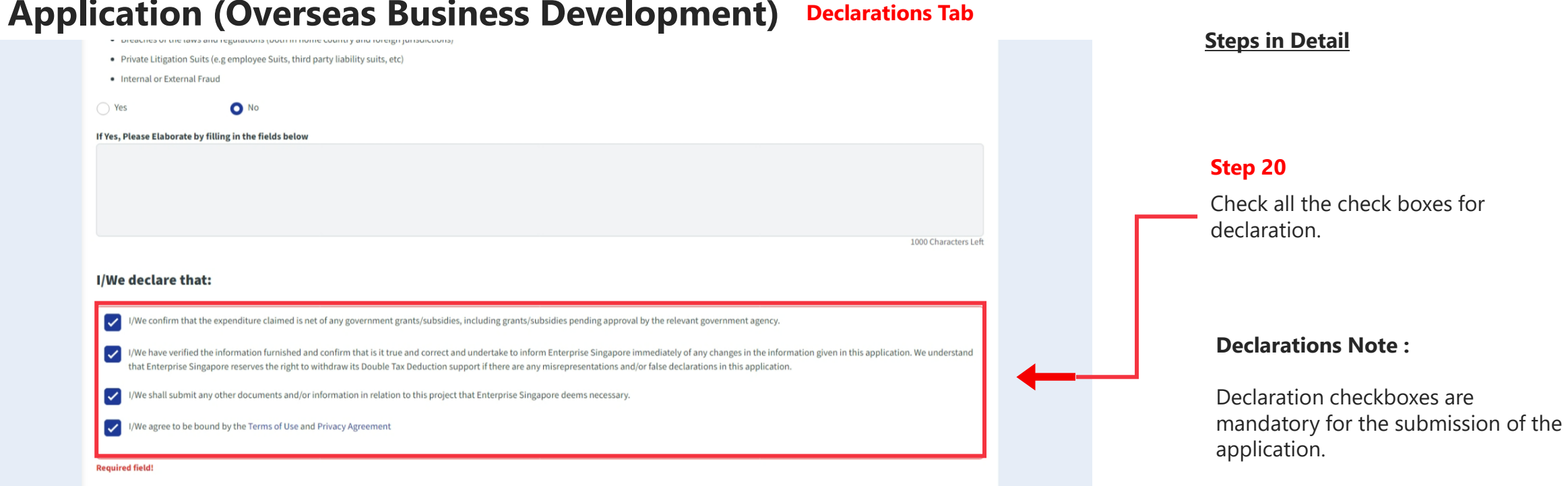

## **Application (Overseas Business Development) Declarations Tab**

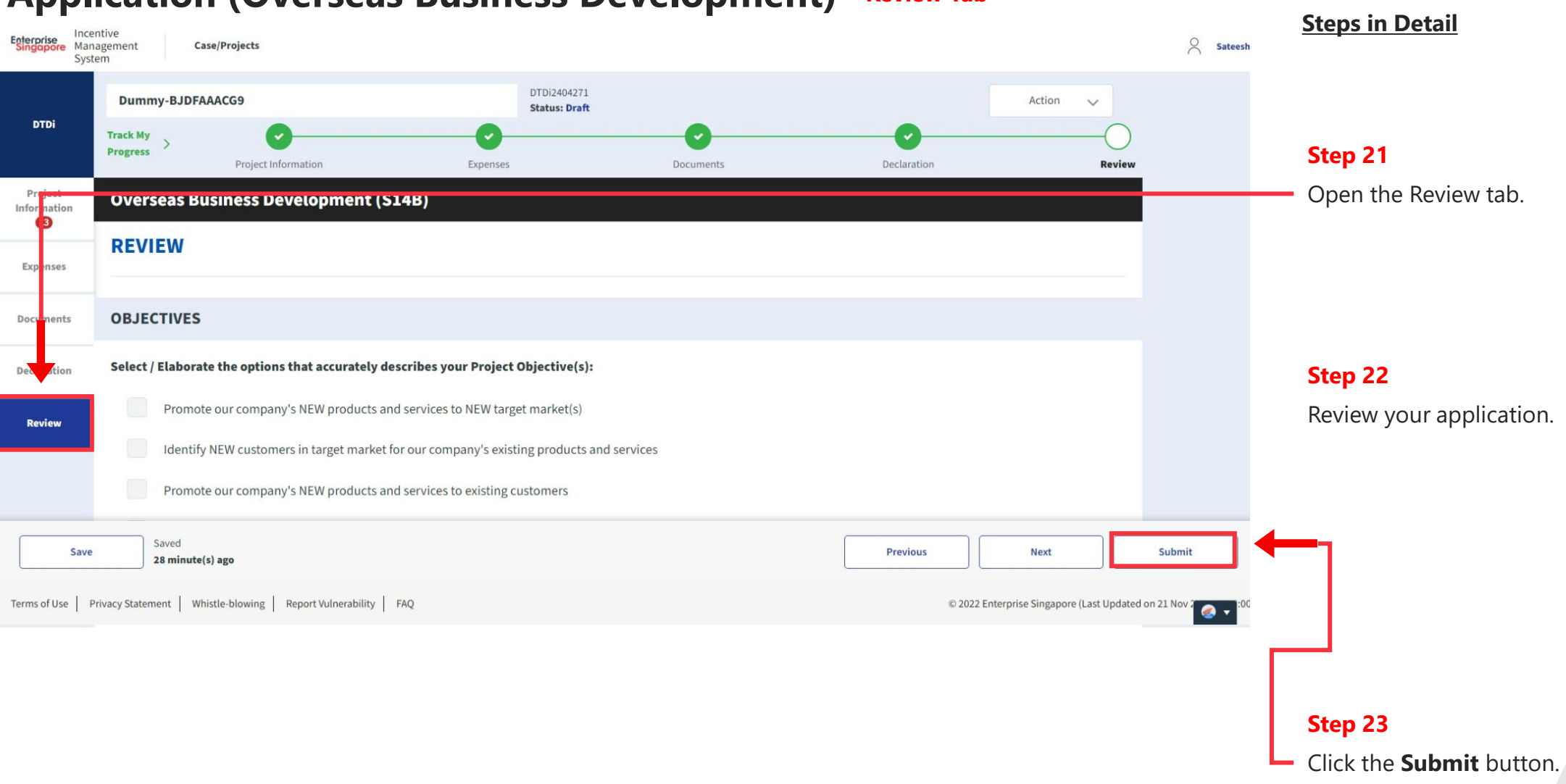

#### **Application (Overseas Business Development) Review Tab**

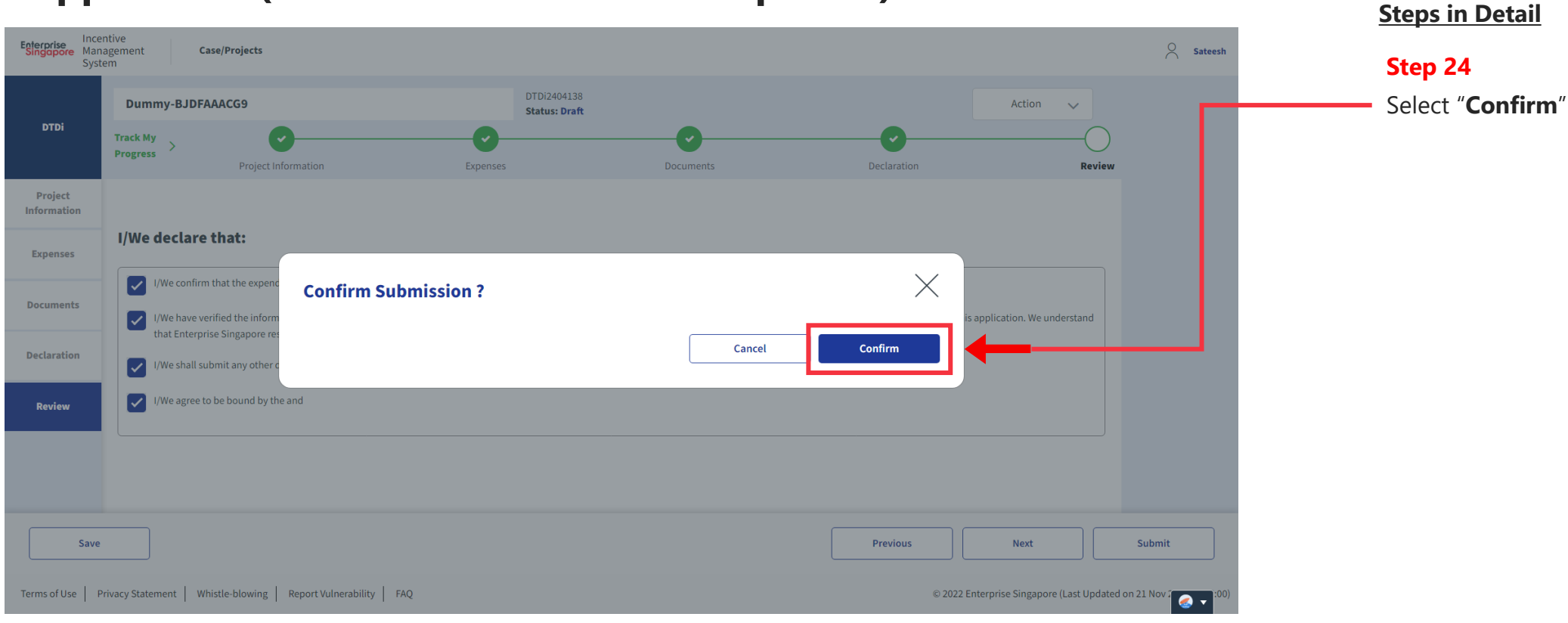

#### **Application (Overseas Business Development) Review Tab**

# **Application Submitted to PO**

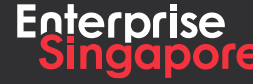

www.enterprisesg.gov.sg **this of the state** 

**3.5**

**Applicant**

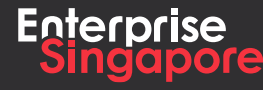

**www.enterprisesg.gov.sg O O O** 

## **Application ( E -Commerce Campaigns ) Track 4 – DTD - I**

#### **Pending Applicant**

**Steps in Detail**

**Step 1**

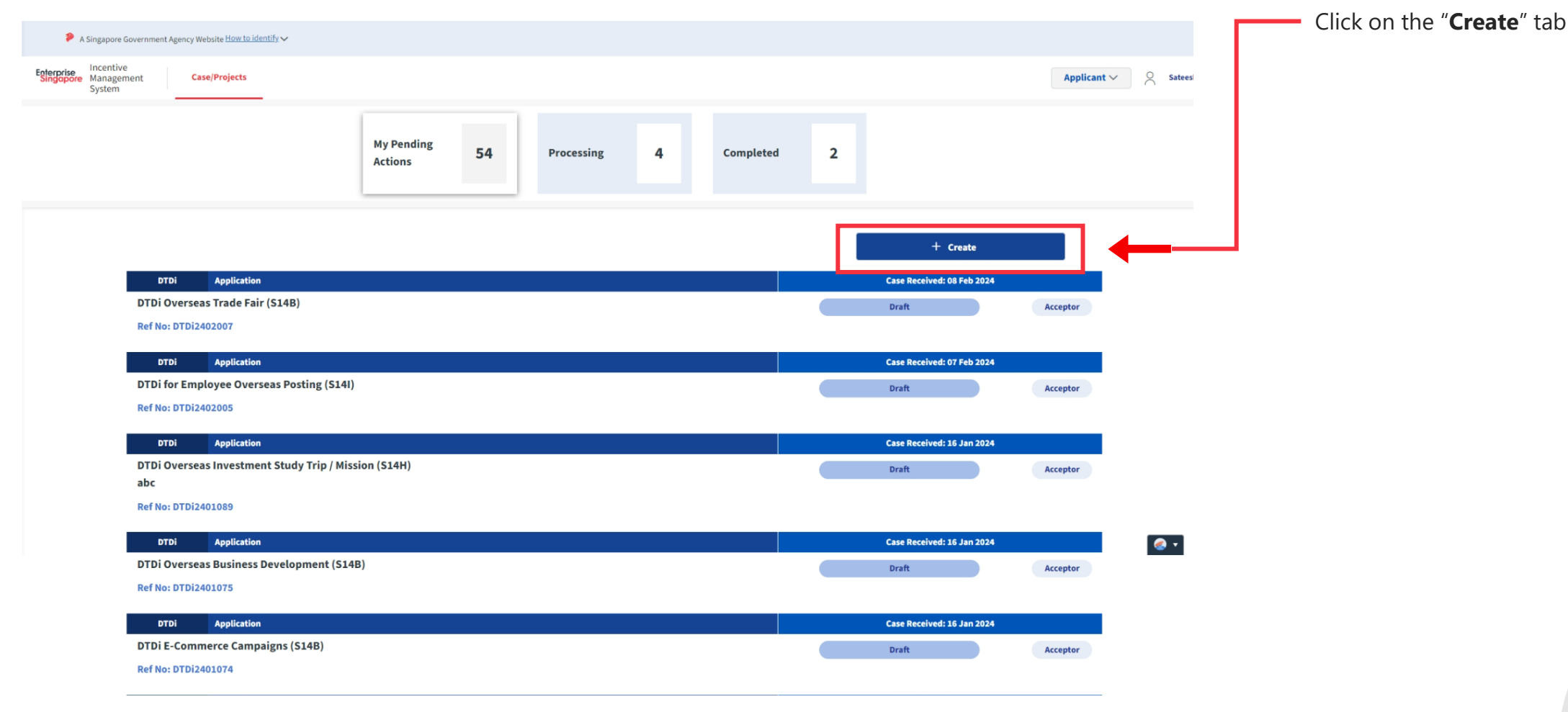

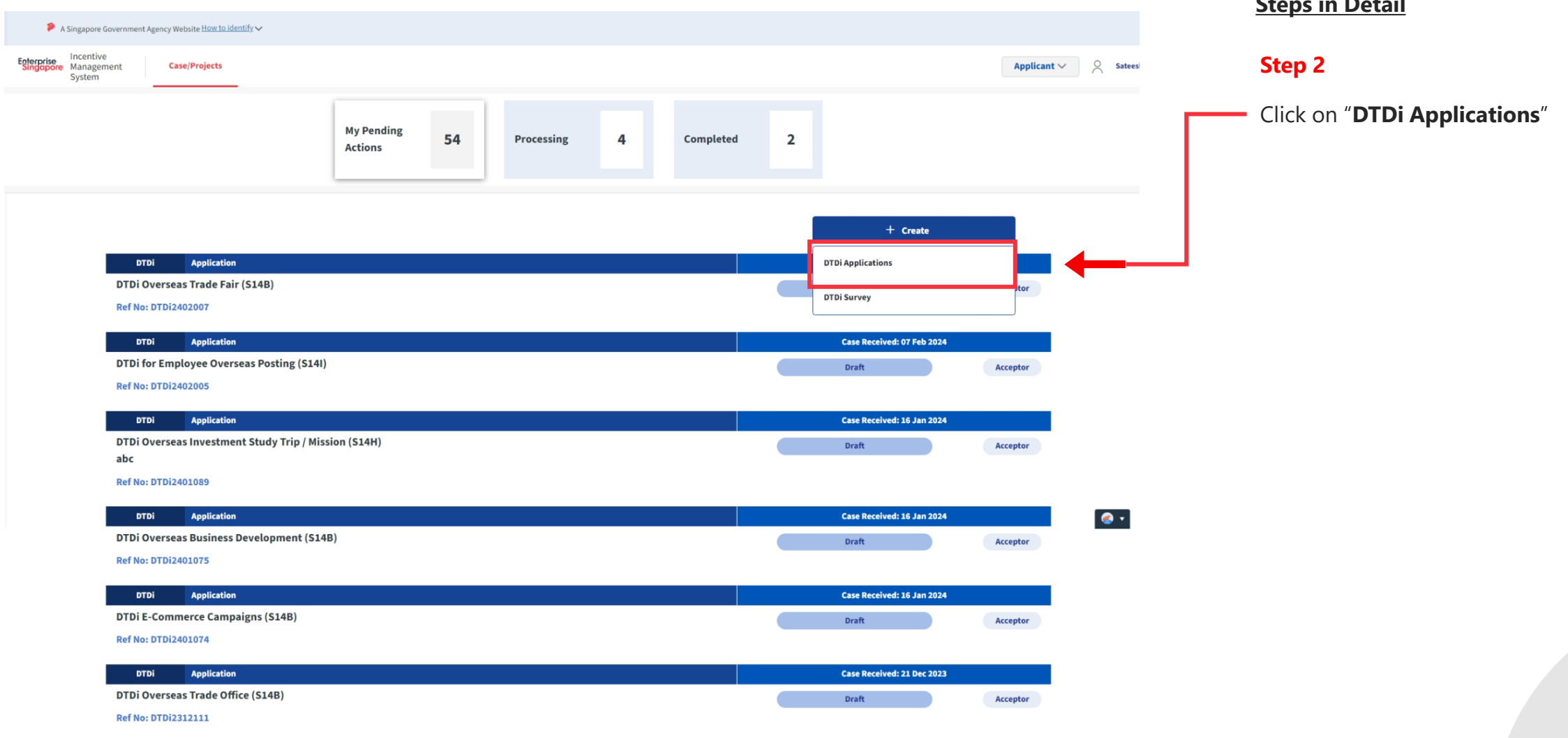

#### **Steps in Detail**

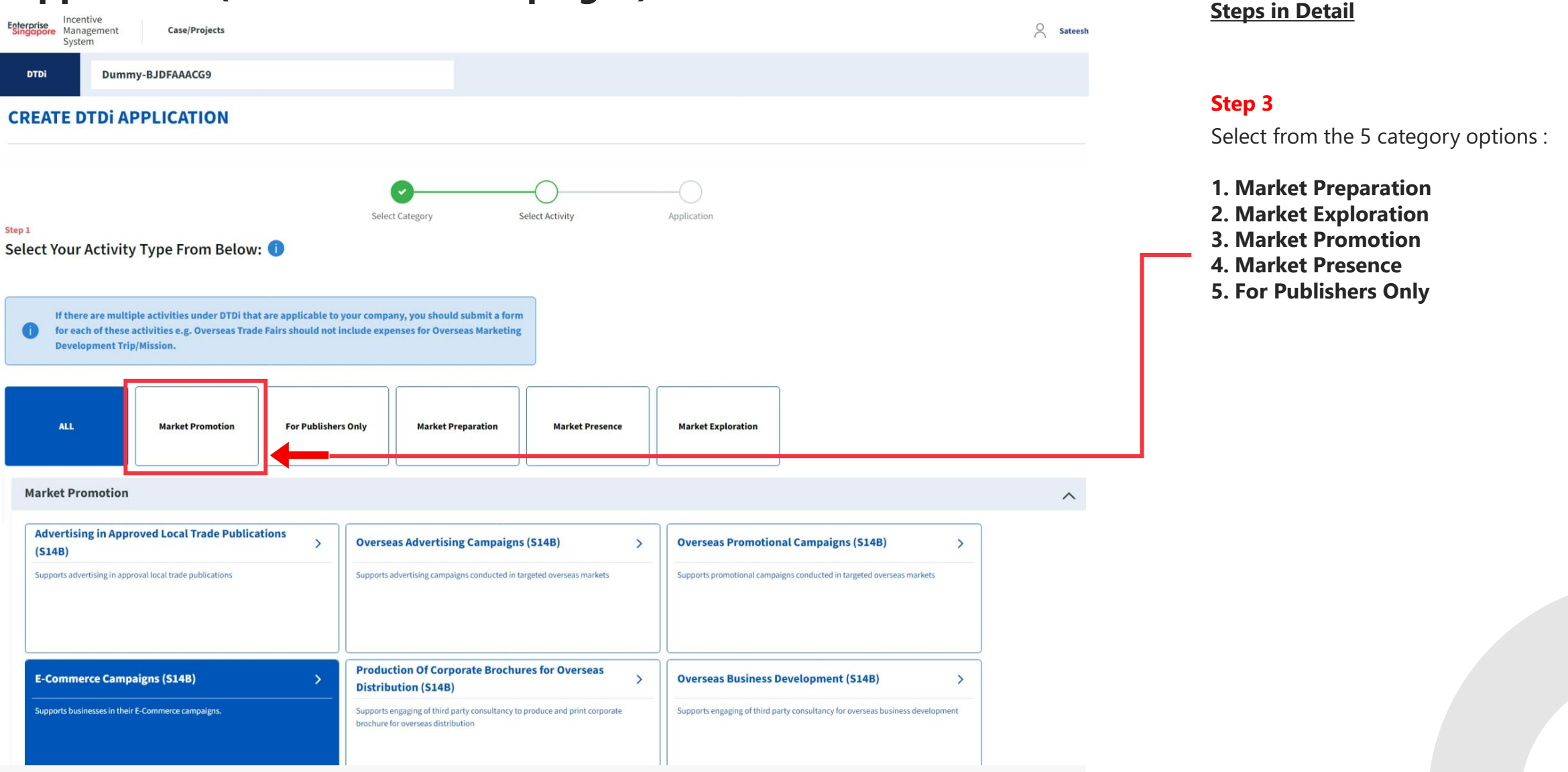

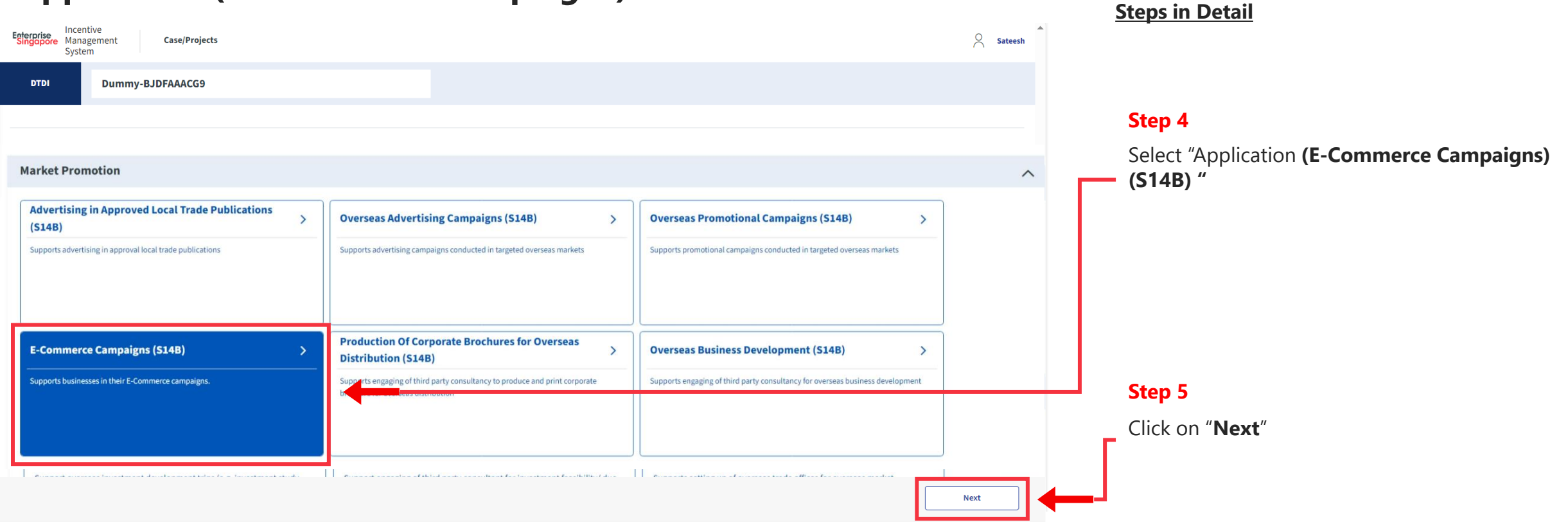

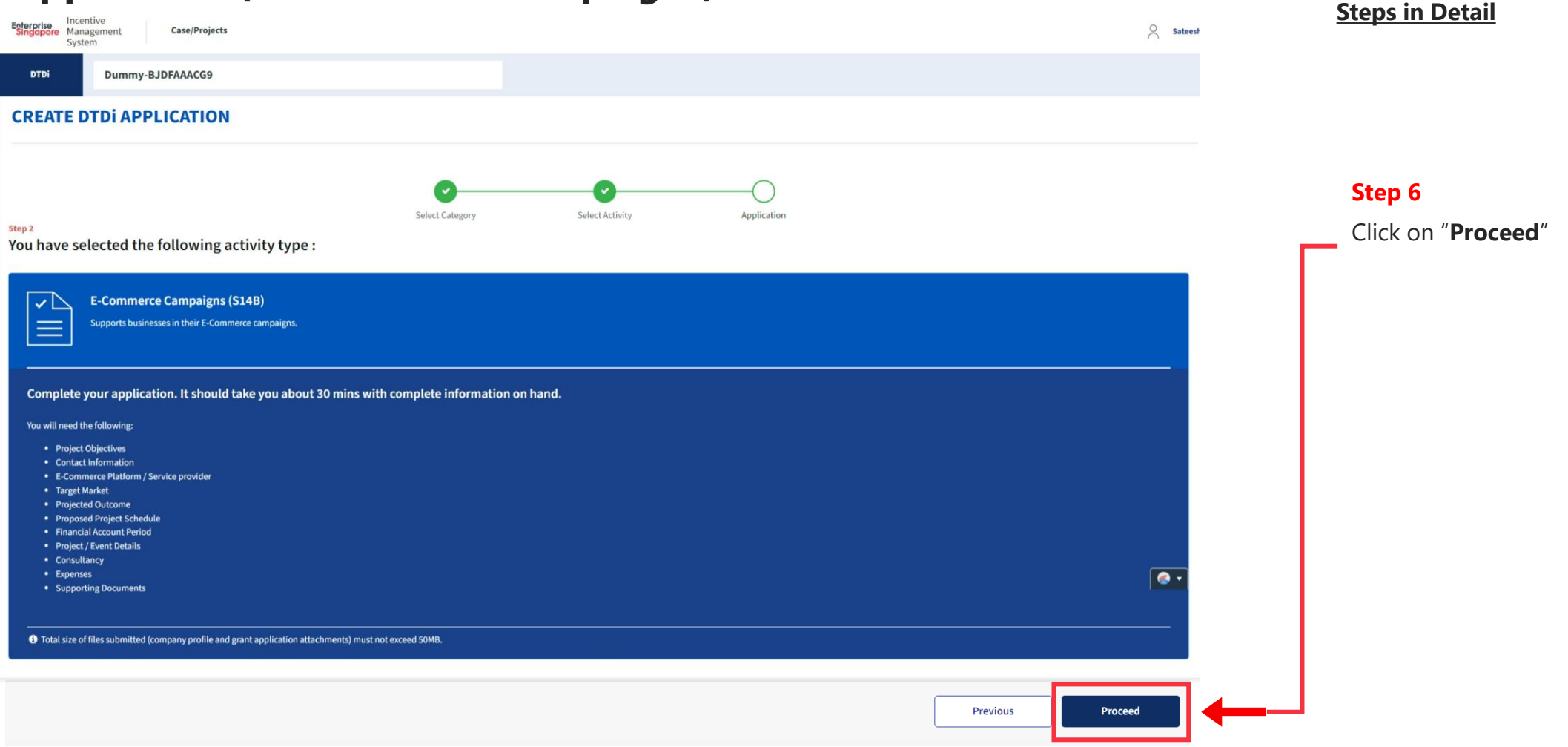

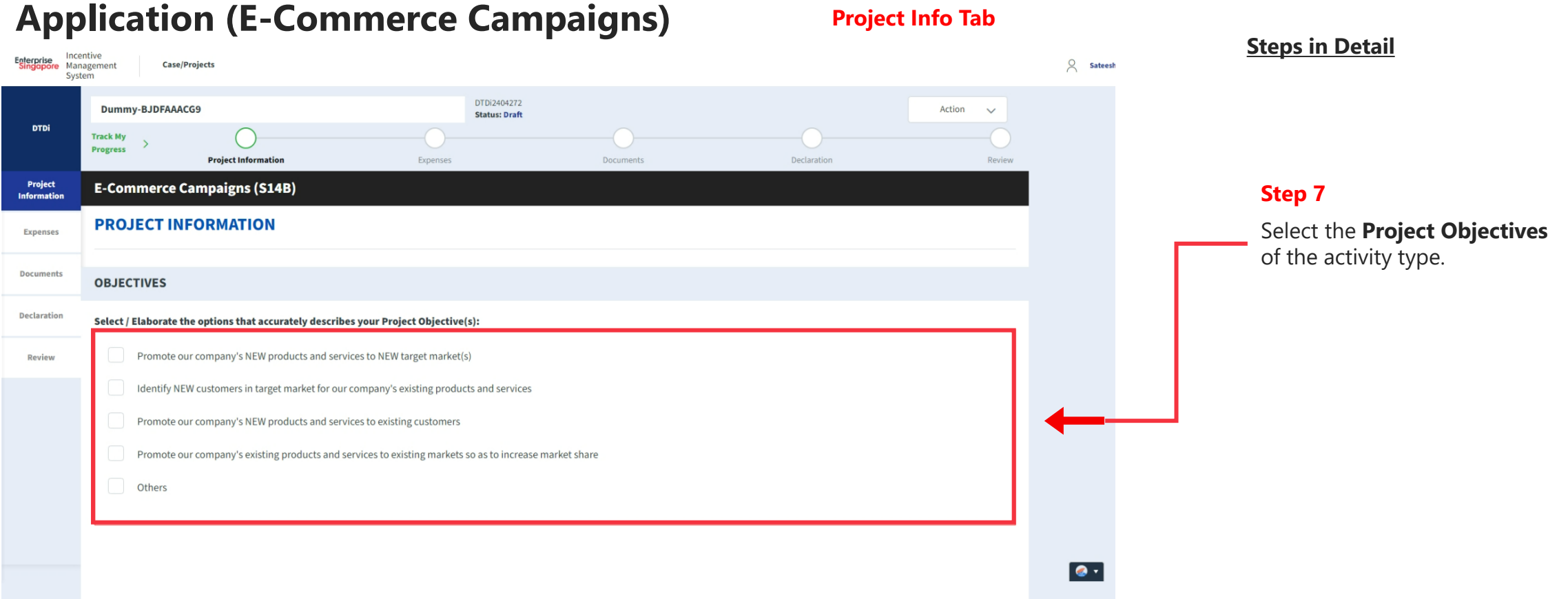

#### **Note**

For each company, EntepriseSG may approve DTDi support for E-Commerce campaigns for up to one year per country.

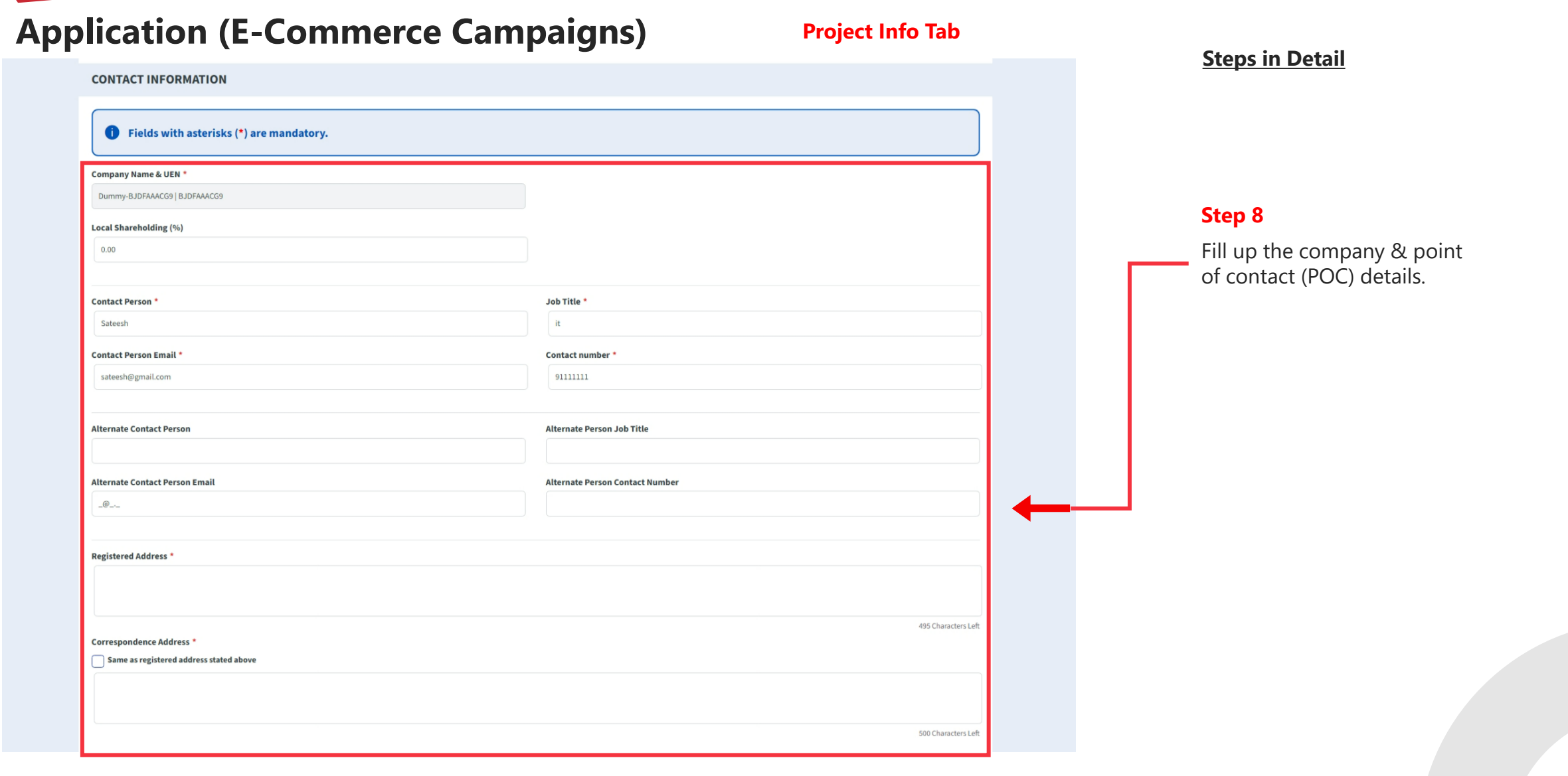

#### **Application (E-Commerce Campaigns) Project Info Tab Steps in Detail OVERSEAS TARGET MARKETS Overseas Target Market Details** Country City Region -- Please Select --- Please Select -- $\vee$  $\vee$ **Step 9** THIRD PARTY CONSULTANCY Enter the **Overseas Target Market** details.  $+$  Add Row Third Party Consultancy Details Is Certifying Consultancy Firm Based in **Consultant Name** Singapore Add Third Party Consultancy... **Step 10 PROJECT / EVENT DETAILS** Enter the **Third Party Consultancy**. Project Title \* **Description** 5000 Characters Le **Project Start Date** Project End Date \*  $\begin{tabular}{|c|c|} \hline \quad \quad & \quad \quad & \quad \quad & \quad \quad \\ \hline \quad \quad & \quad \quad & \quad \quad \\ \hline \quad \quad & \quad \quad & \quad \quad \\ \hline \end{tabular}$ 冒 25-04-2024 25-04-2024 **Step 11** Enter the **Project details**, start and end List of E-Commerce Platforms dates.5000 Characters L

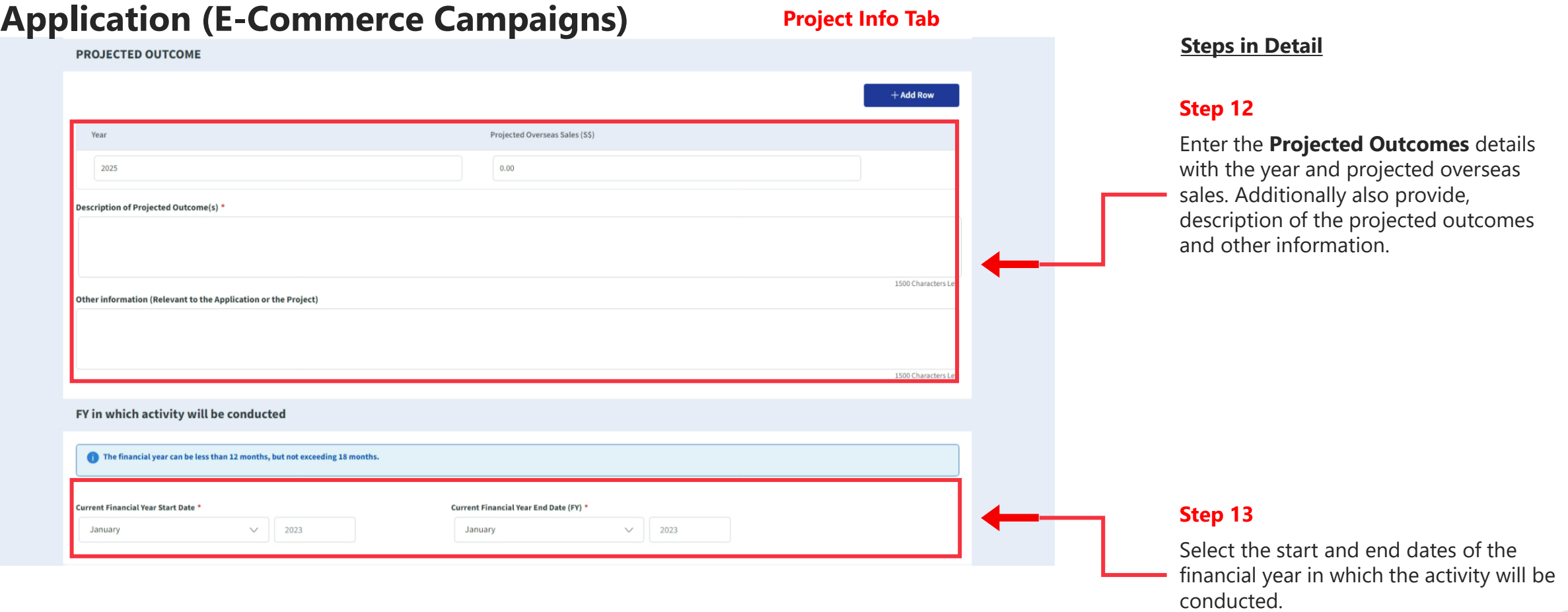
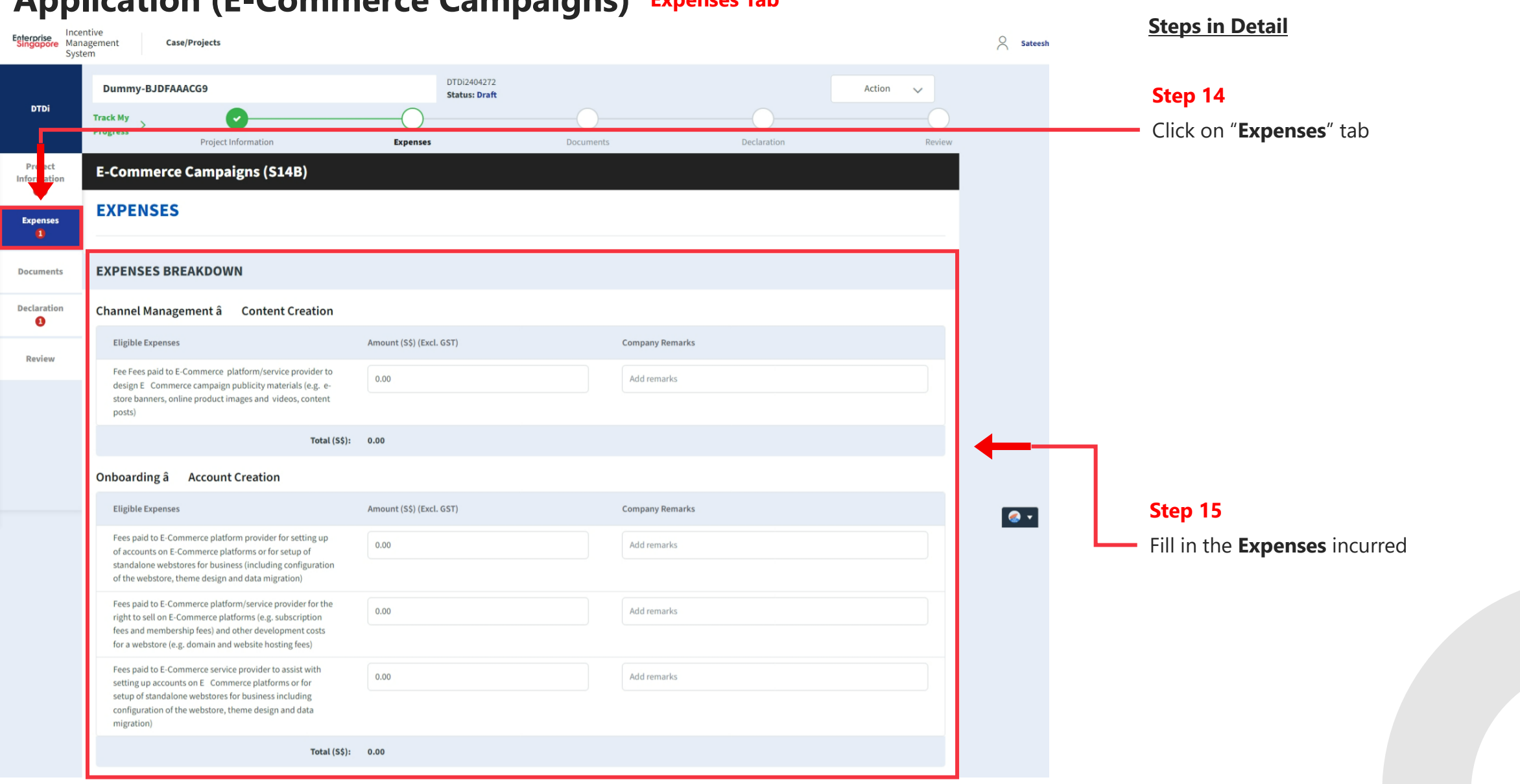

#### **Application (E-Commerce Campaigns) Expenses Tab**

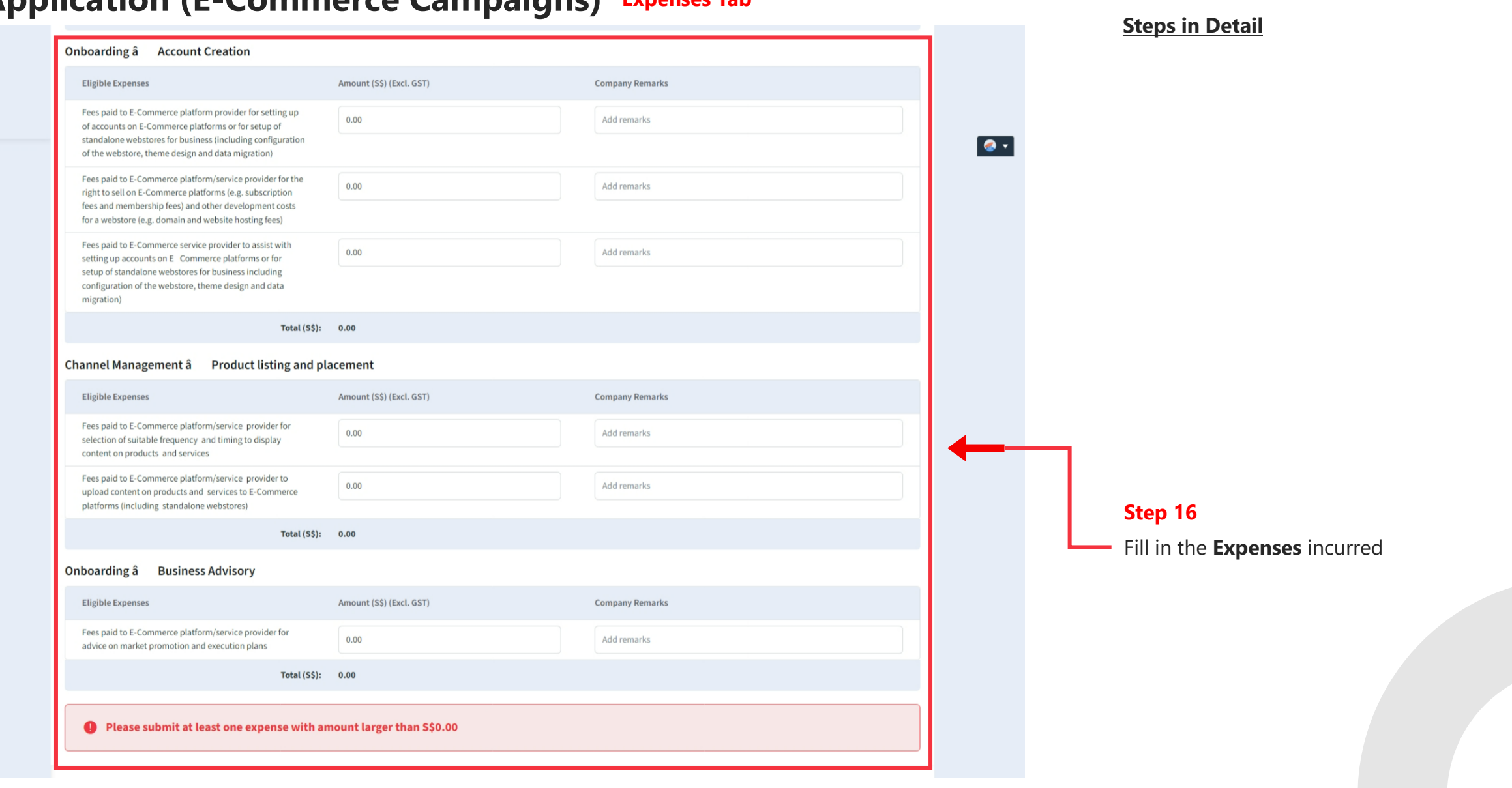

# **Application (E-Commerce Campaigns) Expenses Tab**

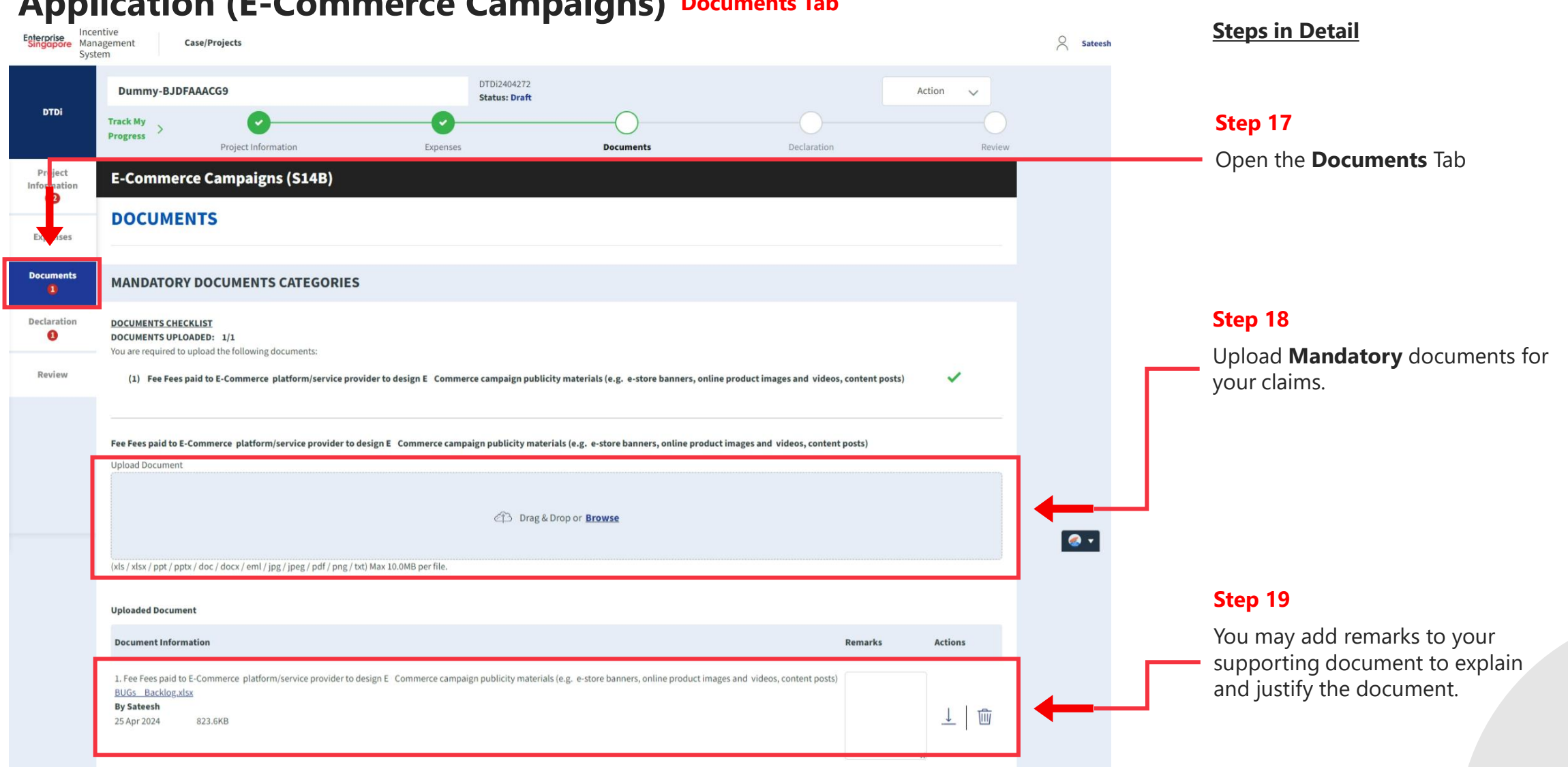

#### **Application (E-Commerce Campaigns) Documents Tab**

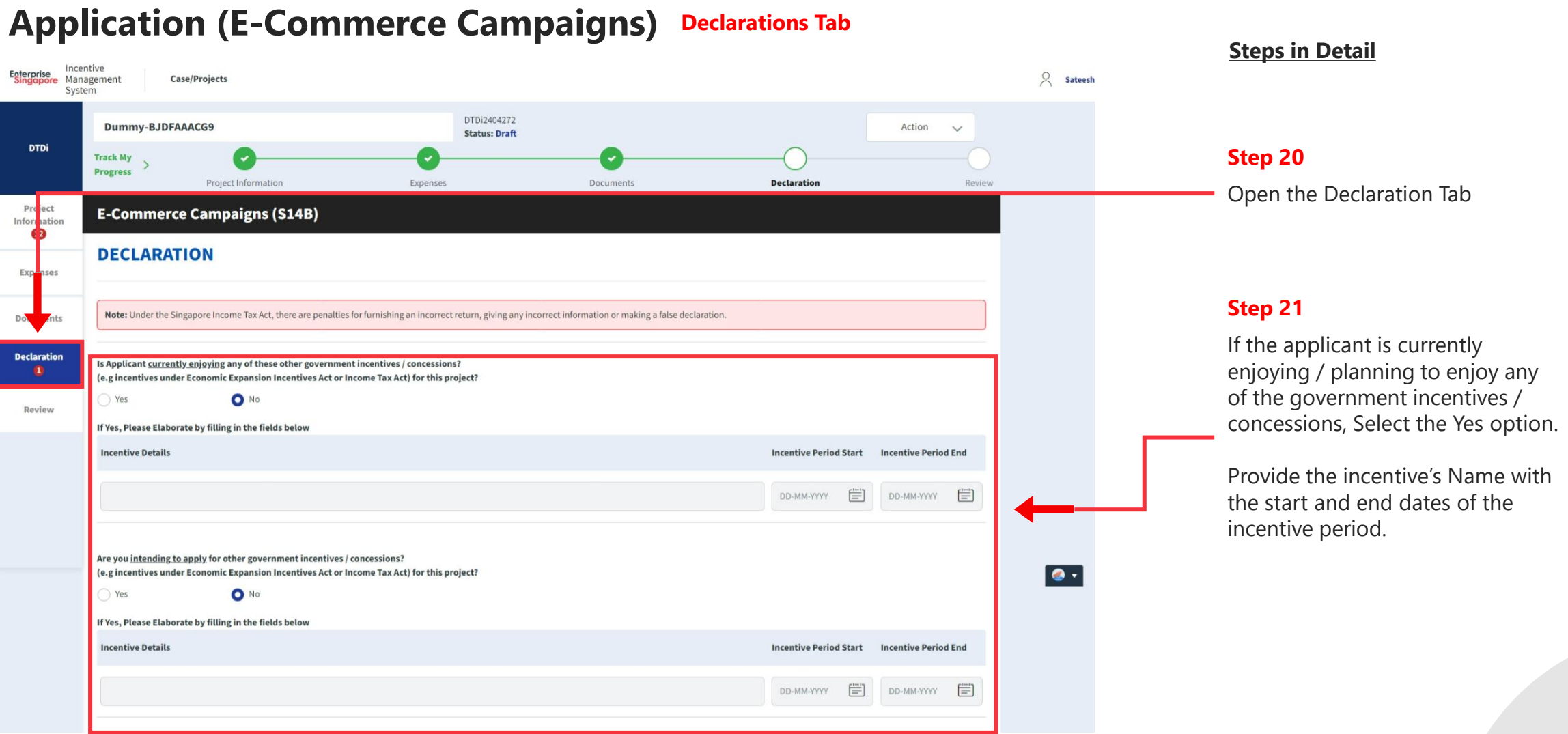

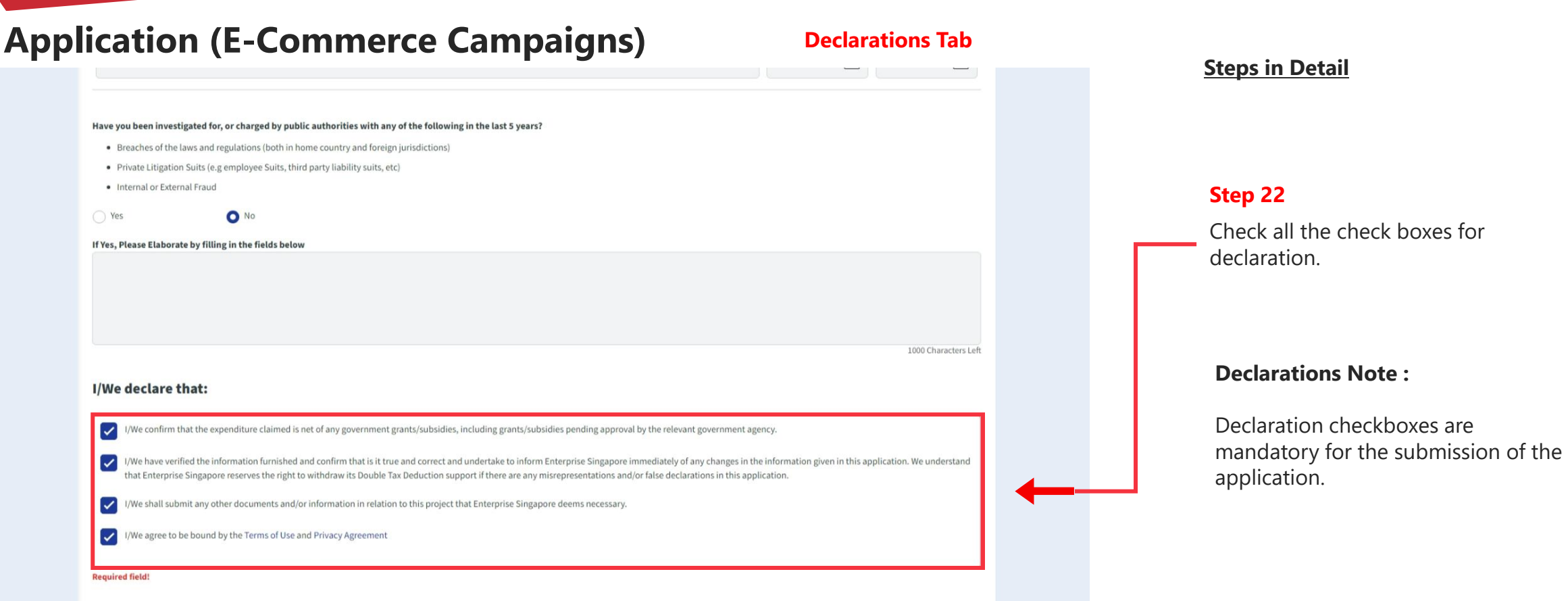

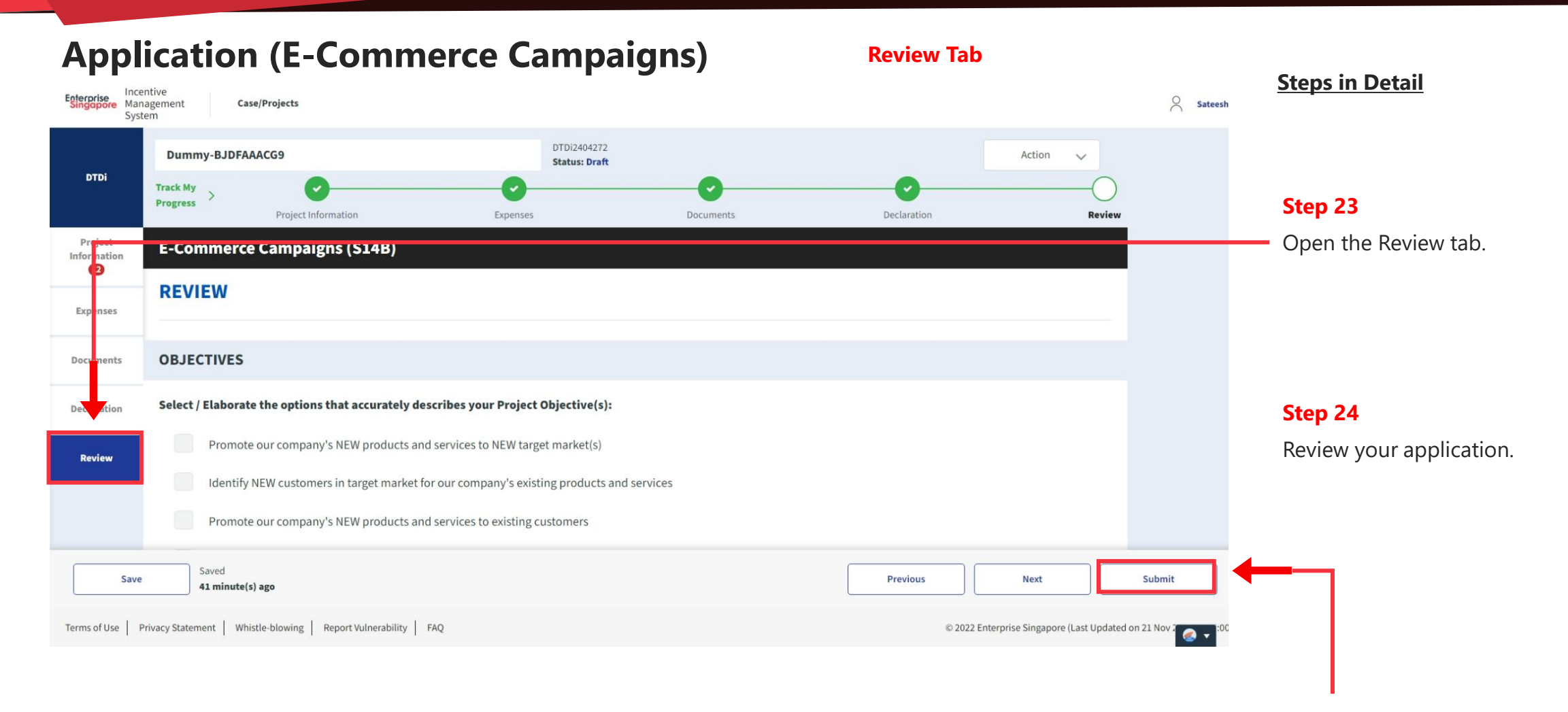

**Step 25**

Click the **Submit** button.

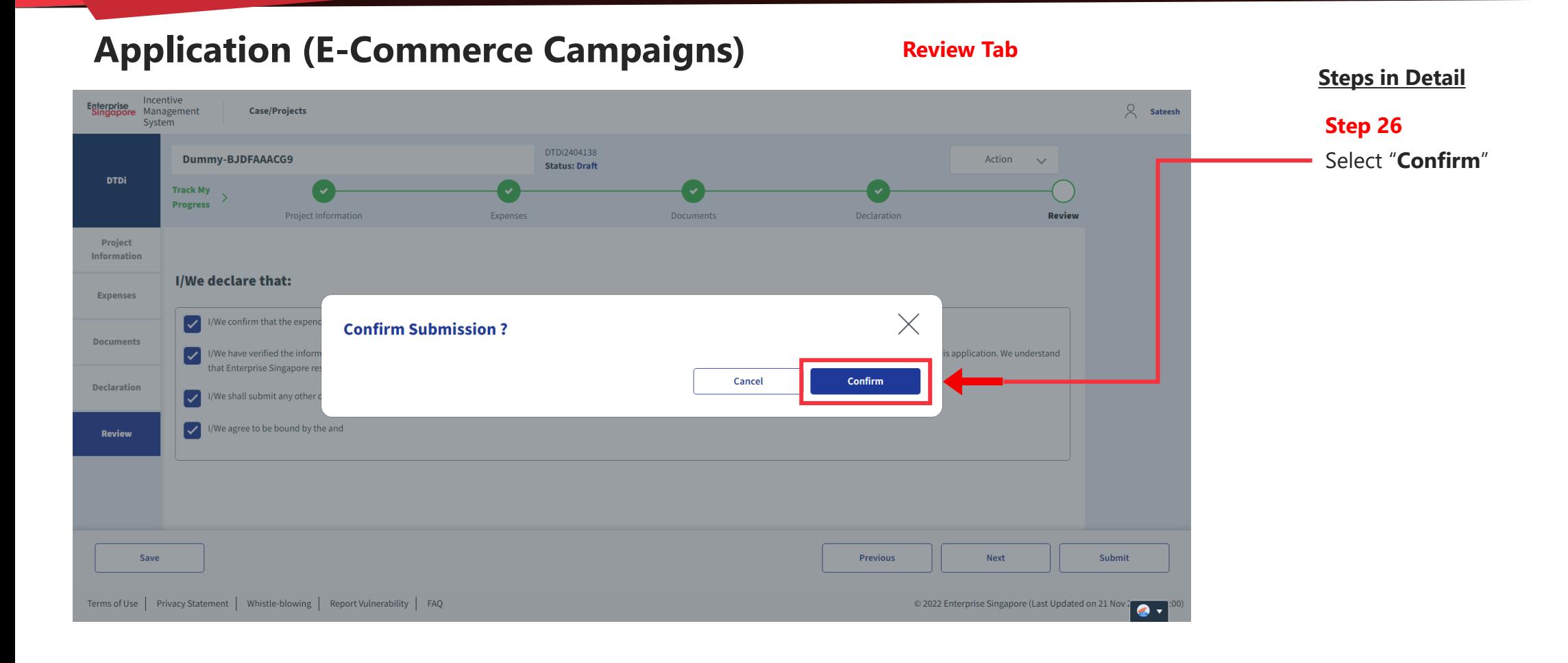

# **Application Submitted to PO**

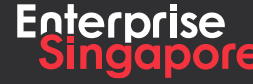

www.enterprisesg.gov.sg **this of the state** 

# **Market Promotion DTDi**

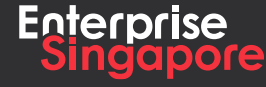

www.enterprisesg.gov.sg **O**OO

# **Application (Overseas Trade Office) DTDi**

**4.1**

**Applicant**

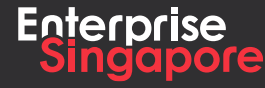

www.enterprisesg.gov.sg **this of the state** 

### **Application (Overseas Trade Overseas ) Track 4 – DTD - I**

#### **Pending Applicant**

**Steps in Detail**

#### **Step 1**

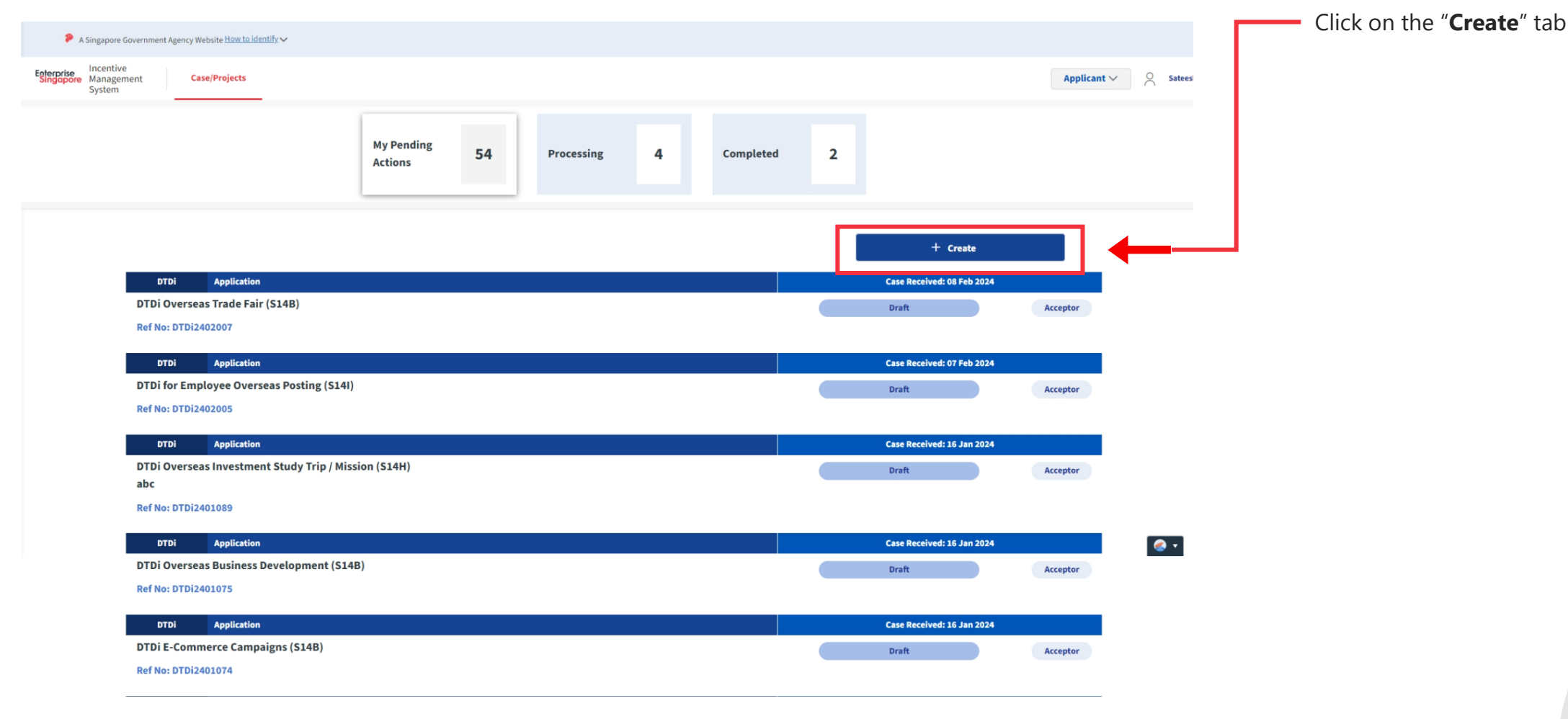

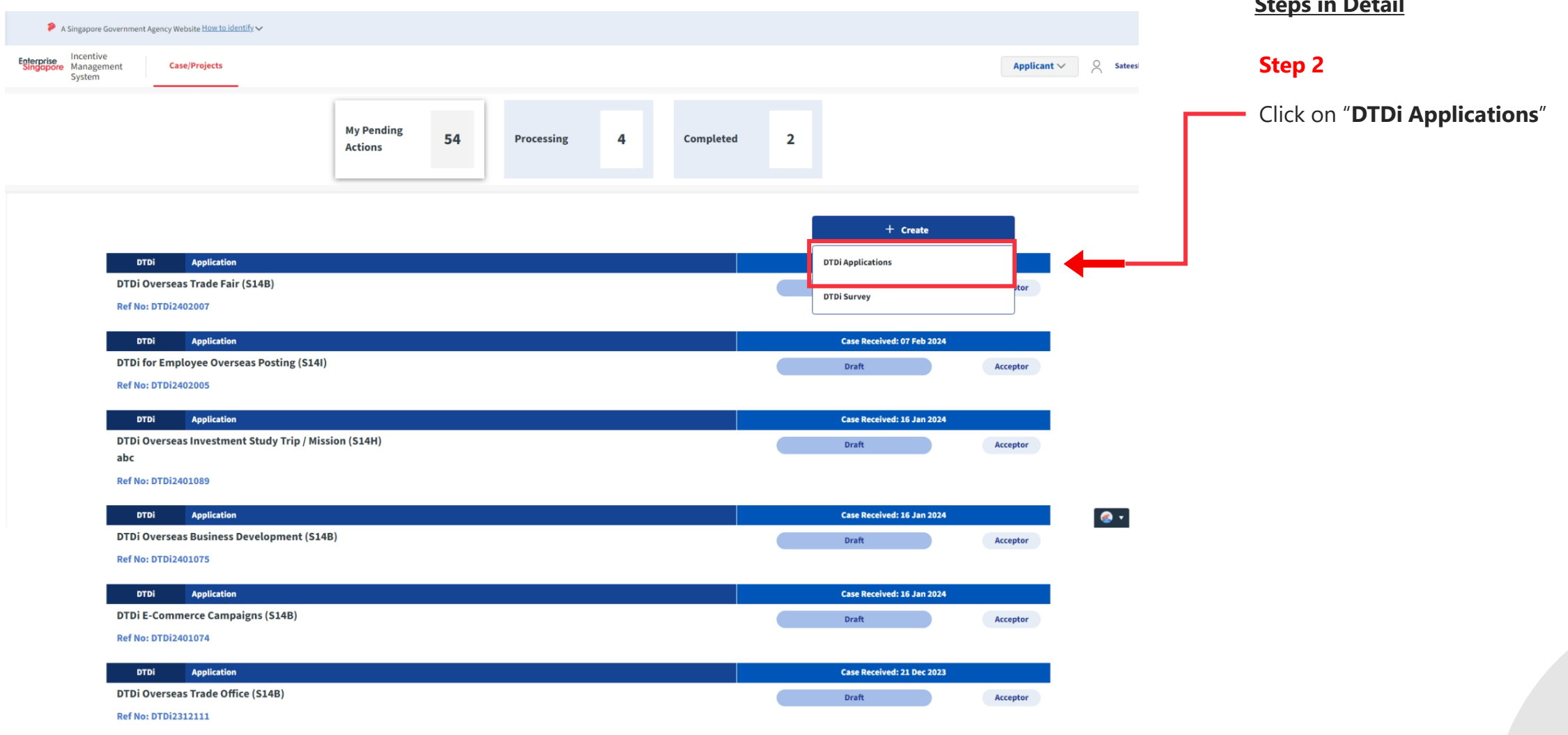

#### **Steps in Detail**

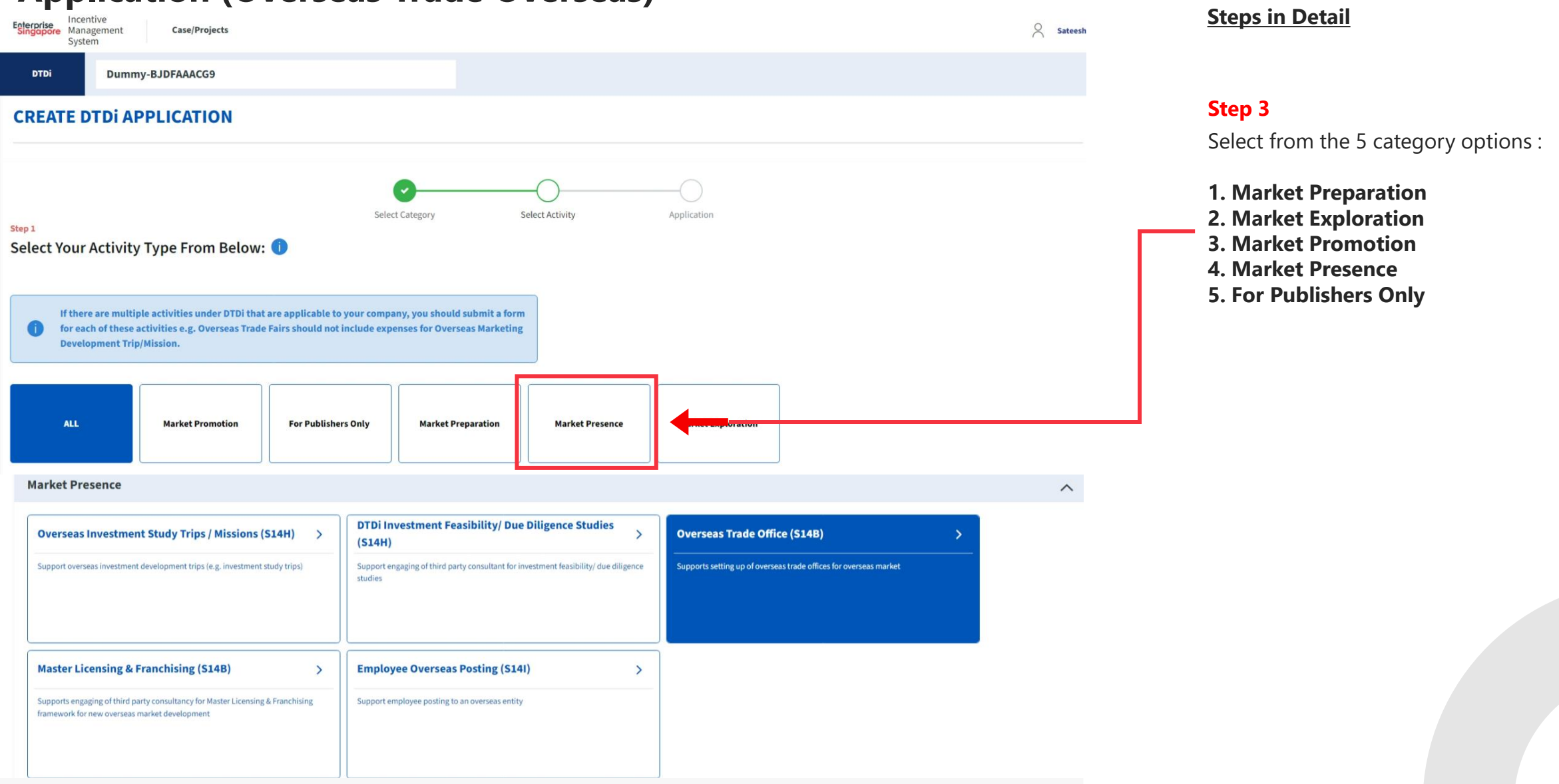

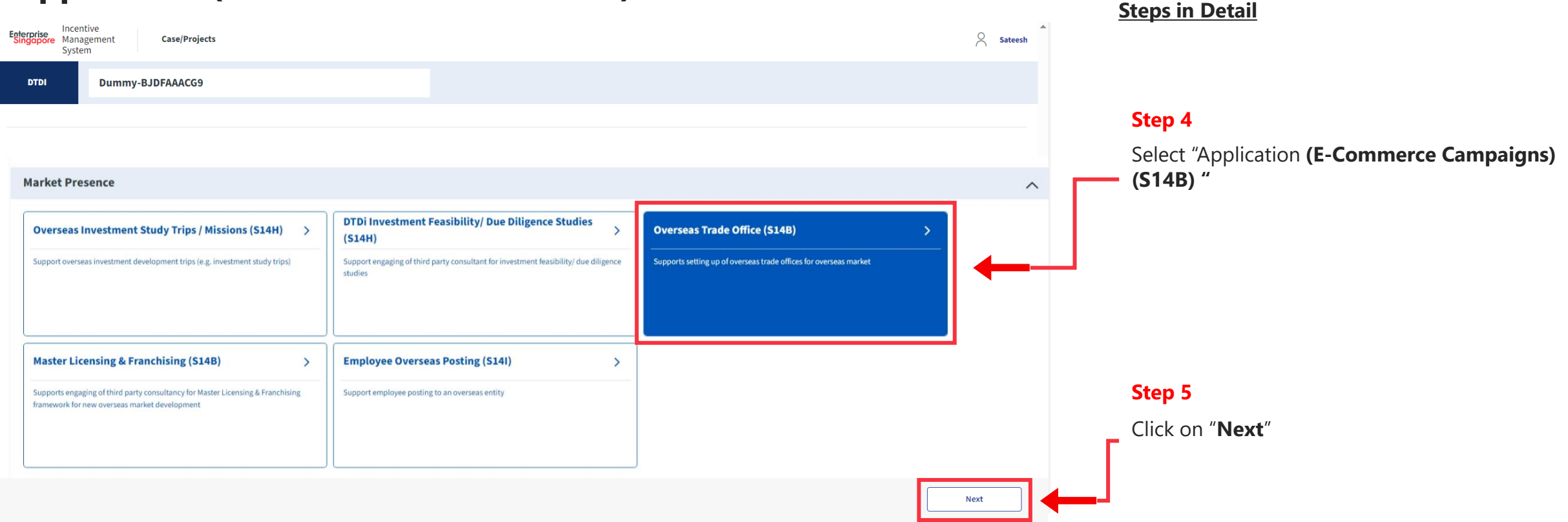

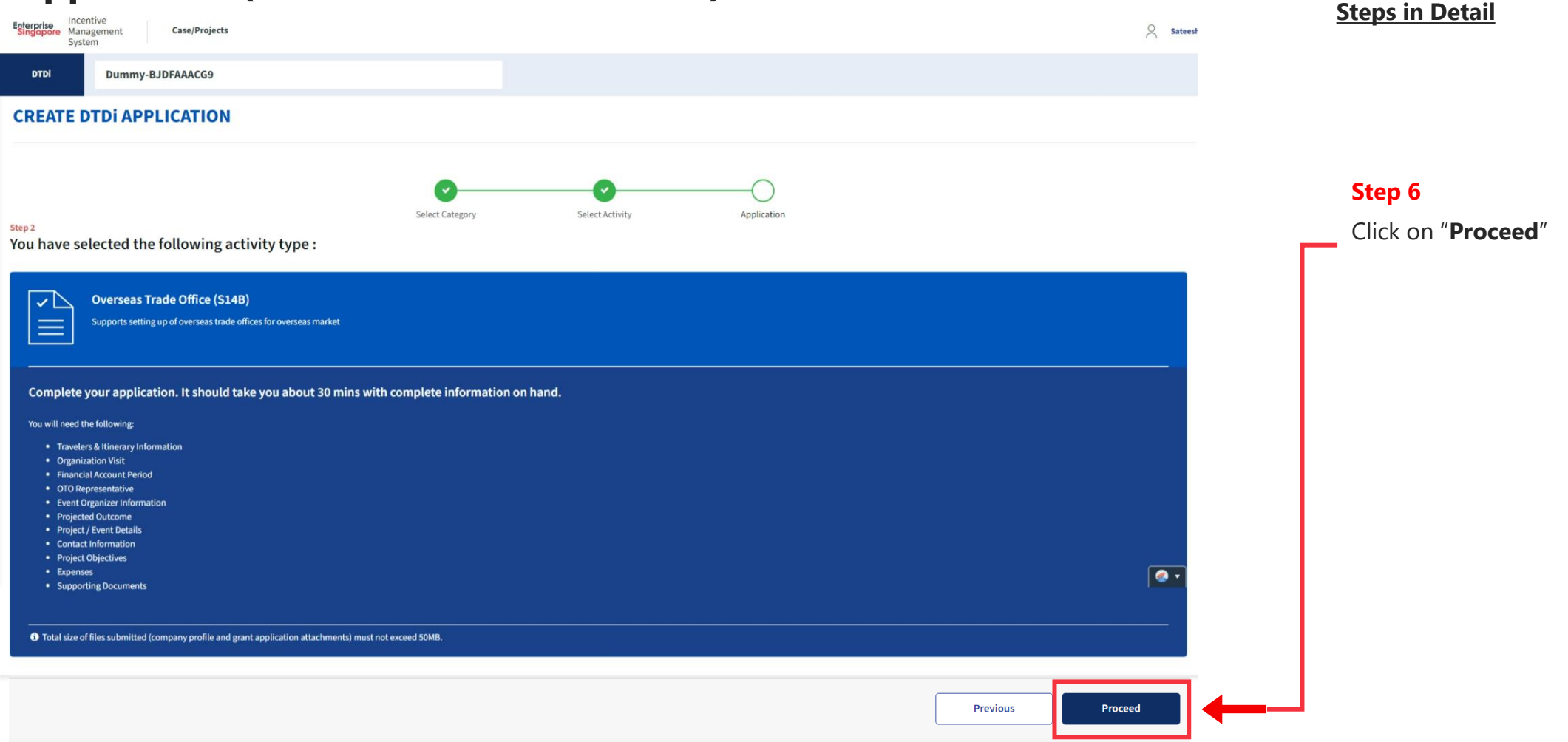

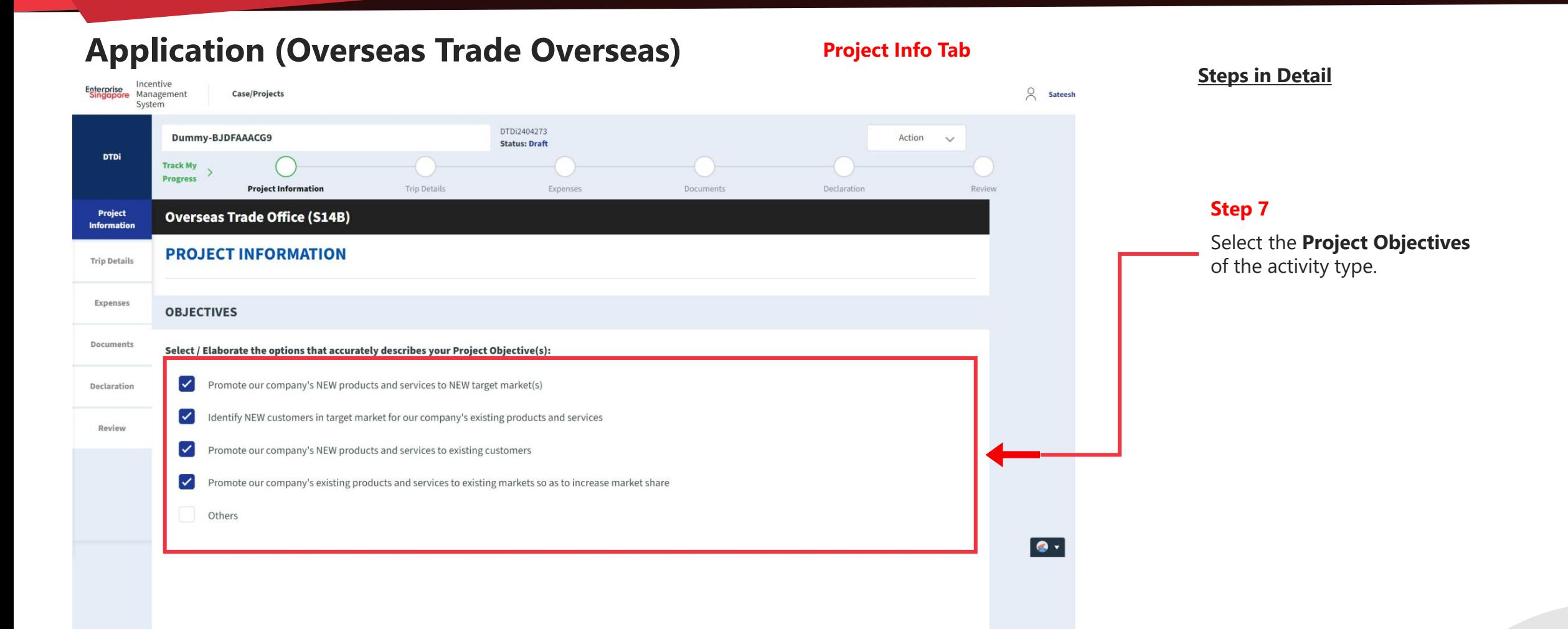

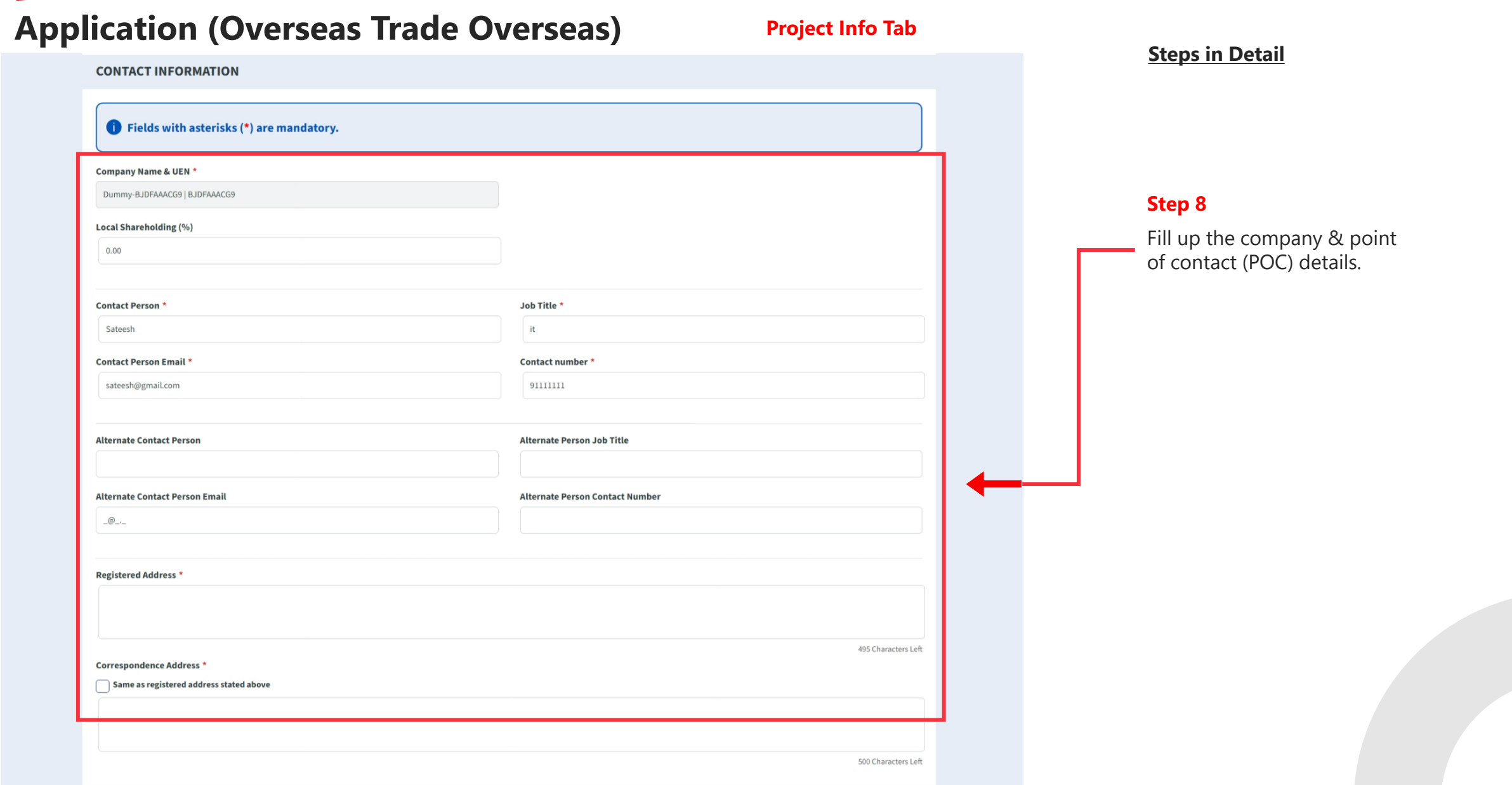

#### **Application (Overseas Trade Overseas) Project Info Tab Steps in Detail PROJECT / EVENT DETAILS** Project Title \* Activities \* **Step 9** Enter the **Project details**, activities, 5000 Characters Left place of establishment and date.  $+$  Add Row Place of Establishment - Country Has permanent establishment? -- Please Select -- $\vee$ **Expected Date of Establishment \*** 貸 25-04-2024 Is this for the First Year? Yes  $\bullet$  No **PROJECTED OUTCOME Step 10**  $+$  Add Row Enter the **Projected Outcomes** details with the year and projected overseas Projected Overseas Sales (S\$) Year sales. Additionally also provide, 2025  $0.00$ description of the projected outcomes and other information.Description of Projected Outcome(s) \* 1500 Characters Left

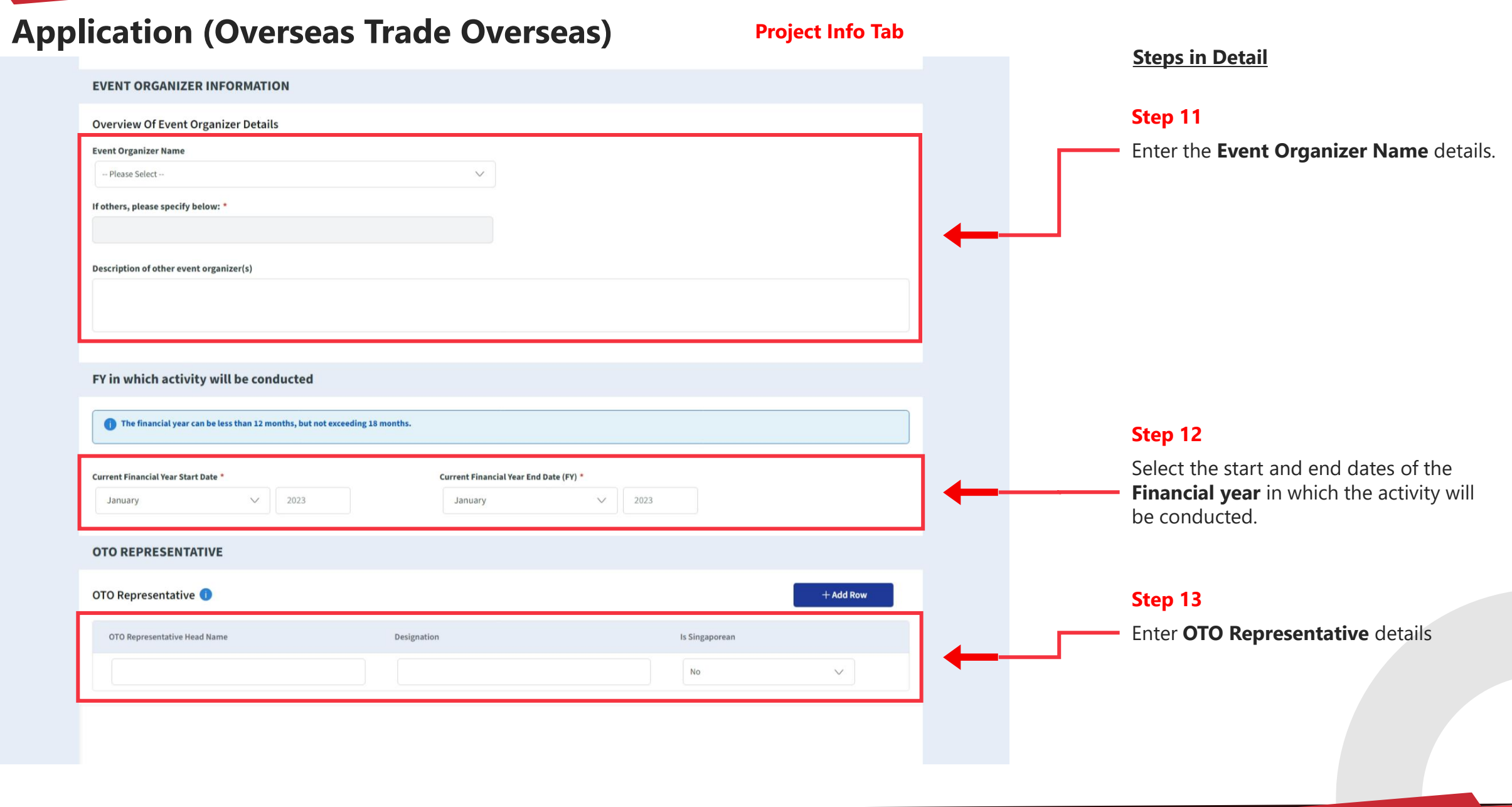

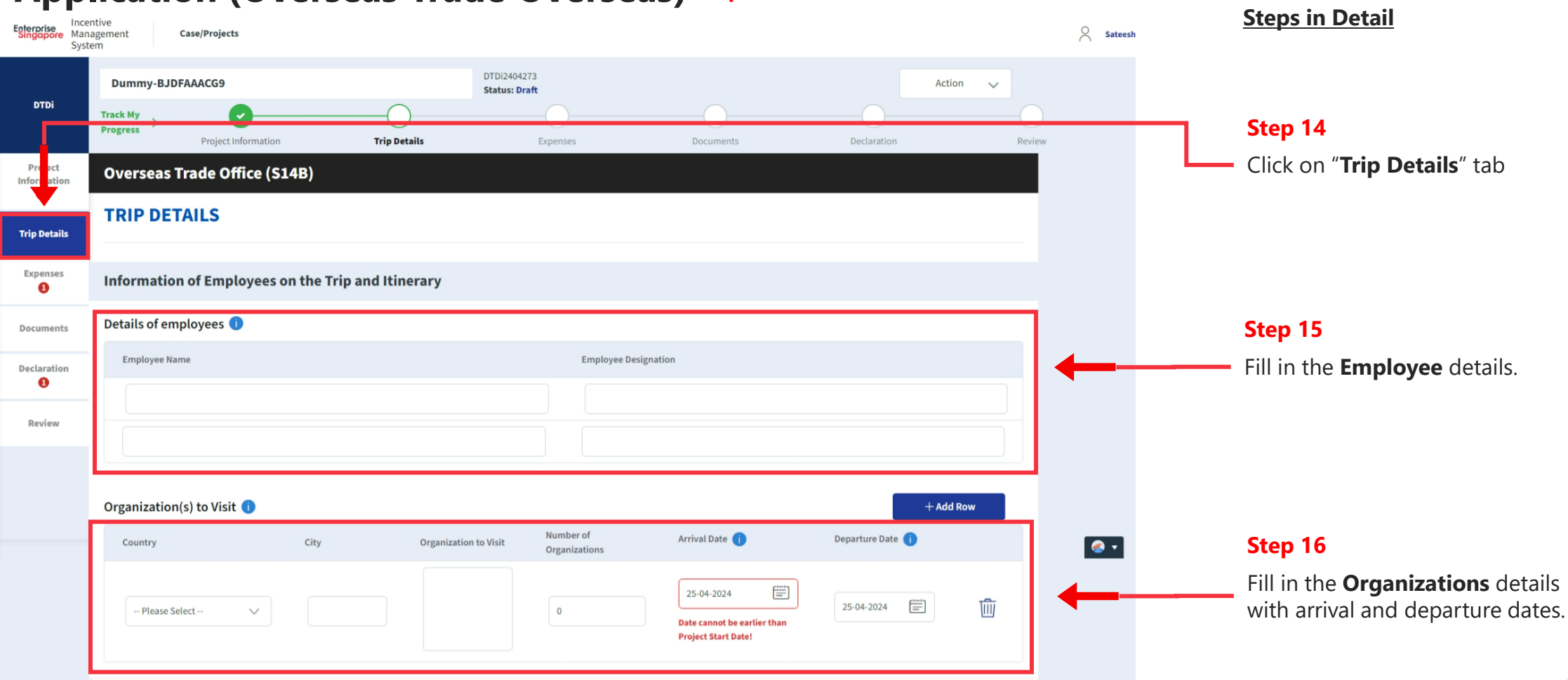

#### **Application (Overseas Trade Overseas) Expenses Tab**

#### **Application (Overseas Trade Overseas) Expenses Tab**

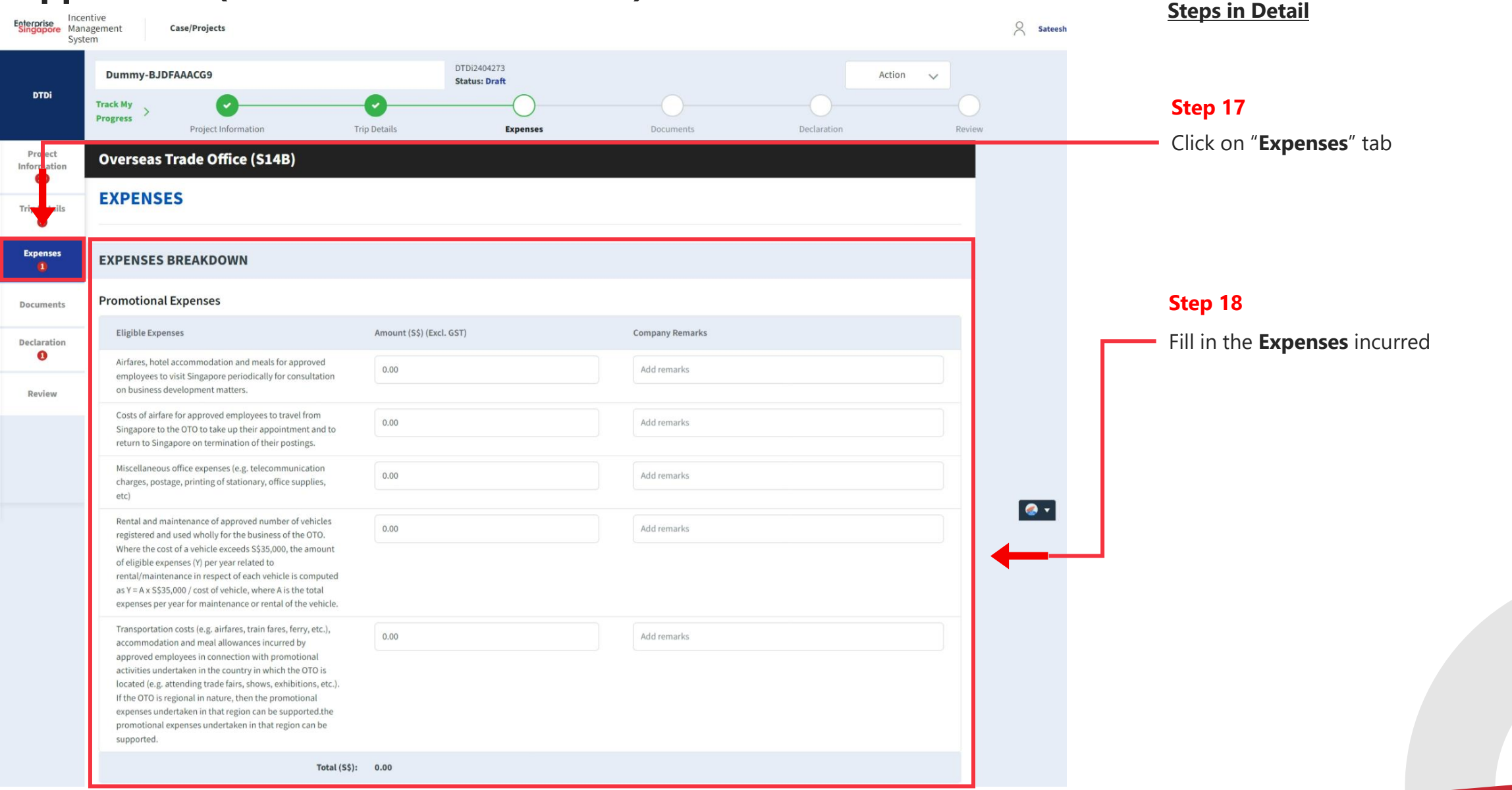

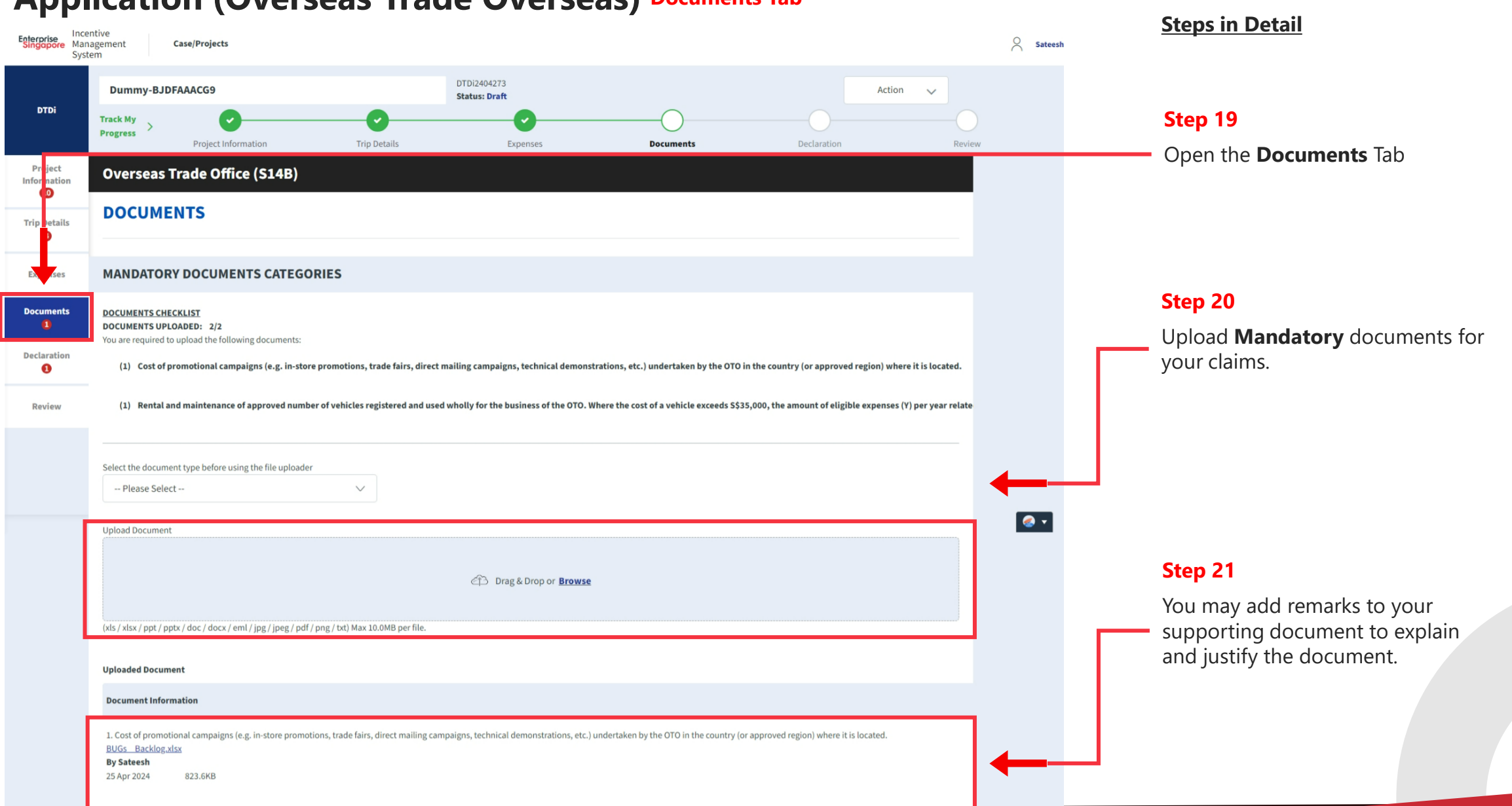

#### **Application (Overseas Trade Overseas) Documents Tab**

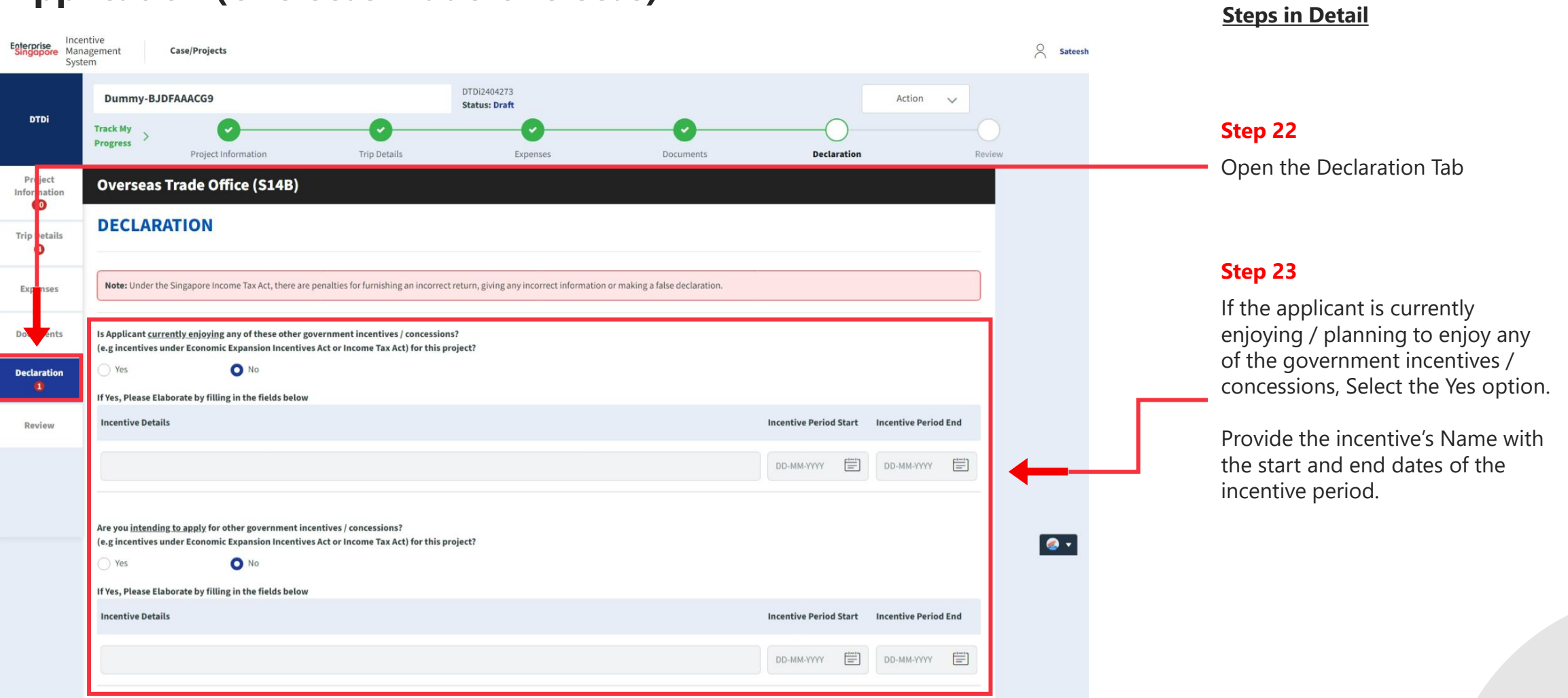

#### **Application (Overseas Trade Overseas) Declarations Tab**

#### **Application (Overseas Trade Overseas) Declarations Tab**

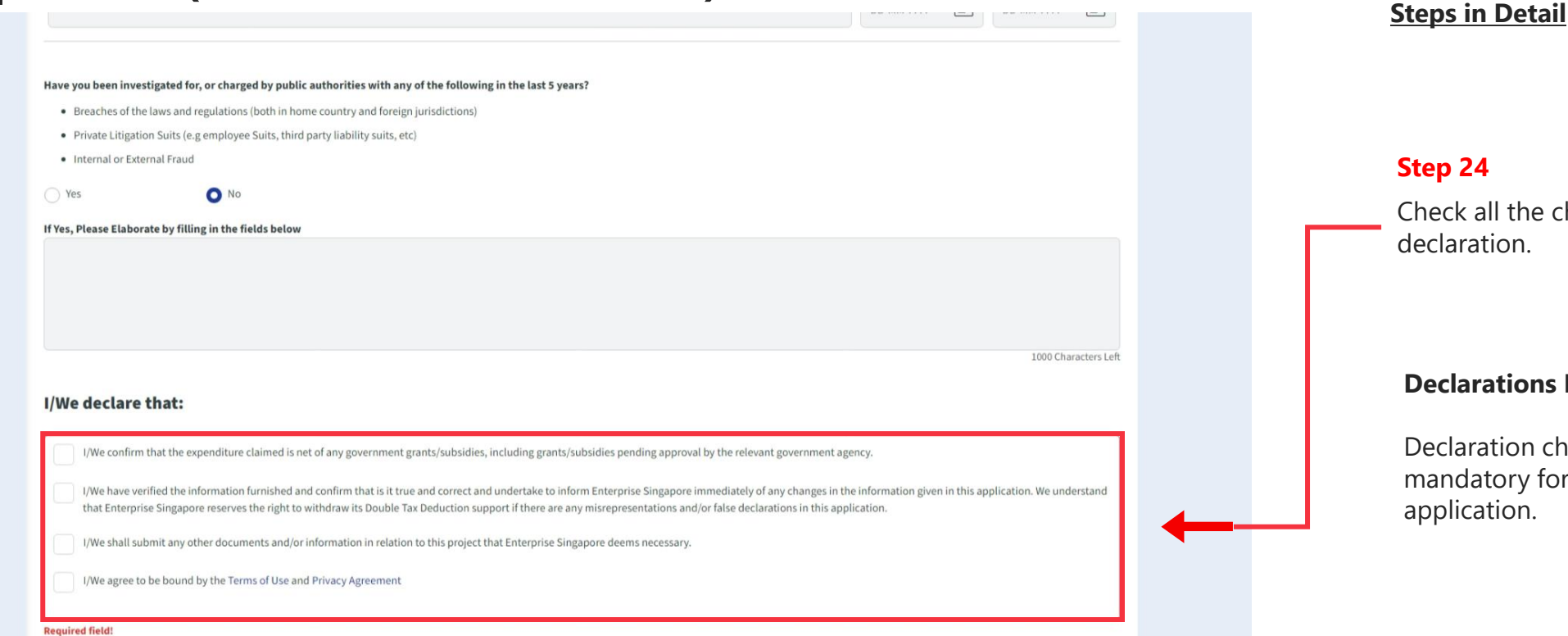

# Check all the check boxes for declaration. **Declarations Note :**  Declaration checkboxes are mandatory for the submission of the

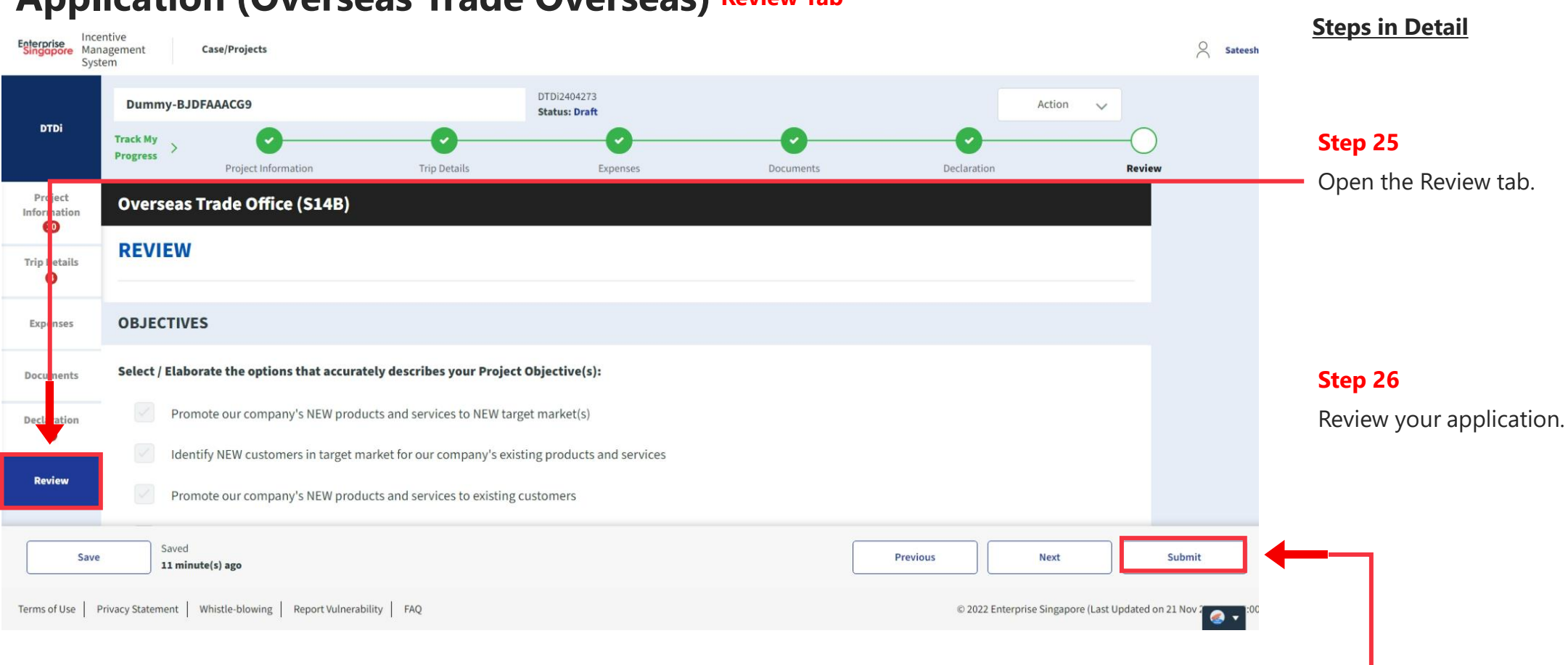

#### **Application (Overseas Trade Overseas) Review Tab**

**Step 27**

Click the **Submit** button.

#### **Application (Overseas Trade Overseas) Review TabSteps in Detail** Incentive<br> **Enterprise** Management  $\beta$  Sateesh Case/Projects **Step 28**  System DTDi2404138 Dummy-BJDFAAACG9 Action  $\vee$ Select "**Confirm** " **Status: Draft DTDi** ⁄ با **Track My** Progress Project Information Expenses Documents Declaration Review Project Information I/We declare that: Expenses  $\times$  $\sqrt{\frac{1}{\sqrt{\pi}}}$  I/We confirm that the expen **Confirm Submission? Documents**  $\triangledown$  I/We have verified the inform s application. We understand that Enterprise Singapore re Cancel Confirm Declaration  $\sqrt{\frac{1}{\sqrt{\pi}}}$  I/We shall submit any other of  $\triangledown$  I/We agree to be bound by the and Review Save Submit Previous **Next** © 2022 Enterprise Singapore (Last Updated on 21 Nov 2004) Terms of Use | Privacy Statement | Whistle-blowing | Report Vulnerability | FAQ

# **Application Submitted to PO**

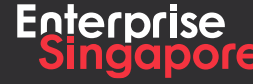

www.enterprisesg.gov.sg **this of the state** 

**Applicant**

**4.2**

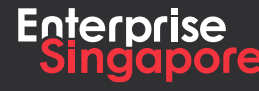

www.enterprisesg.gov.sg **this of the state** 

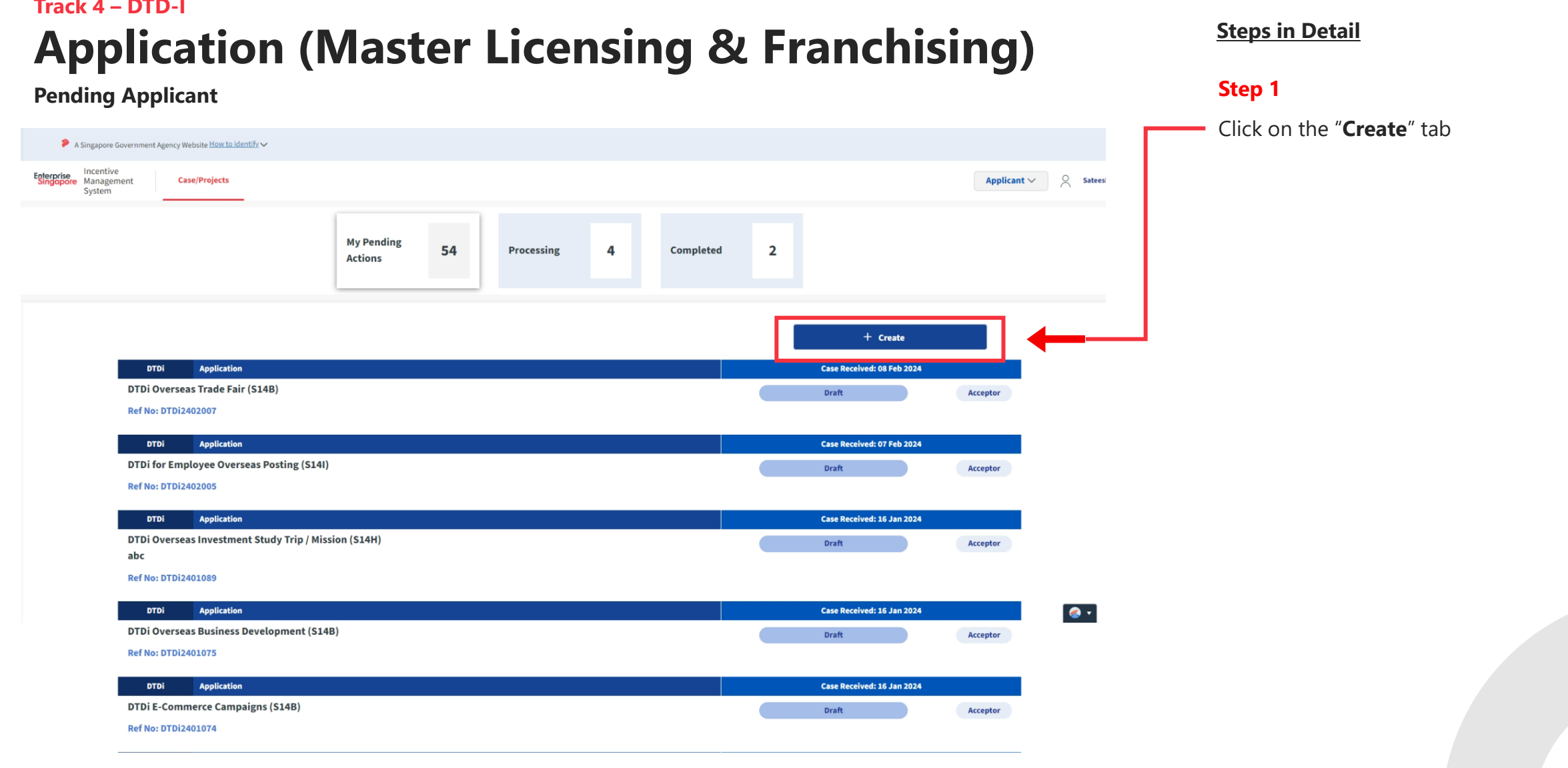

# **Track 4 – DTD-I**

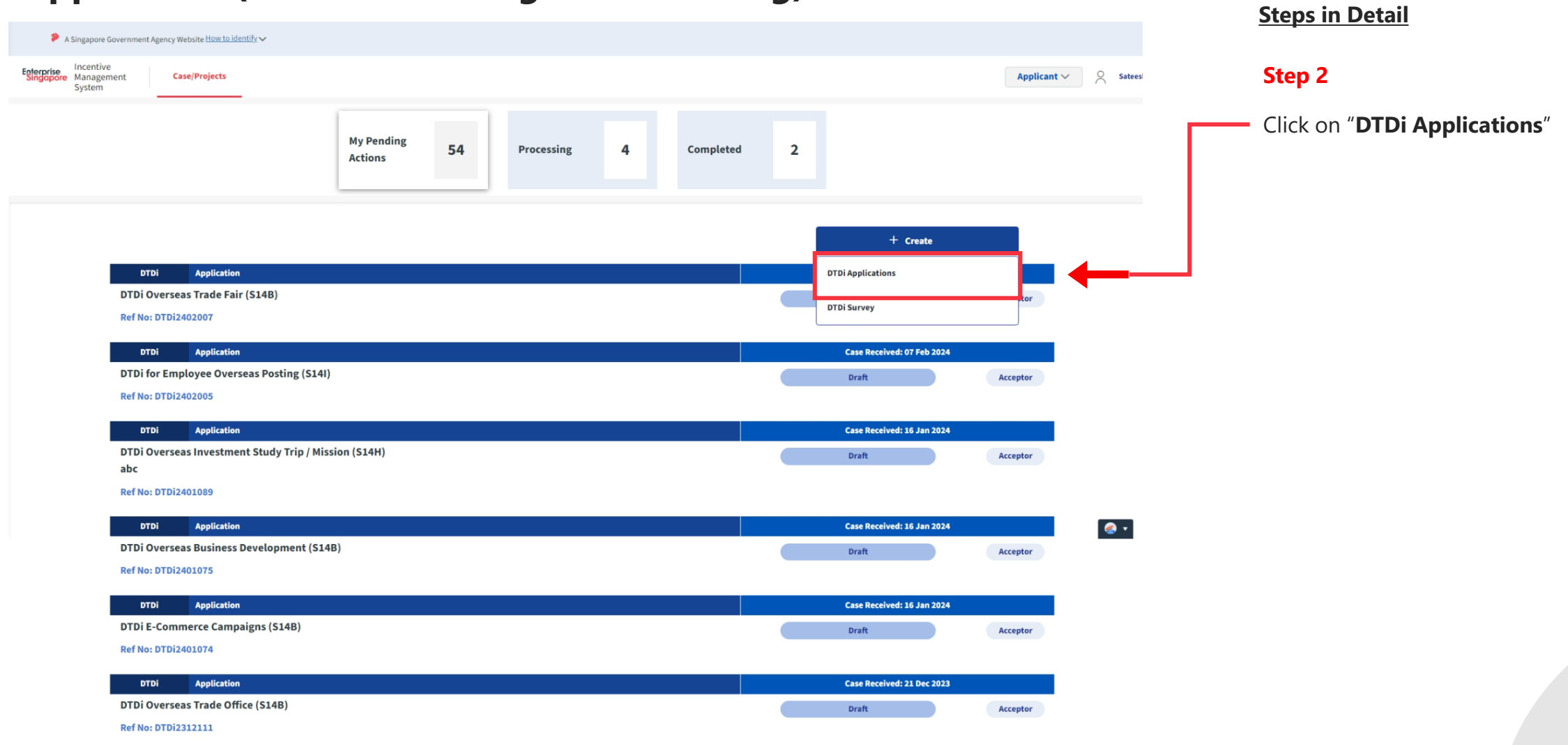

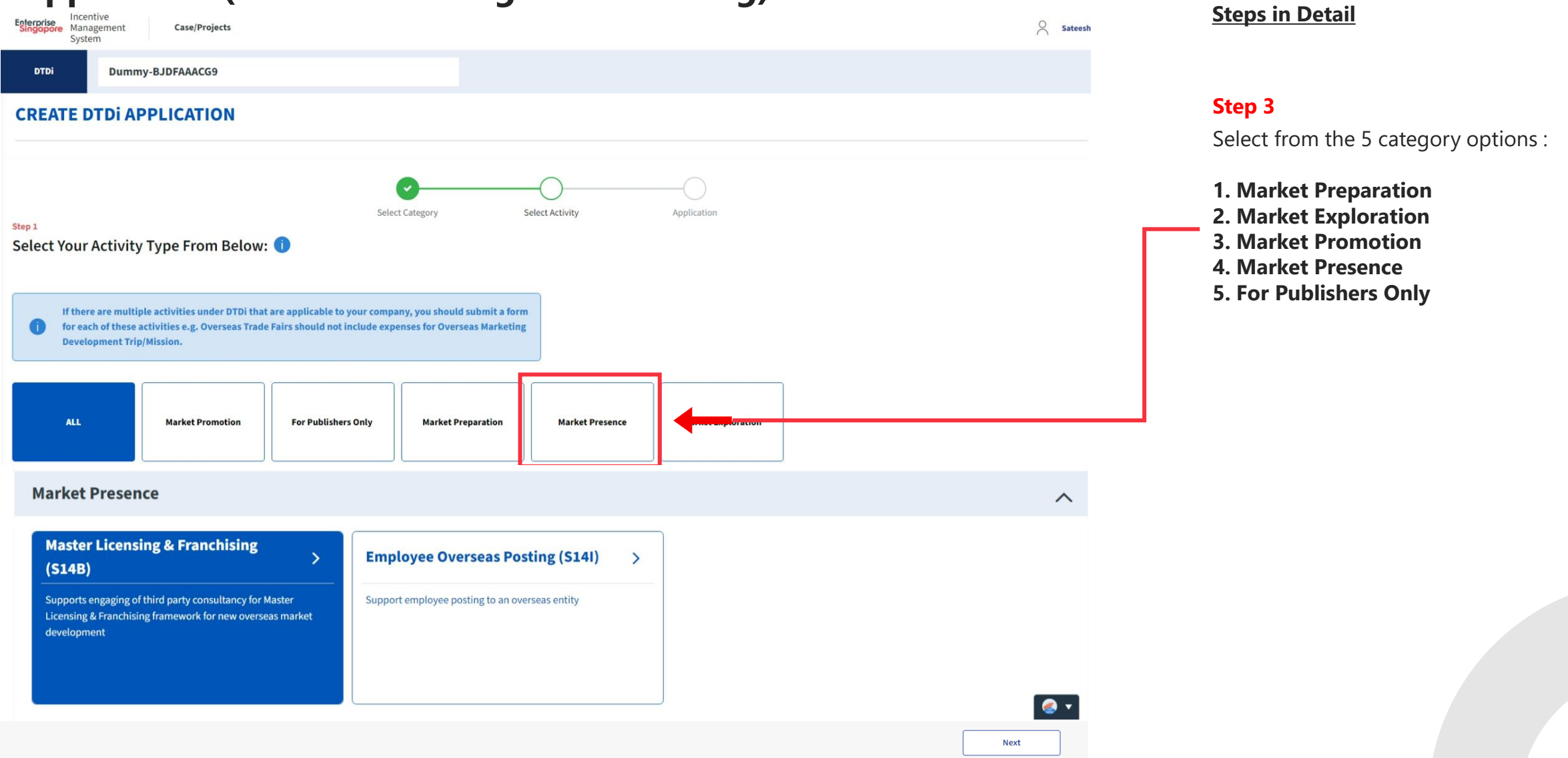

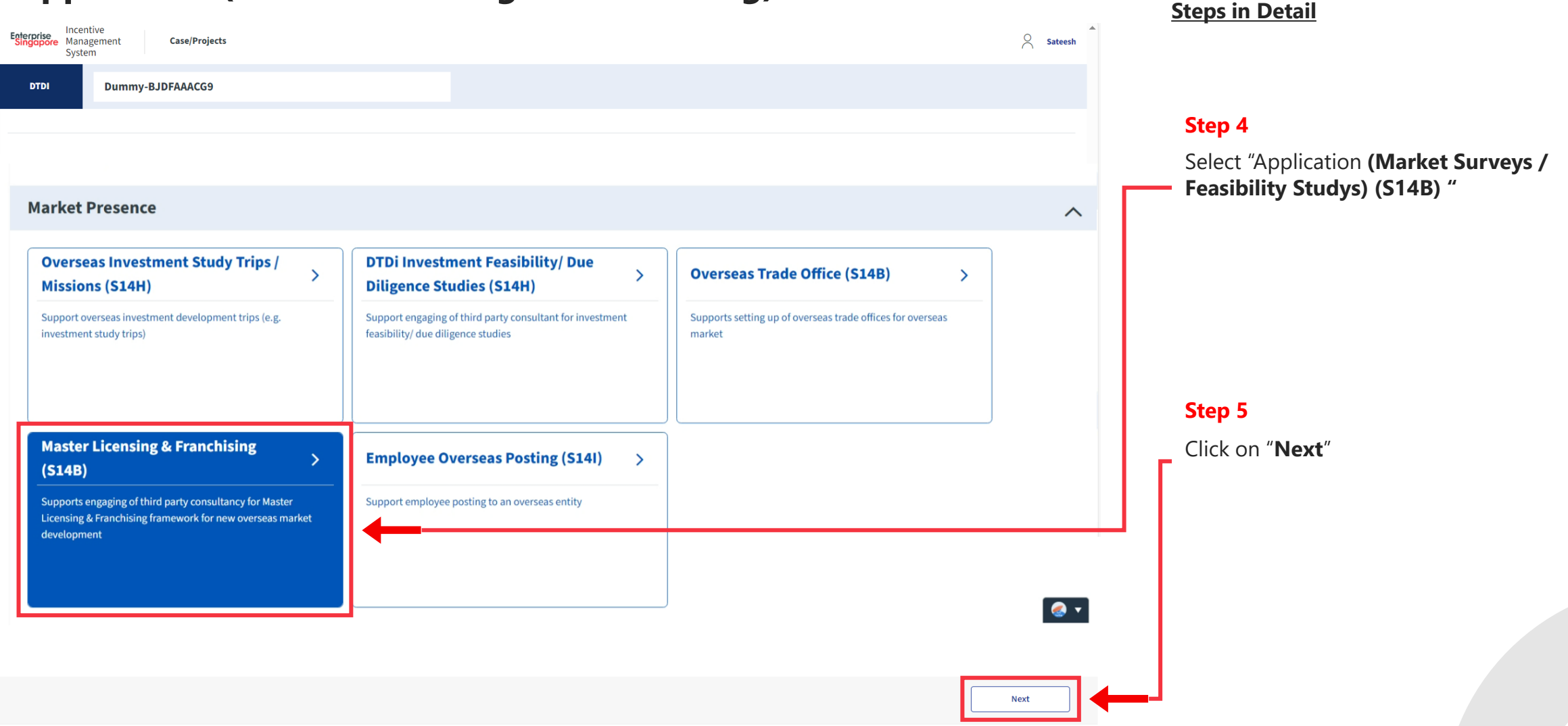

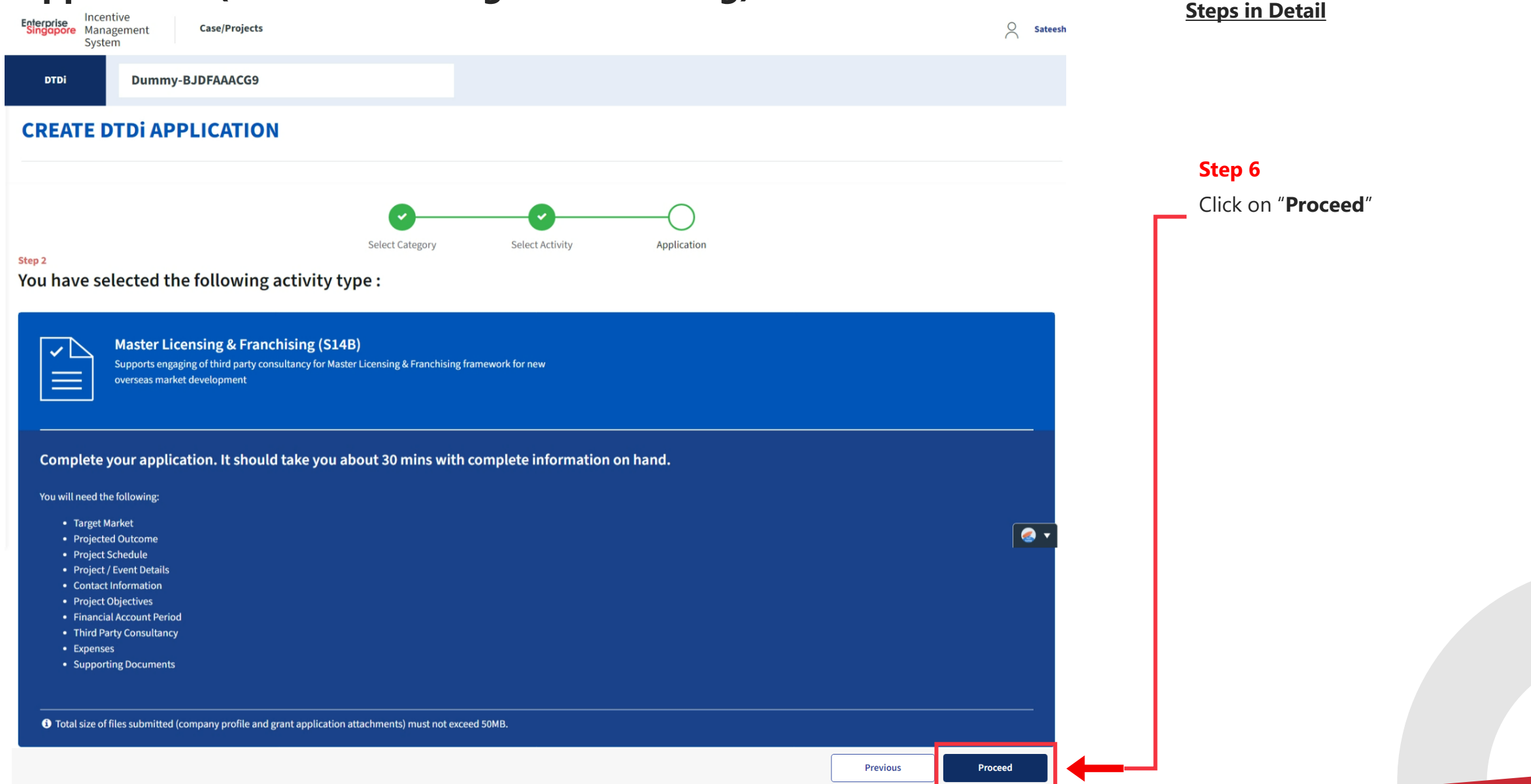

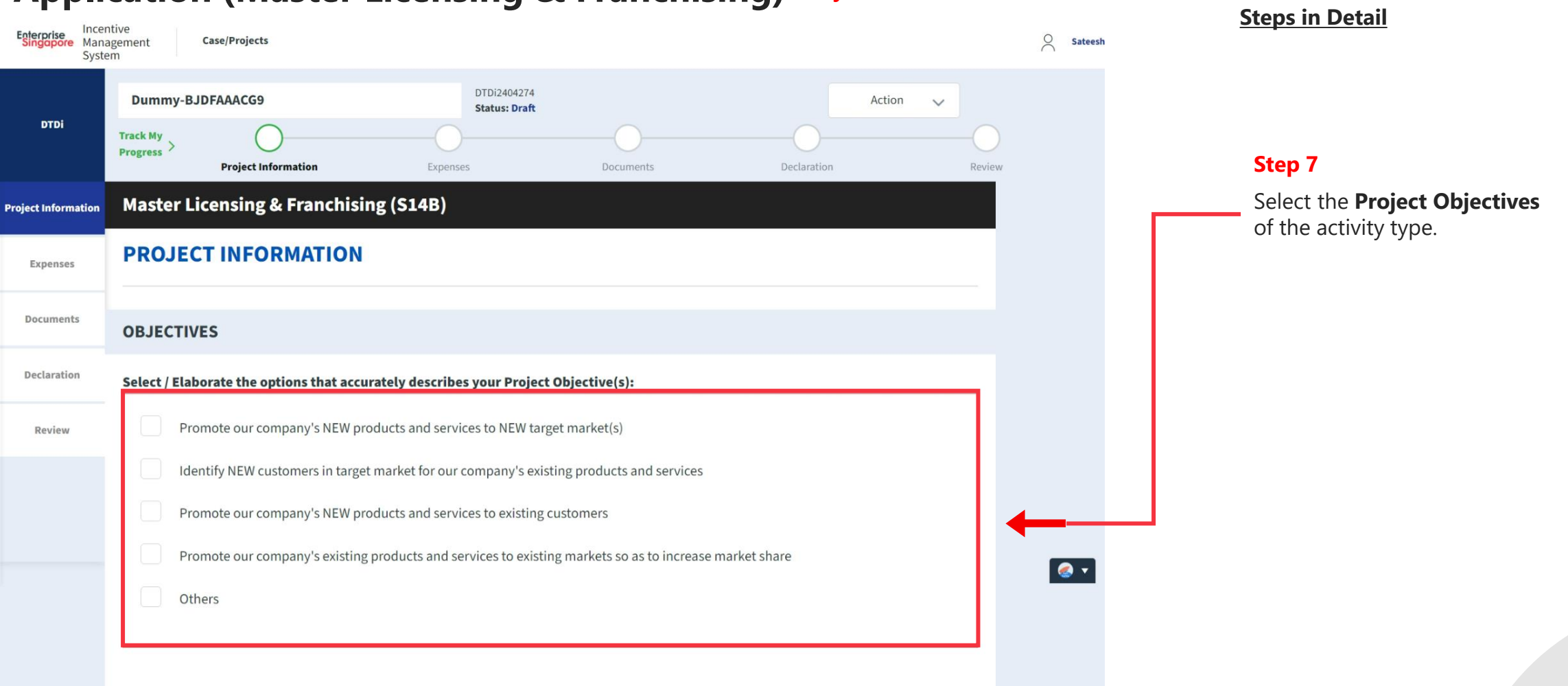

### **Application (Master Licensing & Franchising) Project Info Tab**

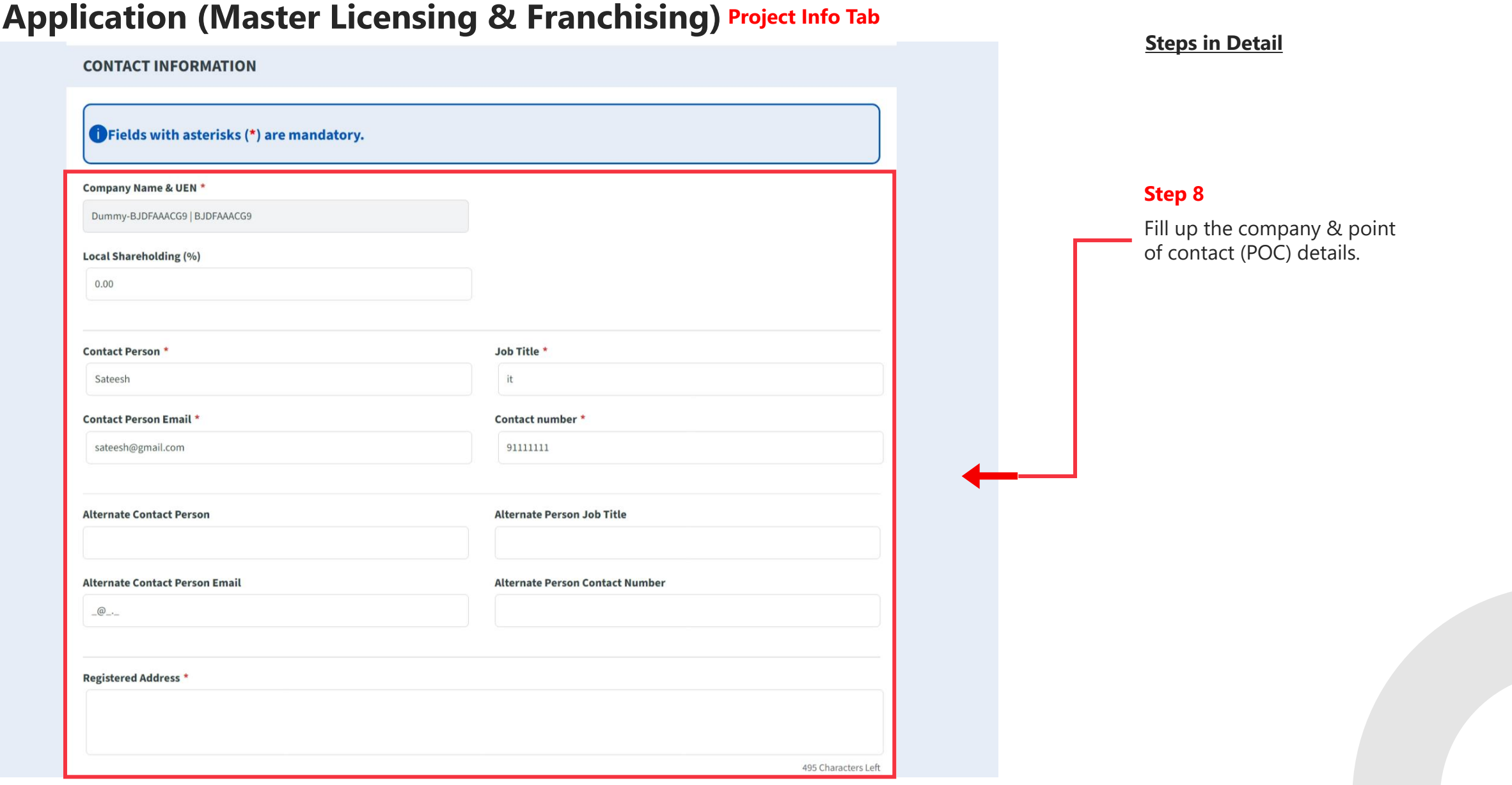

#### **Steps in Detail OVERSEAS TARGET MARKETS**  $+$  Add Row **Overseas Target Market Details Step 9** Country City **Region** Enter the **Overseas Target Market** detail.-- Please Select -- $\vee$ -- Please Select -- $\vee$ **PROJECT / EVENT DETAILS** Project Title \* **Step 10** Enter the **Project details**, product **Description of Products \*** descriptions and marketing strategy. 5000 Characters Left **Marketing Strategy \* Step 11** Enter the **Projected Outcomes** details with the year and projected overseas sales. Additionally, also provide, 5000 Characters Left description of the projected outcomes and other information. **PROJECTED OUTCOME**  $+$  Add Row

#### **Application (Master Licensing & Franchising) Project Info Tab**
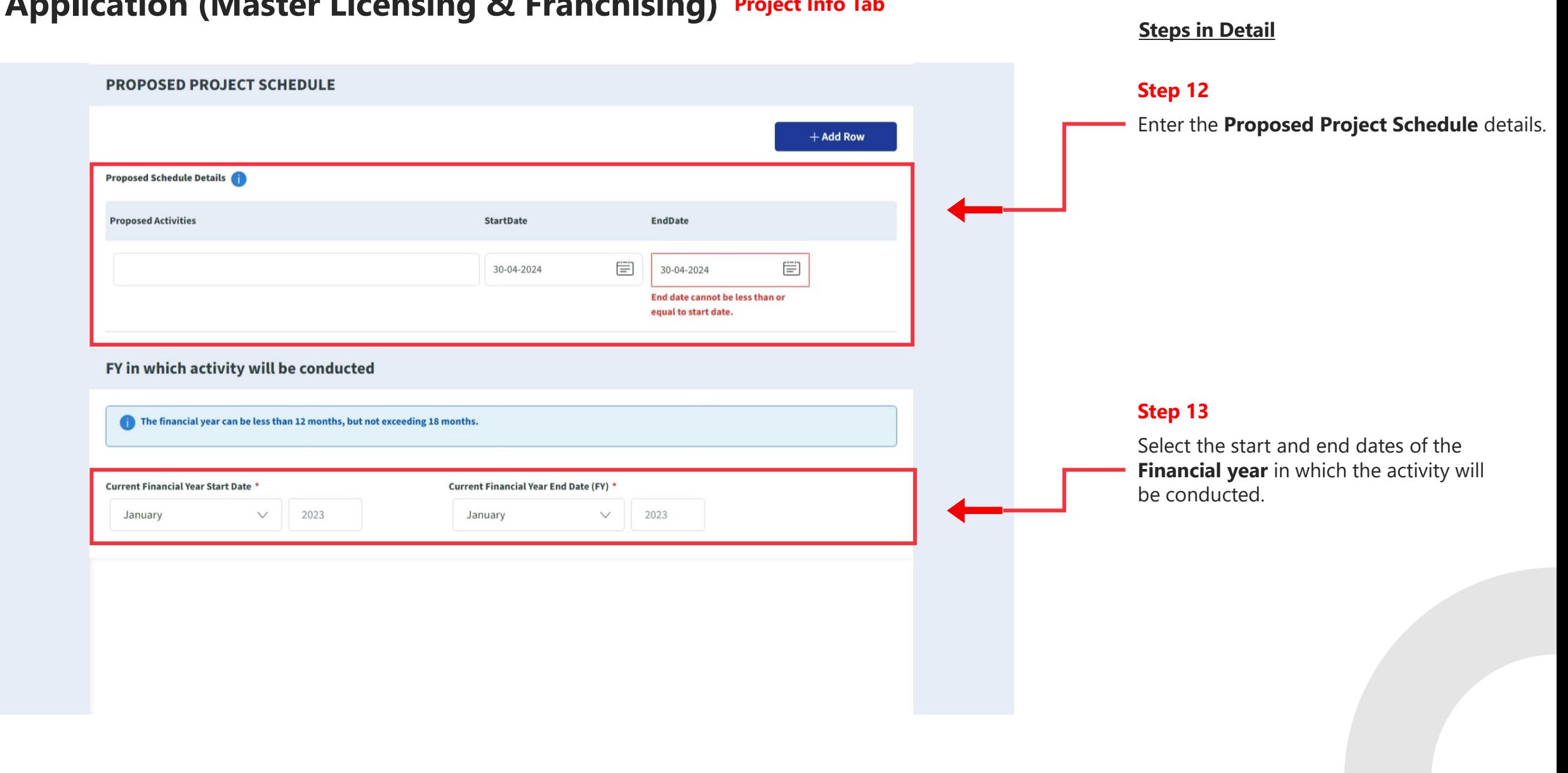

#### **Application (Master Licensing & Franchising) Project Info Tab**

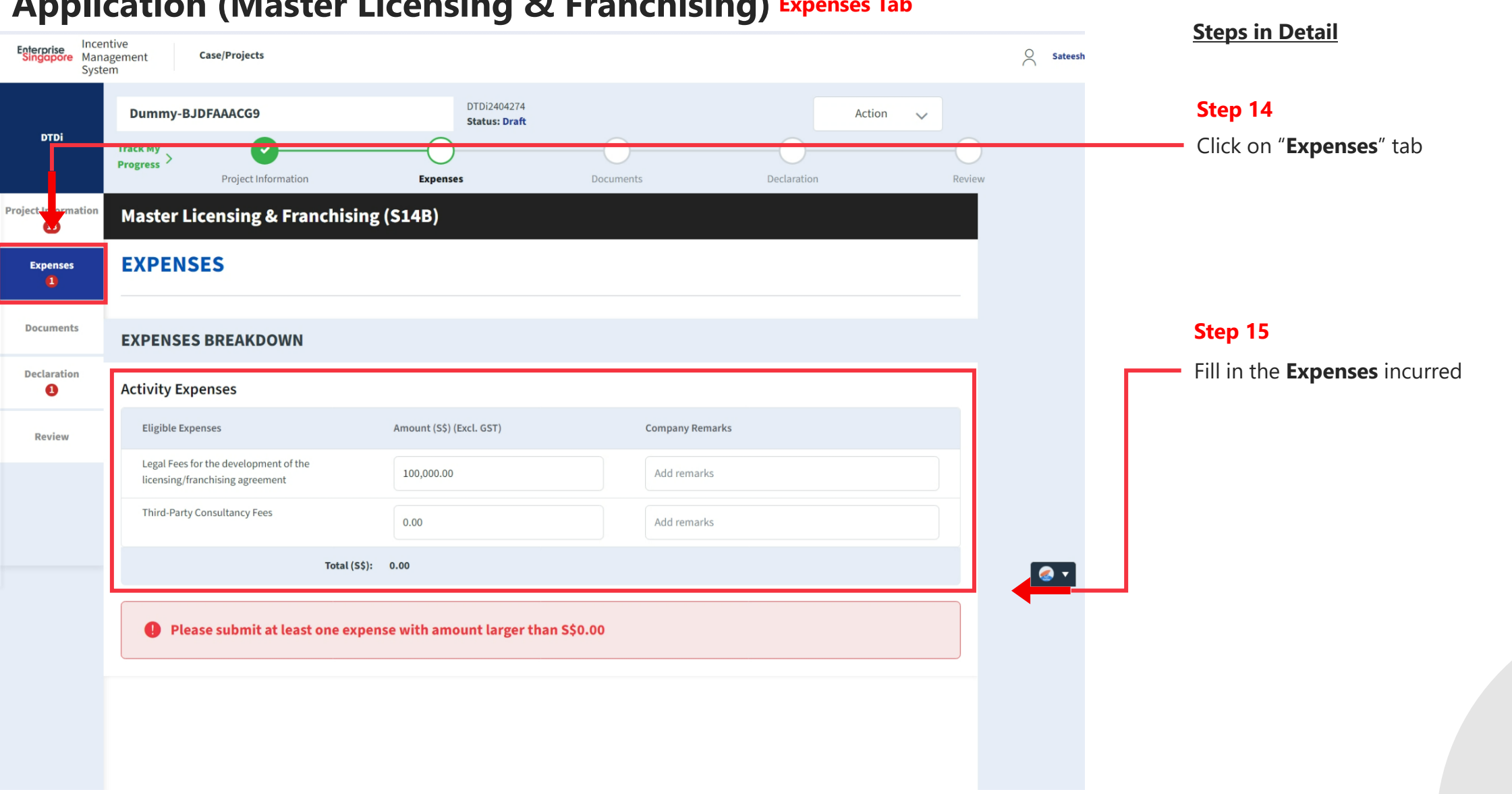

#### **Application (Master Licensing & Franchising) Expenses Tab**

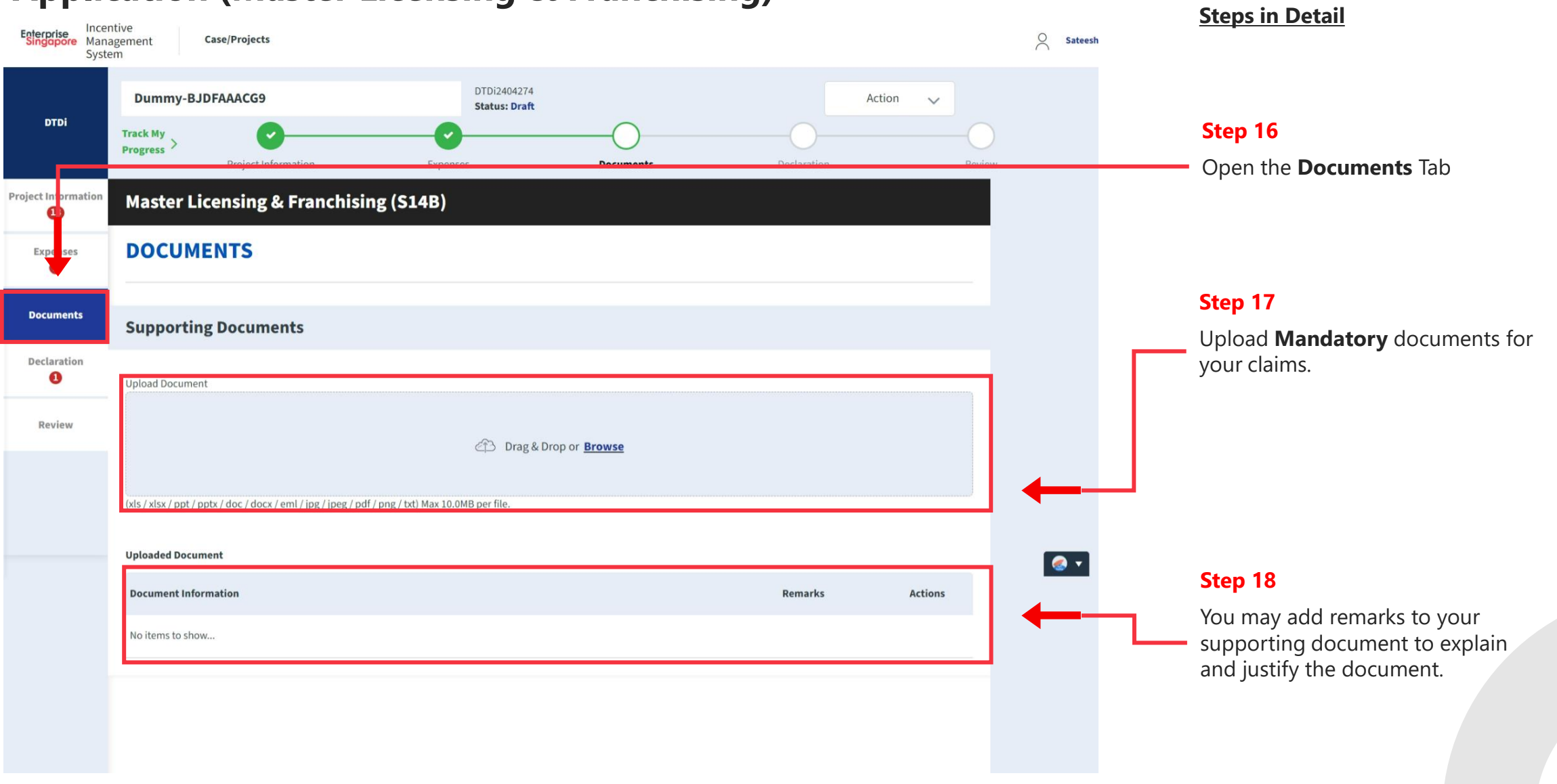

#### **Application (Master Licensing & Franchising) Documents Tab**

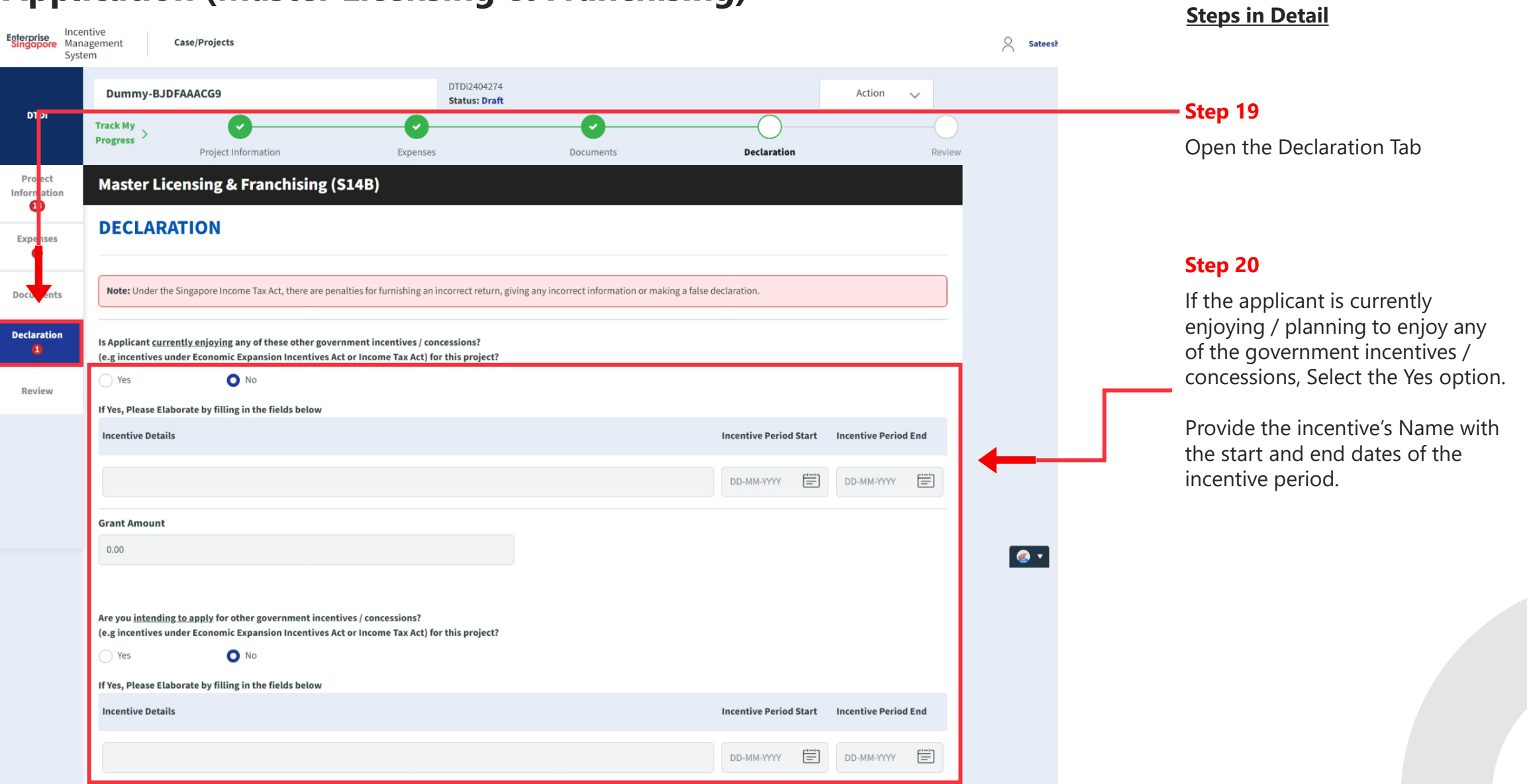

#### **Application (Master Licensing & Franchising) Declarations Tab**

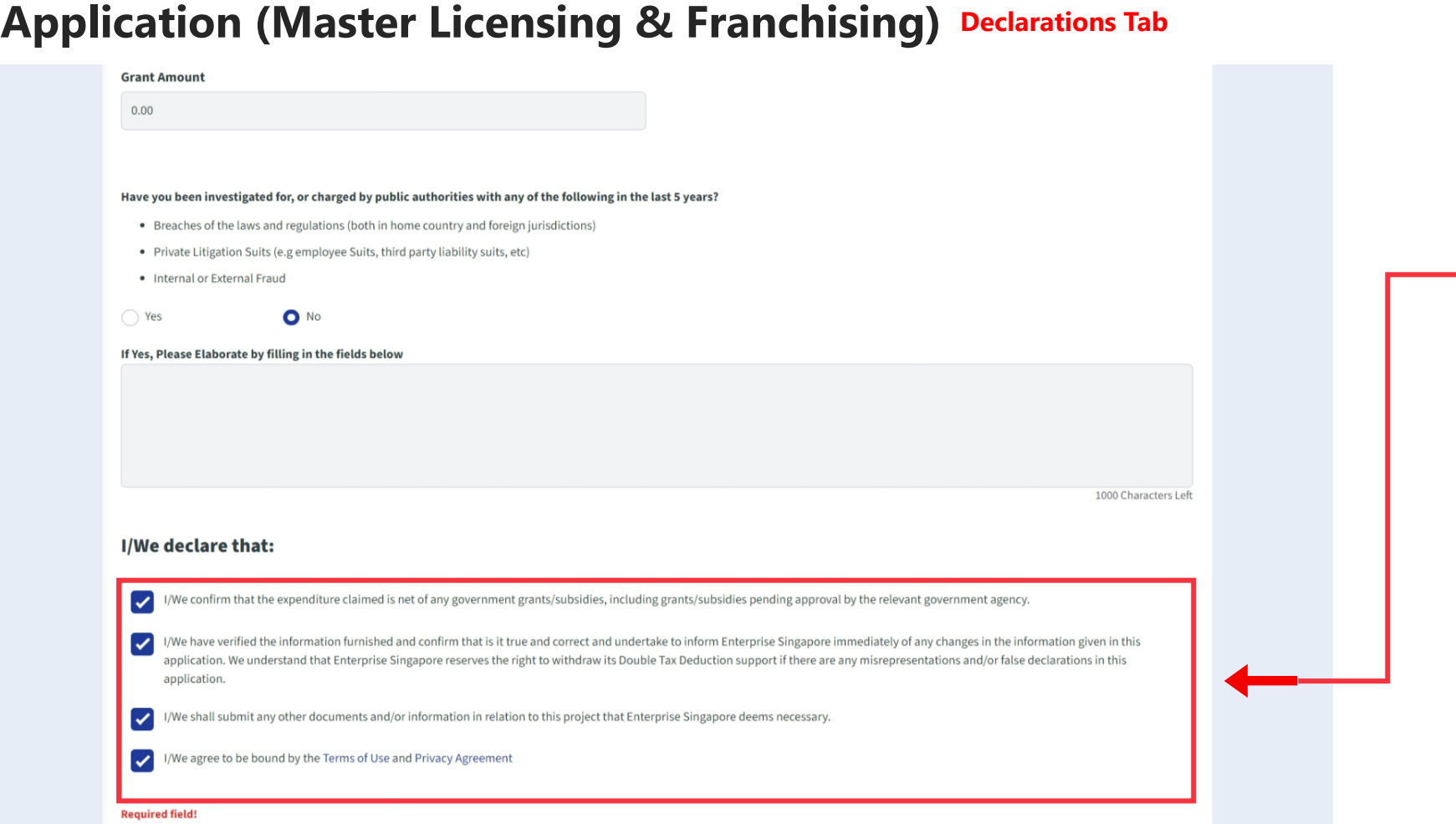

#### **Steps in Detail**

#### **Step 21**

Check all the check boxes for declaration.

#### **Declarations Note :**

Declaration checkboxes are mandatory for the submission of the application.

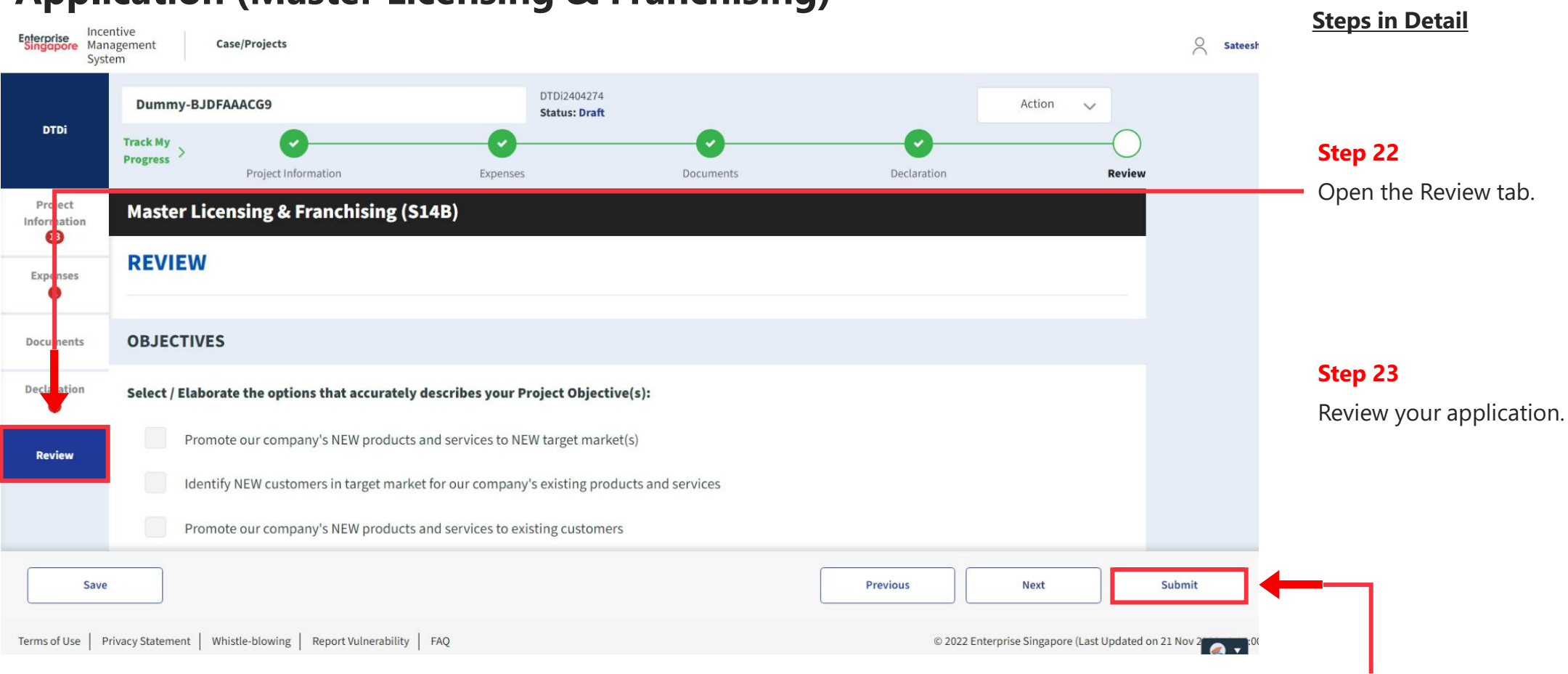

#### **Application (Master Licensing & Franchising) Review Tab**

**Step 24** Click the **Submit** button.

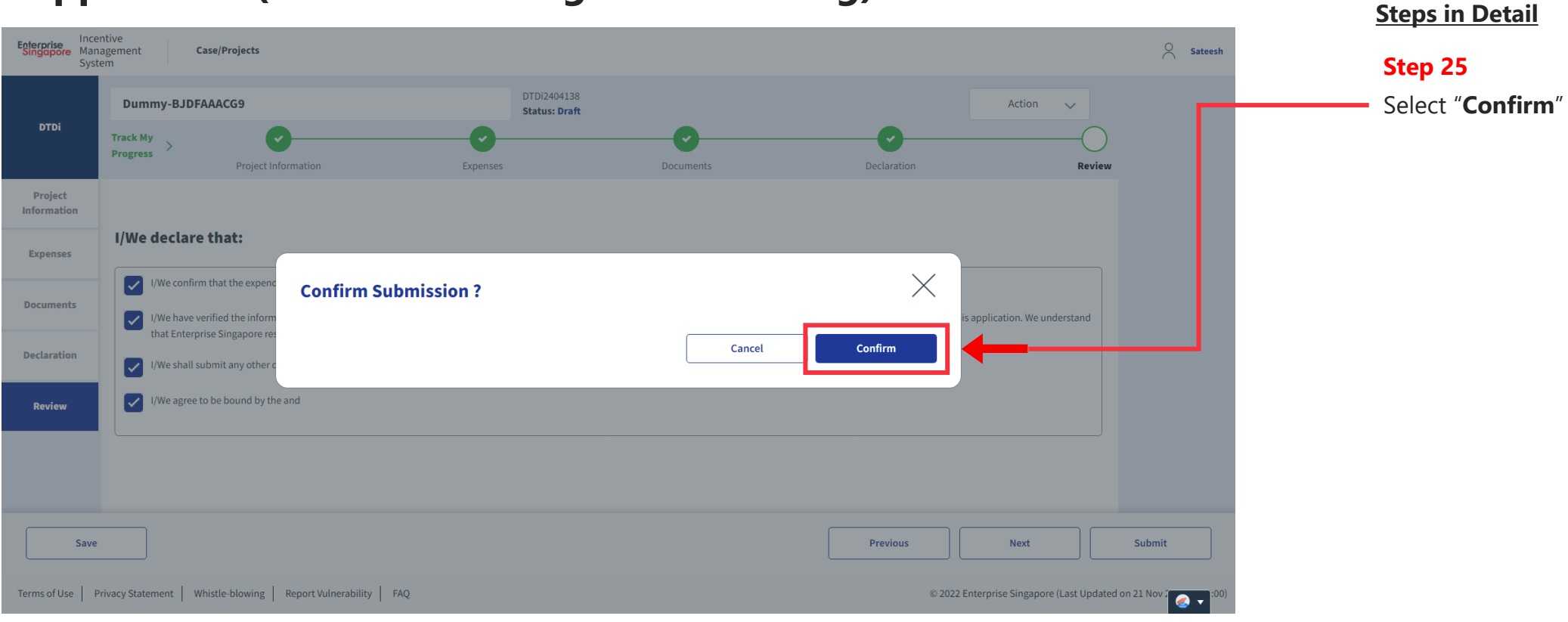

#### **Application (Master Licensing & Franchising) Review Tab**

# **Application Submitted to PO**

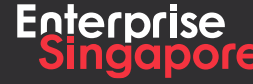

www.enterprisesg.gov.sg **this of the state** 

**4.3**

**Applicant**

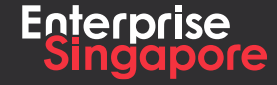

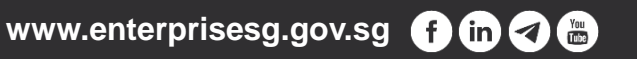

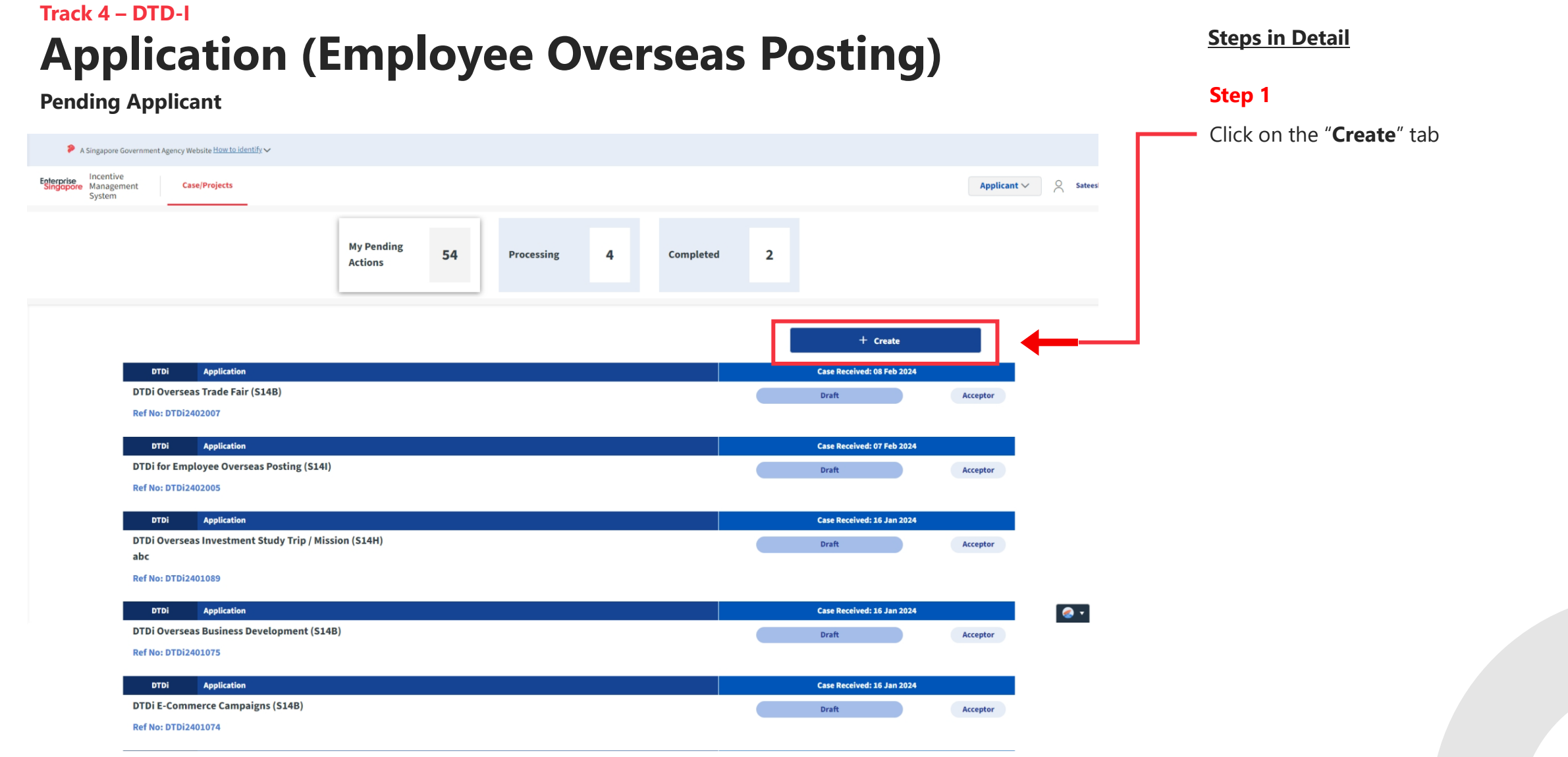

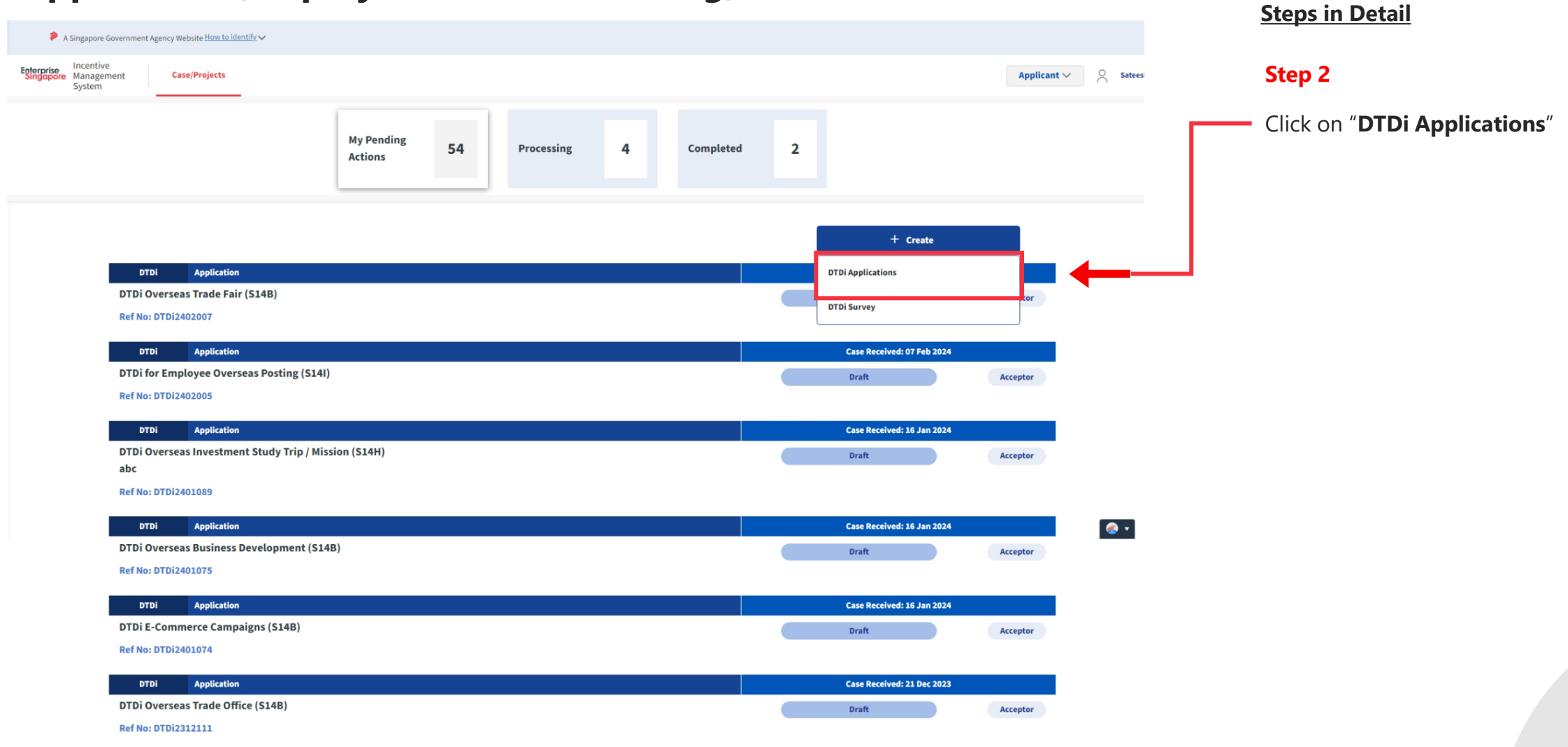

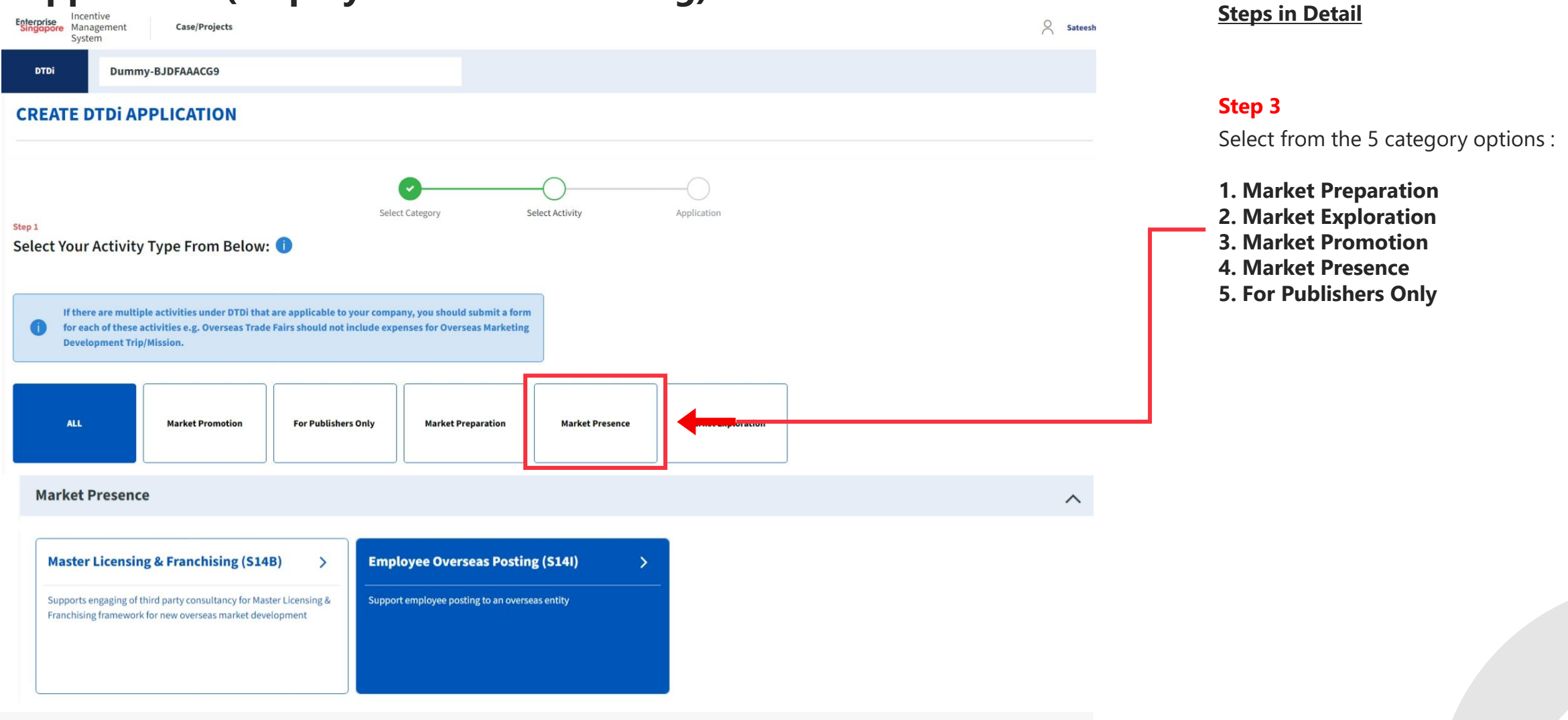

**Next** 

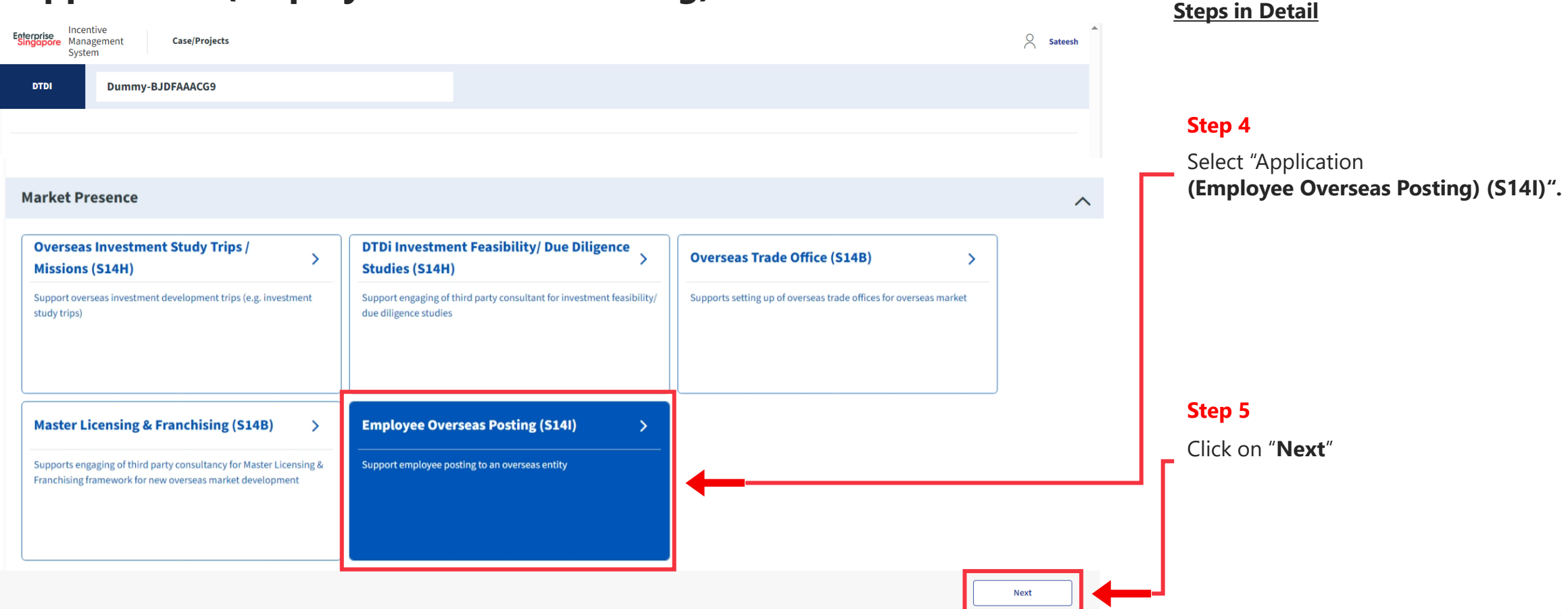

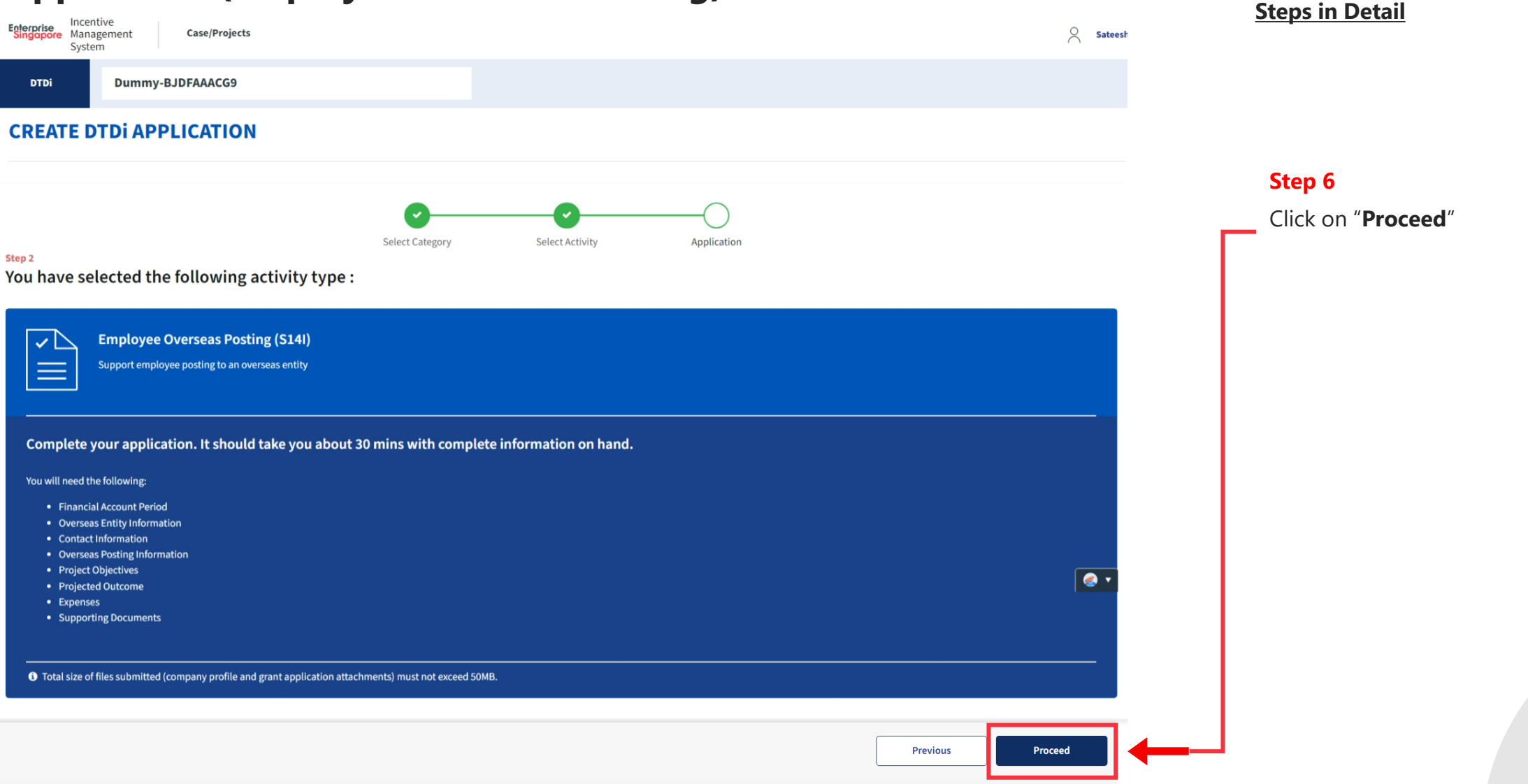

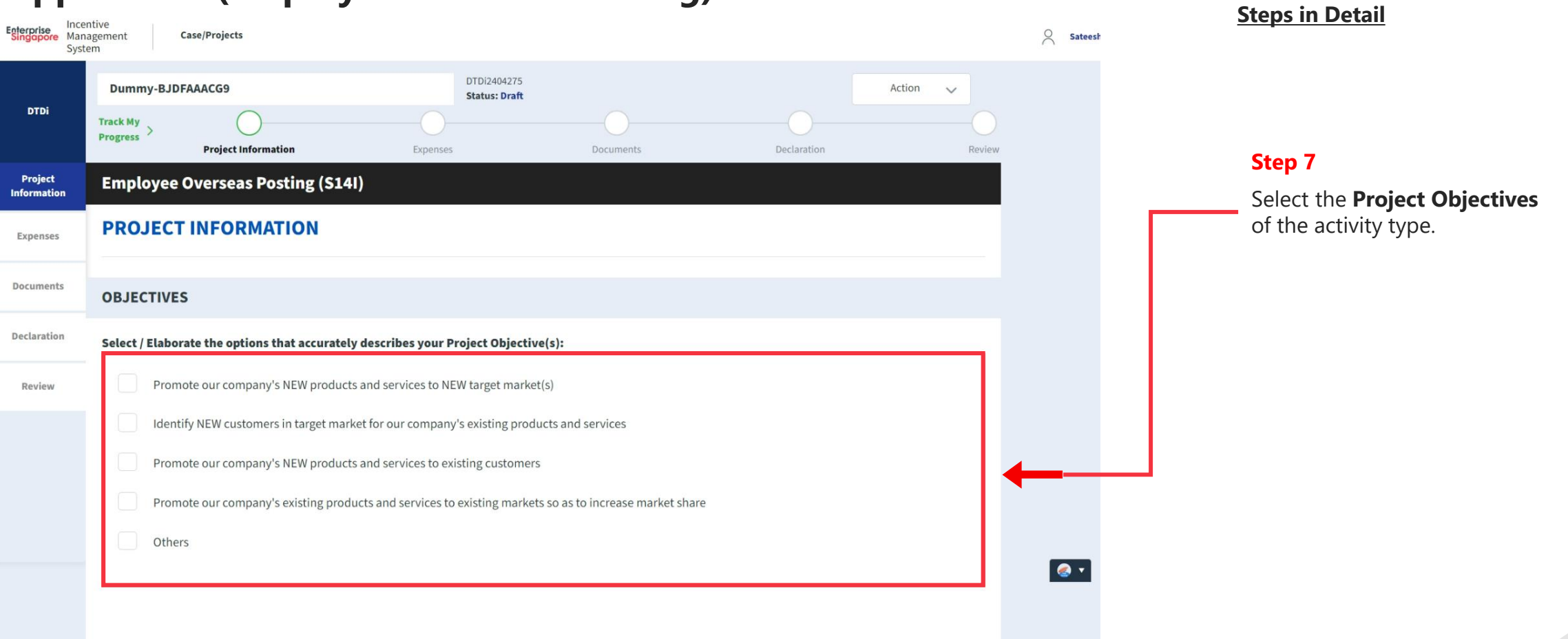

#### **Application (Employee Overseas Posting) Project Info Tab**

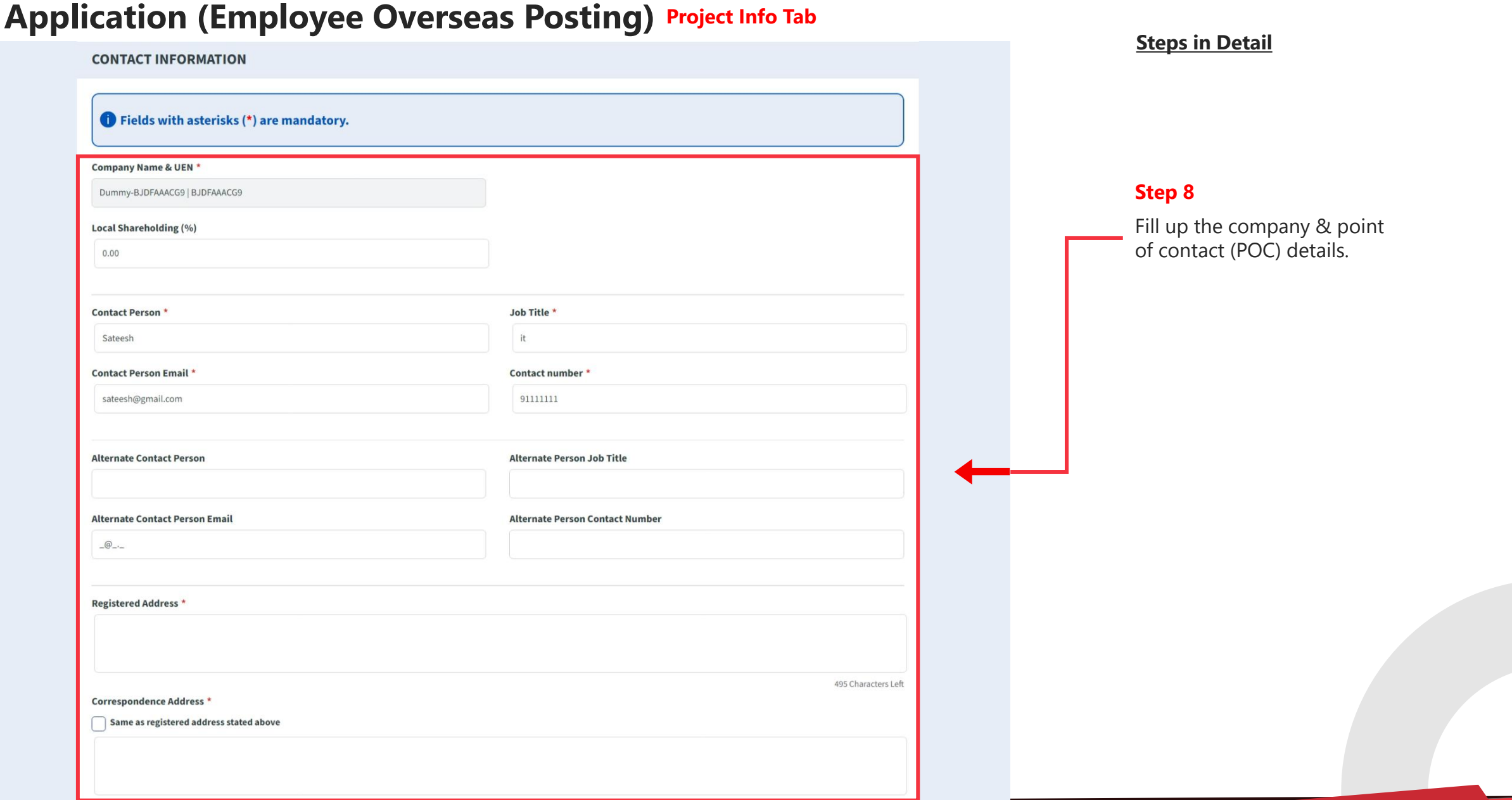

## **Application (Employee Overseas Posting) Project Info Tab**

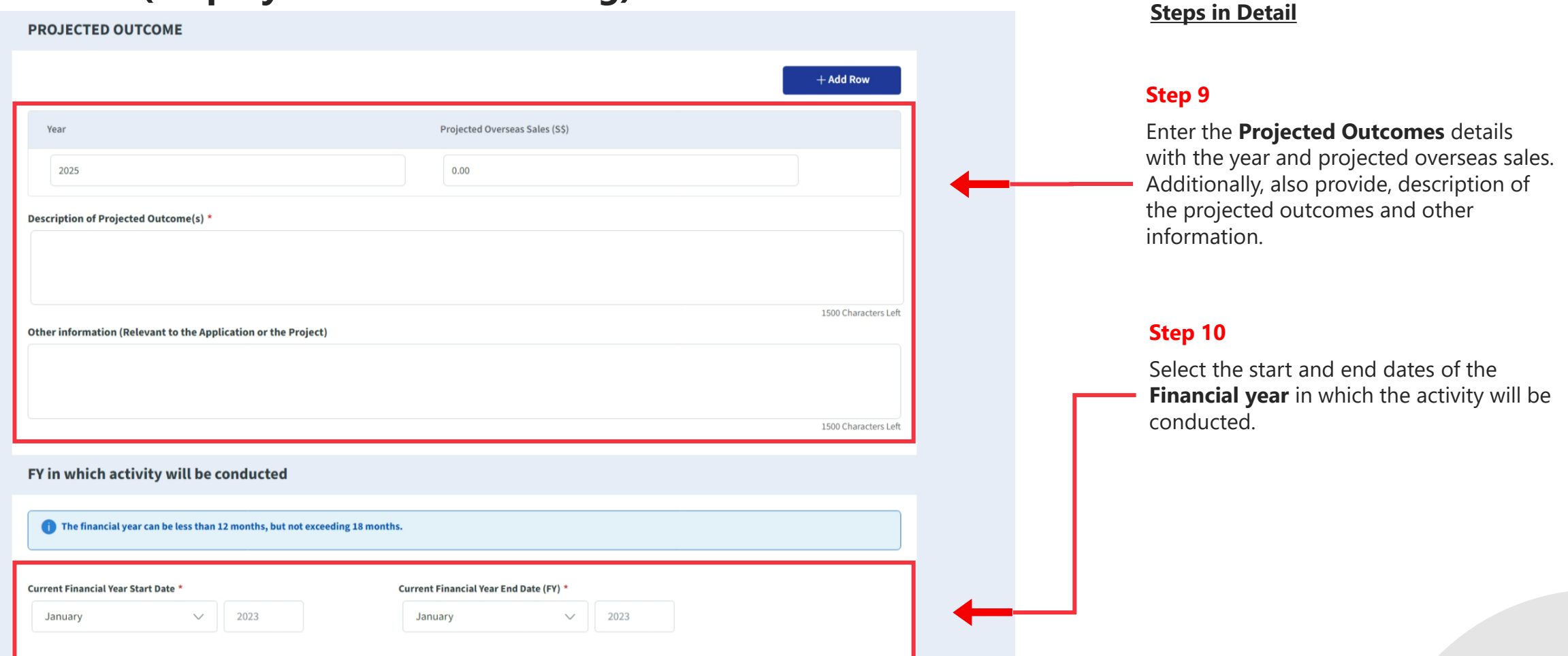

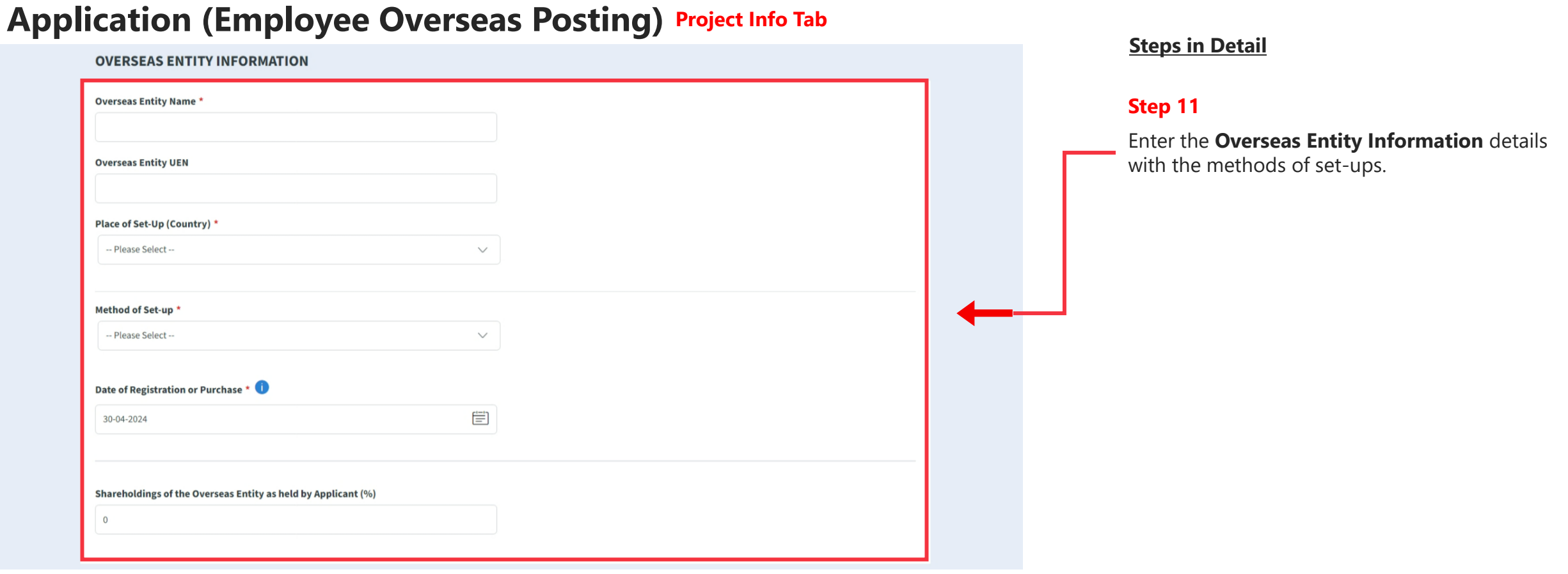

## **Application (Employee Overseas Posting) Project Info Tab**

#### **OVERSEAS POSTING INFORMATION**

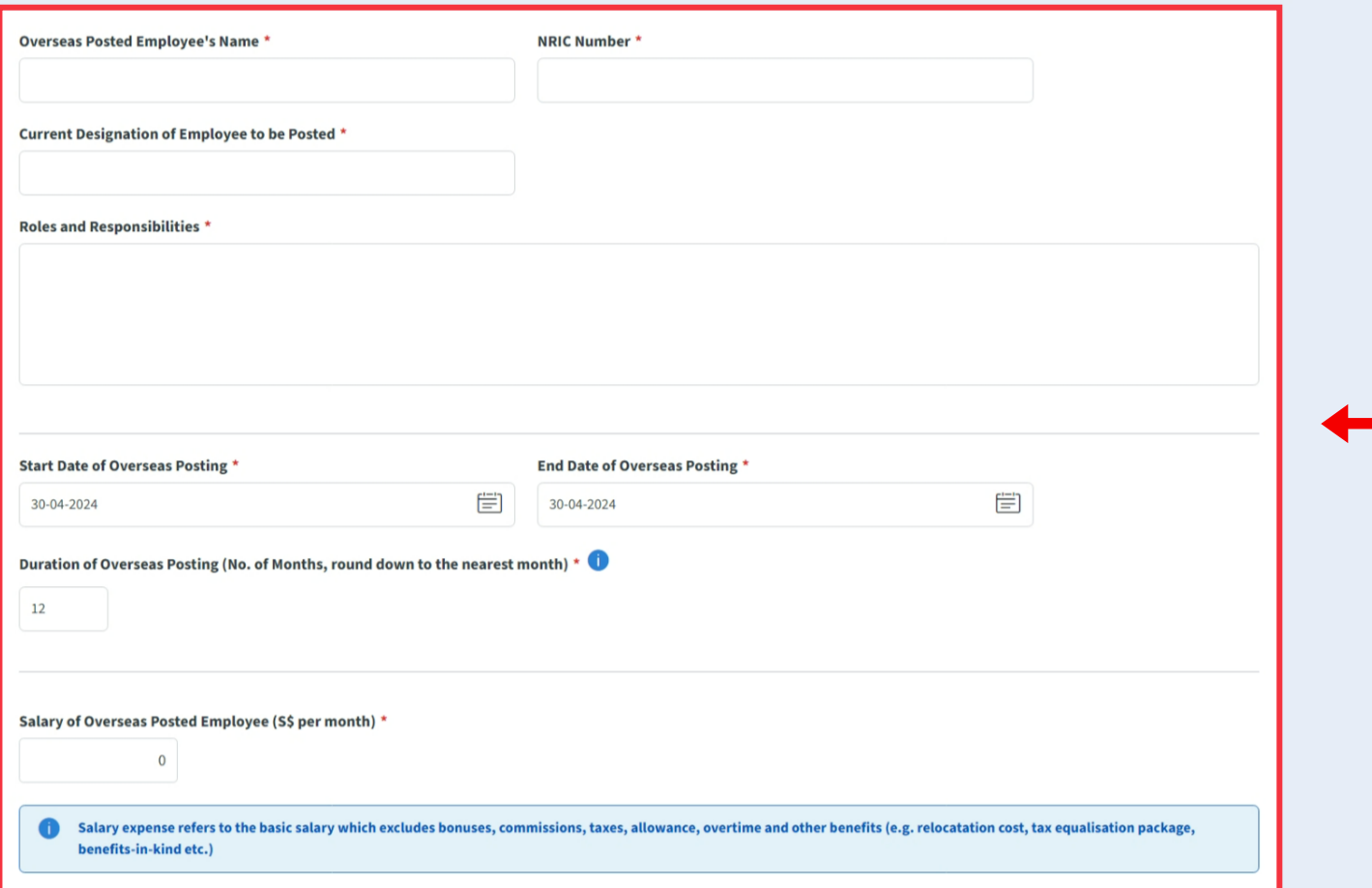

#### **Steps in Detail**

#### **Step 12**

Enter the **Overseas Posting Information** for the employees , their roles and designations with start and end dates and monthly salary.

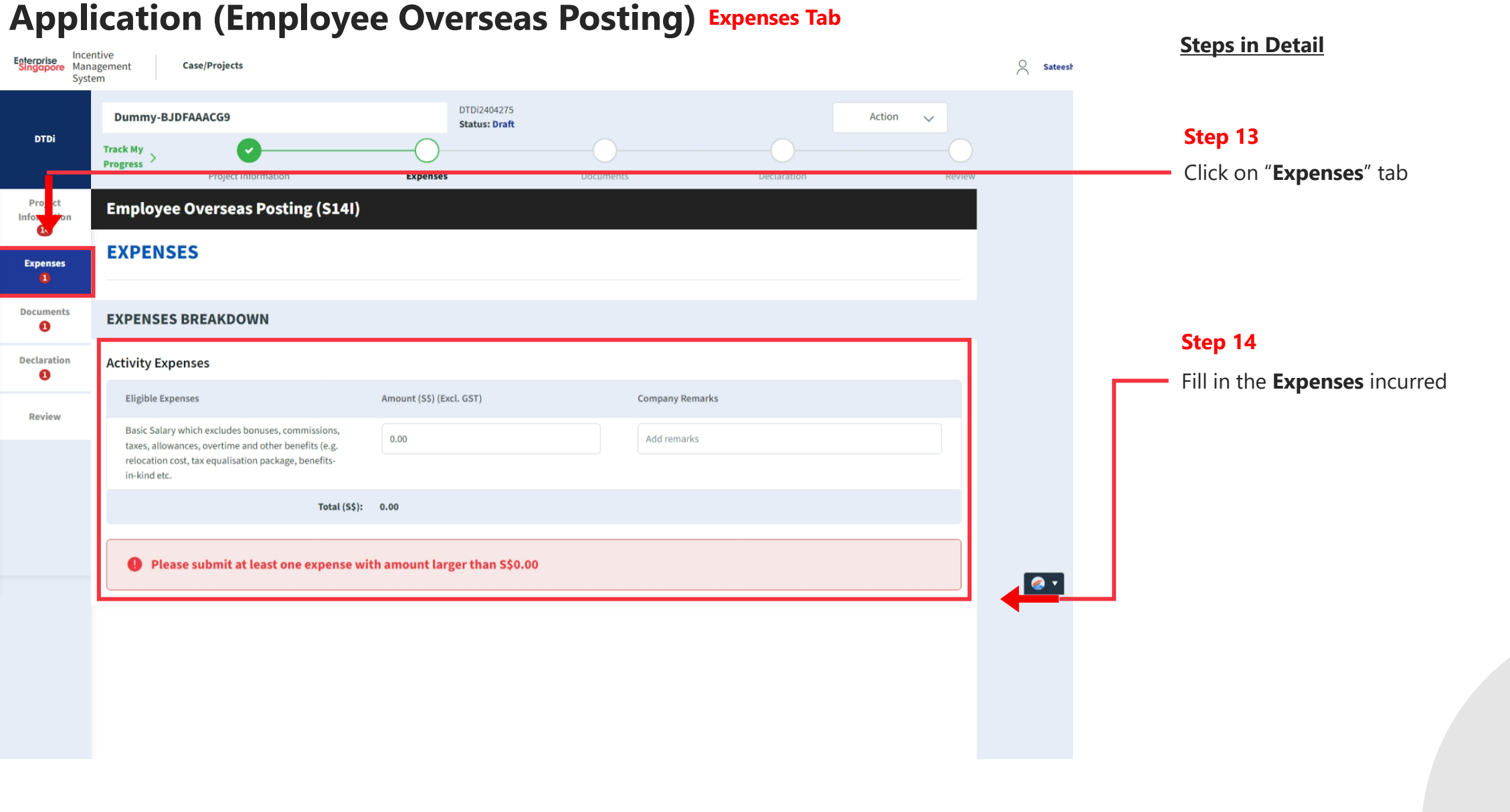

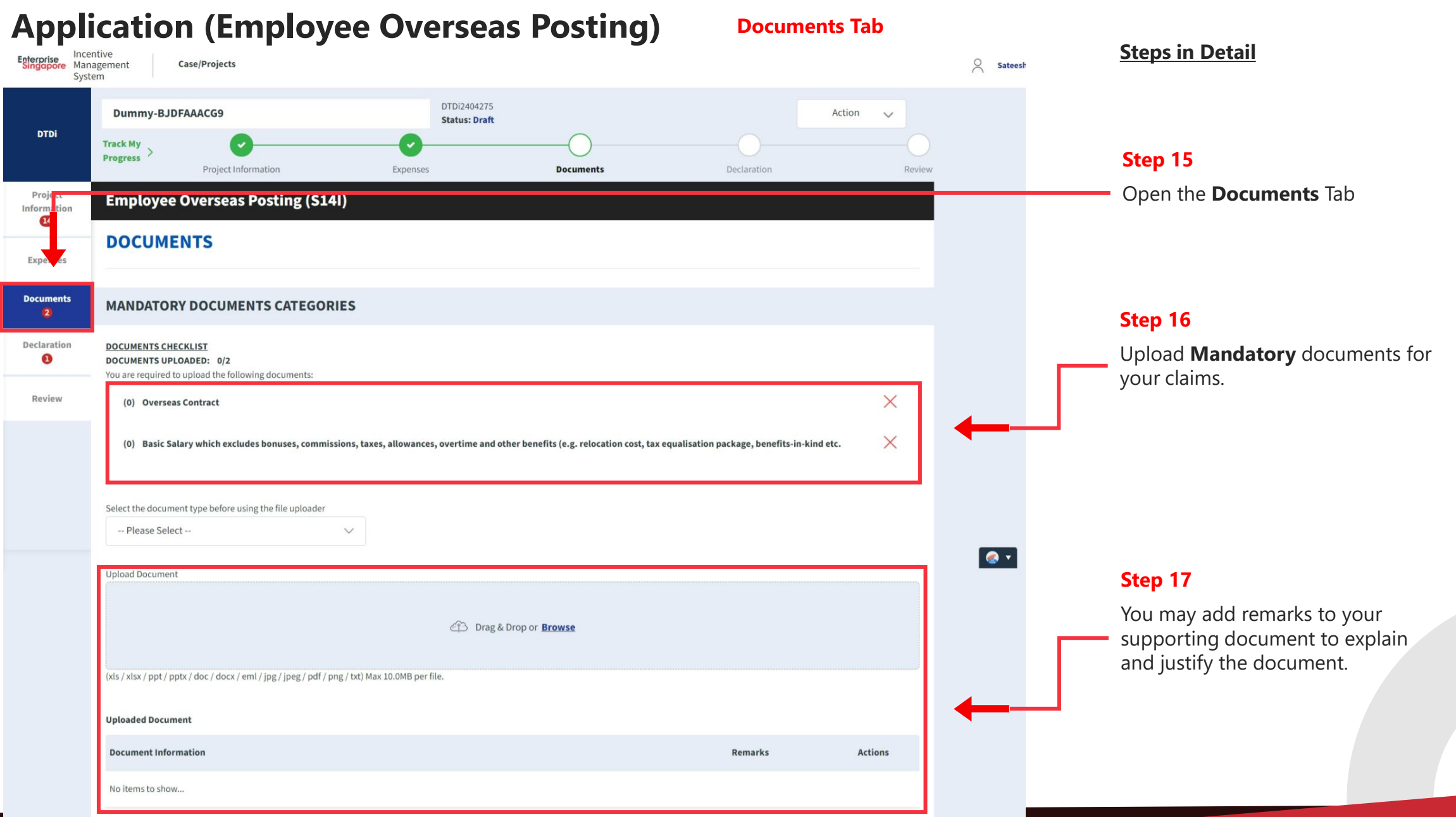

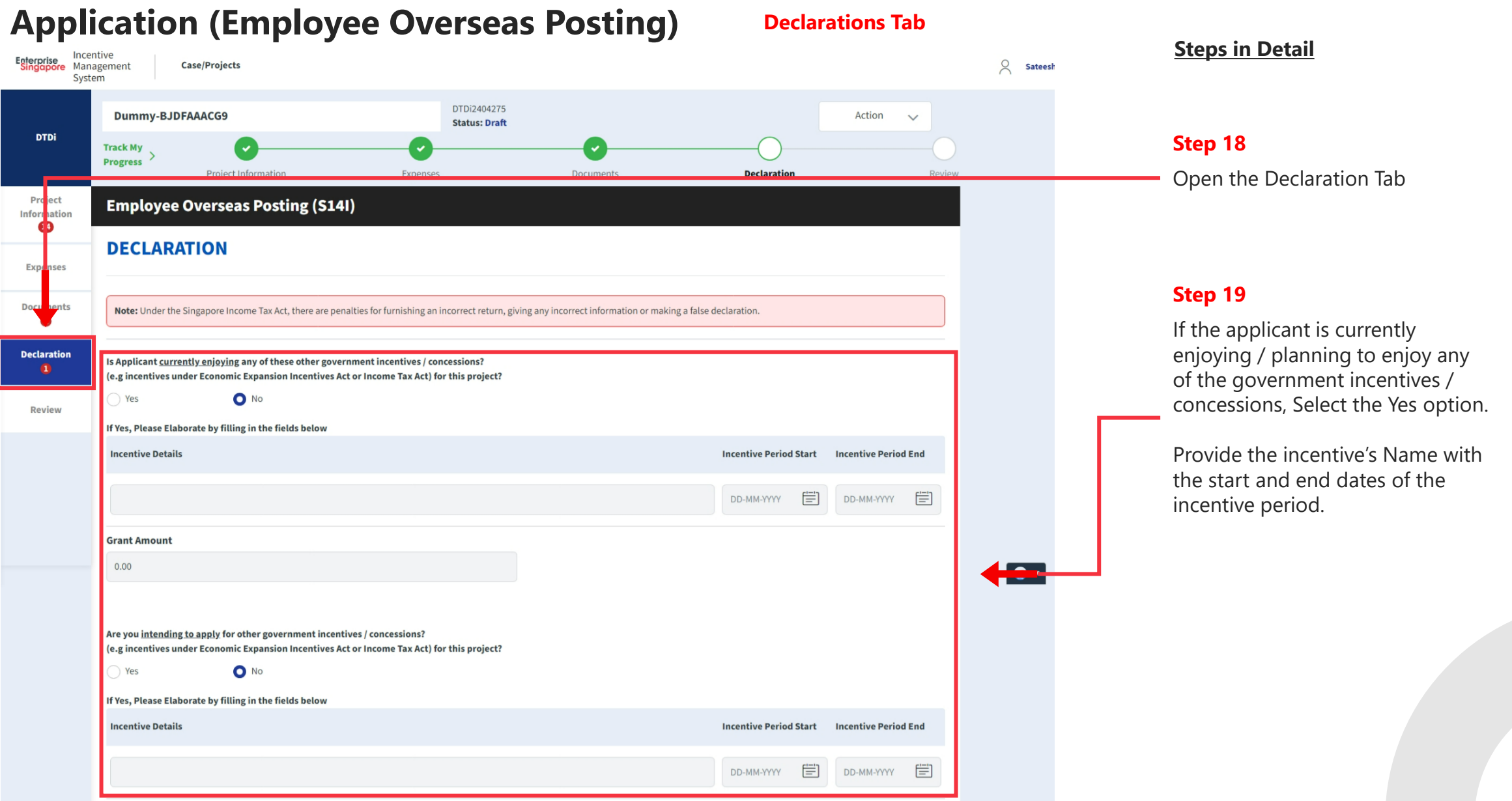

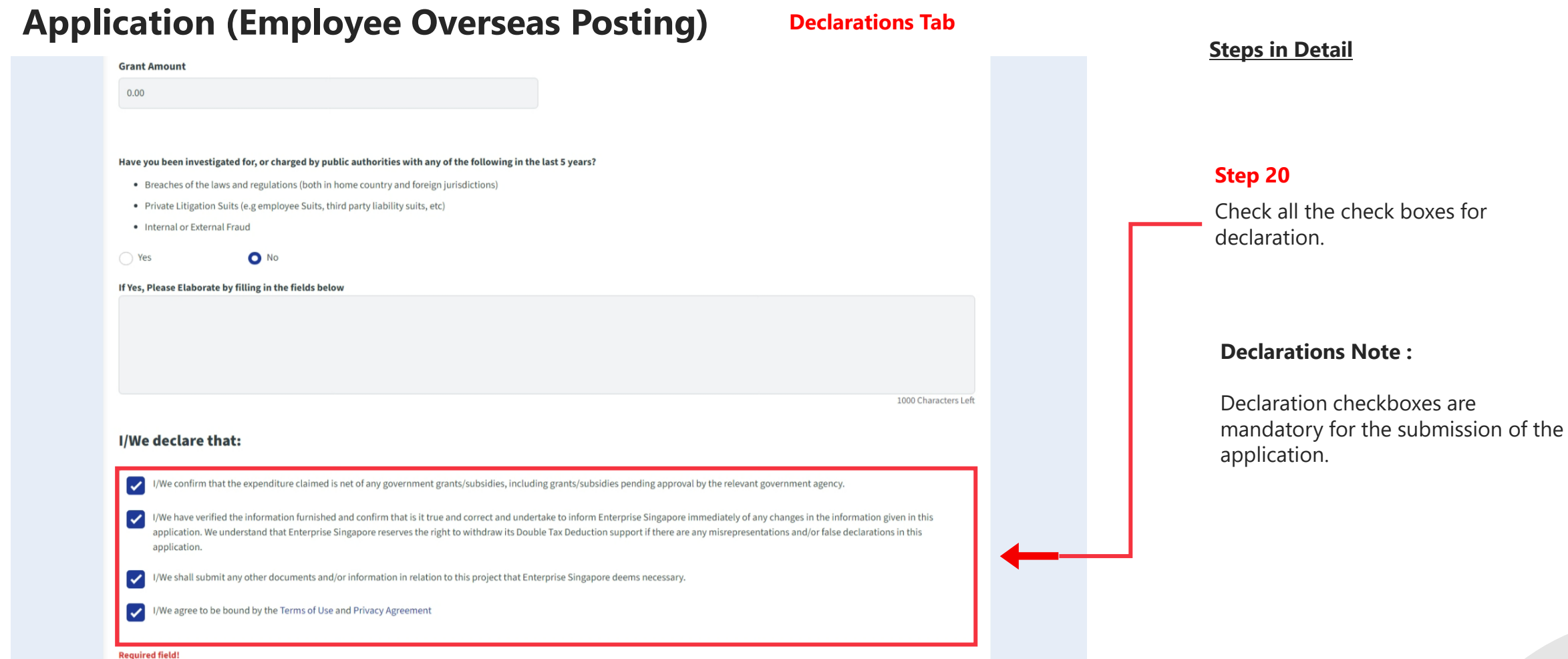

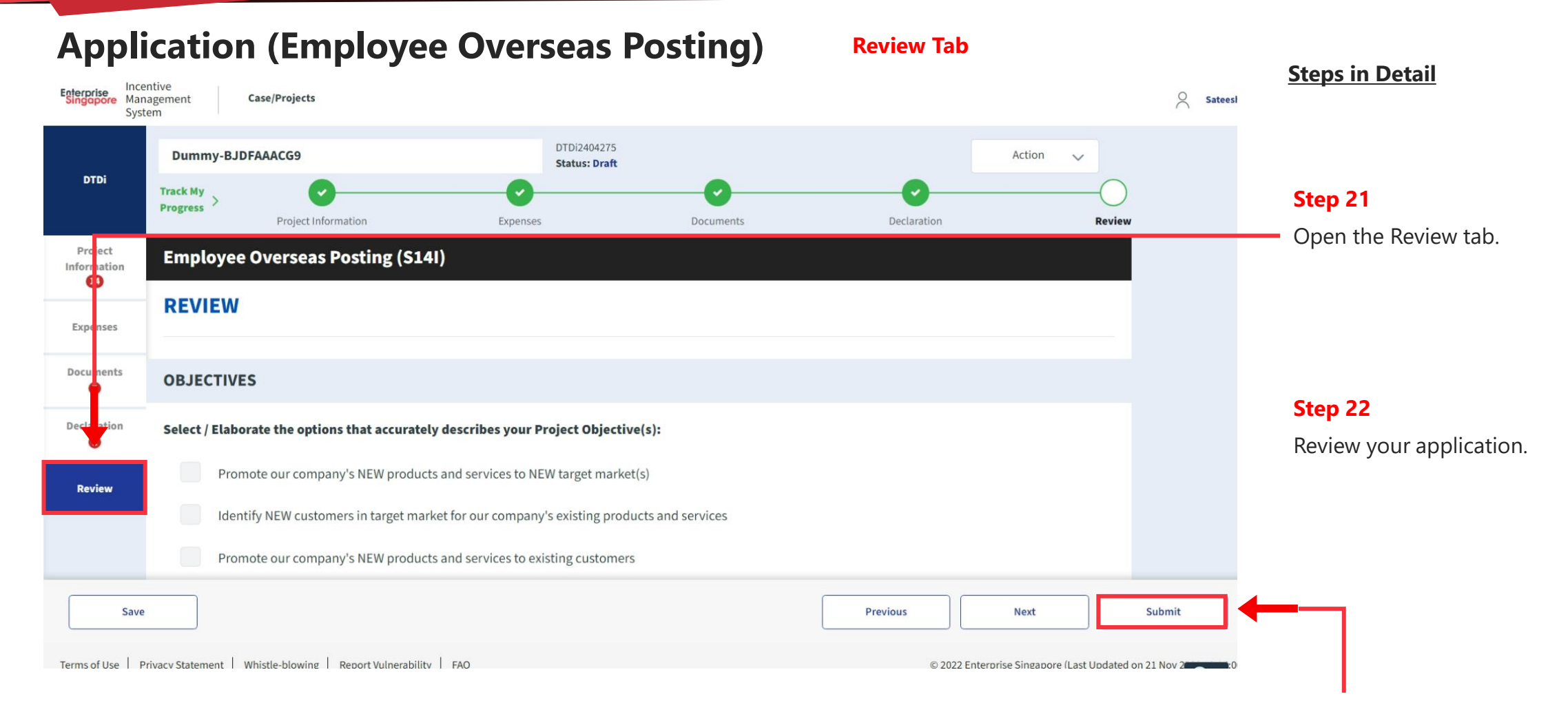

**Step 23** Click the **Submit** button.

#### **Application (Employee Overseas Posting)** Review Tab **Steps in Detail** Incentive<br> **Enterprise** Management  $\beta$  Sateesh Case/Projects **Step 25** System DTDi2404138 Select "**Confirm**" Dummy-BJDFAAACG9 Action  $\vee$ **Status: Draft DTDi** [ v **Track My** Progress Project Information Expenses Documents Declaration Review Project Information I/We declare that: Expenses  $\times$  $\sqrt{\frac{1}{\sqrt{\pi}}}$  I/We confirm that the expen **Confirm Submission? Documents**  $\triangledown$  I/We have verified the inform s application. We understand that Enterprise Singapore re Cancel Confirm Declaration  $\sqrt{\frac{1}{\sqrt{\pi}}}$  I/We shall submit any other of  $\triangledown$  I/We agree to be bound by the and Review Save Submit Previous **Next** © 2022 Enterprise Singapore (Last Updated on 21 Nov 2002) Terms of Use | Privacy Statement | Whistle-blowing | Report Vulnerability | FAQ

# **Application Submitted to PO**

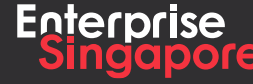

www.enterprisesg.gov.sg **this of the state** 

## **Application (Overseas Investment Study Trips / Missions) DTDi**

**4.4**

**Applicant**

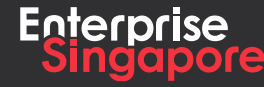

www.enterprisesg.gov.sg **O** m **O** e

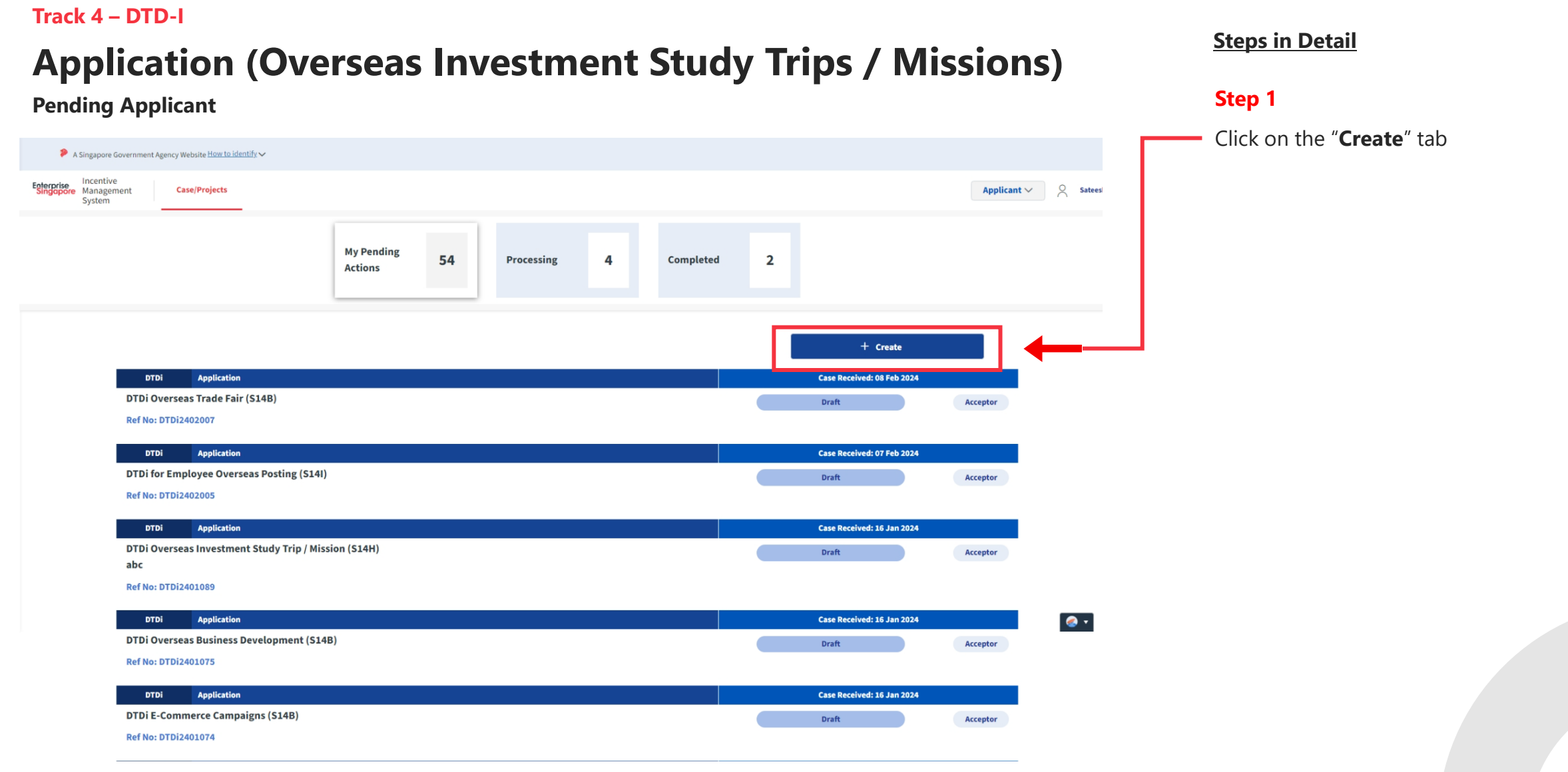

## **Application (Overseas Investment Study Trips / Missions)**

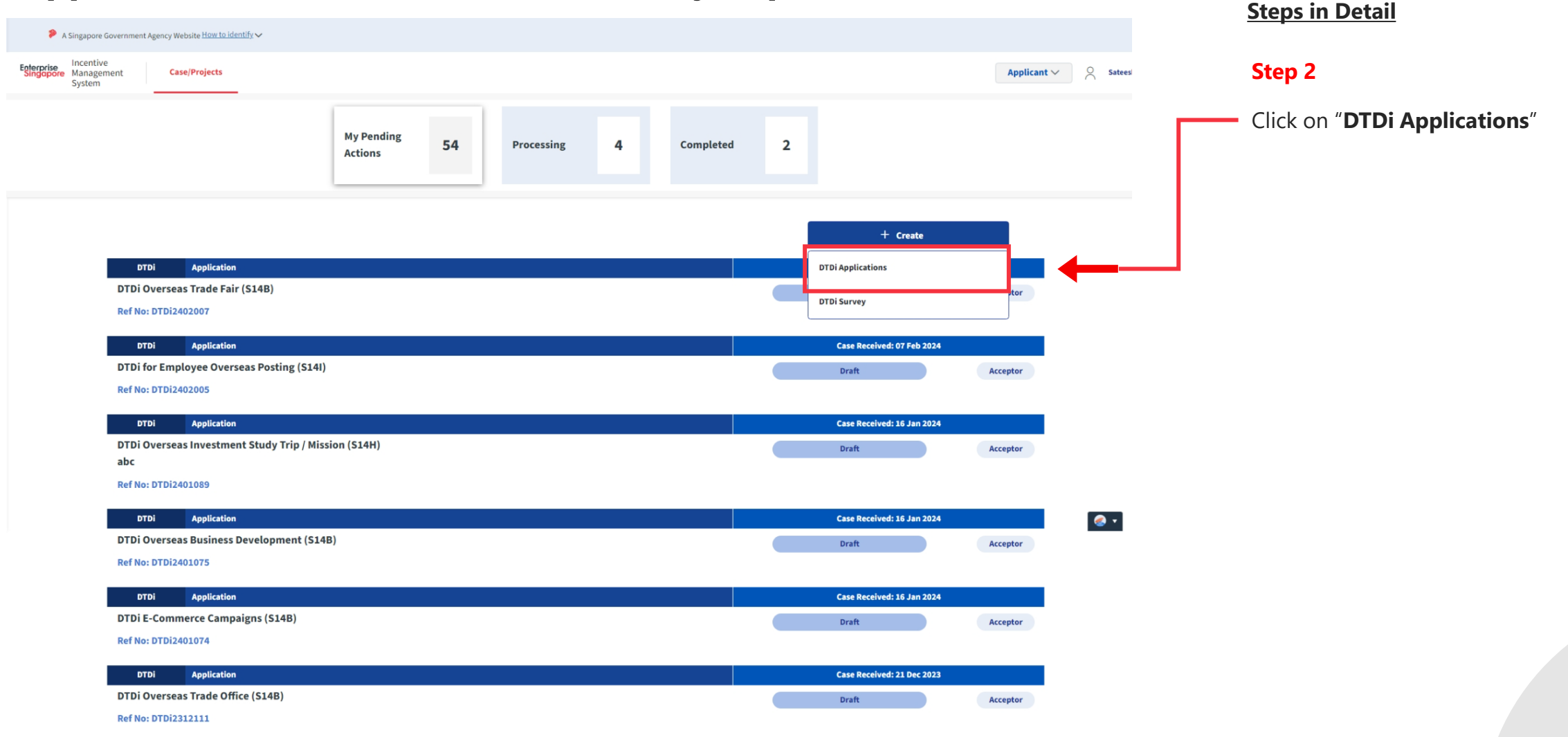

## **Application (Overseas Investment Study Trips / Missions)**

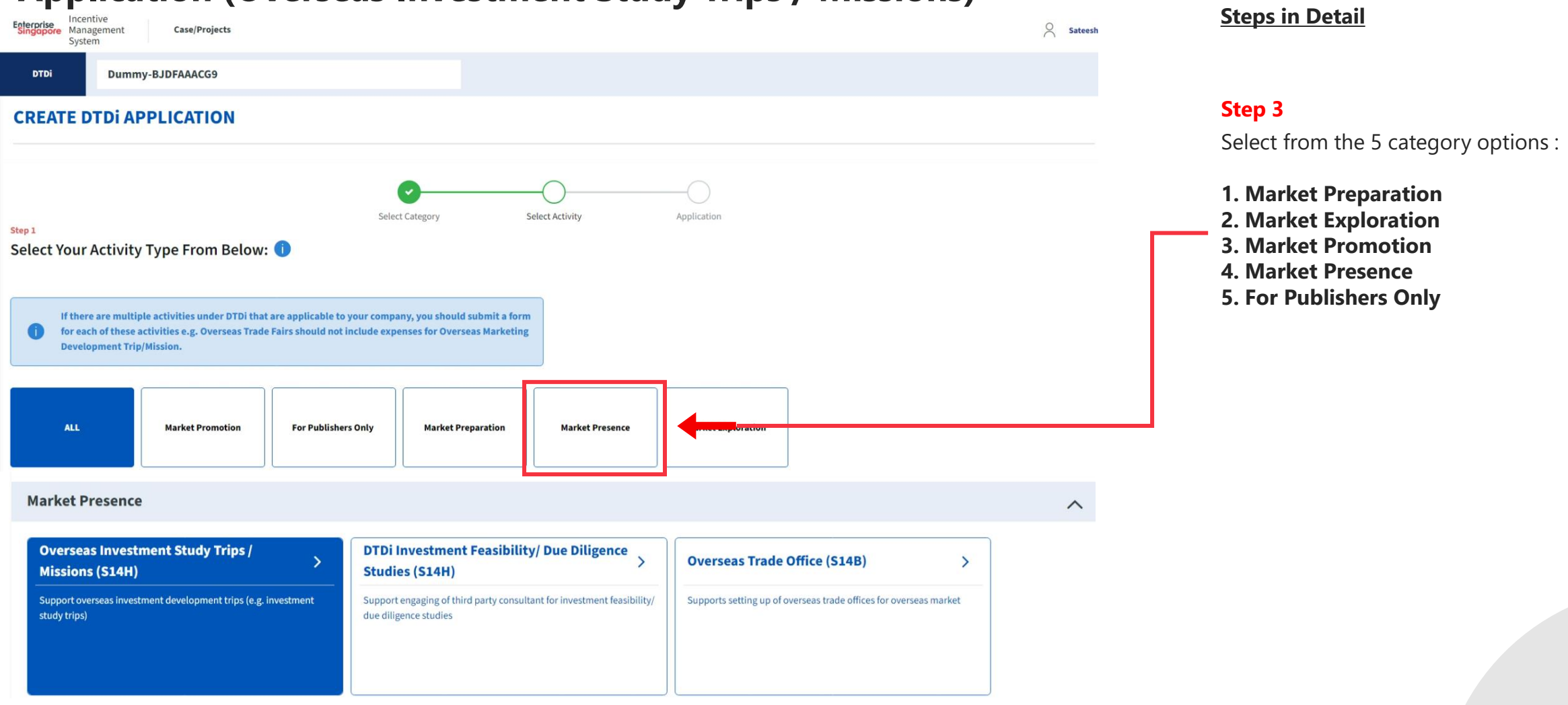

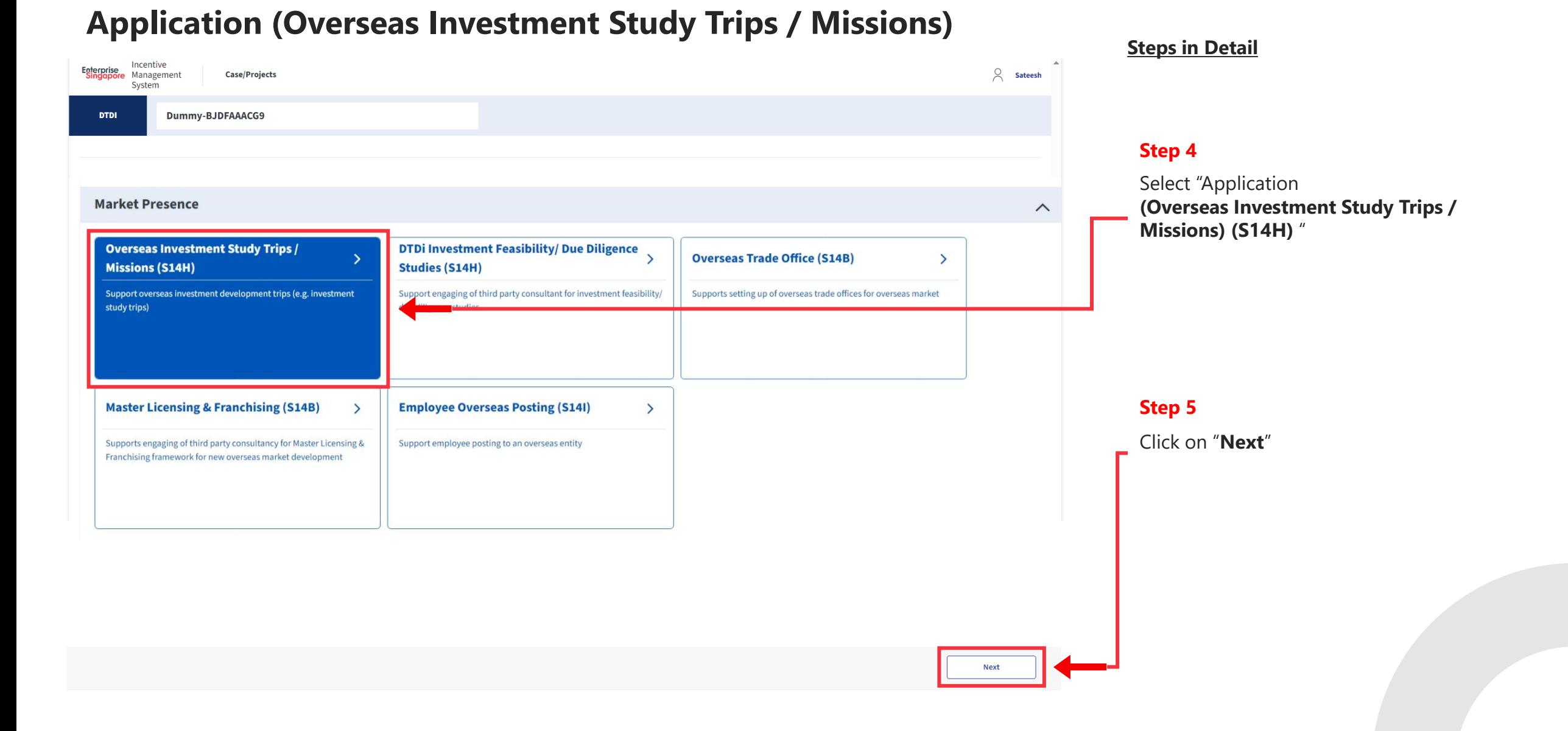

#### **Application (Overseas Investment Study Trips / Missions)**

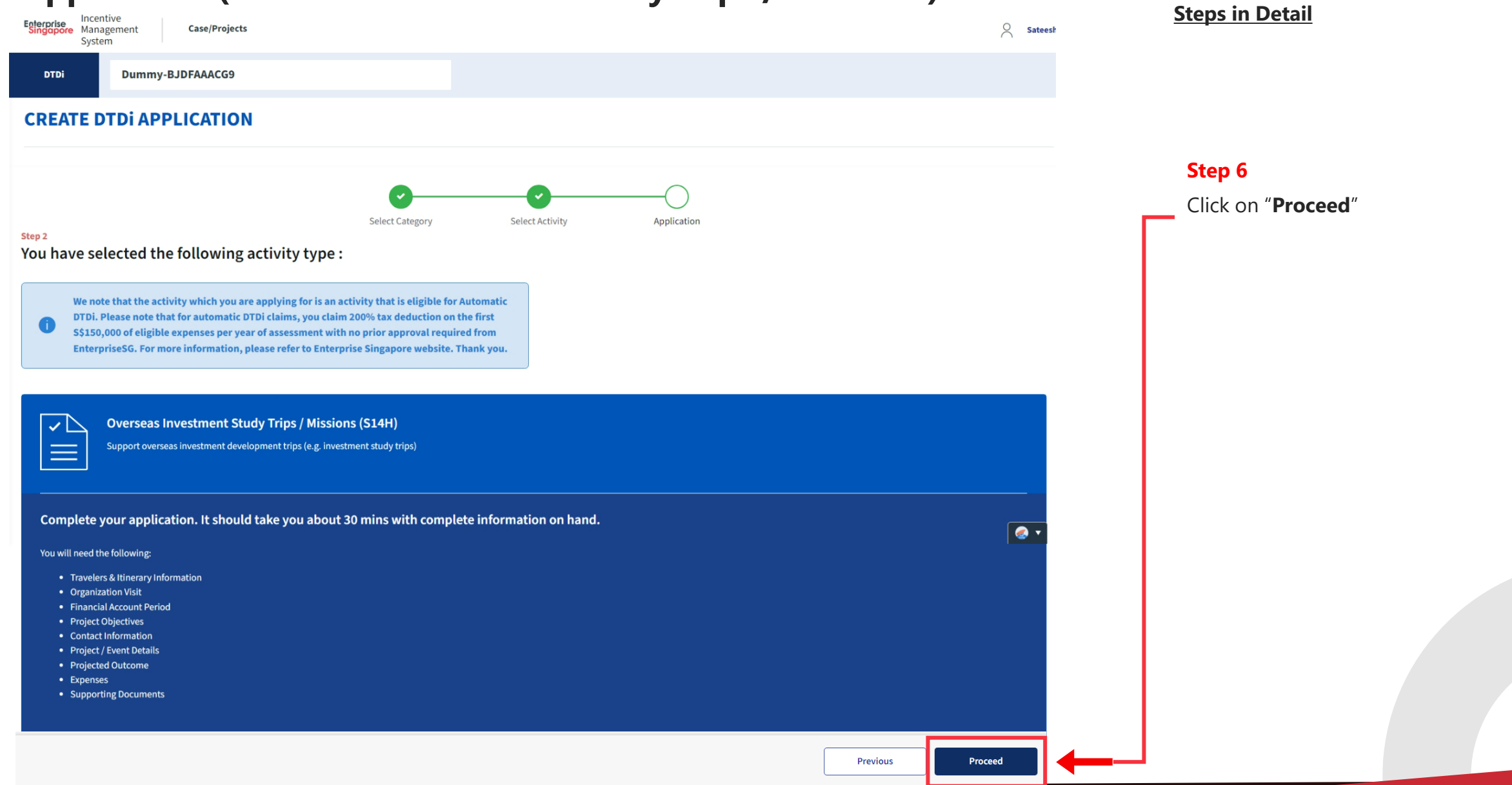

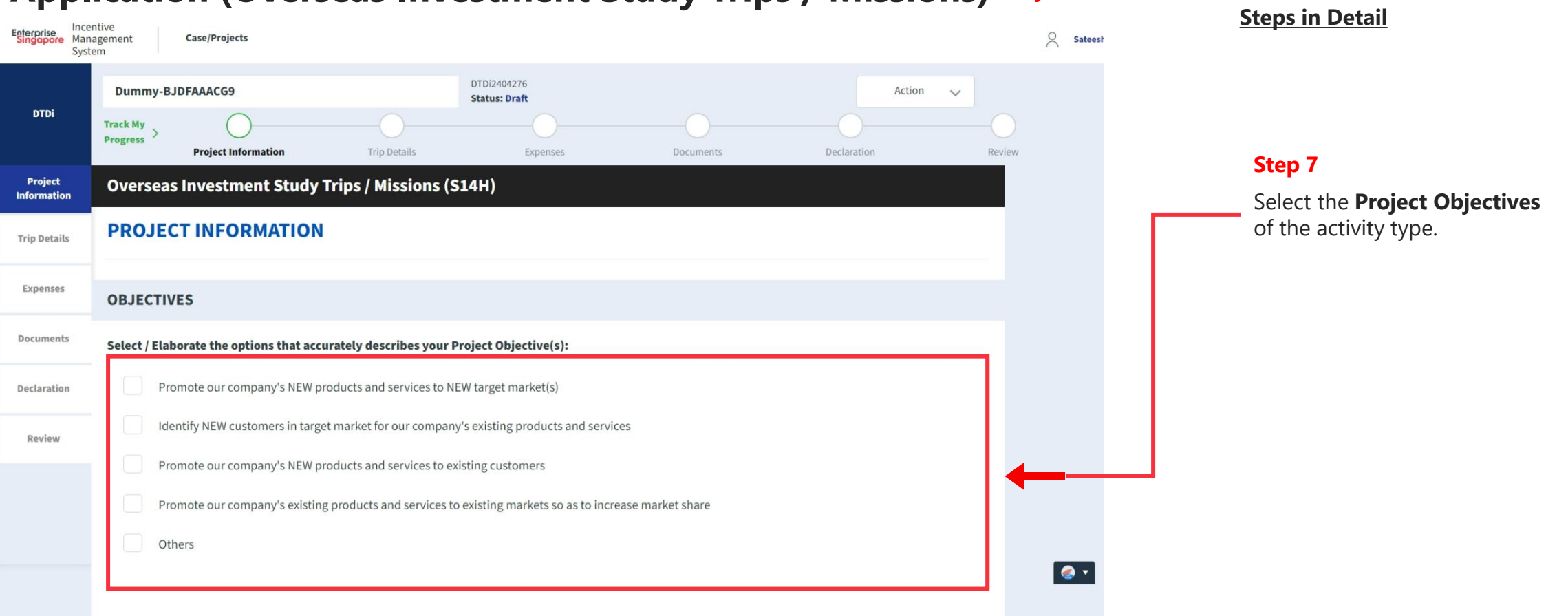

#### **Application (Overseas Investment Study Trips / Missions) Project Info Tab**

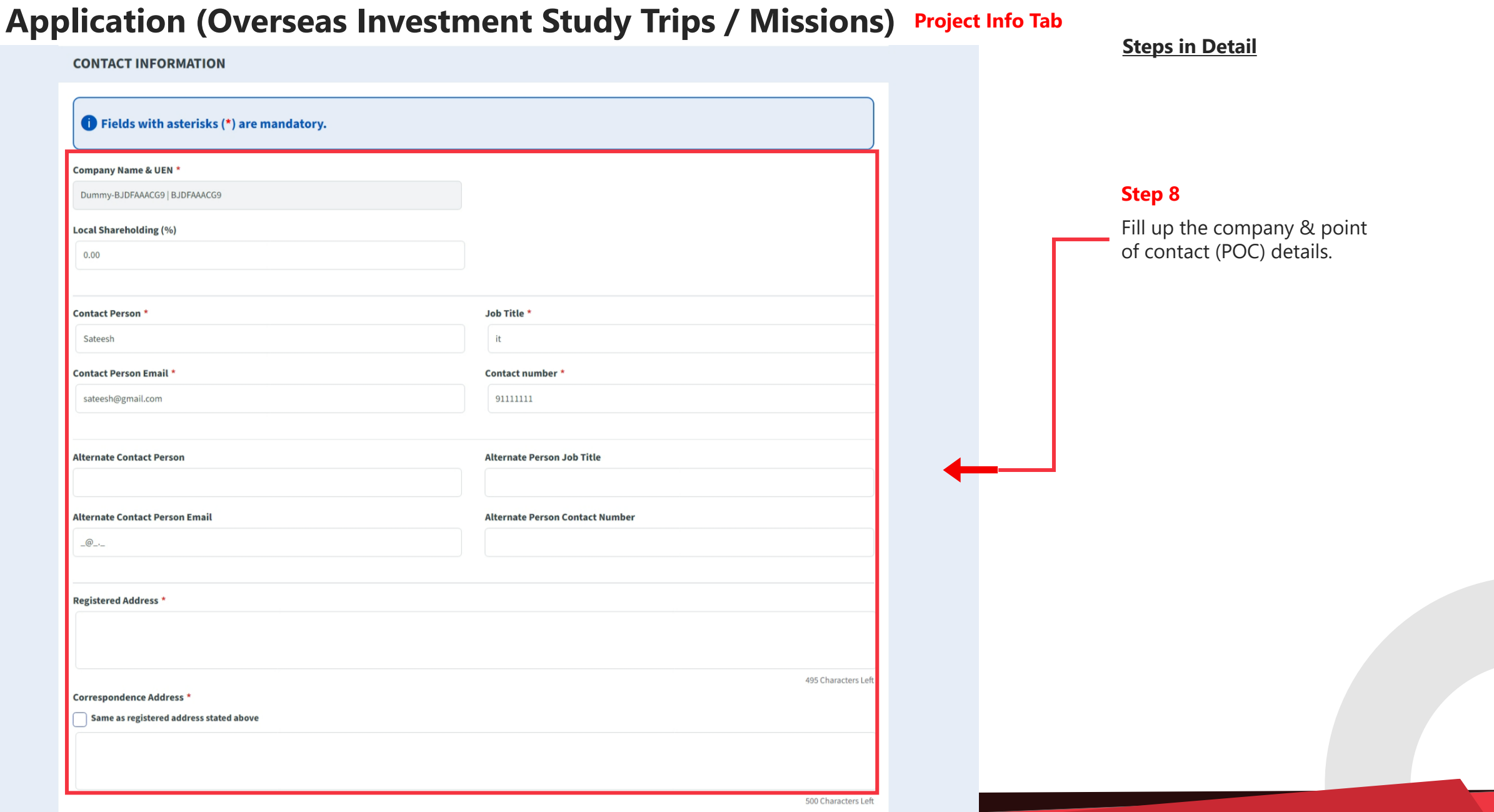

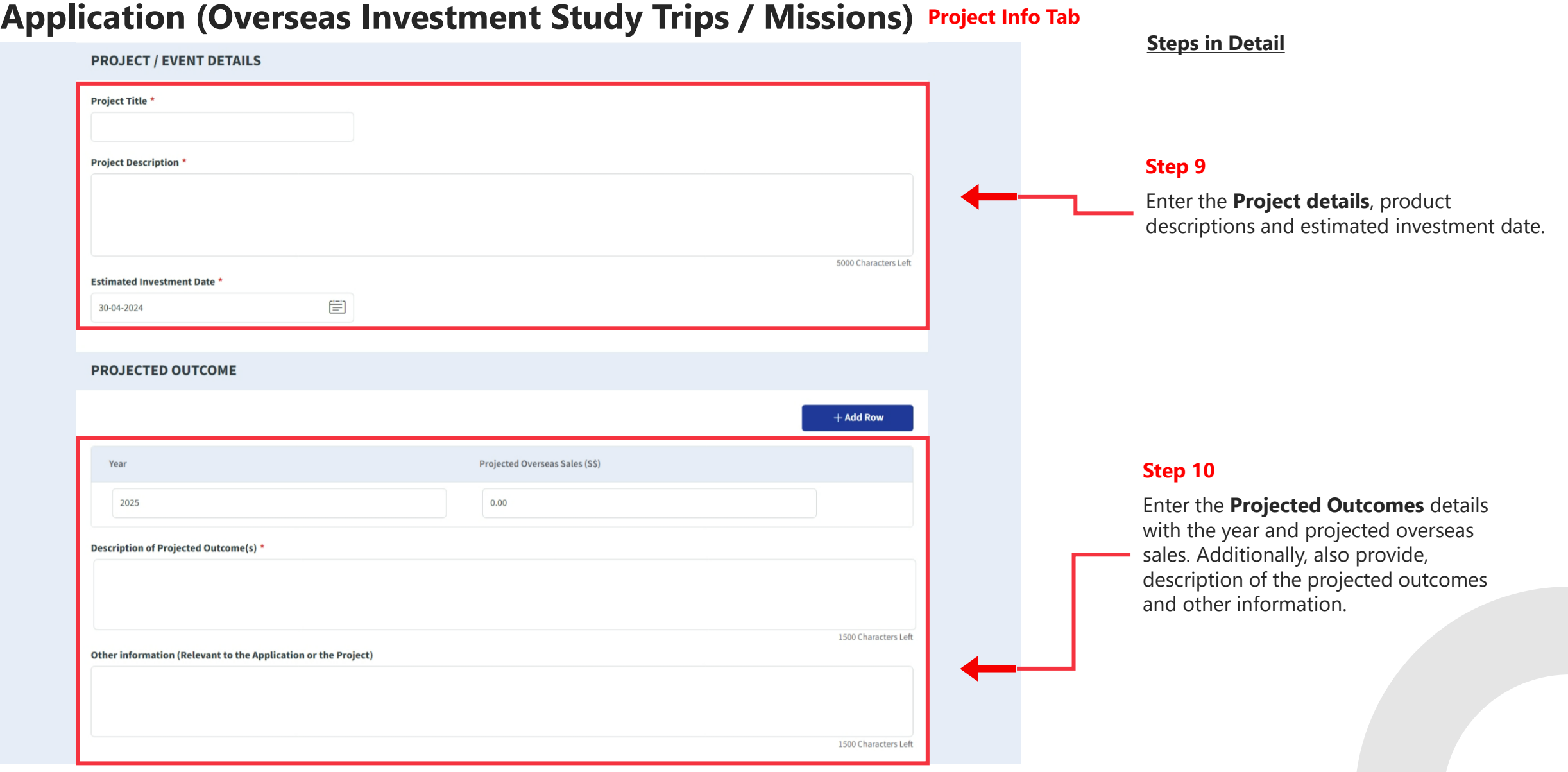

### **Application (Overseas Investment Study Trips / Missions) Project Info Tab**

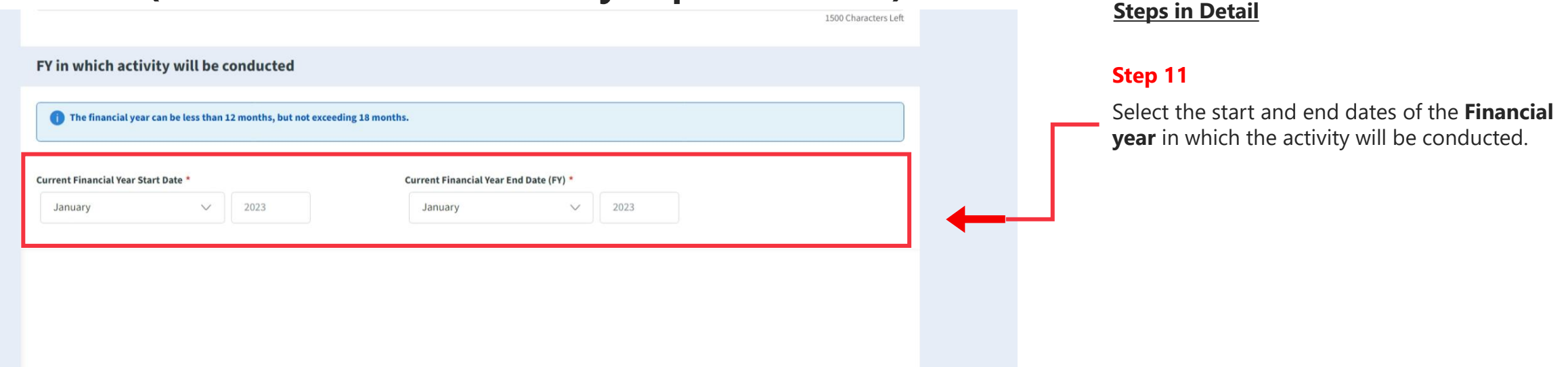
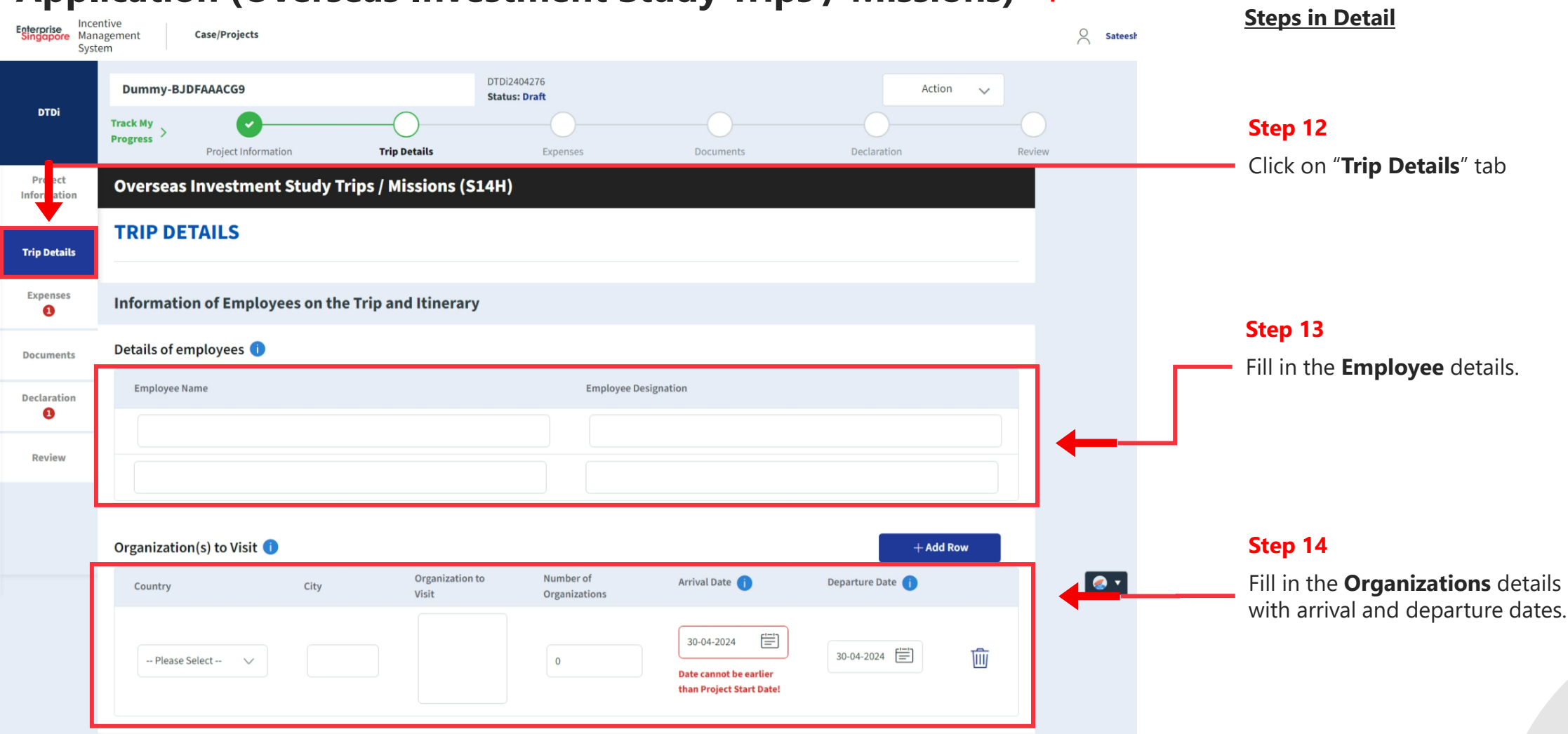

#### **Application (Overseas Investment Study Trips / Missions) Trip Details Tab**

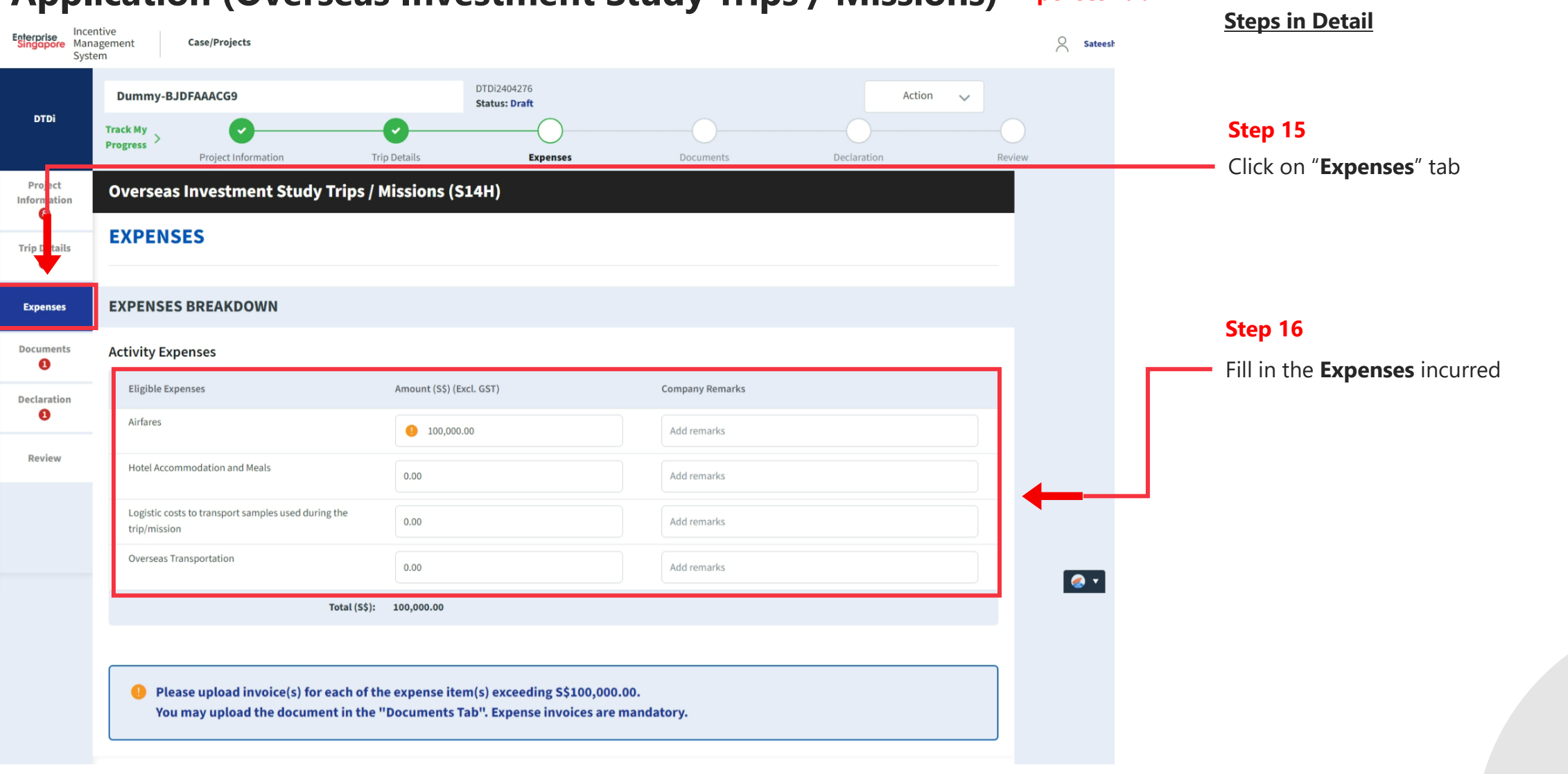

#### **Application (Overseas Investment Study Trips / Missions) Expenses Tab**

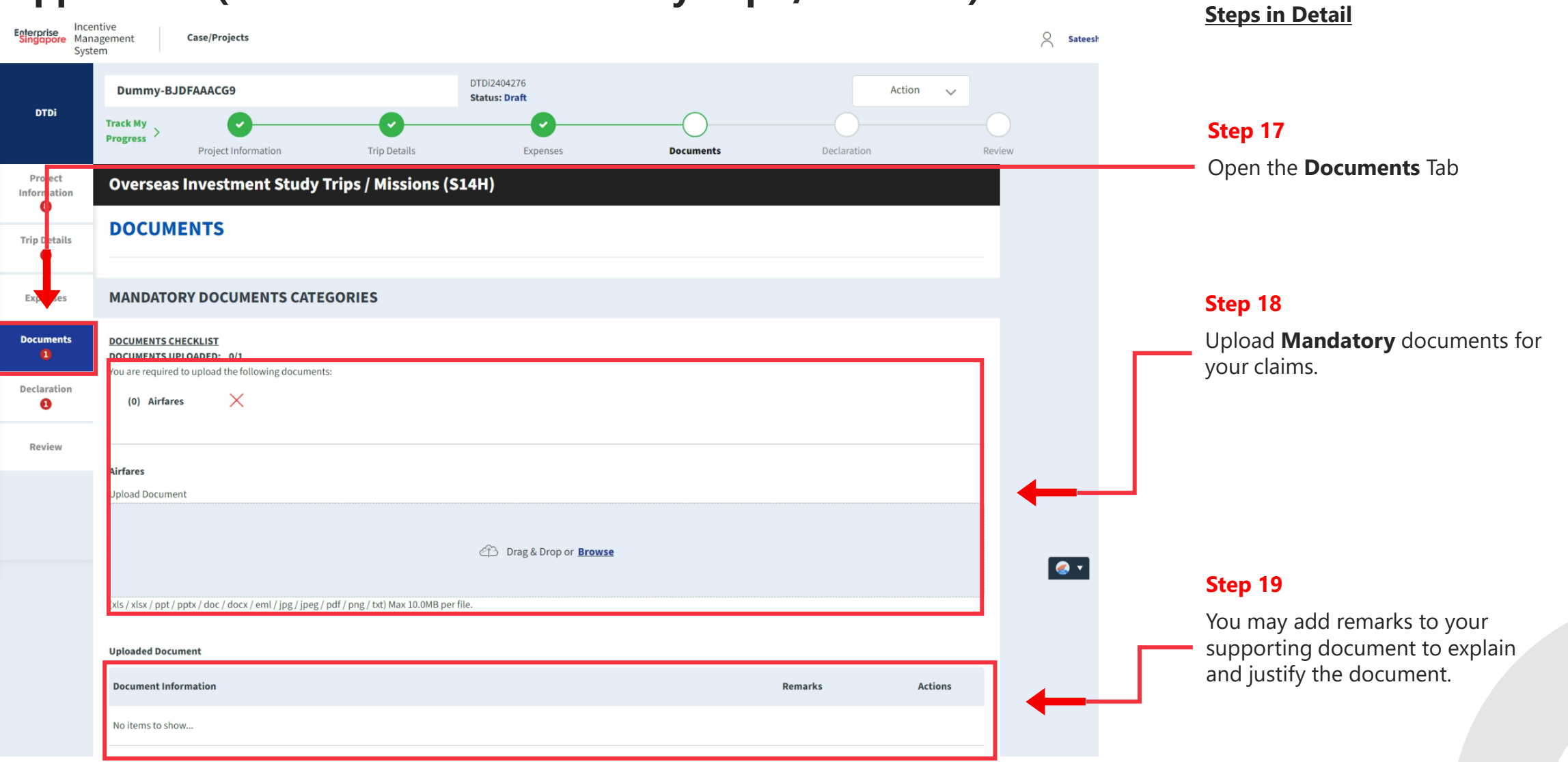

#### **Application (Overseas Investment Study Trips / Missions) Documents Tab**

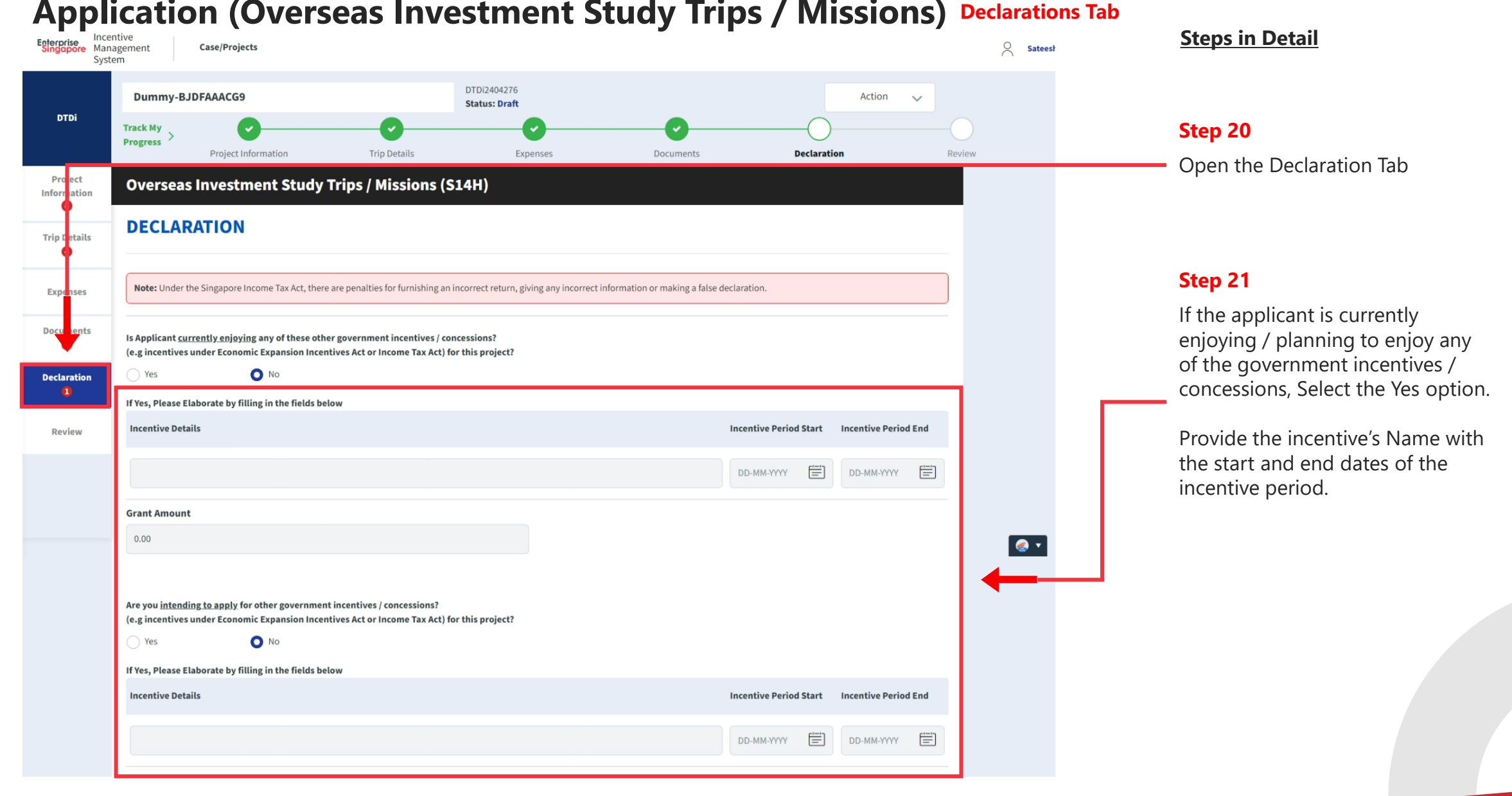

#### **Application (Overseas Investment Study Trips / Missions) Declarations Tab**

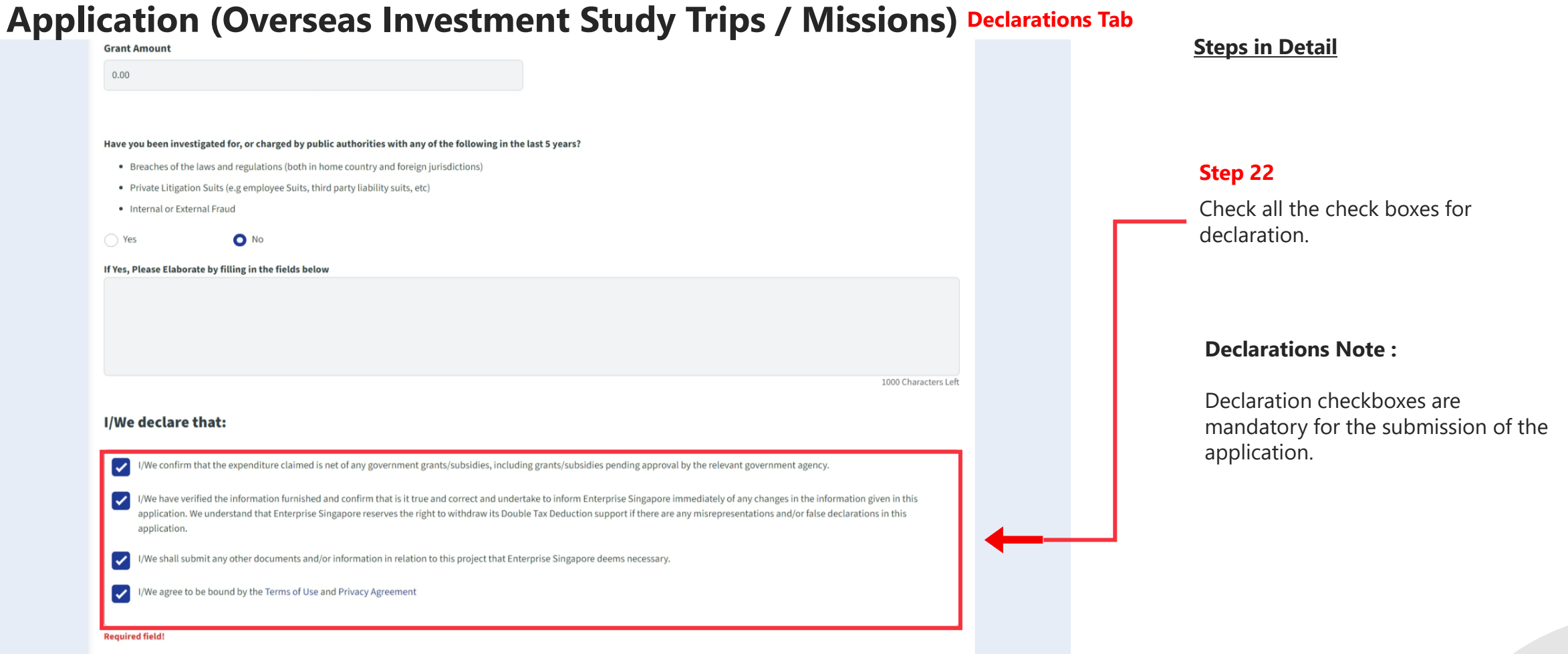

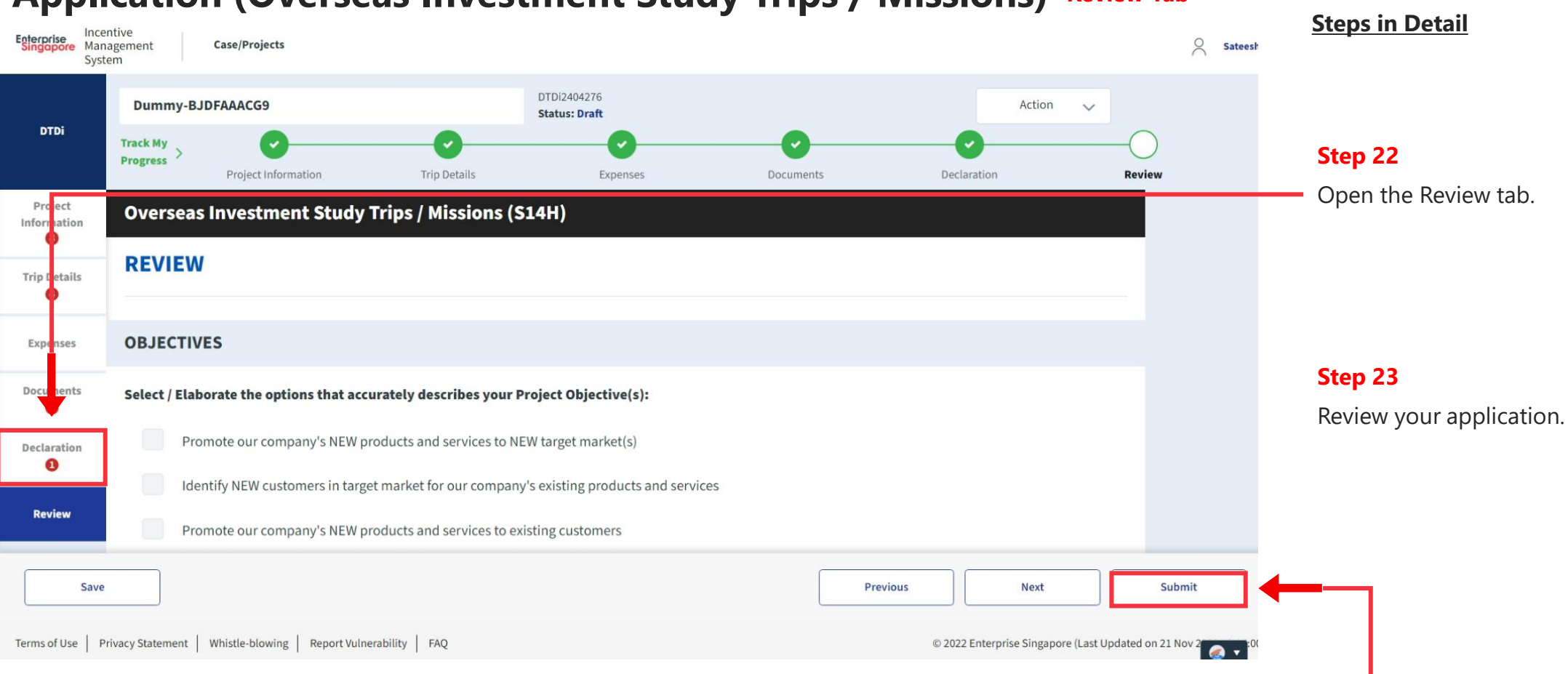

#### **Application (Overseas Investment Study Trips / Missions) Review Tab**

**Step 24** Click the **Submit** button.

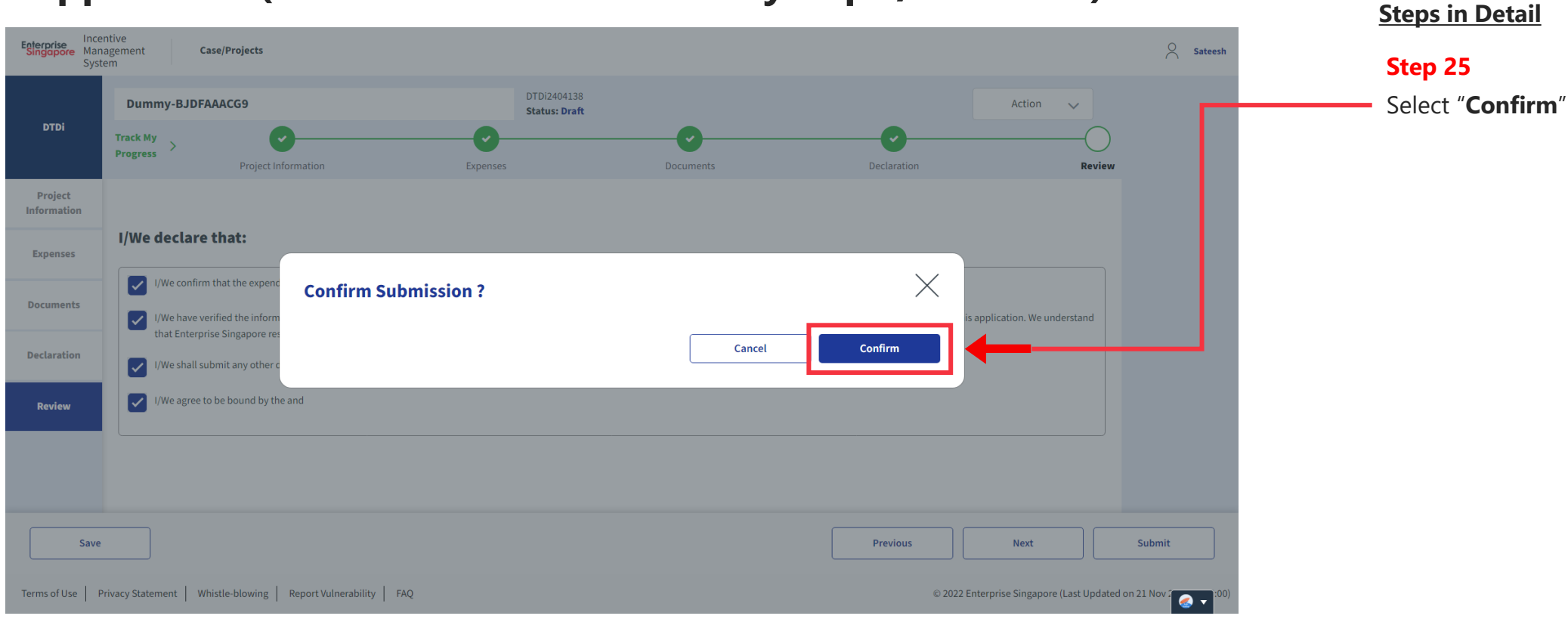

#### **Application (Overseas Investment Study Trips / Missions) Review Tab**

# **Application Submitted to PO**

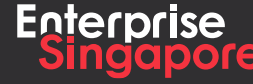

www.enterprisesg.gov.sg **this of the state** 

**4.5**

**Applicant**

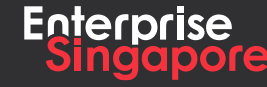

**www.enterprisesg.gov.sg (i) th <) (a)** 

#### **Track 4 – DTD-I Steps in Detail Application (Investment Feasibility / Due Diligence Studies) Step 1 Pending Applicant**Click on the "**Create**" tab A Singapore Government Agency Website How to identify Enterprise Incentive<br>Singapore Management **Case/Projects** Applicant  $\vee$  $\alpha$  Satees System **My Pending** 54 Processing 4 Completed  $\overline{2}$ **Actions**  $+$  Create Case Received: 08 Feb 2024 **DTDi** Application **DTDi Overseas Trade Fair (S14B)** Draft Acceptor **Ref No: DTDi2402007** Case Received: 07 Feb 2024 **DTDi** Application **DTDi for Employee Overseas Posting (S14I)** Draft Acceptor **Ref No: DTDi2402005 DTDi** Application Case Received: 16 Jan 2024 DTDi Overseas Investment Study Trip / Mission (S14H) Draft Acceptor abc **Ref No: DTDi2401089** Case Received: 16 Jan 2024  $\bullet$ **Application DTDi DTDi Overseas Business Development (S14B)** Draft Acceptor **Ref No: DTDi2401075** Application Case Received: 16 Jan 2024 **DTDi DTDi E-Commerce Campaigns (S14B)** Draft Acceptor **Ref No: DTDi2401074**

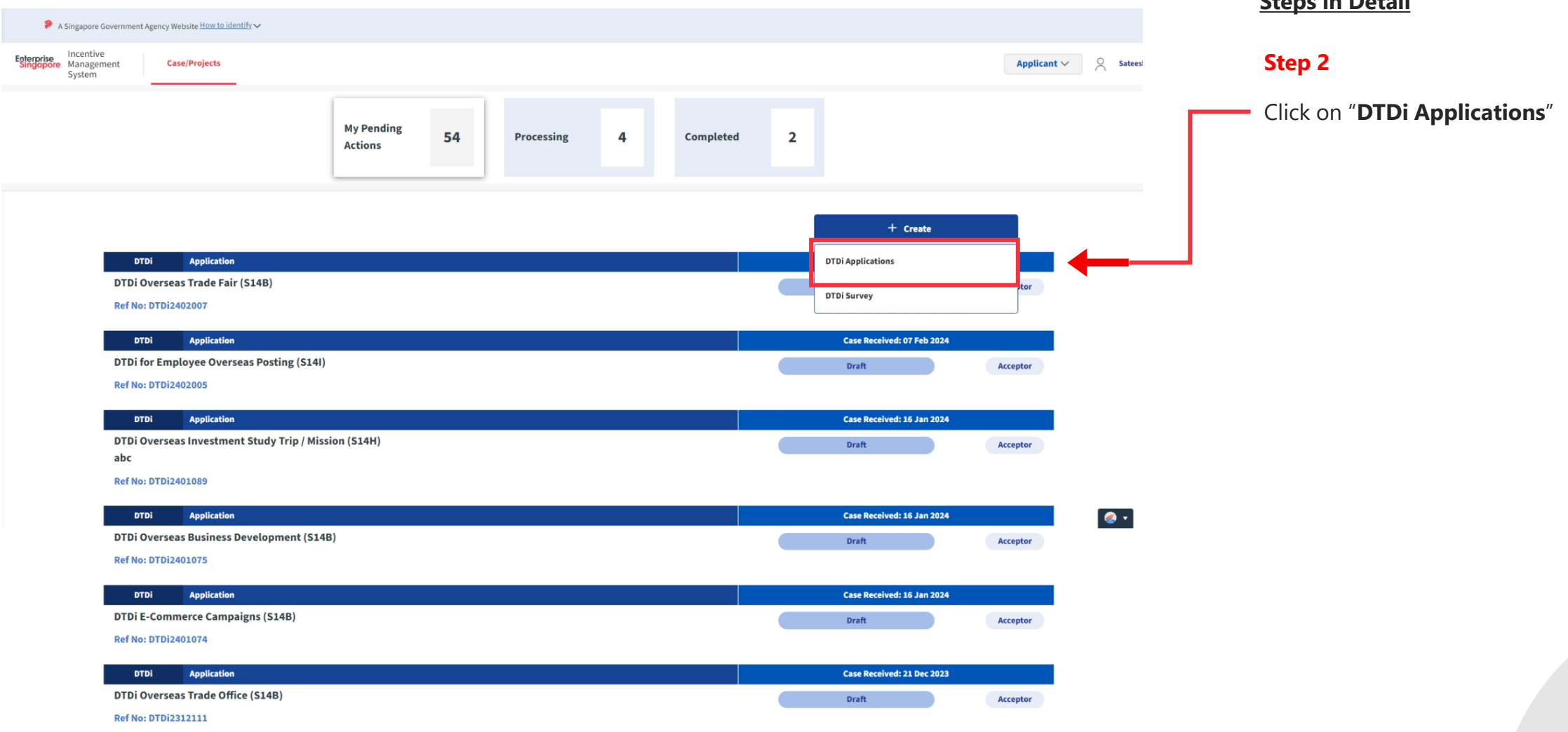

**Steps in Detail**

![](_page_263_Picture_31.jpeg)

**Next** 

![](_page_264_Figure_0.jpeg)

![](_page_265_Picture_15.jpeg)

![](_page_266_Picture_19.jpeg)

#### **Application (Investment Feasibility / Due Diligence Studies) Project Info Tab**

![](_page_267_Picture_17.jpeg)

![](_page_268_Picture_50.jpeg)

![](_page_269_Picture_30.jpeg)

![](_page_270_Picture_34.jpeg)

![](_page_271_Picture_61.jpeg)

#### **Application (Investment Feasibility / Due Diligence Studies) Documents Tab**

![](_page_272_Picture_39.jpeg)

#### **Application (Investment Feasibility / Due Diligence Studies) Declarations Tab**

![](_page_273_Picture_29.jpeg)

![](_page_274_Figure_0.jpeg)

![](_page_275_Picture_17.jpeg)

# **Application Submitted to PO**

![](_page_276_Picture_1.jpeg)

www.enterprisesg.gov.sg **this of the state** 

## **For Publication Only DTDi**

![](_page_277_Picture_1.jpeg)

www.enterprisesg.gov.sg **O**OO

#### **DTDi**

## **Application (Designation Of Local Trade Publication New / Renew S14B)**

# **5.1**

**Applicant**

![](_page_278_Picture_4.jpeg)

www.enterprisesg.gov.sg **the a** 

#### **Track 4 – DTD-I**

#### **Application (Designation Of Local Trade Publication New / Renew S14B)**

![](_page_279_Figure_2.jpeg)

#### **Application (Designation Of Local Trade Publication New / Renew S14B)**

![](_page_280_Picture_15.jpeg)

![](_page_281_Figure_0.jpeg)

**Next** 

#### **Application (Designation Of Local Trade Publication New / Renew S14B)**

![](_page_282_Picture_28.jpeg)

![](_page_283_Picture_14.jpeg)

![](_page_284_Picture_19.jpeg)

**CONTACT INFORMATION** 

![](_page_285_Picture_21.jpeg)

![](_page_286_Picture_20.jpeg)

![](_page_287_Picture_21.jpeg)

**For "Renew" Publications**
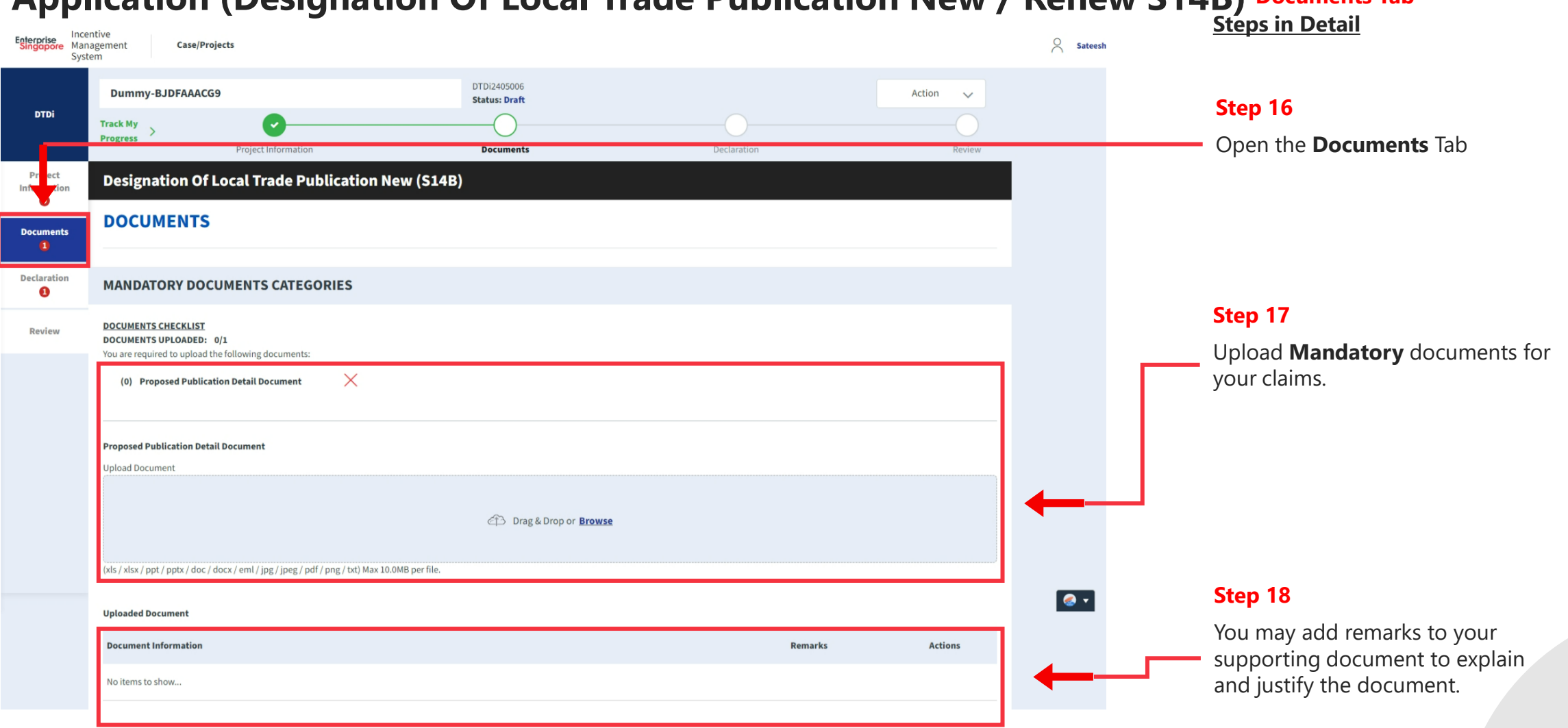

#### **Application (Designation Of Local Trade Publication New / Renew S14B) Documents Tab**

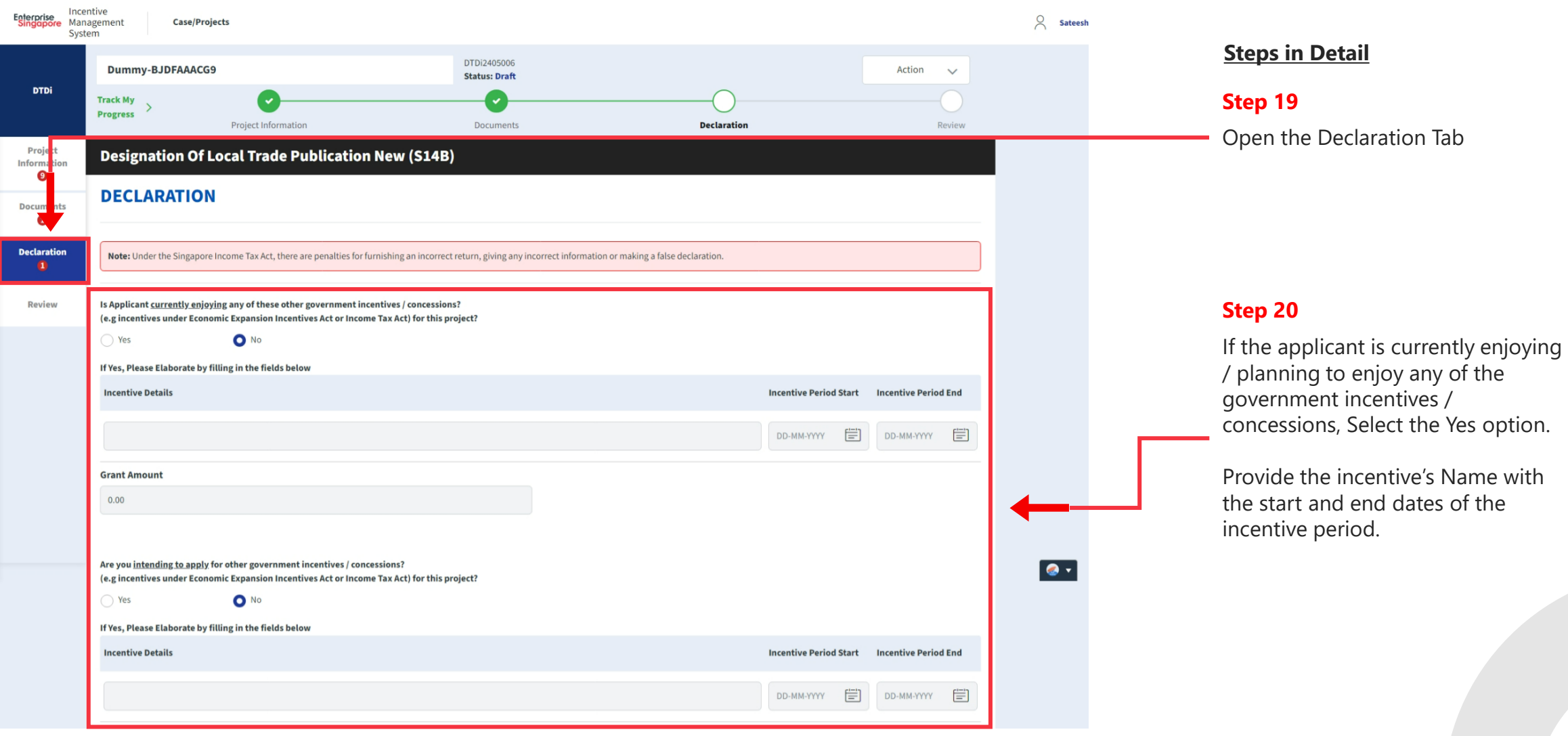

### **Application (Designation Of Local Trade Publication New / Renew S14B) Declarations Tab**

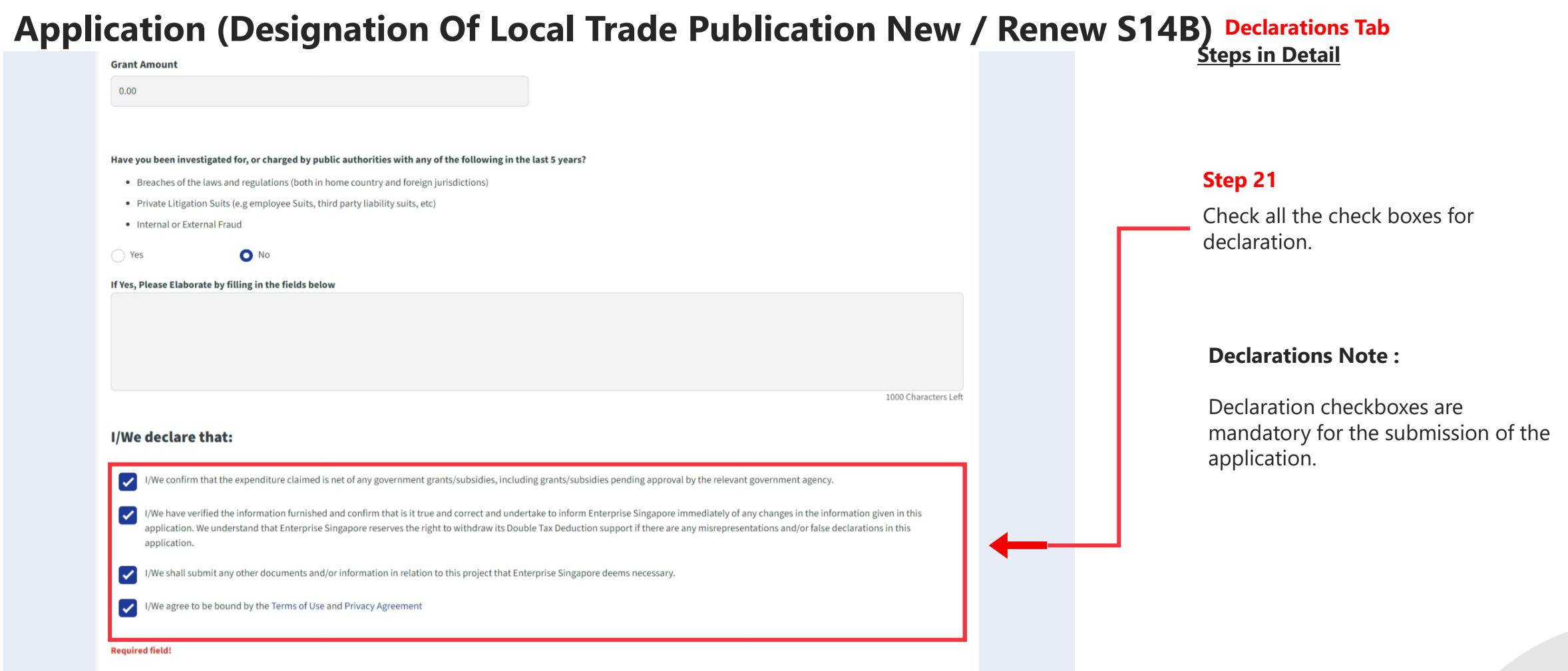

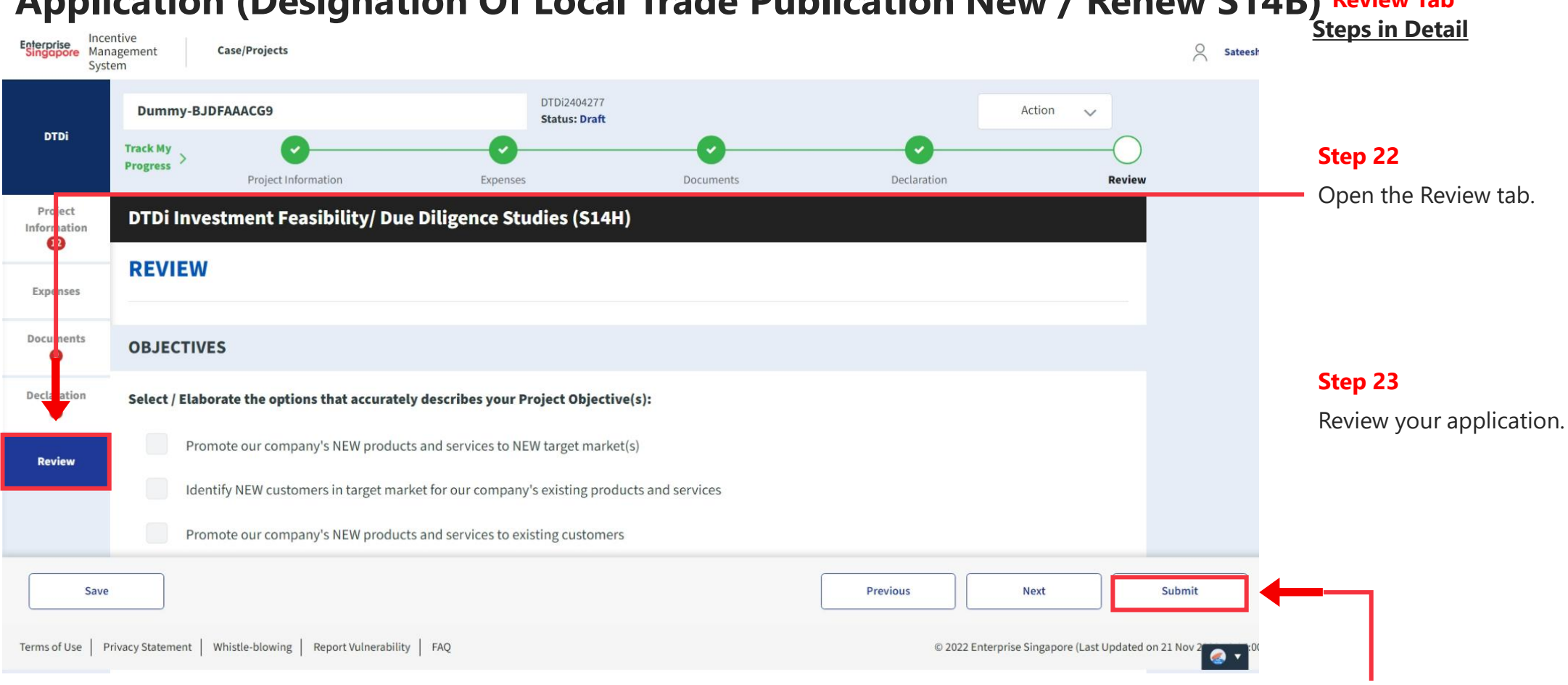

#### **Application (Designation Of Local Trade Publication New / Renew S14B) Review Tab**

**Step 24**

Click the **Submit** button.

#### **Application (Designation Of Local Trade Publication New / Renew S14B) Review Tab**

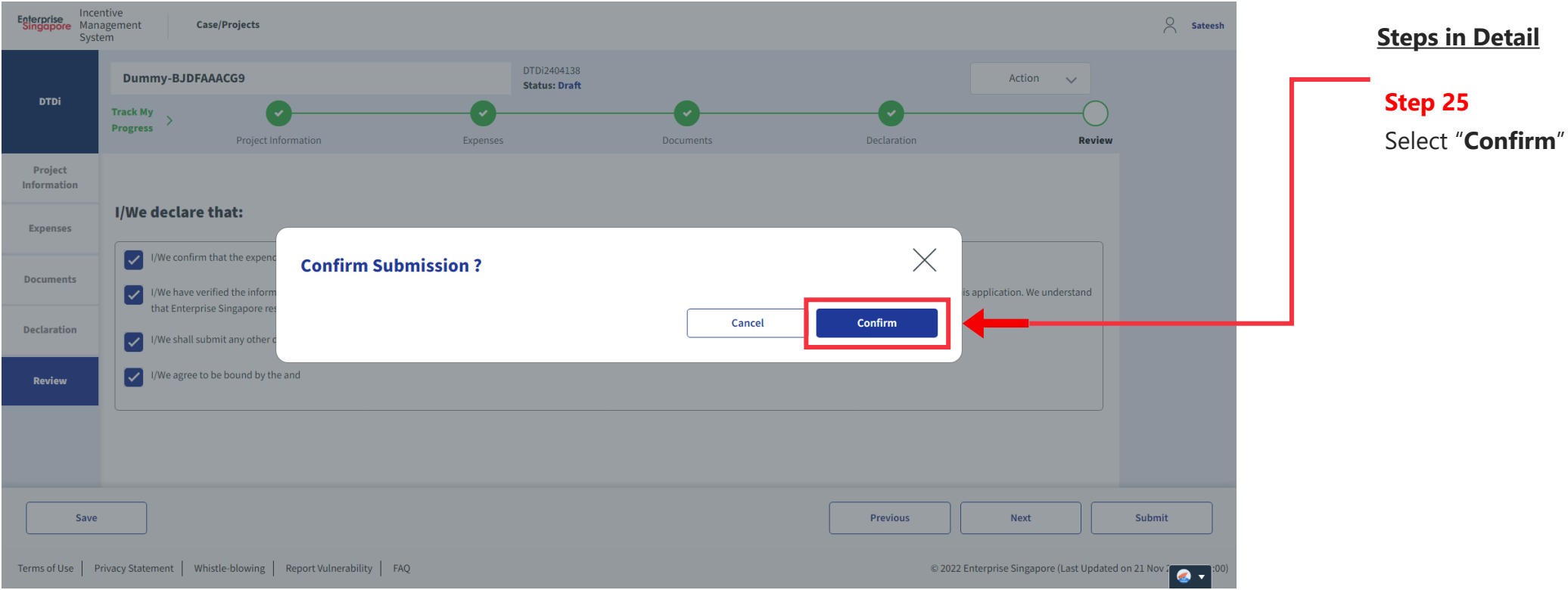

# **Application Submitted to PO**

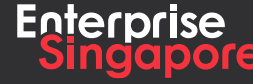

www.enterprisesg.gov.sg **this of the state** 

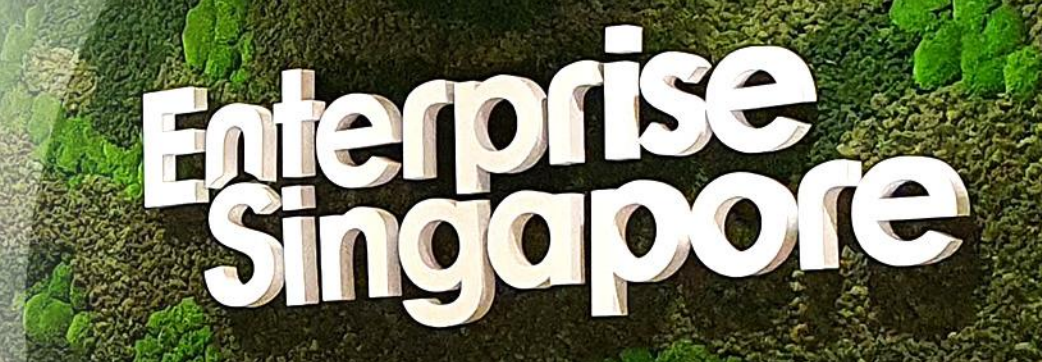

## **THE END**

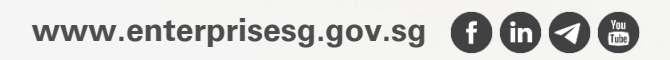